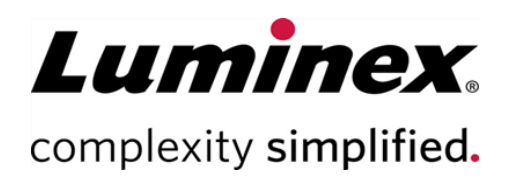

# MAGPIX® Brugermanual

#### **Teknisk support**

Telefon: 512-381-4397 Gratis opkald i Nordamerika: 1-877-785-2323 Gratis 1nternational opkald: + 800-2939-4959 Email: *[support@luminexcorp.com](mailto:support@luminexcorp.com) [www.luminexcorp.com](http://www.luminexcorp.com/)*

> Luminex Corporation 12212 Technology Blvd. Austin, Texas 78727 USA

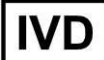

*Til in vitro*-diagnostisk brug. 89-00002-00-669 Rev. D 07/2023

Oversat fra det engelske dokument 89-00002-00-617 Rev. D Softwareversion: xPONENT® 4.3

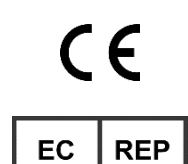

DiaSorin Italia S.p.A. Via Crescentino snc 13040 Saluggia (VC) – Italien

DiaSorin Italia S.p.A. UK Branch Central Road Dartford Kent DA1 5LR Regno Unito

UK<br>CA

### Dokumentrevisionshistorik

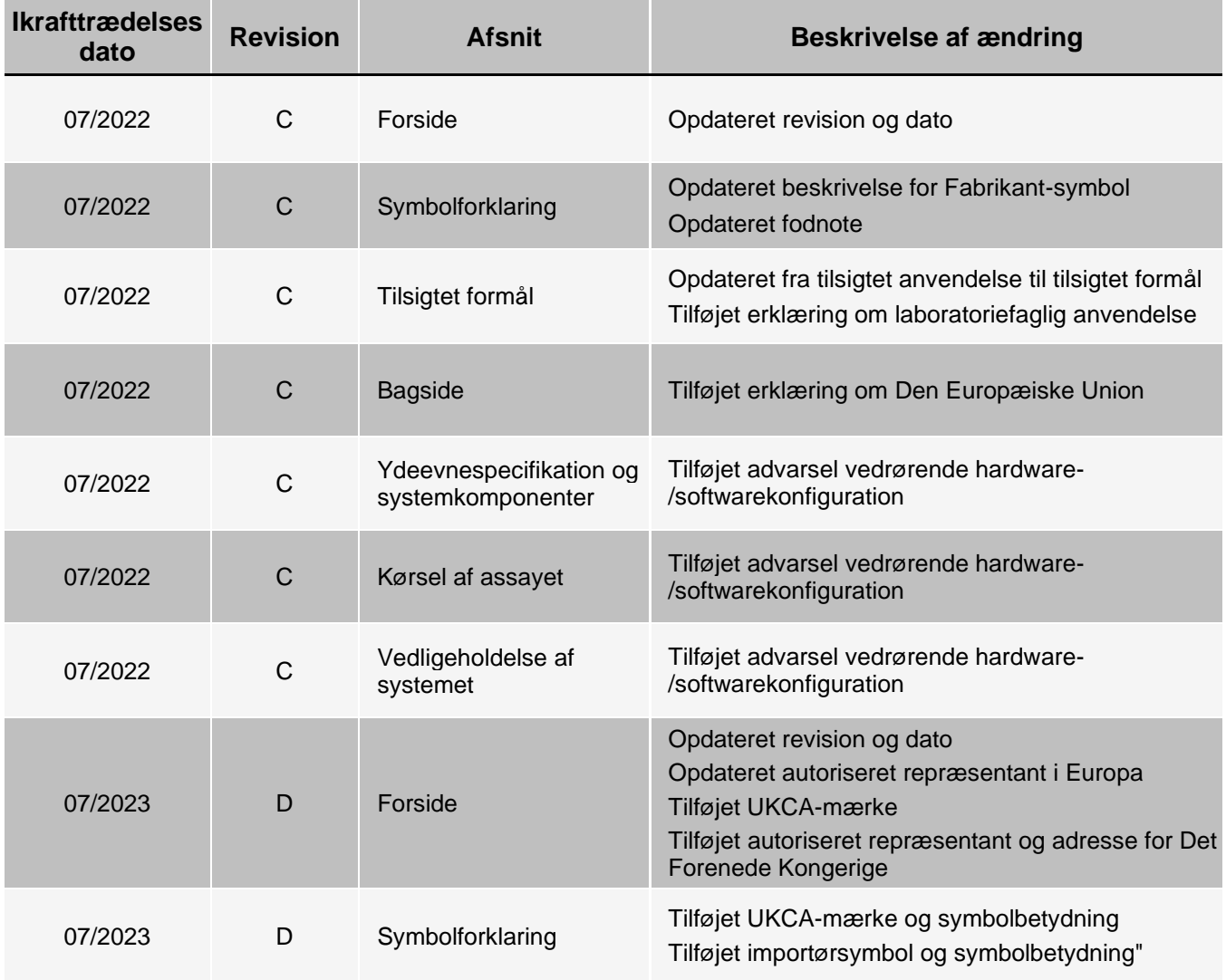

# Indholdsfortegnelse

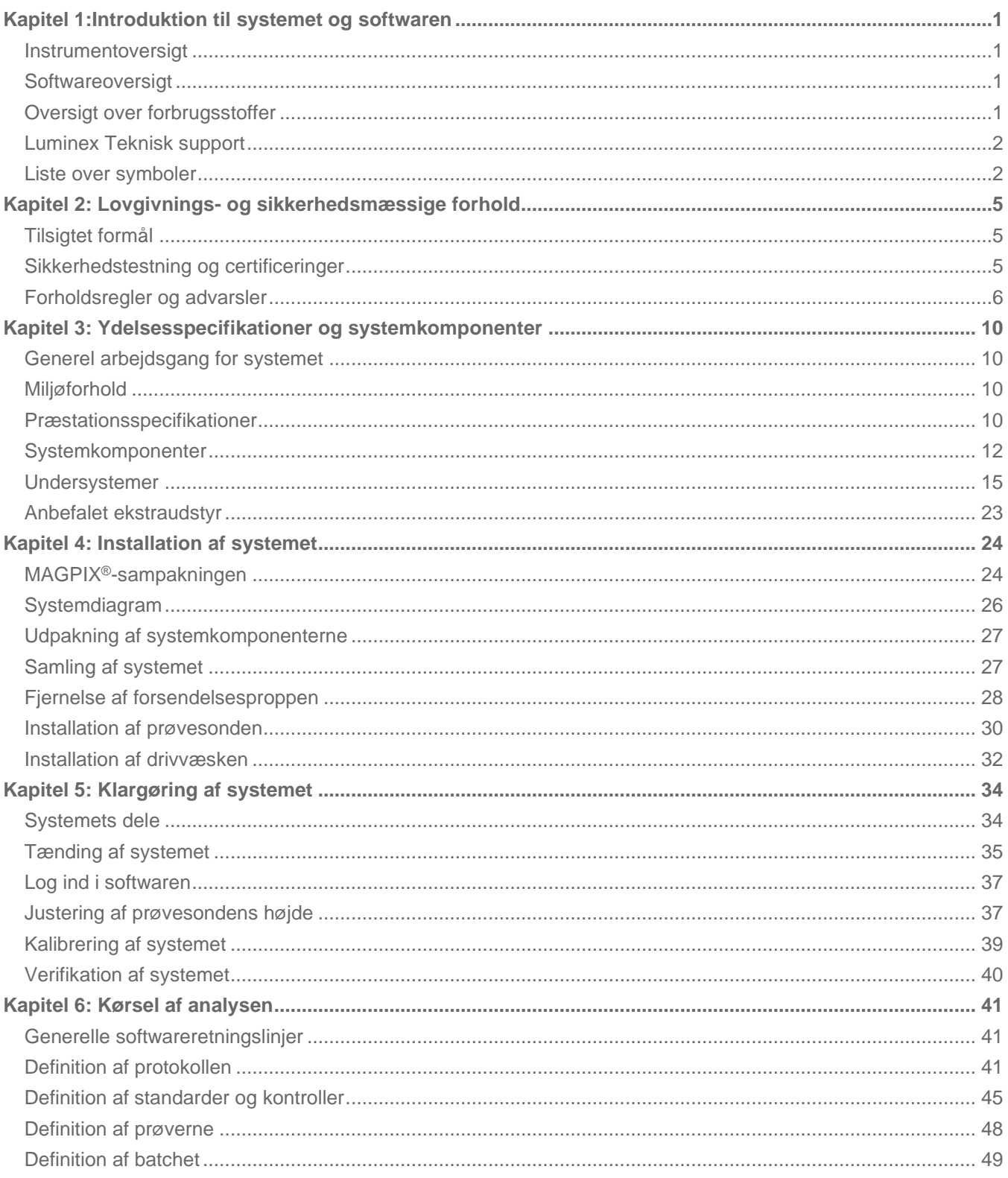

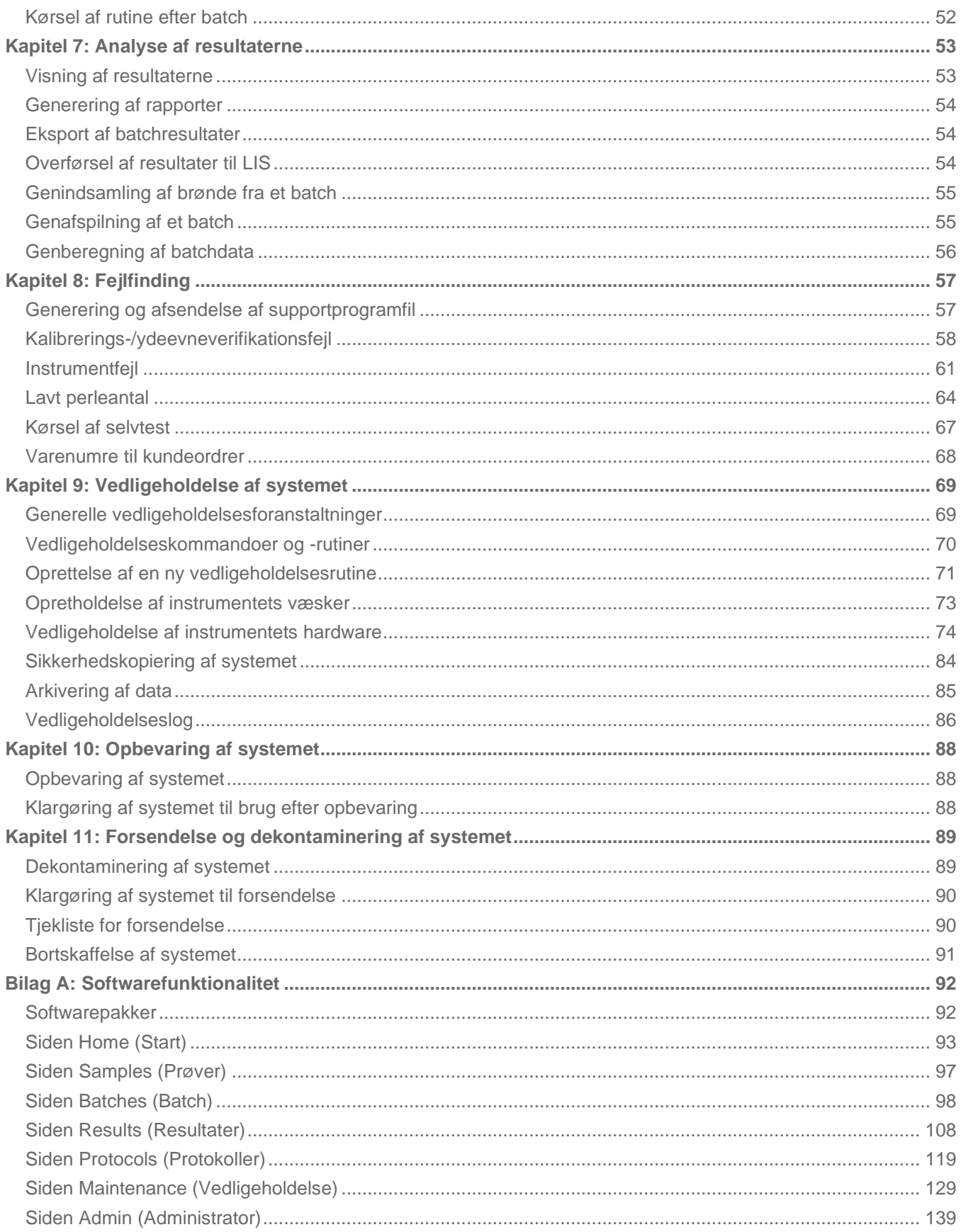

# <span id="page-4-0"></span>Kapitel 1:Introduktion til systemet og softwaren

# Instrumentoversigt

<span id="page-4-1"></span>MAGPIX® foretager multiplex-analyser ved at kombinere fluidikundersystemet, det mekaniske undersystem, et elektronisk undersystem og et optisk undersystem med magnetiske mikrosfærer og kompleks computeranalyse.

MAGPIX-systemet fungerer ved hjælp af magnetiske perler (mikrosfærer), som er belagt med et reagens, der er specifikt for en bestemt bioanalyse, så det kan indfange og detektere specifikke analytter fra en prøve.

Prøveblandingen aspireres med prøvesonden og transporteres ind i kamerakammeret via drivvæsken, hvor magneten trækker mikros færerne ned i et monolag, hvor de immobiliseres og afbildes. Inde i kammeret eksponeres mikrosfærerne for en rød og en grøn LED-lampe, som aktiverer begge interne farvestoffer, som identificerer den enkelte perles farvesignatur og reporterfluorescensen fra mikrosfærernes overflade. Den røde LED klassificerer mikrosfærerne. CL1- og CL2-filtrenes funktion er at kategorisere mikrosfærerne ud fra farvesignatur og placere dem korrekt på perleafbildningen samt at kassere eventuelle dubletter. Den grønne LED med RP1-filteret aktiverer reporterfluorescensen, som identificerer mængden af analytter, der er registreret for hvert perleområde. Mikrosfærerne skylles derefter ud i affaldsvæskeflasken, så der er plads til næste prøve.

# Softwareoversigt

<span id="page-4-2"></span>xPONENT®-softwaren analyserer billeder. De billeder, der er illumineret med rødt, klassificerer mikrosfærerne, og de billeder, der er illumineret med grønt, bestemmer, hvilke elementer i prøven der er bundet til deres overflader. xPONENT rapporterer resultaterne til brugeren.

Brugergrænsefladens primære sprog er engelsk. xPONENT bruger værts-pc'ens regionale indstillinger til visning af klokkeslæt, dato og numeriske værdier. Hvis du ønsker kun at eksportere data i amerikansk format, kan du angive denne indstilling på siden Admin (Administrator) > fanen CSV Options (CSV-indstillinger) og på siden Admin (Administrator) > fanen Batch Options (Batchindstillinger). Ellers eksporteres data ifølge din computers områdeindstillinger.

# Oversigt over forbrugsstoffer

<span id="page-4-3"></span>Luminex<sup>®</sup>xMAP<sup>®</sup>-teknologi kræver to slags reagenser: Almindelige laboratoriereagenser og reagenser, der kun er fremstillet til Luminex-instrumenter.

# <span id="page-5-0"></span>Luminex Teknisk support

Kontakt Luminex Teknisk support telefonisk i USA og Canada på: 1-877-785- 2323 Kontakt uden for USA og Canada på: +1 512-381-4397

Internationalt: + 800-2939-4959

Fax: 512-219-5114

E-mail: support@luminexcorp.com.

Yderligere oplysninger findes på Luminex' hjemmeside. Søg efter det ønskede emne, eller brug menuerne. Gennemse også webstedets FAQ (Ofte stillede spørgsmål). Indtast *[http://www.luminexcorp.com](http://www.luminexcorp.com/)* i browserens adressefelt.

Denne manual opdateres regelmæssigt. For seneste version og relaterede oversættelser skal du kontakte teknisk support eller besøge [https://www.luminexcorp.com/documents/](http://www.luminexcorp.com/documents/).

# Liste over symboler

<span id="page-5-1"></span>Du vil møde disse symboler i denne manual. De repræsenterer advarsler, betingelser, identifikationer, instruktioner og myndigheder.

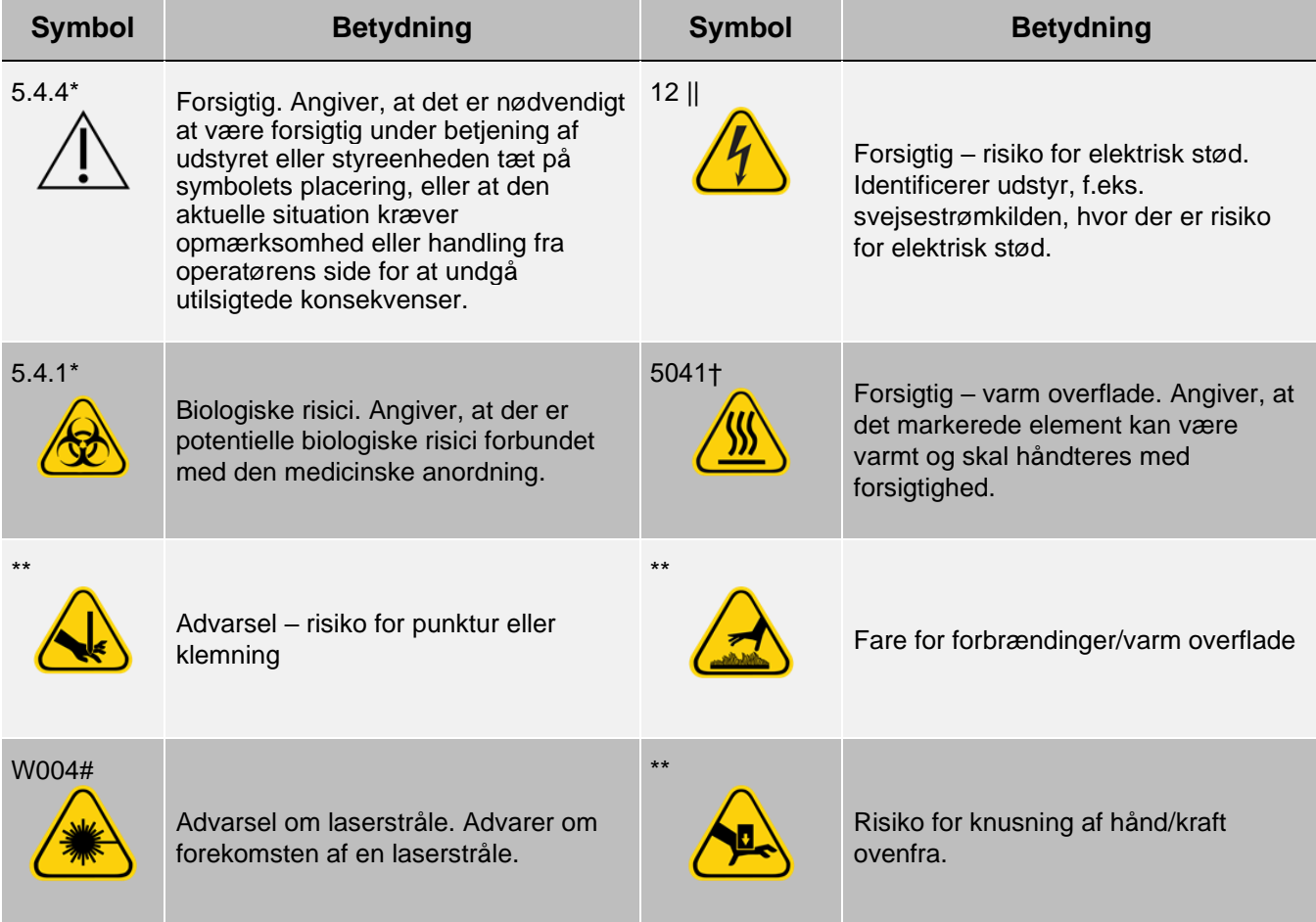

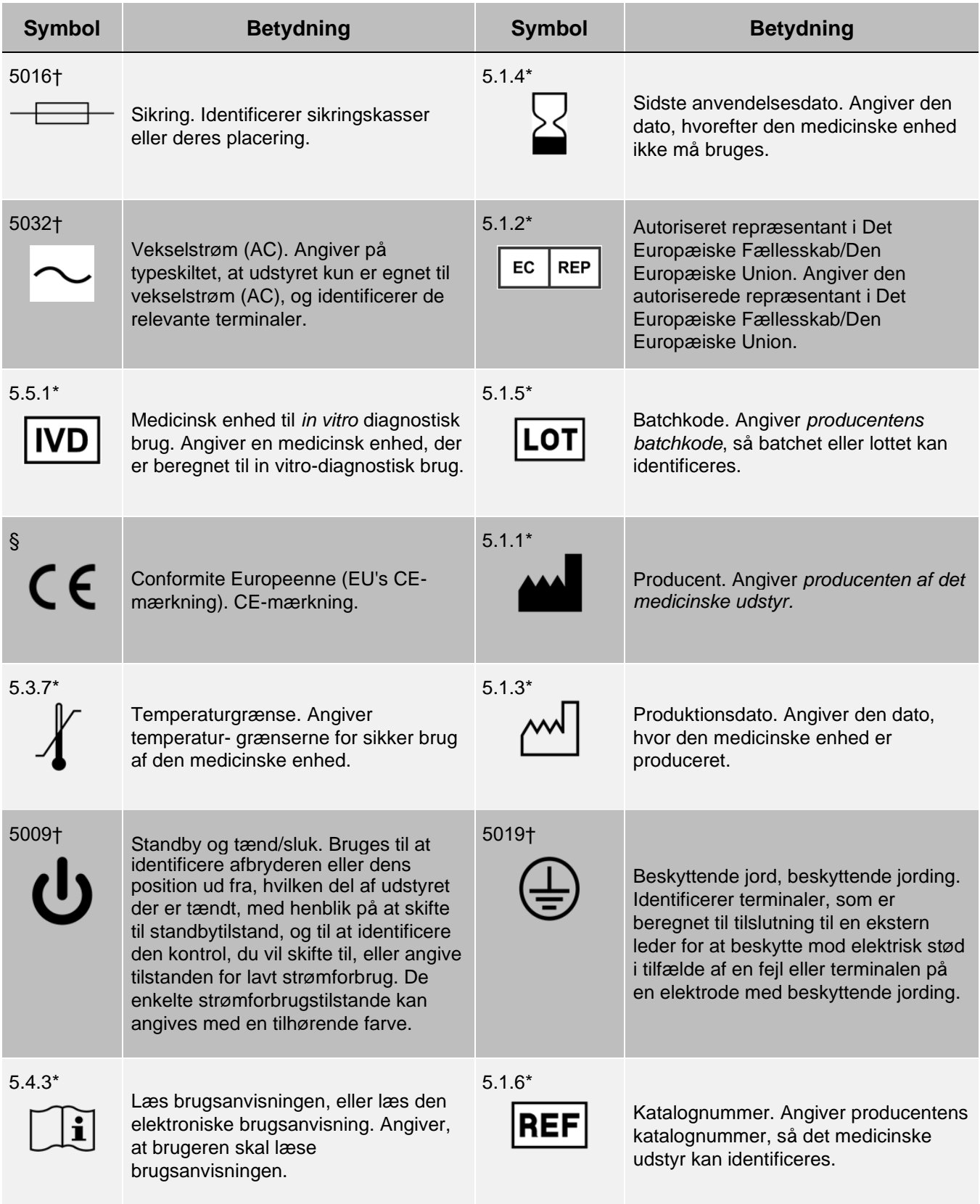

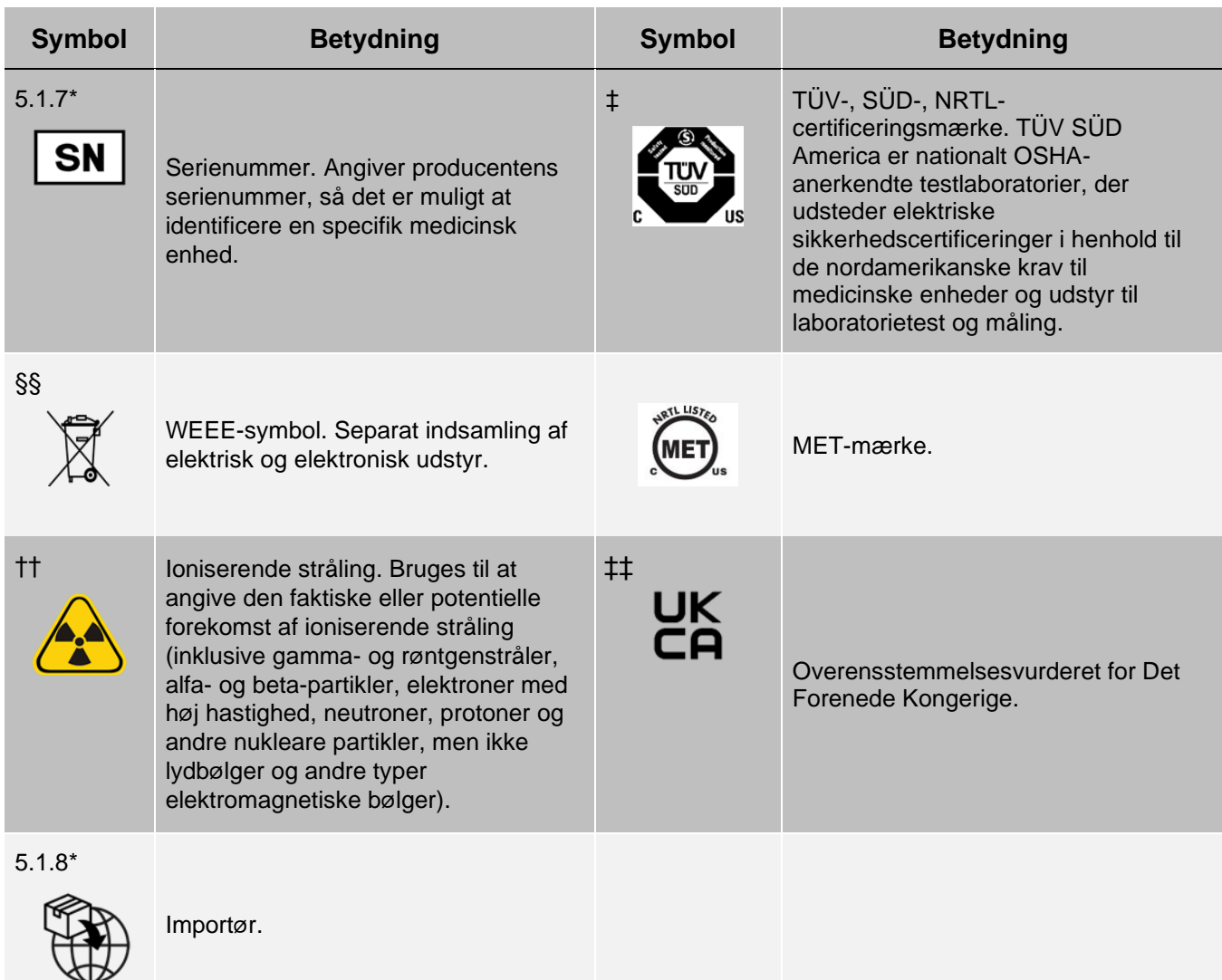

\* ANSI/AAMI/ISO 15223-1:2021, Medicinsk udstyr – Symboler til mærkning af medicinsk udstyr samt tilhørende information – Del 1: Generelle krav

† IEC 60417:2002 DB, grafiske symboler til brug på udstyr. (General I (QS/RM))

‡ ISO 7000: Femte udgave 2014-01-15, grafiske symboler til brug på udstyr, registrerede symboler. (General I (QS/RM))

§ Europa-Parlamentets og Rådets forordning (EU) 2017/746 af 5. april 2017 om medicinsk udstyr til in vitrodiagnostik

|| 61010-1: 2010, Sikkerhedskrav til elektrisk udstyr til måling, kontrol og laboratoriebrug – Del 1: Generelle krav [herunder: Berigtigelse 1 (2011)]

# IEC 60825-1-2014 Sikkerhed for laserprodukter – Del 1: Klassificering af og krav til udstyr

\*\* ISO 3864-1:2011, Grafiske symboler – Sikkerhedsfarvemarkeringer og sikkerhedsskilte – Del 1: Designprincipper for sikkerhedsskilte og sikkerhedsmarkeringer

†† ISO 361: 1975 Symbol for grundlæggende ioniseringsstråling

§§ EUROPA-PARLAMENTETS OG RÅDETS DIREKTIV 2012/19/EU af 4. juli 2012 om affald af elektrisk og elektronisk udstyr (WEEE)

‡‡ Forordning om medicinsk udstyr 2002 (UK MDR 2002).

# Kapitel 2: Lovgivnings- og sikkerhedsmæssige forhold

<span id="page-8-0"></span>Luminex anbefaler, at alle systembrugere sætter sig ind i de specifikke sikkerhedsanvisninger og overholder standardpraksis for laboratoriesikkerhed. Under systembetjening kan der forekomme biologiske farer.

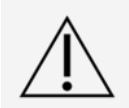

Systemet indeholder elektriske og mekaniske komponenter, som kan være farlige, hvis de håndteres forkert.

# Tilsigtet formål

<span id="page-8-1"></span>MAGPIX®-systemet er et klinisk multiplex-testsystem, der er beregnet til at måle og sortere flere signaler, som genereres i en in vitro-diagnostisk analyse baseret på en klinisk prøve. Dette instrumentsystem bruges med en bestemt analyse til at måle flere analytter, der bidrager til en diagnose. Udstyret indeholder en signalaflæsningsenhed, mekanismer til opbevaring af rådata, dataindsamlingssoftware og software til behandling af de detekterede signaler.

Kun til laboratoriefaglig anvendelse. Dette er automatiseret medicinsk udstyr.

# Sikkerhedstestning og certificeringer

<span id="page-8-2"></span>MAGPIX® er blevet testet og overholder sikkerhedskravene for USA og Canada og bærer MET-mærkatet eller TÜV- mærkatet. Se listen over symboler for at finde ud af, hvordan mærkaterne ser ud.

MAGPIX overholder EU-sikkerhedskravene og kan derfor markedsføres på EU's Indre Marked.

### Lovbestemte og sikkerhedsmæssige mærkater

Hvis følgende mærkat findes på dit MAGPIX<sup>®</sup>-system, angiver det, at dit system kan bruges sammen med både xTAG<sup>®</sup>- og NxTAG<sup>®</sup>-analyser.

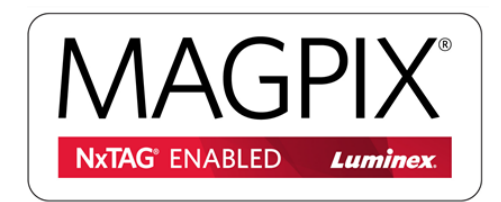

Følgende sikringsmærkat findes bag på systemet.

#### **Figur 1: Sikringsmærkat**

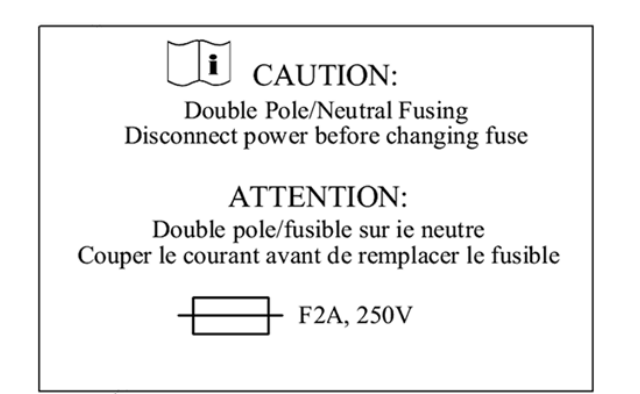

En spændingsmærkat findes bag på -systemet og viser serienummeret, modelnummeret, strømkrav og producentens oplysninger.

#### **Figur 2: Serienummer og spændingsmærkat**

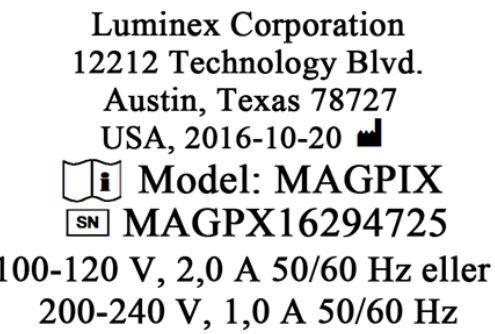

# <span id="page-9-0"></span>Forholdsregler og advarsler

Se sikkerhedsdokumentationen, hvor advarselssymbolet er markeret.

I henhold til amerikansk lovgivning må denne enhed kun sælges af eller efter ordinering fra en læge eller tilsvarende, som er godkendt til at bruge eller ordinere brug af enheden i henhold til lovgivningen i den stat, hvor denne har praksis.

I en situation hvor du møder et af de nedenfor viste symboler, skal du kigge i denne manual eller anden Luminexdokumentation for at fastslå karakteren af de potentielle farer samt eventuelle nødvendige handlinger.

### Generel sikkerhed

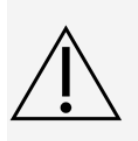

Udstyrets beskyttelsesfunktion kan blive forringet, eller garantien kan bortfalde, hvis systemet bruges på en måde, der ikke er specificeret i Luminex-dokumentationen eller af Luminex Corporation.

Hold sidedøren lukket og låst under normal drift. Overhold altid de gældende standarder for laboratoriesikkerhed.

Instrumentets kabinet må under ingen omstændigheder fjernes. Brug af kontroller eller justeringer eller udførelse af andre procedurer end dem, der er specificeret i MAGPIX<sup>®</sup>dokumentationen, kan resultere i farlige situationer.

#### Mekanisk sikkerhed

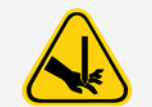

Systemet har dele, der bevæger sig under drift. Der er risiko for personskade. De bevægelige dele kan medføre skader på huden og klemningsfare.

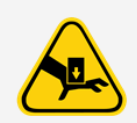

Hold hænder og fingre væk fra pladeholderens åbning, sprøjtepumpen og prøvesonden under drift. Pladeholderen skubbes ud uden advarsel, særligt ved batch med flere plader. Overhold alle advarsler og forsigtighedsregler. Hold adgangsdøren lukket og låst under normal drift.

### Mekanisk sikkerhed

Strømledninger skal udskiftes med ledninger af samme type og klasse som de originale. Kontakt *[Luminex Teknisk support](#page-5-0)* for at få de korrekte strømledninger ved udskiftning.

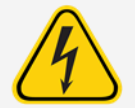

Udfør ikke vedligeholdelse eller rengøring af de elektriske komponenter i systemet, bortset fra udskiftning af sikringer.

Overhold de forsigtighedsregler for sikringen, der er anført på mærkatet. Vær opmærksom på instrumentets spænding.

### Elektromagnetisk kompatibilitet

MAGPIX® overholder emissions- og immunitetskravene beskrevet i IEC 61326-1 og IEC 61326-2-6. Det elektromagnetiske miljø skal vurderes inden brug.

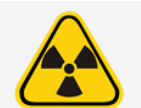

Brug ikke dette instrument i nærheden af kilder med stærk elektromagnetisk stråling, f.eks. ikkeafskærmede RF-kilder, da disse kan forstyrre korrekt drift.

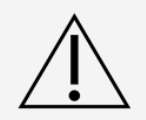

Instrumentet skal altid håndteres ifølge anvisninger fra Luminex for at undgå mulig interferens fra de elektromagnetiske felter.

### Stregkodelæserens laser

Stregkodelæseren (ekstraudstyr) er klassificeret under FDA 21 CFR 1040.10 og 1040.11 som et laserprodukt i klasse 2. I overensstemmelse med IEC 60825-1:2014 er stregkodelæseren (ekstraudstyr) klassificeret som klasse 2.

Laseren i stregkodelæseren udgør en potentiel risiko for øjenskader.

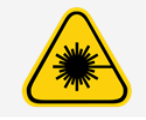

Undgå at kigge ind i stregkodelæserens stråle eller at rette strålen mod andres øjne.

### Sikkerhed for varmepladen

Varmepladen, der bruges til at opvarme pladeholderen på Y-platformen, kan opvarmes til mellem 35 °C og 60 °C.

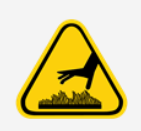

Brug ikke varmepladen som inkubator. Dens formål er at opretholde pladens temperatur, så længe pladen er placeret i MAGPIX<sup>®</sup>-instrumentet. Overvåg varmepladens temperatur, når den er i brug. Hvis den bliver for varm, skal du stoppe med at bruge den og kontakte *[Luminex Teknisk support](#page-5-0)*.

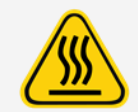

Varmepladen på MAGPIX®-pladeholderen kan være varm og forårsage personskade ved berøring. Undgå at røre ved varmepladen.

### Sikkerhed for væsker

Dette system indeholder væsker. I tilfælde af væskelækage skal der slukkes for al strømforsyning til systemet, og alle strømledninger skal frakobles. At slukke på strømafbryderen er ikke en tilstrækkelig metode til at frakoble strømforsyningen. Strømledningen skal tages ud af stikkontakten. Kontakt *[Luminex Teknisk support](#page-5-0)* for at få yderligere oplysninger.

Overvåg affaldsvæskeniveauerne regelmæssigt som en forebyggende foranstaltning. Lad ikke affaldsvæskeflasken flyde over. Tøm affaldsvæskeflasken, hver gang du udskifter drivvæskeflasken.

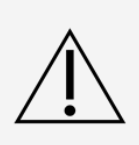

Instrumentet må ikke bruges i nærheden af lækkende væske.

Hvis biologiske prøver er blevet testet på systemet, skal du følge standardpraksis for laboratorie- sikkerhed ved håndtering af systemaffald.

### Biologisk farlige materialer/biologisk sikkerhed

Humane og animalske prøver kan indeholde biologisk farlige smittestoffer.

Følg producentens brugsanvisning til IVD-analyser angående klargøring af biologiske prøver, før de sættes i instrumentet, da koncentrerede biologiske prøver kan medføre tilstopning af systemet.

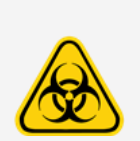

Ved eksponering for potentielt farligt biologisk materiale, herunder aerosol, skal du følge de relevante procedurer for biologisk sikkerhed og anvende personlige værnemidler (PPE). Personlige værnemidler omfatter handsker, forklæder, laboratoriekitler, ansigtsværn eller maske samt øjenværn, gasmasker og ventilationsenheder. Overhold alle lokale og statslige, føderale og landespecifikke bestemmelser om håndtering og bortskaffelse af biologisk farlige materialer.

Prøver og affaldsvæske kan indeholde biologisk farlige smittestoffer. De skal håndteres ifølge biologisk sikkerhedsniveau 2, sådan som det anbefales for muligt smitsomt humant serum eller blodprøver i DCE/NIH-manualen Biosafety in Microbiological and Biomedical Laboratories fra 1984.

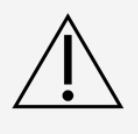

Selvom mikrosfærerne ikke indeholder farlige eller karcinogene komponenter på et giftigt niveau, kan de være giftige, hvis de sluges. Derudover frigøres der giftige gasser ved kontakt med syre. Hvis mikrosfærerne kommer i kontakt med huden, skal området straks vaskes med rigelige mængder vand. I tilfælde af uheld skal der straks søges lægehjælp. Fremvis produktetiketten eller flasken til lægen. Et sikkerhedsdatablad (SDS) kan fås efter anmodning.

**BEMÆRK**: Brug ikke stærke organiske opløsningsmidler til systemet. Kontakt *[Luminex Teknisk support](#page-5-0)*, hvis du

er i tvivl om kompatibiliteten af midler og materialer til rengøring eller dekontaminering.

### Indikatorlampe

Indikatorlamperne inde i frontpanelet på MAGPIX® angiver systemets status og er ufarlige. De blå lysemitterende dioder (LED'er) udsender ikke lys i UV-spektret.

# <span id="page-13-0"></span>Kapitel 3: Ydelsesspecifikationer og systemkomponenter

# Generel arbejdsgang for systemet

<span id="page-13-1"></span>**Det mekaniske system**. En bruger placerer en plade på pladeholderen, der transporterer pladen ind i instrumentet. Pladeholderen bevæger sig langs y-aksen for at give prøvesonden adgang til hver brønd kolonne på pladen.

Prøvesondeenheden bevæger sig langs x- og z-akserne, og giver dermed prøvesonden adgang til hver brønd på pladen. Mellem pladeholderens bevægelse ad y-aksen og prøvesondens bevægelse ad x-aksen er alle brønde på pladen tilgængelige.

**Fluidiksystemet**. Prøvesonden føres ned i hver brønd på pladen og henter en prøve til test og henter drivvæske fra drivvæskeflasken. Prøven bevæger sig gennem væskeslangen til optiksystemet, transporteret af drivvæsken.

**Det optiske system**. En magnet holder de magnetiske mikrosfærer på plads, mens først en rød LED (klassifikation) og derefter en grøn (reporter) LED (reporter) oplyser mikrosfærerne. Mikrosfærerne afbildes under illuminering. Når billederne er blevet registreret, trækker magneten sig tilbage og frigiver mikrosfærerne, så de kan blive transporteret til affaldsvæskeflasken, og banen kan ryddes til næste prøve.

# <span id="page-13-2"></span>Miljøforhold

- ⚫ Kun til indendørs og professionel brug
- ⚫ Driftstemperatur: 15-35 °C (59-95 °F)
- ⚫ Relativ luftfugtighed ved forsendelse og drift: 20-80 %, ikke-kondenserende
- ⚫ Driftshøjde: op til 2400 m (7874 fod) over den gennemsnitlige havoverflade
- Temperatur ved forsendelse:  $0-50$  °C (32-122 °F)
- Temperatur ved opbevaring: 10-40 °C (50-104 °F)

# Præstationsspecifikationer

### <span id="page-13-3"></span>Generelle specifikationer for systemet

- ⚫ Opstartstid: Under 15 minutter, inkl. slanger til gennemskylningssystem, systemkalibrering og systemverifikation
- ⚫ Systemverifikation: 5 minutter
- Nedlukningstid: Under 15 minutter
- ⚫ Tid til at fuldføre en plade med 96 brønde: Under 1 time med 50 områder, 2000 mikrosfærer pr. område pr. brønd, som indeholder 50 mikrosfærer i hvert område, aspirerer 30 µl ud af 75 µl prøve
- $\bullet$  Fysiske mål: 20,3 cm (8 in) i bredden, 66 cm (26 in) i dybden, 43,2 cm (17 in) i højden
- $\bullet$  Vægt: 18,0 kg (40 lbs)
- Installationskategori II
- Forureningsgrad 2
- ⚫ Temperaturkontrol: Holder prøver ved hjælp af pladevarmerblokken på en konstant temperatur fra 35- 60 °C (95-131 °F) +/-1 °C i forhold til indstillingspunktet.
- ⚫ Automatisk overførsel af analyseprotokoller og nye reagensoplysninger til systemet med en læsbar eller skrivbar DVD med stor kapacitet
- ⚫ Automatisk prøvetagning fra en plade med 96 brønde med start fra enhver brøndposition
- ⚫ Automatisk realtidsanalyse
- ⚫ Analyse af mange analyseprotokoller pr. plade
- ⚫ Stregkodelæsers angivelse af prøve-id'er
- Frembringer lydtryksniveauer under 85 dBA

### Elektronikspecifikationer

- ⚫ USB 2.0-kompatibelt kommunikationslink til hurtig dataoverførsel
- Indgangsspændingsområde: enten 100 V ~ til 120 V ~, 2,0 A, 50-60 Hz eller 200 V ~ til 240 V ~, 1,0 A, 50-60 Hz

### Specifikationer for optik

- ⚫ Detektion af reporterkanal: A/D-opløsning 12 bit
- ⚫ Reporterdetektor: xMAP®-billedsensor, detektionsbåndbredde på 566-614 Nm
- ⚫ Klassifikationsdetektor: xMAP-billedsenssor
- ⚫ Detektionsgrænse (LOD): Til reporterkanalen, med en tom mikrosfære fra område 078, ≤ 700 molekyler af phycoerythrin (PE) pr. mikrosfære
- Reporterkanals dynamiske område: Brug en mikrosfære fra område 078,  $≥$  3,0 dekader
- Effektivitet: Klassificeringskanaler:  $≥$  80 %

### Fluidikspecifikationer

- ⚫ Prøvebelastningshastighed: 20-500 ml pr. sekund
- ⚫ Prøveoptagelsesvolumen: 20-200 ml
- ⚫ Overførsel fra brønd til brønd: ≤ 4 %
- ⚫ Prøveoptagelsesnøjagtighed: +/-5 %

### Specifikationer for mikrosfærer

- ⚫ Registrerer 1 til 50 unikke MagPlex® -mikrosfærer i en enkelt prøve
- Fejlklassifikationshastighed  $≤$  2 %
- Klassifikationshastighed  $≥$  80 %
- ⚫ Detekterer og registrerer overfladereporters fluorescensemissioner ved 590 Nm +/-24 Nm på overfladen af 1 til 50 unikke MagPlex-mikrosfærer i en enkelt prøve
- ⚫ Opløselig baggrundsfluorescensemission ved 590 Nm +/-24 nm trækkes automatisk fra fluorescensintensitetsværdier
- $\bullet$  Intern prøveoverførsel: < 1,5 %
- ⚫ Detekterer som minimum 500 fluorokromer af phycoerythrin (PE) pr. -mikrosfære

# Specifikationer for plader

- ⚫ Pladen skal have 96 brønde, ikke overstige 2,54 cm (1 in) i højden, inklusive pladevarmerblokken.
- ⚫ Pladen skal være kompatibel med pladevarmerblokkens temperatur , når pladevarmerblokken er i brug.
- ⚫ Alle plader har en standardbredde (85,5 mm) og en standardlængde (127,9 mm).
- ⚫ Dybden varierer afhængigt af brøndtypen. Maksimal tilladt dybde er 2,54 cm (1 in).
- ⚫ Plader skal som minimum have en kanthøjde på 1,5 mm (0,06 in), standardafstand fra brøndmidte til brøndmidte (9 mm (0,35 in)) og standardafstand fra A1-midte til plademidte både i længden og bredden.
- ⚫ For at have kompatibel størrelse med pladevarmerblokken skal pladen passe ind i pladevarmerblokken, så toppen er plan med pladevarmerblokken.

# Systemkomponenter

<span id="page-15-0"></span>De tre komponenter i MAGPIX<sup>®</sup>-systemet er: Software, hardware og reagenser.

### Softwarekomponent

xPONENT®-softwaren giver fuldstændig kontrol over systemet og udfører dataanalyse. Softwaren kræver en dedikeret pc. Hvis du ønsker opdaterede oplysninger om pc'en eller operativsystemet, skal du se release notes for softwaren, eller gå til *[http://www.luminexcorp.com](http://www.luminexcorp.com/)*.

Under de fleste omstændigheder er den pc, der følger med MAGPIX<sup>®</sup>-systemet, forudindlæst med xPONENT til MAGPIX-softwaren. Luminex leverer software på medier, der skal bruges, hvis du har brug for at geninstallere softwaren eller installere den på en anden computer.

Softwaremediet installerer automatisk 21 CFR og Security-modulerne på en midlertidig licens. 21 CFR og Security- modulerne er kun aktive i 90 dage. Hvis du ikke køber en permanent licensnøgle til 21 CFR og Securitymodulerne, behøver du ikke et bruger-id og en adgangskode for at få adgang til de grundlæggende funktioner i softwaren. Kontakt *[Luminex Teknisk support](#page-5-0)*, hvis du vælger at købe 21 CRF og Security- modulerne.

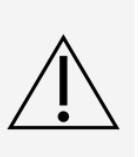

Hvis du skal afinstallere, geninstallere eller installere yderligere eksempler af xPONENT, bedes du kontakte Luminex Teknisk Support. Versioner af xPONENT er kun kompatible med specifikke xMAP®-instrumenter. Brug af en inkompatibel version af xPONENT® kan give afvigende resultater, og er ikke en konfiguration, der understøttes. Inden du foretager nogen trin til afinstallering eller installering af software, skal du kontakte Luminex Teknisk Support for at sikre, at hardware- og softwareversionerne er fuldt kompatible og understøttede.

Softwaren er beskrevet i onlinehjælpen, som kan hentes som en PDF-fil i applikationen, som er tilgængelig på Luminex- webstedet, og på det medie, der følger med det leverede system.

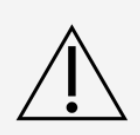

Luminex anbefaler, at du ikke installerer yderligere software på den pc, der kører xPONENT, bortset fra Adobe Acrobat. Acrobat er nødvendigt for at læse PDF-filerne og er inkluderet på DVD'en til installation. Betjeningen af xPONENT til MAGPIX er først valideret, når det er det eneste program, der kører på den dedikerede pc.

### Hardwarekomponenter

MAGPIX®-systemet inkluderer følgende hardware:

- ⚫ MAGPIX-instrumentet
- ⚫ Personlig computer (PC) og nødvendigt ekstraudstyr, inkl. en skærm, tastatur og mus
- ⚫ Strømledning til tilslutning af MAGPIX til en stikkontakt
- ⚫ USB-kommunikationskabel til tilslutning af MAGPIX til en pc
- ⚫ To prøvesonder
- ⚫ Højdejusteringssæt til prøvesonde
- ⚫ Reagensblok uden for pladen
- ⚫ Ekstra tom affaldsvæskeflaske
- ⚫ Værktøj til åbning af sidedør
- ⚫ Stregkodelæser (valgfri)
- ⚫ Varmeblok (valgfri)

Hardwaren leveres med en hurtig installationsvejledning, en hurtig softwarebrugervejledning, brugermanual til software og hardware samt selve softwaren.

### Forbrugsvarekomponenter

xMAP®-teknologireagenser

Beskyt til enhver tid kalibrerings- og kontrolreagenser fra MAGPIX<sup>®</sup> mod lys for at undgå fotoblegning af mikrosfærerne.

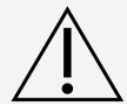

MAGPIX-drivvæsken og den opløsning, hvor mikrosfærerne opbevares, indeholder ProClin®, som kan forårsage en allergisk reaktion. Brug personlige værnemidler (PPE), herunder handsker og sikkerhedsbriller. Se analysepakkens indlægsseddel for at få oplysninger om analysens komponenter. Yderligere oplysninger findes på sikkerhedsdatabladet til drivvæsken.

MAGPIX Drive Fluid PLUS indeholder, og andre laboratoriereagenser kan indeholde, natriumazid som konserveringsmiddel. Natriumazid kan reagere i forbindelse med bly- og kobberrør og danne meget eksplosive metalazider. Se lokale retningslinjer og bestemmelser angående korrekt bortskaffelse af ubrugt og brugt MAGPIX Drive Fluid PLUS samt andre laboratoriereagenser, der indeholder dette konserveringsmiddel.

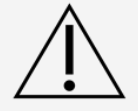

Overhold sikkerhedsstandarderne på laboratoriet ved håndtering af farlige, giftige eller brandfarlige reagenser og kemikalier. Kontakt *[Luminex Teknisk support](#page-5-0)*, hvis du er i tvivl om kompatibiliteten af midler og materialer til rengøring eller dekontaminering.

Brug kun reagenser, analyser eller andre forbrugsstoffer inden deres udløbsdato. Bortskaf alle udløbne reagenser, analyser eller forbrugsstoffer i den tilhørende affaldsvæskebeholder.

- ⚫ MAGPIX Drive Fluid eller MAGPIX Drive Fluid PLUS (tilstrækkelig enhedsvolumen til at køre otte plader med 96 brønde)
- ⚫ MAGPIX-kalibreringssæt (til at normalisere CL1- og CL2-klassifikationskanalerne og RP1- reporterkanalparametrene)
- ⚫ MAGPIX-ydeevneverifikationssæt (til at kontrollere systemets integritet sammen med CL1- og CL2-klassifikationskanalerne, RP1-reporterkanalen og systemfluidikken).

MAGPIX leveres med en 2-paks drivvæske. Et MAGPIX-kalibreringssæt og et MAGPIX- ydeevneverifikationssæt sendes separat.

#### Krævede laboratoriereagenser

⚫ 10-20 % husholdningsblegemiddel

**BEMÆRK**: Blegemiddel med tilsætningsstoffer er ikke blevet evalueret og bør ikke bruges.

- ⚫ 70 % isopropanol- eller 70 % ethanolopløsning
- ⚫ Natriumhydroxid (0,1 N NaOH)
- ⚫ Sporicidin®-desinfektionsmiddel
- ⚫ Mildt rengøringsmiddel
- ⚫ Destilleret vand

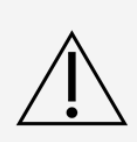

Isopropanol og ethanol er brandfarlige væsker. Opbevar dem i et godt ventileret område væk fra varme, åben ild og gnister. Fjern dem fra instrumentet, når de ikke er i brug.

Reagensblandinger skal være fri for partikler ud over xMAP®-mikrosfærer. Fortynd ikke xMAPkalibratorer eller verifikatorer.

# Undersystemer

### <span id="page-18-0"></span>Mekanisk undersystem

Bevægelse på x- og y-akse

Det mekaniske undersystem omfatter pladeholderen og enheden, som flytter prøvesonden. Holderen bevæger sig langs Y-aksen for at give prøvesonden adgang til de enkelte rækker på pladen. Prøvesondeenheden bevæger sig langs X- og Z-akserne for at give prøvesonden adgang til de enkelte kolonner på pladen. Alle brønde på pladen mellem holderens bevægelse langs Y-aksen og prøvesondens bevægelse langs X- og Z-akserne er tilgængelige.

#### **Figur 3: Pladeholderenhed**

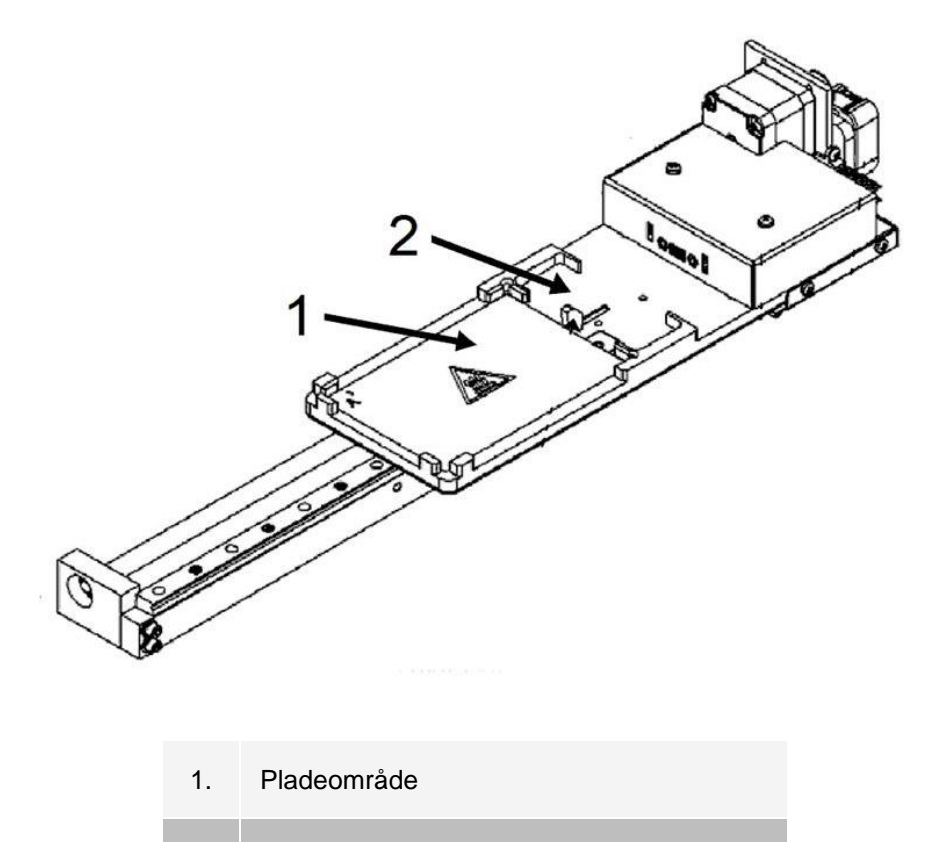

2. Område for reagensblok uden for pladen

#### **Figur 4: Prøvesondeenhed**

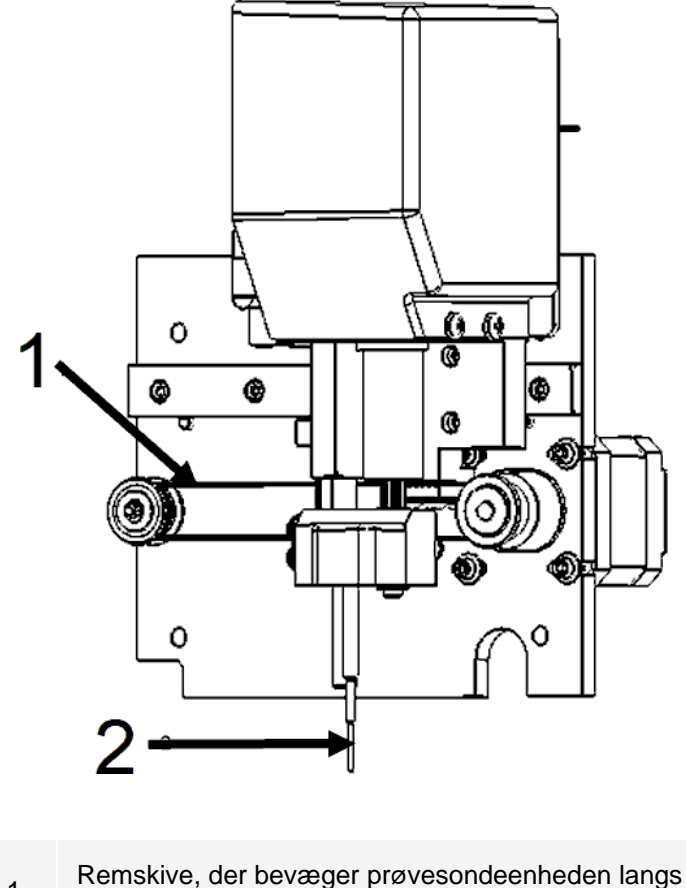

- 1. Remskive, der bevæger prøvesondeenheden langs X- aksen (dæksel fjernet)
- 2. Prøvesonde

### Luftfiltre

MAGPIX® har to luftfiltre, et i bunden af instrumentet og et på bagsiden af instrumentet. Disse filtre kræver regelmæssig rengøring for at fungere optimalt.

Løft eller vip MAGPIX fremad for at skubbe bundfilteret ud af holderen og ud mod instrumentets forside. Skub bagsidefilteret opad og ud af holderen.

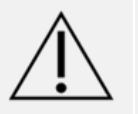

Inden du løfter instrumentet, skal du fjerne væskeflaskerne, reagensblokken uden for pladen og prøvepladen.

### Elektrisk undersystem

Det elektriske undersystem leverer strøm til driften og betjeningen af MAGPIX®-systemet og kommunikationen mellem delene.

### Strømindgangsmodul

Strømindgangsmodulet indeholder indgangsstrømstikket, den hårde omskifter og sikringer.

Strømindgangsmodulet er det beskyttende jordingspunkt for MAGPIX®-systemet. Den tilsvarende strømlednings konnektortype er IEC-320-C13. Den tilsvarende strømledning forsyner instrumentet med strøm, når den er tilsluttet en elektrisk udgang, og fungerer som afbryder. Strømindgangen registrerer automatisk spændingsområdet.

#### **Figur 5: Strømindgangsmodul**

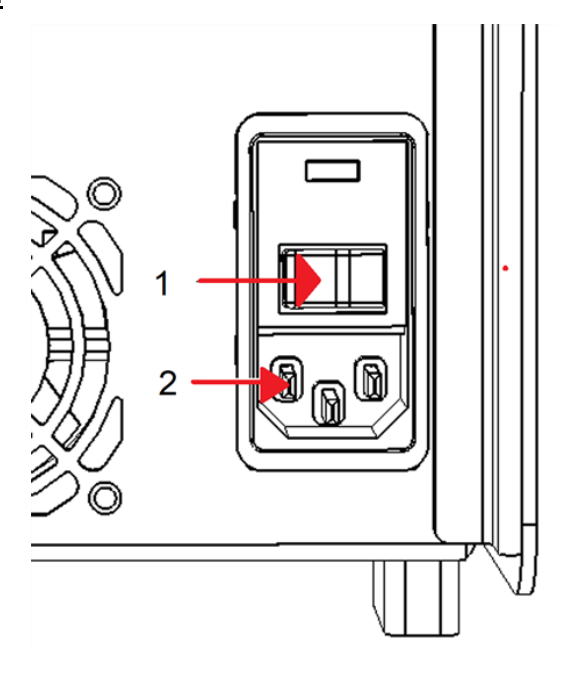

- 1. Hård strømafbryder (vippekontakt)
- 2. Indgangsstrømstik

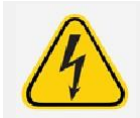

Bloker ikke denne afbryder. Tilslut kun til udgange med beskyttende jording. Før skift af en sikring skal du slukke instrumentet og frakoble strømledningen for at undgå fare for elektrisk stød.

### Kommunikationsport

Kommunikationsporten forbinder MAGPIX® med computeren. Det er en USB-port, der er afmærket P1.

#### **Figur 6: Kommunikationsport**

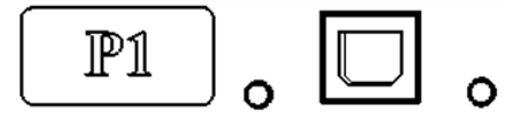

# Fluidikundersystem

Fluidikundersystemet håndterer væskestrømmen gennem MAGPIX®. MAGPIX har to døre, der giver adgang til dets fluidiksystem: en sideadgangsdør og en frontdør til væskerummet.

### Siderummet og dets komponenter

Siderummet på MAGPIX<sup>®</sup> indeholder hovedparten af de komponenter, der kan vedligeholdes af brugeren.

Sideadgangsdøren øverst på højre side giver adgang til siderummet og dermed adgang til de fleste komponenter, der kan vedligeholdes af brugeren: prøvesondesamlingen, prøveventilen, slangen mellem sonden og prøveventilen, filteret til drivvæsken og sprøjtepumpen. Sideadgangsdøren til dette rum skal være låst, når instrumentet er i drift. Åbning af sideadgangsdøren kræver et specialværktøj, der leveres sammen med MAGPIXsystemet.

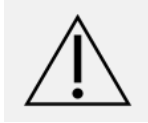

Hold sideadgangsdøren lukket og låst under normal drift. Den må kun åbnes, når der skal foretages vedligeholdelse på de dele af fluidiksystemet, som kan vedligeholdes af brugeren.

#### **Figur 7: Sideadgangsdør**

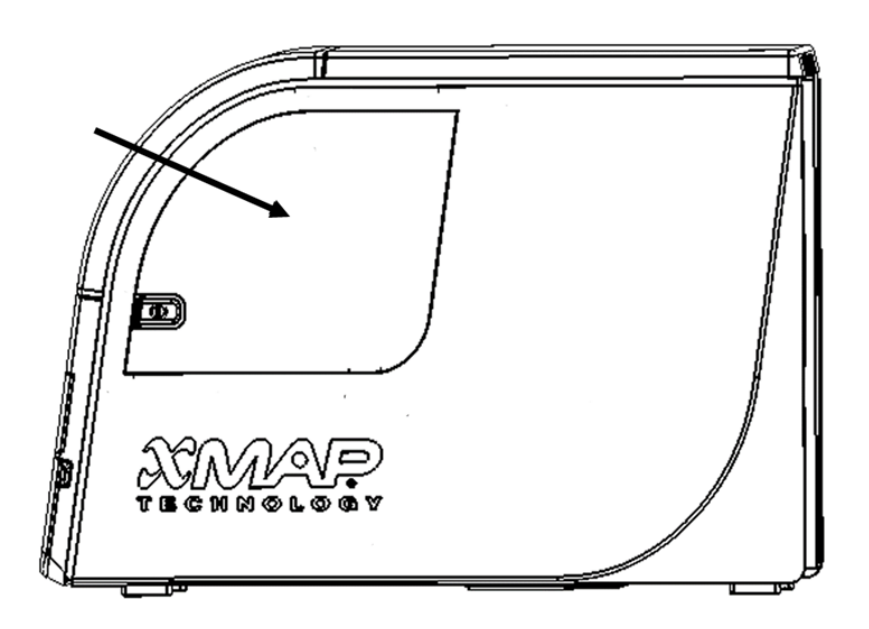

**Figur 8: Indvendig side af sideadgangsdør**

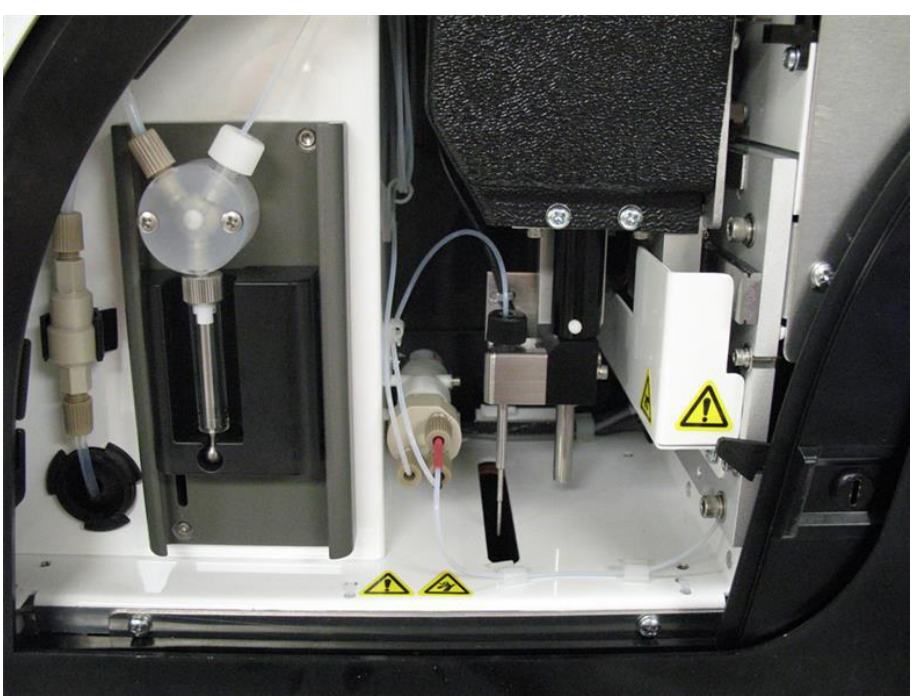

### Væskerum

I bunden af frontpanelet på MAGPIX<sup>®</sup> kan en dør vippes ned og give adgang til væskerummet. I rummet er der to bakker, som indeholder flasker til drivvæske og affaldsvæske. Interne sensorer overvåger, hvor fyldt affaldsvæskeflasken er, og hvor tom drivvæskeflasken er. Når en af beholderne har nået et uacceptabelt niveau, stopper MAGPIX. Indstil en alarm for at blive advaret om uacceptable væskeniveauer.

#### **Figur 9: Dør til væskerum**

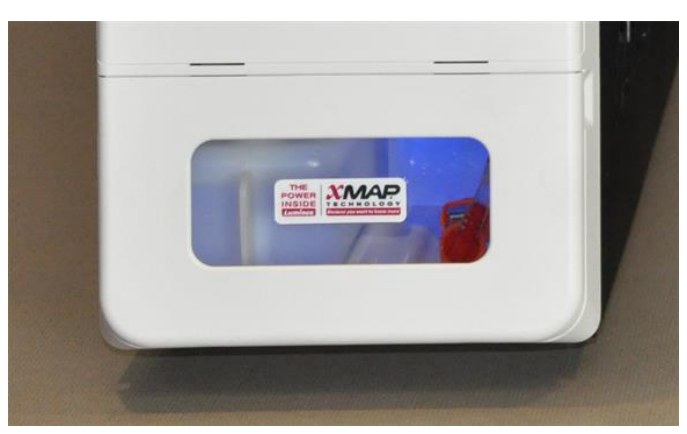

Drivvæskeflasken er til engangsbrug og leveres fyldt. Den genanvendelige affaldsvæskeflaske modtager affald fra systemet. Affalds- og drivvæskeslangerne er tilsluttet affaldsvæske- og drivvæskeflaskerne med gennemsigtige slanger.

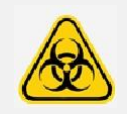

Bær egnede personlige værnemidler (PPE) ved håndtering af dele, der kommer i kontakt med potentielt biologisk farlige prøver. Kontrollér, at affaldsvæskebeholderen er ventileret korrekt.

#### **Figur 10: Væskerum, indvendigt**

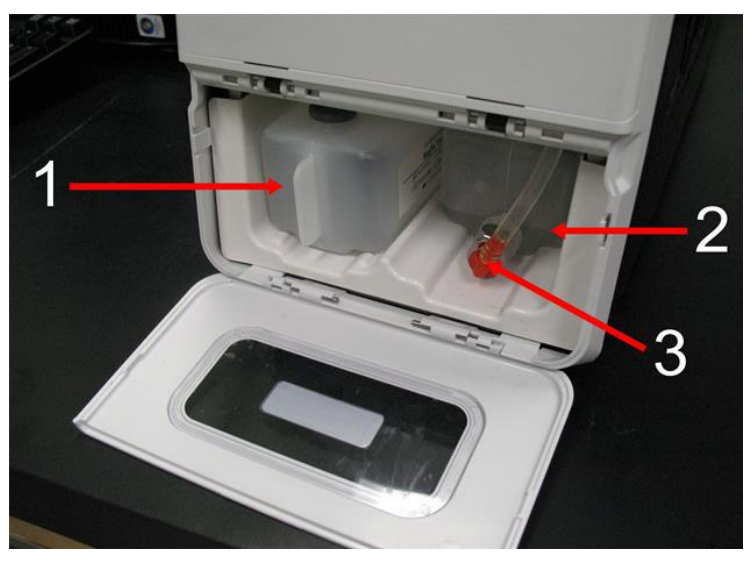

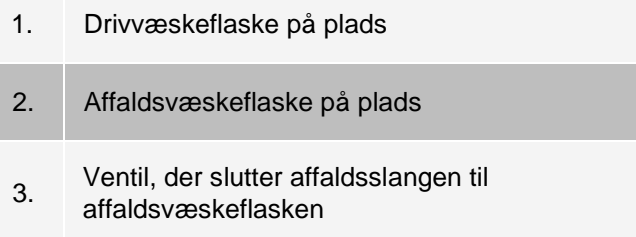

### Prøvesondeenhed

Prøvesonden af rustfrit stål passer indvendig i en holder. En sondefitting skal skrues i toppen af holderen for at holde sonden på plads. Fra sonden og gennem fittingen stikker et slange ud, der passerer igennem en aflastning og sidder fast på prøveventilen. Prøvesløjfen fra sprøjtepumpen går også ind i prøveventilen, og en slange med prøve blandet med drivvæske går ud derfra og ind i det optiske kammer.

En remskive med en beskyttelsesskærm bevæger prøvesonden langs med x-aksen.

#### **Figur 11: Prøvesondeenhed**

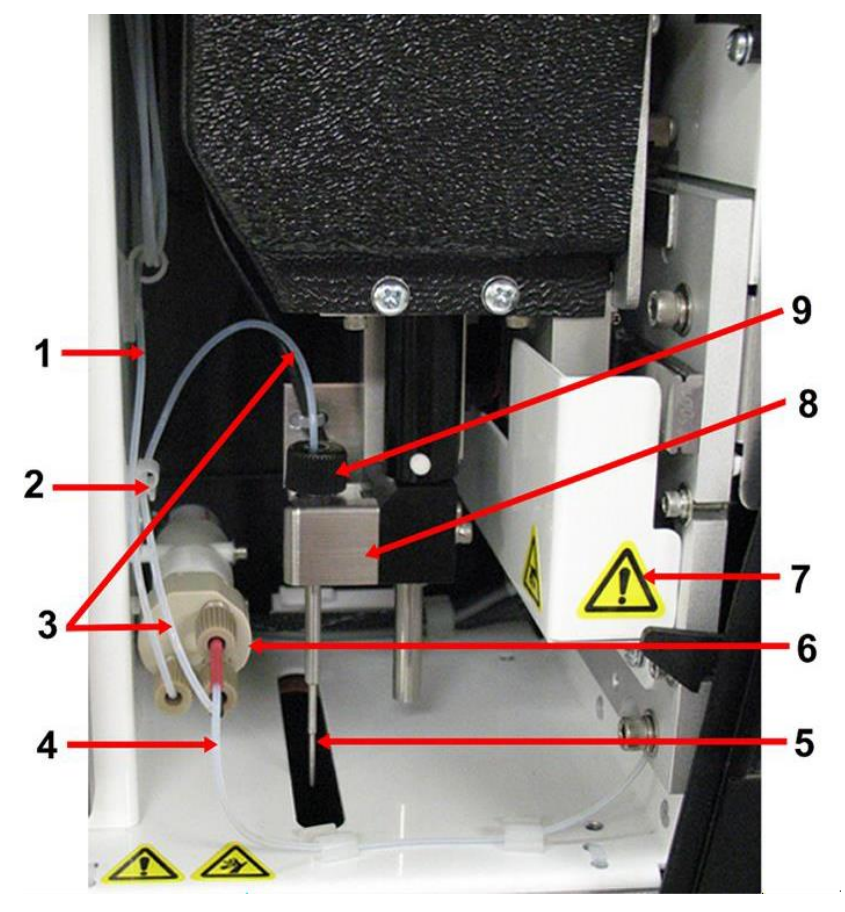

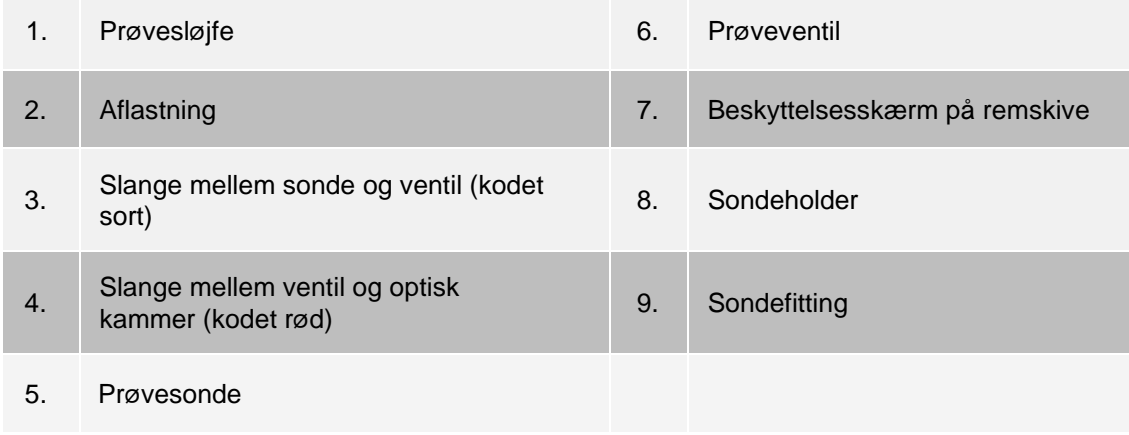

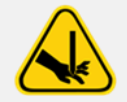

Undgå at berøre de bevægelige dele.

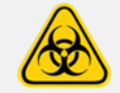

Bær egnede personlige værnemidler ved håndtering af dele, der kommer i kontakt med potentielt biologisk farlige prøver.

### Sprøjtepumpe og drivvæskefilter

Sprøjtepumpen trækker væske fra drivvæskeflasken i instrumentets nederste rum. Væsken passerer først gennem drivvæskefilteret, der fjerner partikler over 35 mikroner i diameter.

Pumpefunktionen skyldes stempelstyrets bevægelse op og ned i monteringsbeslaget, som skubber stemplet op og ned i glascylinderen og trækker drivvæske ind gennem filteret og ind i ventilen og tvinger den ud i prøvesløjfen.

#### **Figur 12: Sprøjtepumpe og drivvæskefilter**

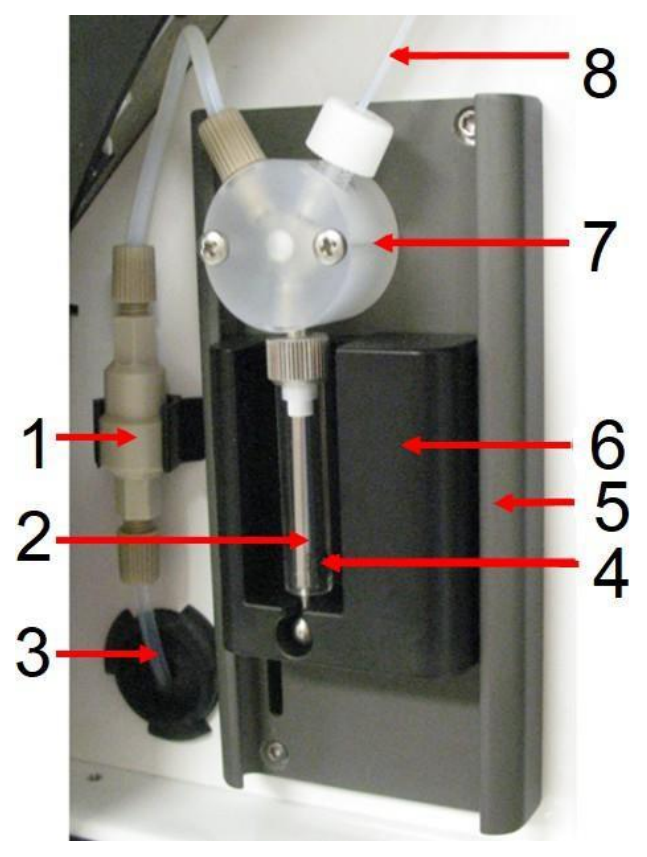

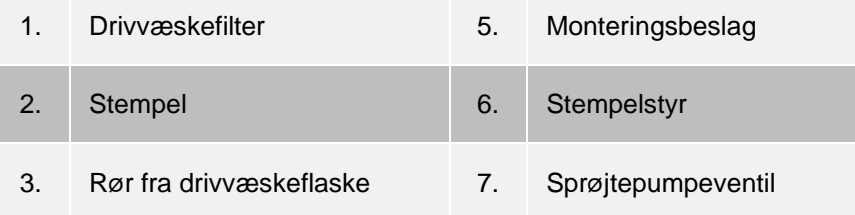

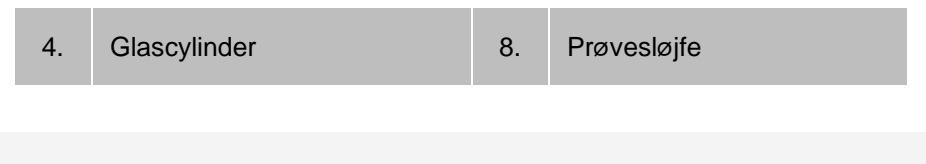

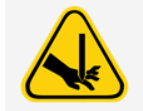

Undgå at berøre de bevægelige dele.

# Optisk undersystem

Det optiske undersystem består af rød og grøn LED-illuminering, en xMAP<sup>®</sup>-billedsensor, et billeddannelseskammer og en magnet til at holde de magnetiske mikrosfærer på plads under billeddannelsesprocessen. Det optiske undersystem er placeret i samme område som PCBA'erne. Brugeren har ikke adgang til det optiske undersystem, og det kræver ingen vedligeholdelse af brugeren.

# PC-specifikationer

Hvis du ønsker opdaterede oplysninger om pc'ens operativsystem, skal du gå til: *[www.luminexcorp.com](http://www.luminexcorp.com/)*.

# Anbefalet ekstraudstyr

<span id="page-26-0"></span>Yderligere udstyr kan være nødvendigt for at sikre en effektiv drift af systemet.

**Nødstrømsforsyning eller overspændingsbeskyttelse** – Luminex anbefaler, at der anvendes enten en nødstrømsforsyning eller en overspændingsbeskyttelse for at beskytte systemet mod strømafbrydelser. Brug en nødstrømsforsyning, der leverer 585 watt/960 VA i mindst 60 minutter. Vælg en overspændingsbeskyttelse, der opfylder kravene til elektrisk miljø, udholdenhed, undertrykt nominel spænding og beskyttelsesmetode.

Overspændingssikringen kræver tre udgange og en minimumsspænding på 585 watt. Begge former for ekstraudstyr skal omfatte passende sikkerhedscertificeringsmærkater for dit område, f.eks. Underwriters Laboratory (UL) eller et lignende certificeringsorgan, certificeret af Canadian Standards Association (CSA) eller Conformité Europeénne (CE) til ikke-husholdningsbrug.

**Printer** – Brug en printer, der er kompatibel med den version af Microsoft® Windows®, der kører på din pc med xPONENT®. Der henvises til Bemærkninger om xPONENT-udgivelse til den relevante version af Windows.

**Stregkodemærkater** – Brug stregkodemærkattypen Kode 128 ved scanning af stregkodemærkater til systemet. **Vortex-blander** – Brug VWR-produktnummeret 58816-12 med et hastighedsområde på 0-3200 o/min. eller tilsvarende. **Badsonikator** – Brug Cole-Parmer®-produktnummeret 08849-00 med en driftsfrekvens på 55 kHz eller tilsvarende.

# <span id="page-27-0"></span>Kapitel 4: Installation af systemet

# <span id="page-27-1"></span>MAGPIX ®-sampakningen

MAGPIX®-sampakningen indeholder følgende elementer:

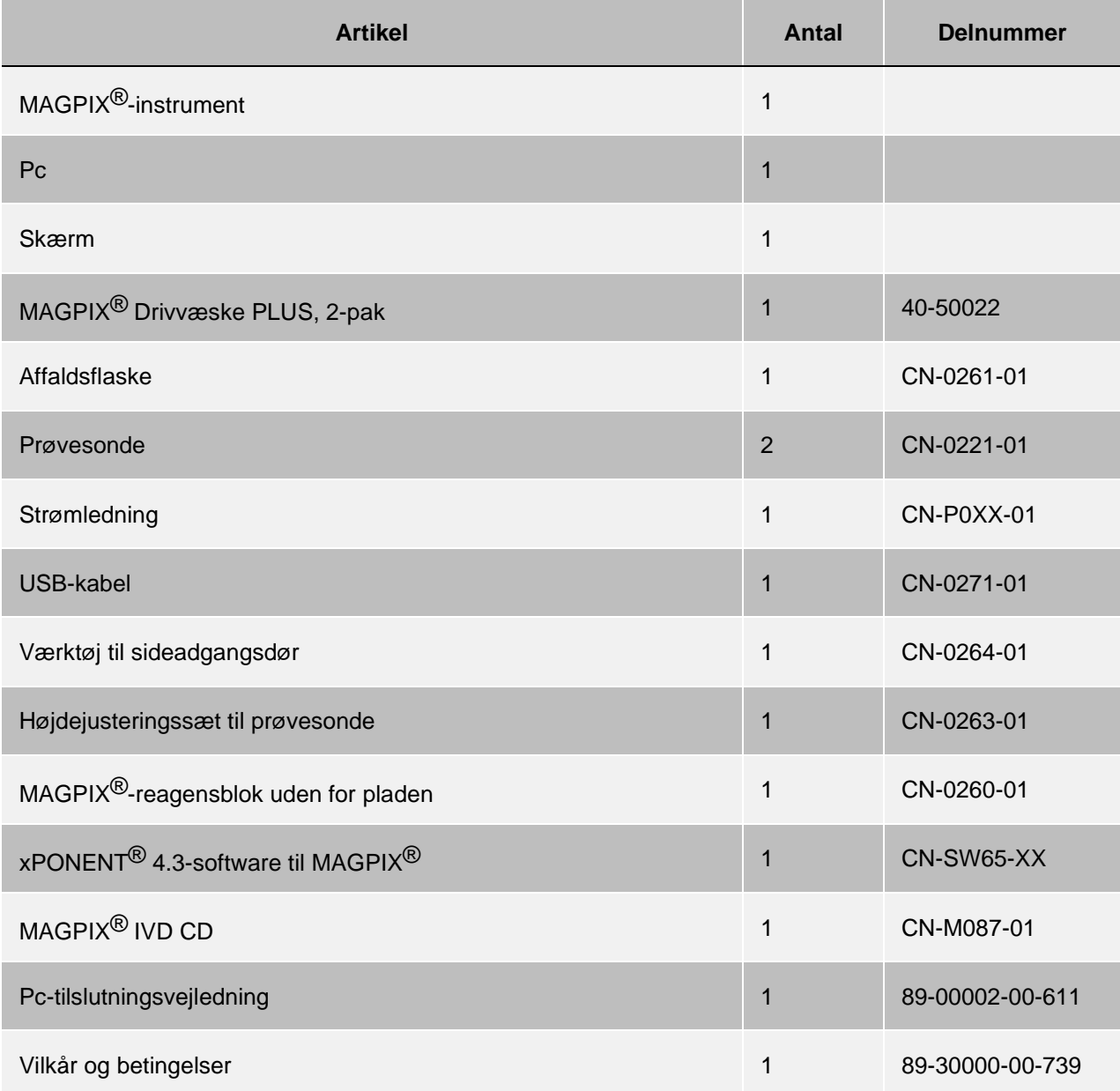

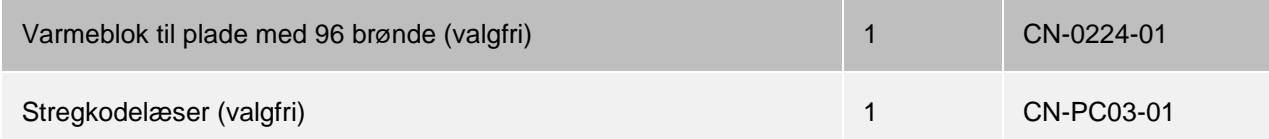

**BEMÆRK**: Et MAGPIX-kalibreringssæt og et MAGPIX-ydeevneverifikationssæt sendes separat.

# <span id="page-29-0"></span>**Systemdiagram**

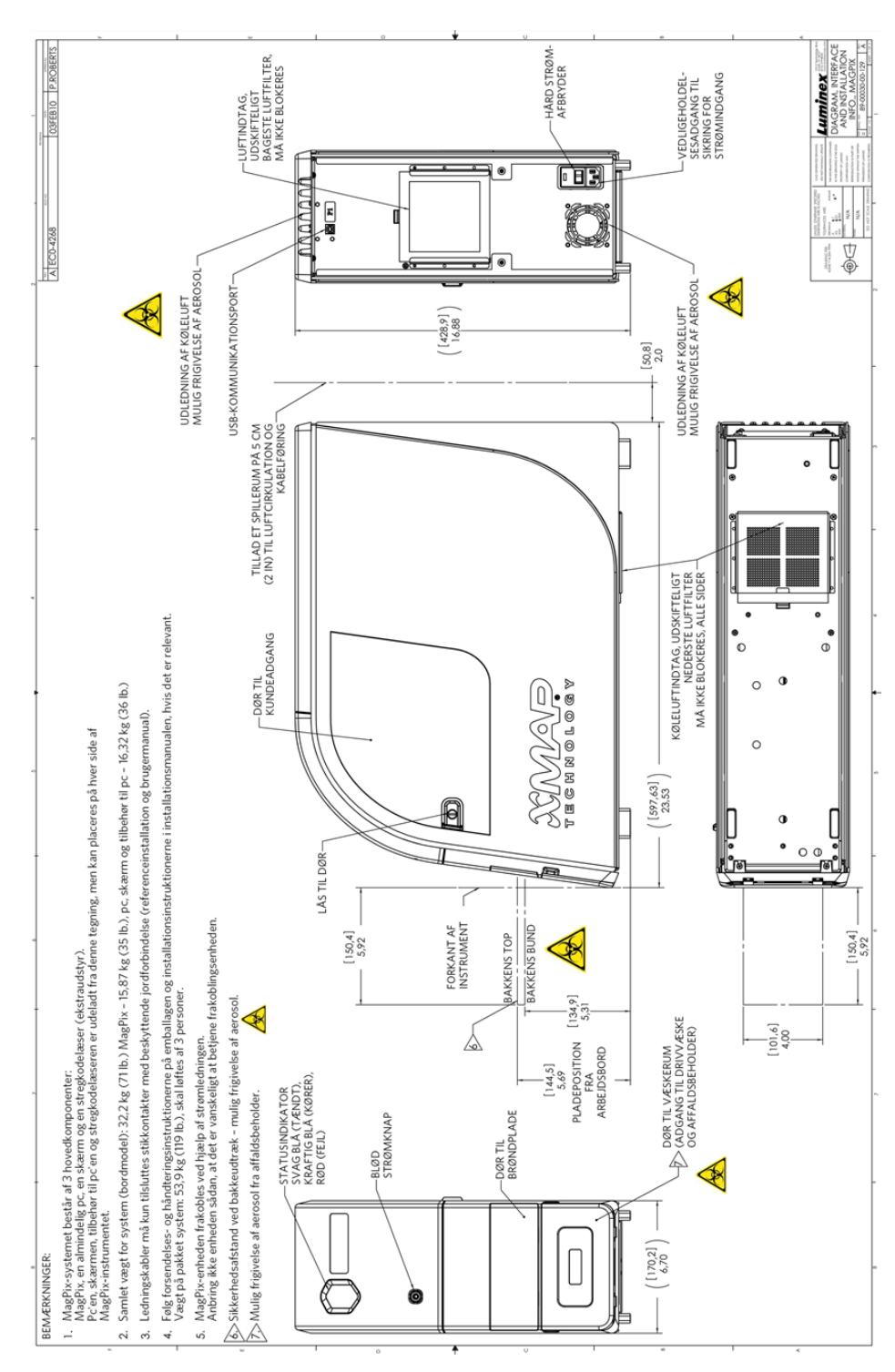

# <span id="page-30-0"></span>Udpakning af systemkomponenterne

Inden MAGPIX<sup>®</sup> pakkes ud, skal du sørge for, at det sted, du vil installere systemet, overholder miljøforholdene og opfylder kravene til installationsstedet.

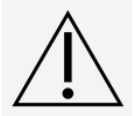

Sampakningen er for tung til, at den kan løftes af én person (vejer ca. 53.97 kg (119 lbs], løft kræver tre personer) og bør flyttes med mekanisk hjælp. Undgå, at sampakningen bliver punkteret under enhver nødvendig flytning.

MAGPIX modtages i en stor sampakning, som er pakket ind i bølgepap og står på meder. Sampakningen indeholder separate kasser til pc'en, skærmen, pakken med to flasker drivvæske og MAGPIX-instrumentet. Derudover indeholder en delt bakke kabler, CD'er og udskrevet materiale. Hver kasse kan håndteres af én enkelt person. MAGPIX-kassen og pc'en vejer hver under 18,14 kg (40 lbs).

- 1. Fjern de tre kasser fra sampakningen, som indeholder pc'en og alle dens komponenter.
- 2. Tag MAGPIX-kassen ud af sampakningen. MAGPIX-instrumentet er inde i en plasticpose og omgivet af skumpolstring, der er fastgjort til en bølgepapindsats.
	- a. Træk de håndtag, der stikker ud af bølgepapindsatsen, ud.

**BEMÆRK**: Luminex anbefaler, at en anden person holder kassen nede, mens du trækker MAGPIX ud.

- b. Lad to personer placere MAGPIX-kassen på en jævn og stabil overflade.
- c. Fold papkassens sider ned på hver side af instrumentet.
- d. Træk plasticposen ned fra toppen af MAGPIX.
- e. Lad to personer placere MAGPIX på en laboratoriebænk eller en anden plan, stabil overflade.

Inden du fortsætter med installationen skal du kontrollere, at indholdet af sampakningen stemmer overens med forsendelseslisten, og at du kan finde alle komponenterne på listen. Kontrollér indholdet for at sikre dig, at der ikke er opstået skader under transporten. Hvis noget mangler eller er beskadiget, skal du kontakte *[Luminex](#page-5-0) [Teknisk support](#page-5-0)*.

# Samling af systemet

<span id="page-30-1"></span>Computer- og skærmkasserne indeholder alle nødvendige ledninger og perifert udstyr samt komplette installations- vejledninger.

- 1. Saml pc'en og dens komponenter ud fra instruktionerne fra pc-forhandleren. Find ledningerne i tilbehørsbakken i sampakningen.
- 2. Tilslut strømledningen bag på MAGPIX<sup>®</sup>.
- 3. Tilslut USB-kablet til USB-kortet på bagsiden af pc'en og det stik, der er afmærket P1 bag på instrumentet.

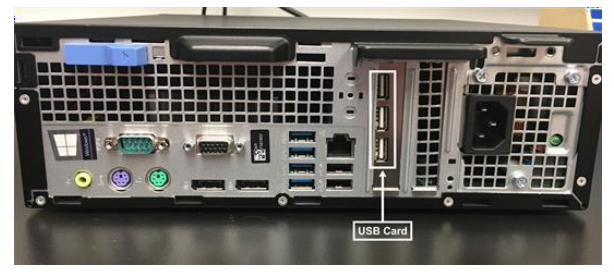

4. Tilslut stregkodescanneren (hvis den er bestilt) til pc'en og en USB-port på forsiden eller bagsiden.

# <span id="page-31-0"></span>Fjernelse af forsendelsesproppen

På indersiden af sideadgangsdøren på MAGPIX<sup>®</sup> holder en forsendelsesprop prøvesondeenheden på plads. Brug døradgangsværktøjet i tilbehørsbakken til at åbne sideadgangsdøren og fjerne proppen.

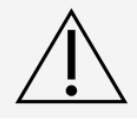

MAGPIX® må ikke være tilsluttet en strømkilde, når du åbner dette rum.

Sådan åbner du sideadgangsdøren og fjerner forsendelsesproppen:

1. Find værktøjet til døråbning, som findes i en lille plastpose i tilbehørsbakken i sampakningen.

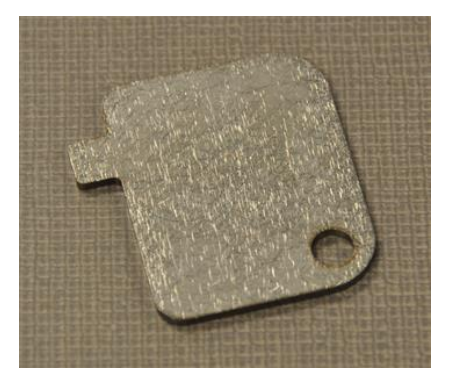

2. Før værktøjet ind i låsen på sideadgangsdøren, og drej det en kvart omgang med uret. Skub døren til højre.

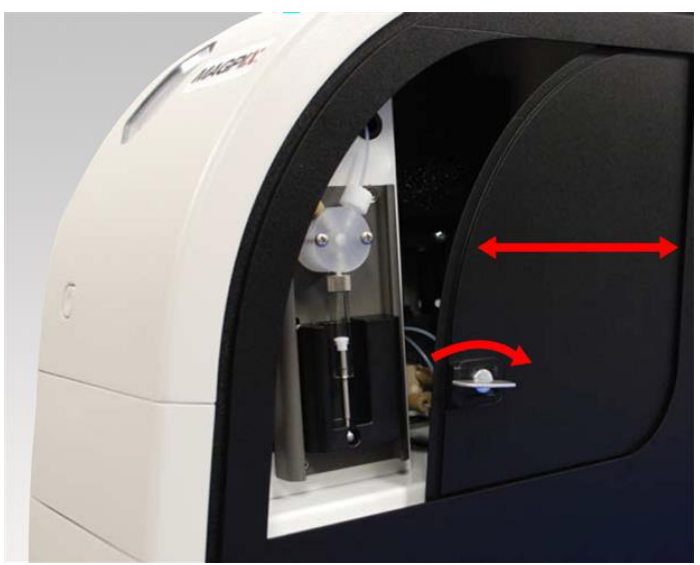

3. Løft prøvesondeenheden, og find forsendelsesproppen.

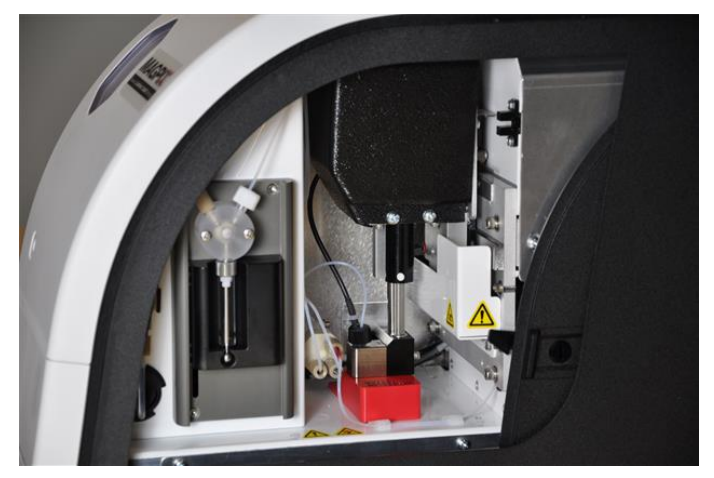

4. Træk prøvesondeholderen opad, hold derefter i toppen af MAGPIX med den ene hånd for at stabilisere den, og skub prøvesondeenheden væk fra dig med den anden hånd. Du skal forvente at lægge kræfter i.

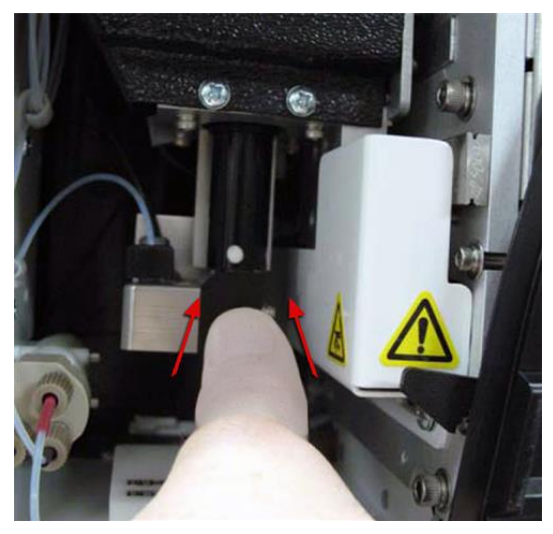

5. Når prøvesondeenheden er fjernet, kan forsendelsesproppen løftes ud.

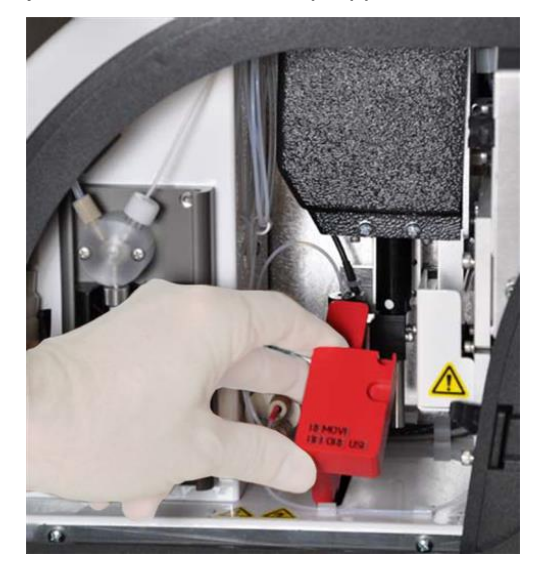

# Installation af prøvesonden

<span id="page-33-0"></span>MAGPIX® leveres med to prøvesonder, men prøvesonden er ikke installeret på forhånd. Sådan installeres prøvesonden:

1. Find prøvesonden, der leveres i et rør i tilbehørsbakken.

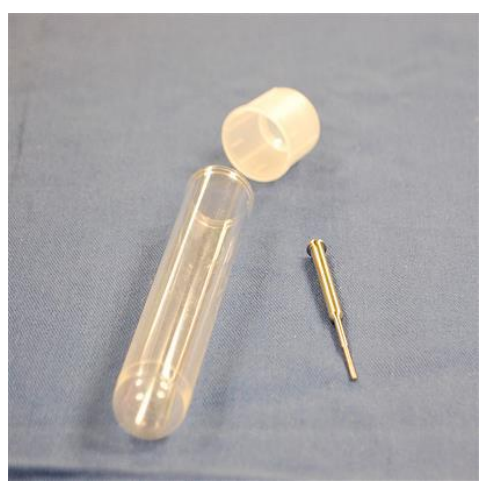

- 2. Træk prøvesondeenheden ind mod dig selv, og skub den nedad.
- 3. Skru prøvesondefittingen på toppen af sonden helt af ved at dreje fittingen mod uret.

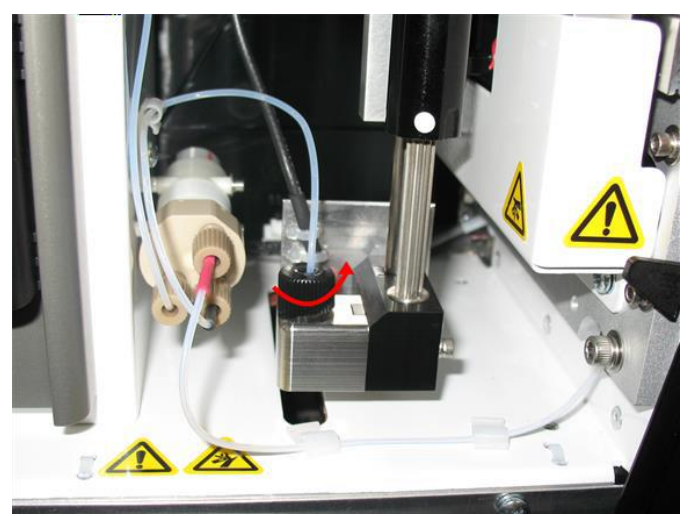

4. Placer prøvesonden i åbningen til venstre ved prøvesondefittingen. Den skal glide ned og sætte sig fast i bunden af åbningen.

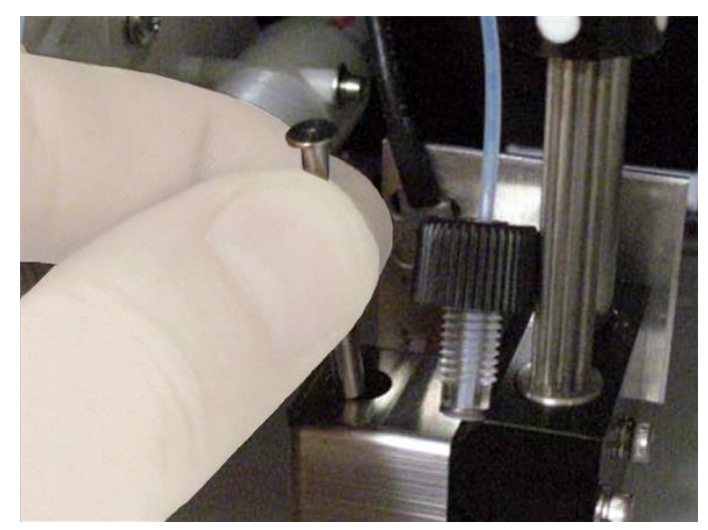

5. Monter prøvesondefittingen igen ved at spænde den, indtil den klikker på plads.

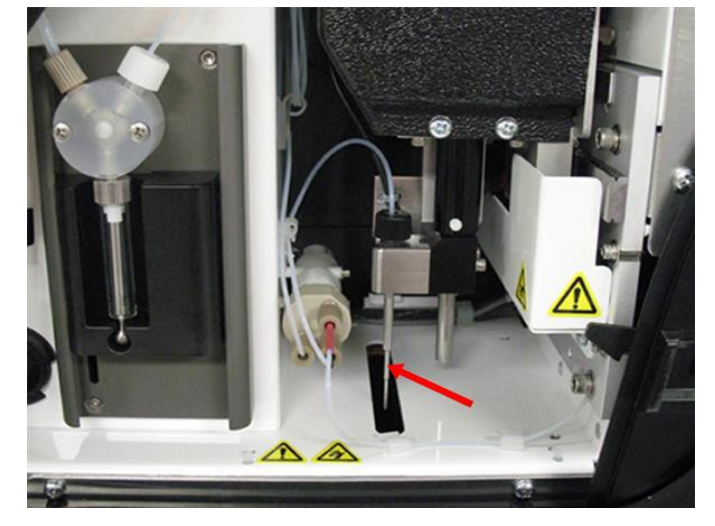

6. Luk og lås sideadgangsdøren.

# Installation af drivvæsken

<span id="page-35-0"></span>Sampakningen indeholder en kasse med to drivvæskeflasker. Åbn kassen, og tag en flaske ud, som skal installeres i MAGPIX®.

1. Find kassen med drivvæskeflasker.

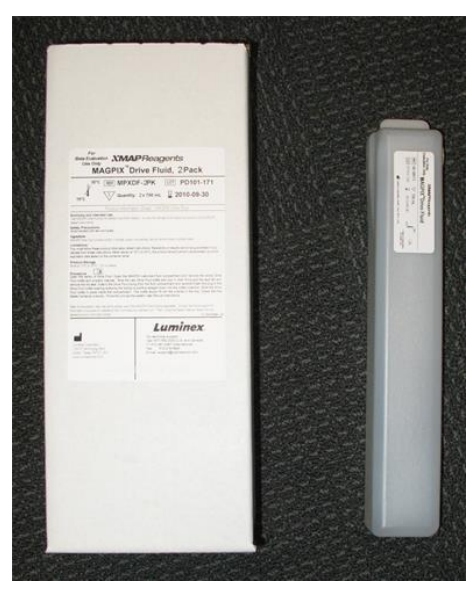

- 2. Åbn kassen, og tag en flaske med drivvæske ud.
- 3. Åbn døren til væskerummet på forsiden af MAGPIX®.
- 4. Træk drivvæskeslangen og proppen (1) i venstre side af væskerummet fremad, indtil den stikker ud af rummet. Træk den til venstre for at gøre plads til at indsætte drivvæskeflasken.

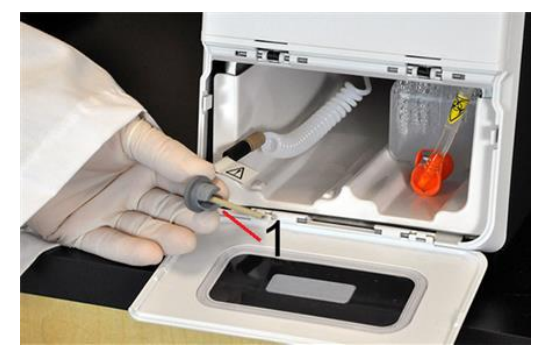

5. Sæt drivvæskeflasken delvist ind i væskerummets åbning, og fjern forseglingen.
6. Slut drivvæskeslangen og proppen til åbningen på toppen af drivvæskeflasken.

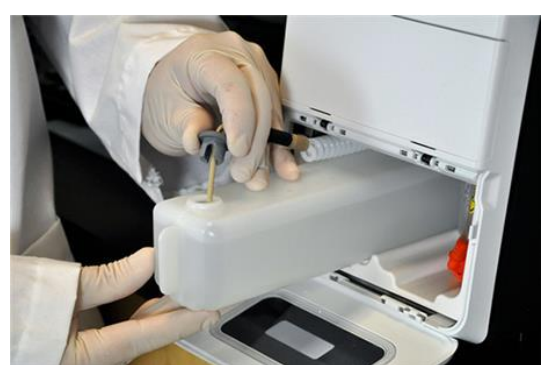

7. Skub flasken ind i bakken i venstre side af væskerummet. Bakken er konstrueret, så den holder flasken på plads.

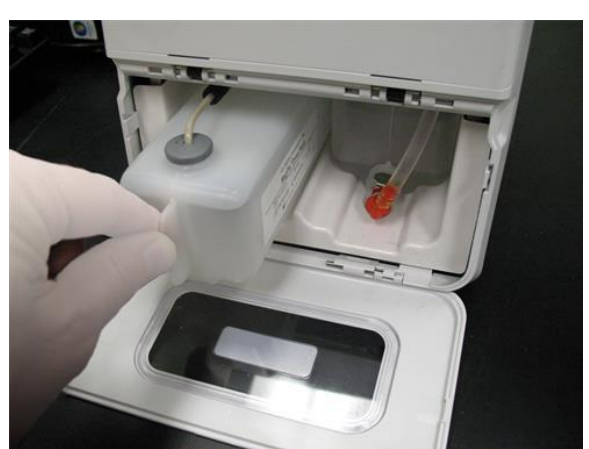

8. Når flasken er helt isat, skal du kontrollere ventilen foran på væskeaffaldsflasken for at sikre, at den er sikkert fastgjort. Luk døren til væskerummet.

# Kapitel 5: Klargøring af systemet

xPONENT<sup>®</sup> til MAGPIX<sup>®</sup> indeholder foruddefinerede rutiner til klargøring af instrumentet til dataindsamling.

## Systemets dele

**Figur 13: Forside og højre side**

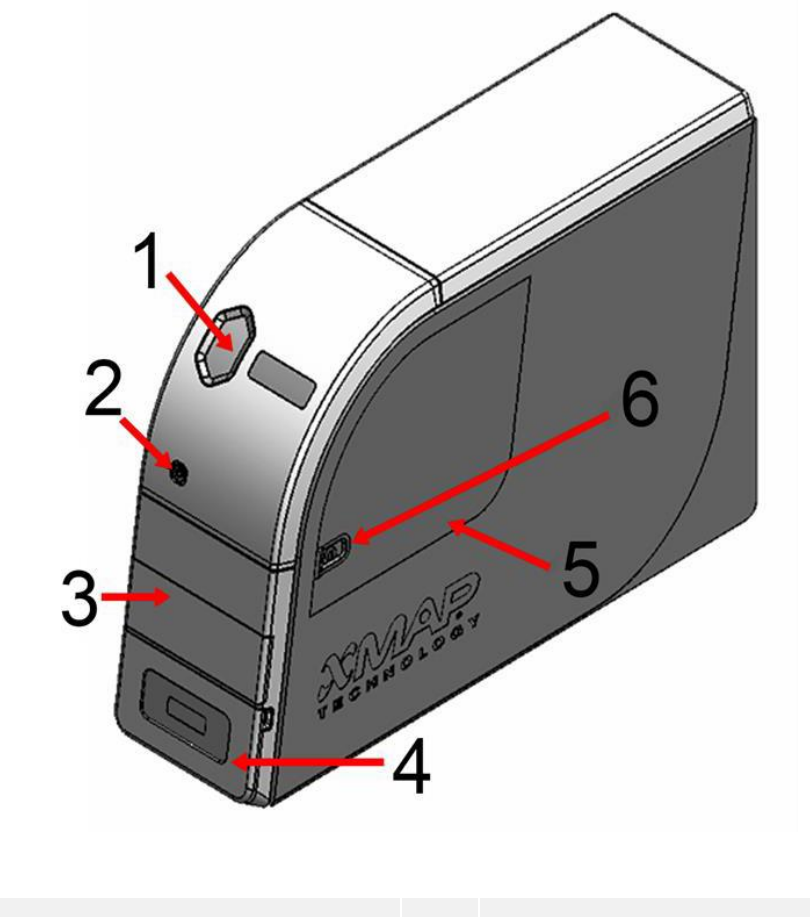

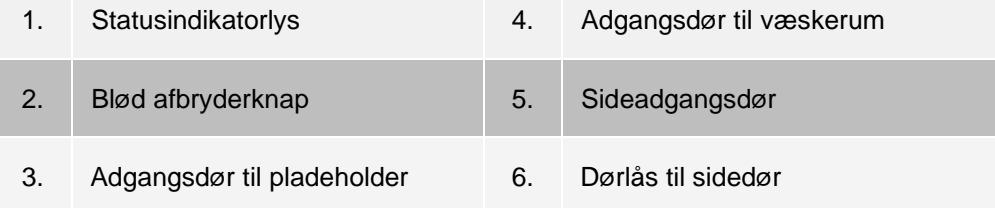

#### **Figur 14: Bagside og venstre side**

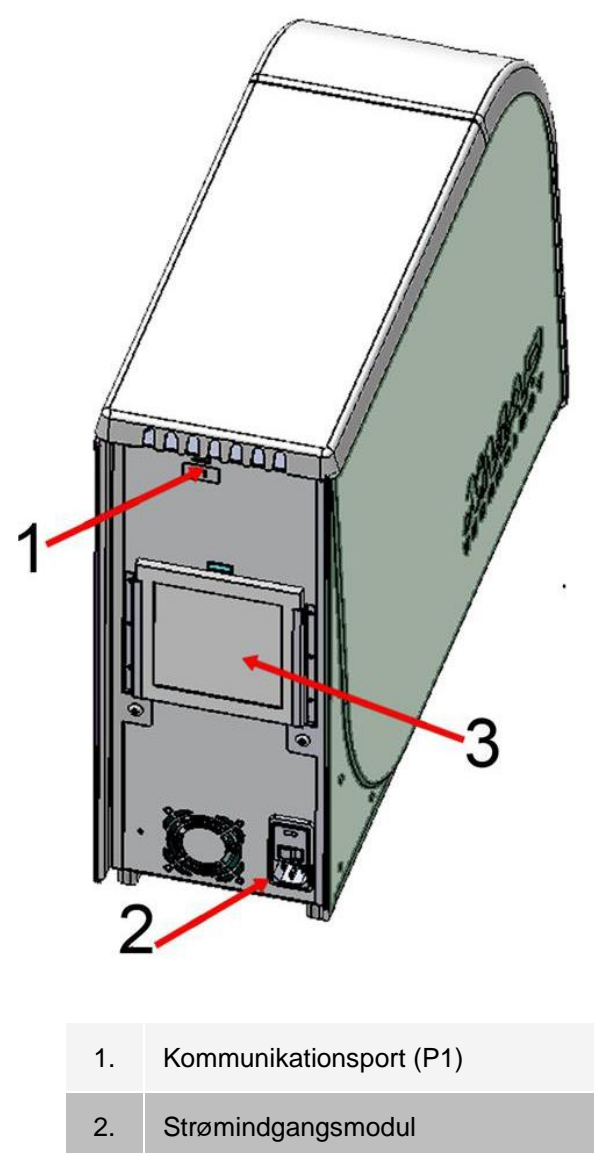

3. Bageste luftfilter

## Tænding af systemet

MAGPIX® har to tænd-/sluk-afbrydere: En hård strømafbryder og en blød strømafbryder. Sådan tændes MAGPIX:

- 1. Tænd den stationære pc.
- 2. Slut strømledningen på bagsiden af MAGPIX -instrumentet til en stikkontakt.

**BEMÆRK**: Luminex anbefaler brug af en overspændingsbeskytter eller en nødstrømsforsyningsenhed.

3. Tænd på den hårde strømafbryder (1), som er placeret i nederste højre hjørne på bagsiden af MAGPIX. **BEMÆRK**: Den hårde strømafbryder styrer strømforsyningen til instrumentet.

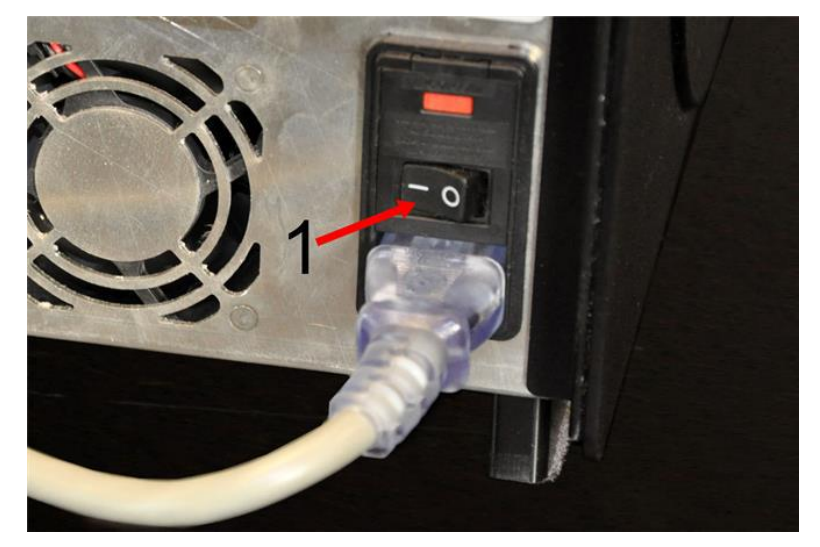

4. Når du er klar til at starte testen, skal du tænde på den bløde strømafbryder (2) på forsiden af MAGPIX. Den blå LED i det sekskantede vindue (3) begynder at lyse som en bekræftelse på, at der er tændt for strømmen. MAGPIX kræver ca. 45 sekunder for at starte.

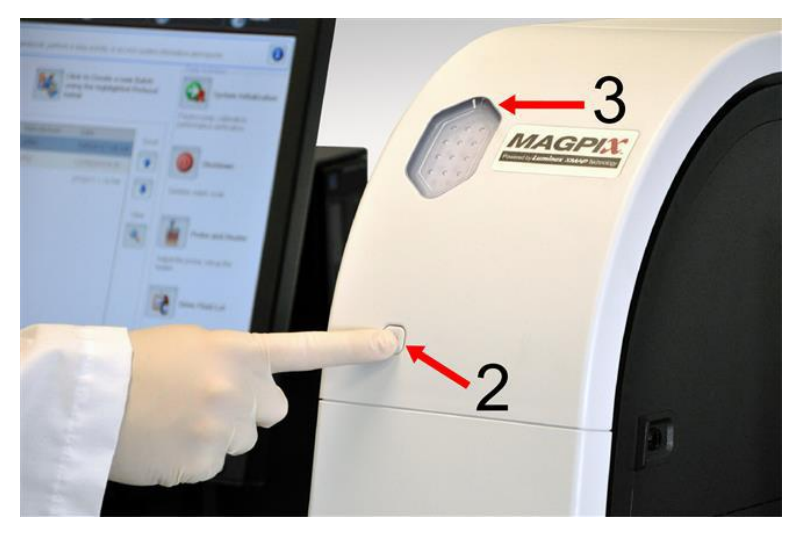

**BEMÆRK**: Den bløde strømafbryder aktiverer og deaktiverer enheden.

## Log ind i softwaren

Hvis du har bestilt en pc fra Luminex, vil xPONENT<sup>®</sup> blive installeret med 21 CFR og sikkerhedsmoduler med en midlertidig licens. Brug standardbruger-id'et og -adgangskoden for at få adgang til softwaren:

#### **Bruger-id**: admin

#### **Adgangskode**: xponent

Når en programadministrator først har opdateret bruger-id'et og adgangskoden, er standardbruger-id'et og adgangskoden ikke længere aktive.

21 CFR og Security-modulerne er kun aktive i 90 dage. Hvis du ikke køber en permanent licensnøgle til 21 CFR og Security-modulerne, behøver du ikke et bruger-id og en adgangskode for at få adgang til de grundlæggende funktioner i softwaren.

**BEMÆRK**: Kontakt *[Luminex Teknisk support](#page-5-0)*, hvis du har problemer med at logge på. Hvis du vil købe en licens til 21 CFR Part 11 eller Security-modulet, skal du kontakte Luminex for at afgive en ordre.

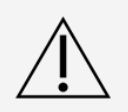

Brug af denne software forudsætter, at personalet er oplært i brugen af den for ikke at risikere unøjagtige data og testresultater. Brugere af xPONENT skal læse dokumentationen grundigt, før softwaren tages i brug.

- 1. På pc'ens skrivebord skal du dobbeltklikke på Luminex xPONENT-ikonet.
- 2. Hvis det er første gang, du anvender softwaren, skal du læse User License Agreement (Slutbrugerlicensaftalen). Vælg **I accept the terms of this license agreement** (Jeg accepterer vilkårene i licensaftalen) for at acceptere betingelserne, og klik derefter på **OK**.
- 3. Indtast dit bruger-id på fanen **System Login** (Systemlogin).
- 4. Indtast din adgangskode, hvis du anvender en sikker version af softwaren.
- 5. Klik på **Log** In (Log på). Siden **Home** (Start) vises.

## Justering af prøvesondens højde

Juster prøvesondens højde for at sikre, at prøvesonden når langt nok ned i brønden til at indsamle en prøve.

**BEMÆRK**: Kontrollér, at der ikke er noget væske i brøndene eller beholderne, inden prøvesondens højde justeres.

**BEMÆRK**: Når du justerer og gemmer indstillingerne for prøve sondens højde for alle tre områder under et pladenavn, bevares justeringen for alle områder.

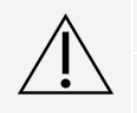

Problemer med prøvesondens højde kan føre til væskelækager og hæmme prøveindsamlingen.

Kontrollér, at prøvesondehøjden er indstillet korrekt inden kalibrering eller verifikation af systemet.

- 1. På siden **Home** (Start) under **Daily Activities** (Daglige aktiviteter) skal du klikke på **Probe and Heater** (Sonde og pladevarmer).
- 2. På fanen **Probe and Heater** (Sonde og pladevarmer) skal du vælge brønden D6 (dette er midten af en standardplade med 96 brønde) på pladebilledet. Den valgte brønd er markeret med en grøn nål.
- 3. Placer justeringsskiver eller en justeringskugle i brønden, alt efter hvilken type plade der anvendes.
- til en standardplade med 96 brønde Ingen
- til en plade med filterbund  $-$  to 5,08 mm skiver
- til en plade med mylarbund to 5,08 mm skiver
- til en konisk plade (v-bund) én kugle
- 4. Klik på **Eject** (Skub ud).
- 5. Placer reagensglasblokken (uden for pladen) på pladeholderen. Sørg for, at pladen klikker på plads, så den sidder godt fast.
- 6. Placer en brøndstrip (leveres sammen med kalibrerings- og verifikationssættet) i reagensglasblokken uden for pladen.
- 7. Vælg SD1 i sektionen **Strip Wells (**Brøndstrips).
- 8. Kontrollér, at beholderen er tom.
- 9. Vælg brønd **RB1** i sektionen **Reservoir** (Beholder).

**BEMÆRK**: Kontrollér, at pladen ikke er bøjet. Bøjede plader kan føre til forkert justering af sondens højde.

- 10. Placer pladen på pladeholderen med brønd **A1** placeret som angivet på pladeholderen.
- 11. Klik på **Retract** (Træk tilbage).
- 12. Angiv et navn til pladen i feltet **Plate Name** (Pladenavn) feltet.
- 13. Klik på **Auto Adjust Height** (Automatisk højdejustering). Prøvesonden justerer automatisk sig selv i forhold til lokationerne du har valgt.

**BEMÆRK**: Prøvesondens højde indstilles automatisk til 0,98 mm. Prøvesonden justerer automatisk denne afstand fra bunden af pladen, kalibreringsskiverne eller -kuglerne.

14. Klik på **Eject** (Skub ud). Hvis du har anvendt justeringsskiver eller -kugler, skal du fjerne disse fra pladen.

## Kørsel af rutinen Revive After Storage (Opfrisk efter opbevaring)

**BEMÆRK**: Rutinen Revive After Storage (Opfrisk efter opbevaring) er nødvendig, når systemet kører for første gang, og anbefales, når systemet ikke har været brugt i mere end én uge.

Når du har justeret prøvesondens højde, skal du køre rutinen Revive After Storage (Luminex) (Opfrisk efter opbevaring).

- 1. Gå til siden **Maintenance** (Vedligeholdelse) > fanen **Cmds & Routines** (Kommandoer og rutiner).
- 2. Åbn rullemenuen **Routine Name** (Rutinenavn), og vælg **Revive After Storage** (Opfrisk efter opbevaring) (**Luminex**). Rutinen Revive After Storage (Opfrisk efter opbevaring) udfører følgende kommandoer:
	- Prime (Prim)
	- Rinse (Skyl)
	- Alcohol Flush
	- Backflush (Tilbageskyl)
	- Wash
- 3. Klik på **Eject** (Skub ud).
- 4. Fyld beholderen RB1 3/4 op med 70 % isopropanol eller 70 % ethanol.

**BEMÆRK**: Skylningsbeholderen (RD1) skal være tom.

5. Klik på **Retract** (Træk tilbage). Klik på **Run** (Kør).

## Import af kalibrerings- og ydeevneverifikationssæt

- 1. Sæt CAL/VER-cd'en (følger med sættet) i computeren.
- 2. På siden **Home** (Start) skal du klikke på **System Initialization** (Systeminitialisering).
- 3. Klik på **Import Kit** (Importér sæt) I nederste højre hjørne af vinduet. Dialogboksen **Import Calibration or Performance Kit** (Importér kalibrerings- eller ydeevnesæt) vises.
- 4. Vælg mappen **MPX**, og klik på **Open** (Åbn).
- 5. Vælg filen **\*.lxl**, og klik på **Open** (Åbn).
- 6. Klik på **OK**.

### Sletning af kalibrerings- og ydeevneverifikationssæt

- 1. Gå til siden **Maintenance** (Vedligeholdelse) > fanen Lot **Management** (Lotadministration).
- 2. Vælg det sæt, der skal slettes fra listen Calibration Kit (Kalibreringssæt) eller Performance Verification Kit (Ydeevneverifikationssæt) i sektionen **Active Reagents** (Aktive reagenser).
- 3. Klik på **Delete Kit** (Slet sæt).
- 4. Klik på **OK** i dialogboksen **Delete Kit** (Slet sæt) for at bekræfte, at du vil slette sættet.

## Kalibrering af systemet

Kalibrering er vigtig for at sikre, at det optiske system fungerer korrekt, og at de forskellige MAGPIX<sup>®</sup>-systemer rapporterer ens resultater. Kalibrering af MAGPIX-systemet normaliserer indstillingerne for klassificeringskanalerne (CL1 CL2) og reporterkanalen (RP1). Brug MAGPIX-kalibreringssættet til at kalibrere systemet. Efter kalibrering skal du anvende MAGPIX<sup>®</sup>-sættet til verifikation af ydeevne for at kontrollere, at alle

optiske kanaler i systemet er kalibreret korrekt. Sørg for at kontrollere, hver gang du kalibrerer. Hvis der er problemer med den optiske integritet eller fluidik,

kan MAGPIX angive kalibreringen som gennemført, men ydeevneverifikationen som ikke bestået.

Hvis systemet ikke er fuldt kalibreret, vises en advarselsmeddelelse. Spor systemkalibrerings- og verifikationsresultaterne i rapporten for kalibrering og verifikation. Oplysninger om målværdier for kalibrerings- og kontrolmikrosfærer er tilgængelige på det medie, der følger med kalibreringssættet og på Luminex' website *[www.luminexcorp.com](http://www.luminexcorp.com/)*.

Kalibrer systemet mindst én gang om ugen med knappen Calibration Verification (Kalibreringsverifikation) på siden Maintenance (Vedligeholdelse) > fanen Auto Maint (Automatisk vedligeholdelse). Derudover skal systemet kalibreres på ny, hvis der sker følgende:

- Delta-kalibreringstemperaturen overskrider +/-5 °C.
- Instrumentet flyttes.
- Der er problemer med prøveindsamling.
- Der foretages vedligeholdelse af hardware, f.eks. udskiftning af en del.

Ved en kalibrering normaliseres systemets indstillinger, og der sikres en optimal og ensartet klassificering af mikrosfærer.

1. På siden **Home** (Start) skal du klikke på **System Initialization** (Systeminitialisering). Fanen **Auto Maint** (Automatisk vedligeholdelse) vises.

- 2. Vælg funktionen **Calibration Verification** (Kalibreringsverifikation) under **Automated Maintenance Options** (Indstillinger for automatisk vedligeholdelse).
- 3. Vælg det relevante kalibreringssæt i rullemenuen.
- 4. Vortex xMAP<sup>®</sup>-kalibratoren og fluidikflaskerne ved medium hastighed i ca. 10 sekunder for at sikre ensartethed. xMAP-kalibratoren og fluidikmidlerne må ikke fortyndes.
- 5. Klik på **Eject** (Skub ud).
- 6. Fyld de relevante beholdere 3/4 op med deioniseret vand og 3/4 op med 70 % isopropanol eller 70 % ethanol.

**BEMÆRK**: Pladelayoutet i softwaren angiver reagensplaceringerne.

- 7. Vend kalibratorens hætteglas vinkelret på rækken godt for at sikre, at du får det nødvendige antal perler.
- 8. Føj 6 dråber reagens til den tildelte brønd.
- 9. Fyld beholderen RB1 3/4 op med 70 % isopropanol eller 70 % ethanol. Skyllebeholderen (RD1) skal være tom.
- 10. Klik på **Retract** (Træk tilbage).
- 11. Klik på Run (Kør). Når du er færdig, skal du klikke på **OK**.

## Verifikation af systemet

MAGPIX®-ydeevneverifikationssættet inkluderer reagenser til kontrol af kalibreringen og den optiske integritet for MAGPIX-systemet samt reagenser til verifikation af fluidikkanalerne ved at observere tryk, flowhastighed, perleantal og overførsel fra brønd til brønd.

Kør rutinen Performance Verification (Ydeevneverifikation) som en del af den daglige opstartsrutine. Se analysesættets anvisninger for at få mere at vide om kravene til kalibreringshyppighed.

Verifikationen benytter systemets verifikatorer til at sikre, at instrumentet fungerer korrekt med de aktuelle kalibrerings- indstillinger.

- 1. På siden **Home** (Start) skal du klikke på **System Initialization** (Systeminitialisering). Fanen **Auto Maint** (Automatisk vedligeholdelse) vises.
- 2. Vælg funktionen **Performance Verification** (Ydeevneverifikation) under **Automated Maintenance Options** (Indstillinger for automatisk vedligeholdelse).
- 3. Vælg det relevante ydeevneverifikationssæt i rullemenuen.
- 4. Vortex-bland xMAP® ydeevneverifikationsreagenserne og fluidikflaskerne ved medium hastighed i ca. 10 sekunder for at sikre ensartethed. xMAP-verifikations- eller fluidikmidlerne må ikke fortyndes.
- 5. Klik på **Eject** (Skub ud).
- 6. Tilsæt 6 dråber af hvert reagens i den tildelte brønd.

**BEMÆRK**: Pladelayoutet i softwaren angiver reagensplaceringerne.

- 7. Fyld beholderen RB1 3/4 op med 70 % isopropanol eller 70 % ethanol. Skyllebeholderen (RD1) skal være tom.
- 8. Klik på **Retract** (Træk tilbage).
- 9. Klik på **Run** (Kør).

# Kapitel 6: Kørsel af analysen

## Generelle softwareretningslinjer

Ændring eller sletning af xPONENT®-systemfiler kan forringe systemets ydeevne. Afhjælp ændrede eller slettede xPONENT-systemfiler ved at afinstallere og geninstallere xPONENTsoftwaren. Luminex anbefaler, at du kontakter *[Luminex Teknisk support](#page-5-0)* inden afinstallation og geninstallation af xPONENT.

Brug af uautoriseret tredjepartssoftware sammen med xPONENT-softwaren kan resultere i beskadigelse af eller fejl i xPONENT-softwaren. Tredjepartssoftware anvendes på eget ansvar. Driften af systemsoftwaren er kun godkendt, når den kører alene på den dedikerede pc.

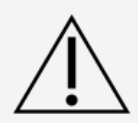

Hvis du anvender en pauseskærm på pc'en, hvor xPONENT er installeret, forhindrer xPONENT den i at blive aktiveret. Der vises en dialogboks, hver gang xPONENT startes, som anbefaler, at pauseskærmen og enhver strømstyringsindstilling deaktiveres.

Versioner af xPONENT er kun kompatible med specifikke xMAP®-instrumenter. Brug af en inkompatibel version af xPONENT® kan give afvigende resultater, og er ikke en konfiguration, der understøttes. Inden du foretager nogen trin til afinstallering eller installering af software, skal du kontakte Luminex Teknisk Support for at sikre, at hardware- og softwareversionerne er fuldt kompatible og understøttede.

## Definition af protokollen

**BEMÆRK**: Når du anvender et sæt med en medfølgende protokol, skal protokollen for analysen køres ifølge anvisningerne på analysens indlægsseddel.

### Rediger kvantitative analyseindstillinger

- 1. Gå til siden **Protocols** (Protokoller) > fanen **Protocols** (Protokoller).
- 2. Vælg en kvantitativ protokol fra listen **Installed Protocols** (Installerede protokoller), og klik på **Edit**  (Rediger).
- 3. Du kan angive et nyt protokolnavn og en ny beskrivelse efter ønske i de relevante felter.
- 4. Angiv et nyt versionsnummer i feltet **Version**.
- 5. Rediger producenten efter behov.
- 6. Rediger **Acquisition Settings** (Indsamlingsindstillinger) og **Analysis Settings** (Analyseindstillinger) efter behov.
- 7. Klik på **Next** (Næste) for at få vist underfanen **Analytes** (Analytter).
- 8. Klik i feltet **Analysis** (Analyse) for en analyt på fanen **Analytes** (Analytter) for at åbne dialogboksen

**Analysis Settings** (Analyseindstillinger), og rediger efter behov.

- a. Vælg en analysemetode i rullemenuen **Method** (Metode).
- b. Vælg en vægttype i rullemenuen **Weight Type** (Vægttype) (vægttypen vises muligvis ikke, afhængigt af den analysemetode, der blev valgt på listen **Method** (Metode)).

**BEMÆRK**: Hvis du ønsker, at en analyt skal være en normaliseringsperle inden for en brønd, skal du vælge Mark as Intra-Well Normalization Bead (Markér som normaliseringsperle inden for en brønd).

- c. Normaliseringsperlen er et mikrosfæresæt, der er inkluderet i analysen som en intern kontrol. Den kontrollerer, om der er prøvevariation, og kan bruges til at normalisere data mellem prøverne i en kørsel.
- d. Klik på **OK** for at anvende de nye indstillinger alene på den valgte analyt, eller klik på **Apply to All Analytes** (Anvend til alle analytter) for at anvende indstillingerne til alle analytter i protokollen.
- 9. Hvis du ønsker at bruge et område til denne analyse, skal du klikke på feltet **Analysis** (Analyse) for den analyt, du vil ændre. Dialogboksen **Analysis Settings** (Analyseindstillinger) vises.
	- a. Vælg **Use Threshold Ranges** (Anvend grænseområder) for at anvende et område til analysen.
	- b. Klik på **Add Range** (Tilføj område) for at indstille grænseområdet.
	- c. Angiv et navn for området i feltet **Range Name** (Områdenavn).
	- d. Angiv de lave og høje områdeværdier i felterne **Low Value** (Lav værdi) og **High Value** (Høj værdi).
	- e. Markér afkrydsningsfeltet i kolonnerne **Inclusive** (Inklusive) for at inkludere værdien i området, eller lad feltet være tomt for at gøre områdeværdien én enhed højere end den lave værdi og én enhed lavere end den høje værdi.
	- f. Hvis du skal slette et område, skal du markere det og klikke på **Delete Range**(Slet område).
	- g. Klik på **OK** for at anvende grænseområdet til analytten.
- 10. Klik på **Next** (Næste). Underfanen **Plate Layout** (Pladelayout) vises.
- 11. Tildel kommandoer og rutiner til pladelayoutet.
- 12. Klik på **Save** (Gem).

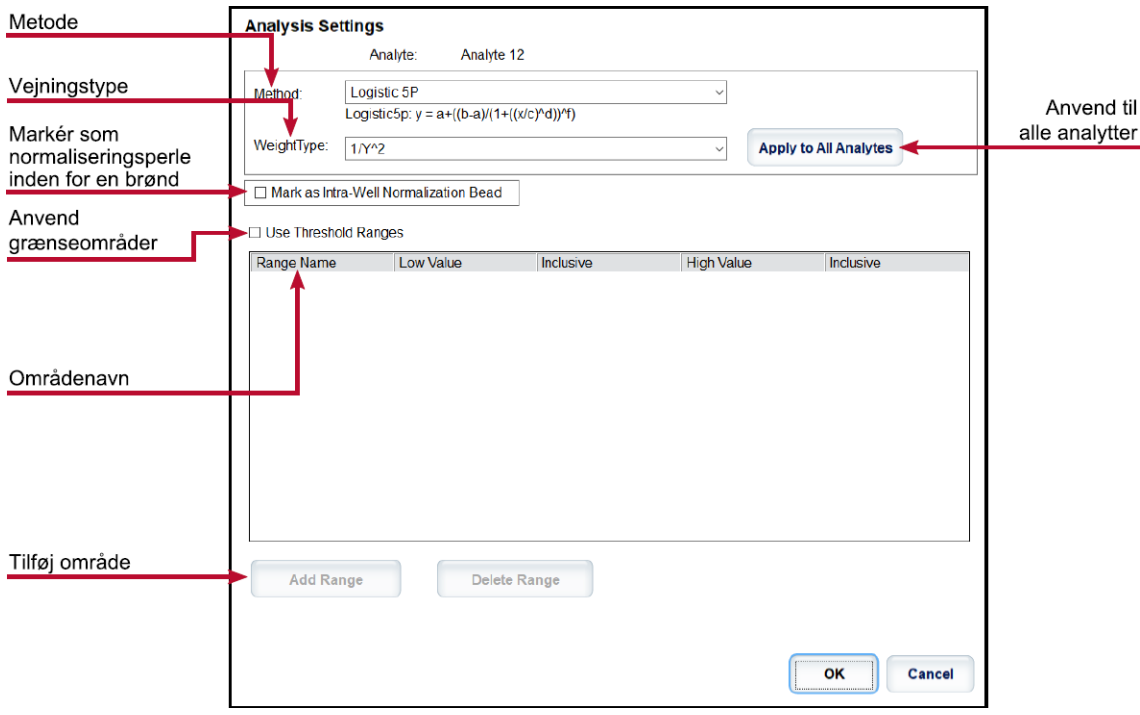

## Redigering af kvalitative analyseindstillinger

- 1. Gå til siden **Protocols** (Protokoller) > fanen **Protocols** (Protokoller).
- 2. Vælg en kvalitativ protokol fra listen **Installed Protocols** (Installerede protokoller), og klik på **Edit**  (Rediger).
- 3. Du kan angive et nyt protokolnavn og en ny beskrivelse efter ønske i de relevante felter.
- 4. Angiv et nyt versionsnummer i feltet **Version**.
- 5. Rediger producenten efter behov.
- 6. Rediger **Acquisition Settings** (Indsamlingsindstillinger) og **Analysis Settings** (Analyseindstillinger) efter behov.
- 7. Klik på **Next** (Næste) for at få vist underfanen **Analytes** (Analytter).
- 8. Klik på **Analysis** (Analyse) for en analyt på underfanen **Analytes** (Analytter) for at åbne dialogboksen **Analysis Settings** (Analyseindstillinger).
	- a. Vælg **Luminex Qualitative** (Kvalitativ) eller **No Analysis** (Ingen analyse) i rullemenuen **Method**  (Metode).

**BEMÆRK**: Hvis du ønsker, at en analyt skal være en normaliseringsperle inden for en brønd, skal du vælge Mark as Intra-Well Normalization Bead (Markér som normaliseringsperle inden for en brønd).

Normaliseringsperlen er et mikrosfæresæt, der er inkluderet i analysen som en intern kontrol. Den kontrollerer, om der er prøvevariation, og kan bruges til at normalisere data mellem prøverne i en kørsel. Klik på OK, eller fortsæt med trinnene.

- b. Vælg **Lum Qual**, (Luminex-kvalifikation), **Adv Qual** (Avanceret kvalifikation) eller en anden gemt formel i rullemenuen **Formulas** (Formler).
- c. Klik på New **Formula** (Ny formel) for at tilføje en ny formel.
	- i. Angiv navnet i feltet **Formula Name** (Formelnavn).
	- ii. Hvis du valgte **Lum Qual** (Luminex-kvalifikation) i rullemenuen **Formulas** (Formler), skal værdierne for hvert enkelt område under **Negative** (Negativ), **Low Positive** (Lav positiv) og/eller **High Positive** (Høj positiv) redigeres. Hvis du valgte **Adv Qual** (Avanceret kvalifikation) på rullemenuen **Formulas** (Formler), skal felterne **Negative** (Negativ), **Low Positive** (Lav positiv), **Moderate Positive** (Moderat positiv) og/eller **Strong Positive** (Stærkt positiv) redigeres.
	- iii. Markér afkrydsningsfeltet i kolonnerne **Inclusive** (Inklusive) for at inkludere værdien i området. Hvis du rydder afkrydsningsfeltet, vil værdien være én enhed højere end den definerede lave værdi og én enhed lavere end den definerede høje værdi.
	- iv. Klik på **Add Range** (Tilføj område) for at tilføje et nyt område.
	- v. Angiv et **Range Name** (Områdenavn), en **Low Value** (Lav værdi) og **High Value** (Høj værdi), og markér eller fjern markeringen i afkrydsningsfeltet Inclusive (Inklusive) for de forskellige værdier.
- d. Hvis du vil slette et område, skal du markere det og klikke på **Delete Range** (Slet område).
- e. Klik på **Save Formula** (Gem formel). Den nye formel vises på rullemenuen **Formulas** (Formler).
- f. Klik på **Apply to All Analytes** (Anvend på alle analytter) for at anvende indstillingerne til alle analytter i protokollen, eller klik på **OK** for at anvende den nye formel på den første analyt, du har valgt.
- 9. Klik på **Next** (Næste). Underfanen **Plate Layout** (Pladelayout) vises.
- 10. Tildel kommandoer og rutiner til pladelayoutet.
- 11. Klik på Save (Gem).

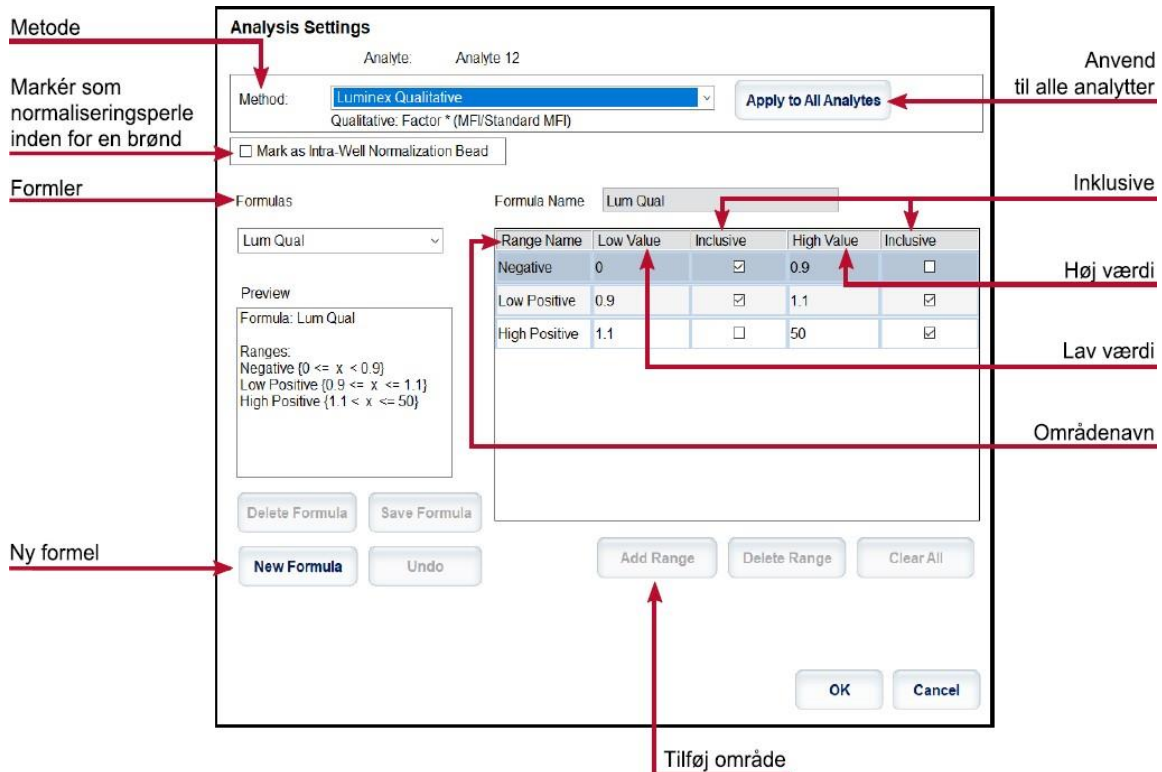

### Import af en protokol

- 1. Gå til siden **Protocols** (Protokoller) > fanen **Protocols** (Protokoller).
- 2. Klik på **Import** (Importér).
- 3. I dialogboksen **Open** (Åbn) skal du vælge en protokolfil (.lxt2) til import og derefter klikke på **Open** (Åbn).
- 4. I dialogboksen **Imported Protocol File** (Importeret protokolfil) skal du klikke på **OK**. Den importerede protokol vises i sektionen **Installed Protocols** (Installerede protokoller).

### Eksport af en protokol

- 1. Gå til siden **Protocols** (Protokoller) > fanen **Protocols** (Protokoller). Vælg en protokol.
- 2. Klik på **Export** (Eksportér).
- 3. I dialogboksen **Save As** (Gem som) skal du vælge en placering, som filen skal eksporteres til, og klikke på **Save** (Gem).
- 4. I dialogboksen **Export File** (Eksportér fil) skal du klikke på **OK**.

## Sletning af en protokol

- 1. Gå til siden **Protocols** (Protokoller) > fanen **Protocols** (Protokoller).
- 2. Vælg en protokol.
- 3. Klik på **Delete** (Slet).
- 4. I dialogboksen **Delete Protocol** (Slet protokol) skal du klikke på **Yes** (Ja).

## Definition af standarder og kontroller

## Standarder og kontroller

Analysesæt kan inkludere standarder og/eller kontroller. Når du har angivet analysesætoplysningerne, kan de bruges til flere forskellige protokoller. Du kan oprette nye lot, redigere lotoplysninger, vælge allerede eksisterende lot til genbrug eller importere og eksportere lot for analysereagenser, der er defineret i protokoller.

På fanen Stds & Ctrls (Standarder og kontroller) i sektionen Installed Kits And Lots (Installerede sæt og lot) skal du vælge den relevante alternativknap Std/Ctrl Kits Only (Kun standard- eller kontrolsæt) eller All Lots (Alle lot), før du kan slette, eksportere, importere eller redigere et sæt. Ved at vælge All Lots (Alle lot) vises alle standardog kontrolreagenser og eventuelt tilknyttede standard- eller kontrolsæt.

Når et lot er blevet anvendt, anmodes der om et nyt lot eller et nyt lotnavn ved skift eller ændring af lottet.

#### Oprettelse af et standard- eller kontrolsæt

Hvis du vil oprette et standard- eller kontrolsæt, skal du bruge en protokol med kvantitative eller kvalitative analyseindstillinger og udføre følgende:

- 1. Gå til siden **Protocols** (Protokoller) > fanen **Protocols** (Protokoller).
- 2. Vælg den protokol, der skal anvendes til sættet, og klik derefter på **New Std/Ctrl** (Ny standard/kontrol). Underfanen **Std/Ctrl Details** (Oplysninger om standard/kontrol) vises.
- 3. Angiv navnet på sættet i feltet **Name** (Navn), lotnummeret i feltet **Std/Ctrl Kit Lot#** (Lotnr. for standardeller kontrolsæt), udløbsdatoen i formatet MM/DD/ÅÅ i feltet **Expiration** (Udløb) og producenten i feltet **Manufacturer** (Producent).
- 4. Klik på **Apply Std Lot** (Anvend standardlot), hvis du ønsker at anvende et standardlot. Dialogboksen **Select Lot** (Vælg lot) vises.
	- a. Vælg et lot, og klik på **OK**.
- 5. Klik på **Apply Ctrl Lot** (Anvend kontrollot) for at anvende et kontrollot. Dialogboksen **Select Lot** (Vælg lot) vises.
	- a. Vælg et lot, og klik på **OK**.
- 6. Alternativt indtastes de relevante oplysninger i sektionerne **Assay Standard Information** (Oplysninger om standardanalyse) og **Assay Control Information** (Oplysninger om analysekontrol). Antallet af standarder og/eller kontroller i disse sektioner er defineret i protokollen. Hvis batchet anvender kontroller, skal du angive værdier for **Expected** (Forventet), **Low** (Lav) eller **High** (Høj) under indstillingerne for **Show Concentration** (Vis koncentration). Hvis du vil anvende de samme værdier til flere analytter, bruges pilene for **Apply Values** (Anvend værdier) for at anvende værdier ned gennem eller på tværs af rækken af analytter.
- 7. Klik på **Save** (Gem).

#### Oprettelse af et standard- eller kontrollot

Hvis du vil oprette et standard- eller kontrollot, skal du bruge en protokol, som enten har kvantitative eller kvalitative analyseindstillinger, og udføre følgende:

- 1. Gå til siden **Protocols** (Protokoller) > fanen **Stds & Ctrls** (Standarder og kontroller) > klik på **Create New Std/Ctrl Lots** (Opret nye standard- eller kontrollot).
	- a. Vælg den protokol, der skal anvendes til dette lot, i dialogboksen **Select Protocol** (Vælg protokol), og klik på **OK**. Underfanen **Std/Ctrl Details** (Oplysninger om standard/kontrol) vises.
	- b. Klik på **Apply Std Lot** (Anvend standardlot), hvis du ønsker at anvende et standardlot.

Dialogboksen **Select Lo**t (Vælg lot) vises.

- i. Vælg et lot, og klik på **OK**.
- c. Klik på **Apply Ctrl Lot** (Anvend kontrollot) for at anvende et kontrollot. Dialogboksen **Select** Lot (Vælg lot) vises.
	- i. Vælg et lot, og klik på **OK**.
- 2. Angiv de relevante oplysninger for hver standard i sektionen **Assay Standard Information** (Standardoplysninger om analyse).
- 3. Angiv den forventede koncentration for analytten i hver analytkolonne. Hvis du vil anvende de samme værdier til flere analytter, bruges pilene for **Apply Values** (Anvend værdier) for at anvende værdier ned gennem eller på tværs af rækken af analytter.
- 4. Hvis du vil anvende en fortynding, skal du vælge værdien eller oprette en fortynding, og klik derefter på **Apply Dilution** (Anvend fortynding).

**BEMÆRK**: Listen Dilution (Fortynding) og knappen Apply Dilution (Anvend fortynding) vises kun, hvis du har valgt en kvantitativ analyse.

- 5. Hvis batchene anvender kontroller, skal du angive de relevante oplysninger for hver kontrol i sektionen **Assay Control Information** (Oplysninger om analysekontrol).
- 6. Angiv værdier for **Expected** (Forventet), **Low** (Lav) eller **High** (Høj) under indstillingerne for Show **Concentration** (Vis koncentration). Hvis du vil anvende de samme værdier til flere analytter, bruges pilene for **Apply Values** (Anvend værdier) for at anvende værdier ned gennem eller på tværs af rækken af analytter.
- 7. Klik på **Save** (Gem).

#### Import af et sæt/lot

- 1. Gå til siden **Protocols** (Protokoller) > fanen **Stds & Ctrls** (Standarder og kontroller) > klik på **Import** (Importér).
- 2. Åbn dialogboksen **Open** (Åbn), gå til den placering, du vil importere fra, og klik på **Open** (Åbn).

#### Redigering af et sæt eller lot

- 1. Gå til siden **Protocols** (Protokoller) > fanen **Stds & Ctrls** (Standarder og kontroller).
- 2. Vælg et sæt eller en lot i sektionen **Installed Kits and Lots** (Installerede sæt og lot), og klik på **Edit**  (Rediger).
- 3. Hvis du vælger et sæt, skal du redigere oplysningerne efter relevans på underfanen **Std/Ctrl Details**  (Oplysninger om standard eller kontrol).

**BEMÆRK**: Hvis du vælger at redigere et standardlot, er det kun sektionen Assay Standard Information (Oplysninger om analysestandard), der kan redigeres. Hvis du vælger at redigere et kontrollot, er det kun området Assay Control Information (Oplysninger om analysekontrol), der kan redigeres.

a. Hvis du vil anvende standardlot og kontrollot til et sæt, skal du indtaste navnet på sættet i feltet **Name** (Navn) og klikke på **Apply Std/Ctrl Kit** (Anvend standard- eller kontrolsæt).

**BEMÆRK**: Det valgte sæt skal knyttes til samme analytnavne.

- b. Klik på Apply Std Lot (Anvend standardlot). Vælg et lot på listen, og klik på **OK**.
- c. Anvend værdier på tværs af eller ned gennem felterne **Reagent** (Reagens), **Name** (Navn), **Lot #**  (Lotnr.), **Expiration** (Udløb) og **Analyte** (Analyt) ved at dobbeltklikke i felterne for at indtaste en værdi og derefter bruge en af de to pile **Apply Values** (Anvend værdier) for at anvende værdien ned gennem eller på tværs af listen over analytter.

**BEMÆRK**: Listen Dilution (Fortynding) og knappen Apply Dilution (Anvend fortynding) vises kun, hvis du har valgt en kvantitativ analyse.

- d. Klik på **Apply** Std Lot (Anvend standardlot). Vælg et lot på listen, og klik på **OK**.
- e. Anvend værdier på tværs af og ned gennem felterne **Reagent** (Reagens), **Name** (Navn), **Lot #**  (Lotnr.), **Expiration** (Udløb) og **Analyte** (Analyt) ved at dobbeltklikke i felterne for at indtaste en værdi og derefter bruge en af de to pile **Apply Values** (Anvend værdier) for at anvende værdien ned gennem eller på tværs af listen over analytter.
- 4. Klik på **Save** (Gem).

#### Eksport af et sæt/lot

**BEMÆRK**: Lot og sæt kan kun eksporteres, hvis den protokol, de oprindeligt blev oprettet i, stadig findes i systemet. Hvis protokollen er blevet slettet, kan lottet eller sættet ikke eksporteres.

- 1. Gå til siden **Protocols** (Protokoller) > fanen **Stds & Ctrls** (Standarder og kontroller).
- 2. Vælg det sæt eller lot, der skal eksporteres, i sektionen **Installed Kits and Lots** (Installerede sæt og lot), og klik på **Export** (Eksportér).
- 3. Gå til den placering, som du vil eksportere filen til, i dialogboksen **Save As** (Gem som), og klik på **Save**  (Gem).

#### Sletning af et sæt eller lot

- 1. Gå til siden **Protocols** (Protokoller) > fanen **Stds & Ctrls** (Standarder og kontroller).
- 2. Vælg det sæt eller lot, der skal slettes, i sektionen **Installed Kits and Lots** (Installerede sæt og lot), og klik på **Delete** (Slet).
- 3. Klik på **Yes** (Ja) enten i dialogboksen **Delete** (Slet) **Std/Ctrl Kit(s) Confirmation** (Bekræftelse af standard eller kontrolsæt) eller **Delete Lot(s)** Confirmation (Slet lotbekræftelse).

### Angivelse af standarder og kontroller som ugyldige

**BEMÆRK**: Du kan fjerne en kontrol i dataanalyse eller gøre den ugyldig. Luminex anbefaler dog ikke at gøre kontroller ugyldige.

Kontakt analysesættets producent for at få oplysninger om analysekontroller og retningslinjer for accept eller afvisning af kontrolværdier.

Sådan gør du standarder, kontroller og prøver ugyldige:

- 1. Gå til siden **Results** (Resultater) > fanen **Saved Batches** (Gemte batch). Vælg det fuldførte batch, og klik på **Open** (Åbn).
- 2. I sektionen **Results** (Resultater) på underfanen **Results** (Resultater) skal du klikke på det firkantede område til venstre for den brønd, som du vil gøre ugyldig, og klikke på **Invalidate** (Ugyldiggør). Hele rækken bliver rød. Eller klik på analytresultatet i en brønd, og klik på **Invalidate** (Ugyldiggør).

**BEMÆRK**: Vælg det samme element igen, og klik på Validate (Valider) for at fjerne status som ugyldig.

3. Hvis der er anvendt en kvantitativ analyseindstilling, vises indstillingen **Analyze** (Analysér), efter du har klikket på **Invalidate** (Gør ugyldig). Klik på **Analyze** (Analysér).

### Validering af standarder

Din xPONENT<sup>®</sup>-systemadministrator skal give dig rettigheder til at validere standarder, hvis du bruger pakken xPONENT<sup>®</sup> Secure. Alle standarder antages at være validerede, med mindre de udtrykkeligt er gjort ugyldige.

- 1. Gå til siden **Results** (Resultater) > fanen **Saved Batches** (Gemte batch). Vælg det fuldførte batch, og klik på **Open** (Åbn).
- 2. I sektionen **Results** (Resultater) skal du klikke på det firkantede område til venstre for den brønd, du vil validere, og derefter klikke på **Validate** (Valider).
- 3. **BEMÆRK**: Det er ikke muligt at vælge rækker eller celler med gennemsnitsresultater. Hvis du ikke har valgt noget element, eller det element, du har valgt, ikke skal valideres, vises en dialogboks med en advarsel.

## Definition af prøverne

### Oprettelse af en ny prøveliste

**BEMÆRK**: Oprettelse af en ny prøveliste er beregnet til brugere af laboratorieinformationssystemet (LIS). Hvis du ikke bruger LIS, vil du måske importere en prøveliste, når batchet oprettes, eller protokollen redigeres.

- 1. Gå til siden **Samples** (Prøver) > fanen **Samples** (Prøver).
- 2. Vælg den protokol, du anvender til prøvelisten, i sektionen **Sample Lists** (Prøvelister), og klik på **Create New Samples** (Opret nye prøver).
- 3. Tilføj følgende oplysninger til din prøve på underfanen Create Sample (Opret prøve):
	- a. Angiv prøve-id'et i feltet **ID** (Id).

**BEMÆRK**: Prøve-id'er må højst bestå af 30 tegn.

- b. Angiv patientens fornavn i feltet **First Name** (Fornavn) (valgfrit).
- c. Angiv patientens efternavn i feltet **Last Name** (Efternavn) (valgfrit).
- d. Indtast en kommentar i feltet **Comment** (Kommentar) (valgfrit).
- e. Klik på **Save** (Gem) for at tilføje prøven til listen **Sample** (Prøve).
- 4. Klik på **New** (Ny) for at oprette flere prøver, eller på **Edit** (Rediger) for at redigere prøven.
- 5. Klik på **Close** (Luk), når du har tilføjet dine prøver.

**BEMÆRK**: Prøver kan også tilføjes ved hjælp af et LIS-system.

### Redigering af en prøveliste

- 1. Gå til siden **Samples** (Prøver) > fanen **Samples** (Prøver).
- 2. Vælg den protokol, der skal redigeres, i sektionen **Sample Lists** (Prøvelister), og klik på **Details** (Oplysninger).
- 3. Klik på en prøve på underfanen **Edit Samples** (Rediger prøver), og brug pilene for **Move** (Flyt) til at flytte prøven op eller ned på prøvelisten for at ændre den rækkefølge, som prøverne indsamles i.
- 4. Klik på **Edit** (Rediger).
- 5. Rediger de relevante felter, eller klik på **Undo** (Fortryd) for at fortryde eventuelle ændringer.
- 6. Klik på **Save** (Gem), når du er færdig med at redigere prøven.
- 7. Klik på **Close** (Luk), når du er færdig med at redigere prøven.

## Definition af batchet

### Oprettelse af et nyt batch ud fra en eksisterende protokol

Når du anvender et sæt med en medfølgende protokol, skal protokollen for analysen køres ifølge anvisningerne på analysens indlægsseddel.

- 1. Gå til siden **Batches** (Batch) og fanen > **Batches** (Batch) > klik på Create a **New Batch from an existing Protocol** (Opret et nyt batch ud fra en eksisterende protokol).
- 2. Angiv batchnavnet i feltet **Batch Name** (Batchnavn).
- 3. Angiv en beskrivelse af batchet i feltet **Enter Optional Description** (Angiv valgfri beskrivelse).
- 4. Vælg en protokol på listen **Select a Protocol** (Vælg en protokol).
- 5. Klik på **Next** (Næste). Hvis protokollen anvender standarder, kontroller eller begge dele, viser underfanen **Stds & Ctrls** (Standarder og kontroller) oplysningerne for de aktive reagenser. Klik på **Next** (Næste). Hvis protokollen ikke anvender standarder eller kontroller, vises underfanen **Plate Layout** (Pladelayout).
- 6. Tildeler standarder, kontroller, prøver eller brøndkommandoer for dette batch på underfanen **Plate Layout**  (Pladelayout).
	- a. Hvis du har brug for at definere et antal replikater, skal du vælge **Replicate Count** (Antal replikater) inden tilføjelse af en brøndkommando.
		- i. Vælg **Grouping** (Gruppering) 123123123 ELLER 111222333 for at definere, hvordan antallet af replikater fordeles i pladebrøndene. Gruppering skal vælges, før der kan tilføjes en brøndkommando.
	- b. I pladebilledet skal du klikke og trække for at markere en række brønde, klikke på en kolonne- eller rækkeoverskrift for at markere hele kolonnen eller rækken, eller klikke på og markere forskellige brønde og derefter klikke på en kommando for at tildele alle fremhævede brønde den pågældende kommando. Hver kommando er tilknyttet en farve.
		- i. Inden tilføjelse af brøndkommandoer slettes alle standarder fra pladelayoutet, hvis nogle af standarderne skal omarrangeres. Slet alle kontroller fra pladelayoutet, hvis nogle af kontrollerne skal omarrangeres.
		- ii. Hvis du har brug for at ændre indsamlingsrækkefølgen for en kommando i pladen, skal du vælge kommandoen på listen **Command Sequence** (Kommandorækkefølge) og klikke på Pil op eller Pil ned for **Move Command** (Flyt kommando).
		- iii. For at starte indsamlingen ved en anden brønd end A1 skal du vælge den brønd, hvor du vil starte indsamlingen, og klikke på **Start at Well** (Start ved brønd).
	- c. Vælg en brønd, og vælg derefter **Add** (Tilføj), **Delete** (Slet), **Pre-Batch Routine** (Rutine før batch) eller **Post- Batch Routine** (Rutine efter batch), alt efter hvad der er relevant.

**BEMÆRK**: De brønde og kommandoer, du tildeler til protokollens pladelayout, gemmes i protokolindstillingerne og udføres, hver gang du bruger protokollen til at køre et batch. De standarder og kontroller, der er forbundet med en bestemt protokol, forbliver sædvanligvis uændrede, mens antallet af ukendte brønde ofte varierer. Du kan tildele et specifikt antal ukendte brønde til pladen, når du konfigurerer et batch.

**BEMÆRK**: Hvis du har brug for at tilføje flere plader til batchet, skal du klikke på Add Plate (Tilføj plade) for at tilføje en ny plade.

7. Angiv i hvilken retning pladekommandoerne skal køres ved at vælge enten vertikal eller horisontal retning. Den valgte retning bestemmer også, hvordan brøndene føjes til pladen, når du tildeler flere ukendte, standarder og kontroller samtidigt.

- 8. Klik på **Run Batch** (Kør batch) for at påbegynde batchindsamlingen, eller klik på **Save** (Gem) for at gemme batchoplysningerne på listen **Pending Batch** (Ventende batch), så den kan køres senere.
	- a. Hvis batchet spænder over mere end en enkelt plade, skubbes bakken automatisk ud, når der er taget prøver fra alle angivne brønde. Der vises en dialogboks, hvor du bliver bedt om at sætte den næste plade i.

## Oprettelse af et multibatch

Multibatchfunktionen placerer automatisk batch ved siden af hinanden, hvis der stadig er plads på pladen. Sørg for, at batchene kan være på én plade. Hvis der sker en overlapning på grund af pladsmangel, vises en fejlmeddelelse.

Resultaterne for hvert batch gemmes som individuelle batchfiler. Batchene skal først oprettes, inden de kan samles på én plade og danne et multibatch.

**BEMÆRK**: Der er en begrænsning på 96 batch i et multibatch.

**BEMÆRK**: Du kan ikke tilføje et batch, der kræver flere plader til en multibatchfunktion. Alle batch skal bruge det samme pladenavn, som tidligere blev defineret og justeret.

- 1. Gå til siden **Batches** (Batch) > fanen **Batches** (Batch) >, og klik på **Create a New Multi-Batch** (Opret et nyt multibatch). Underfanen **New Multi-Batch** (Nyt multibatch) vises.
	- a. Hvis dialogboksen **Select Pending Batch** (Vælg ventende batch) vises, skal du vælge det batch, som du ønsker at tilføje til den nye multibatchliste.
	- b. Klik på **OK**.
- 2. Klik på **Add** (Tilføj) for at tilføje et batch. Dialogboksen **Select Pending Batch** (Vælg ventende batch) vises.
- 3. Vælg et batch fra de tilgængelige muligheder, herunder nyoprettede batch.
- 4. Klik på **OK**. Det valgte batch vises derefter på pladelayoutet.

**BEMÆRK**: Når du har tilføjet de enkelte batch, tilføjer softwaren automatisk det næste batch til den første brønd på den næste kolonne eller række (afhængigt af pladens retning). Du kan også starte med at vælge en brønd, hvorved det næste batch placeres på den ønskede placering.

**BEMÆRK**: Hvis de valgte batch ikke passer til pladen, åbnes dialogboksen Multi-Batch Error (Multibatchfejl) og angiver, at du skal redigere ét eller flere af de valgte batch.

### Arkivering af et multibatch

Når du har oprettet et multibatch, kan du gemme det på listen Pending Batches (Ventende batch). Når du har gemt batchet på denne liste, vises protokollen som Multi-Batch (Multibatch).

- 1. Gå til siden **Batches** (Batch) > fanen **Batches** (Batch).
- 2. Vælg et ventende multibatch, og klik på **Edit** (Rediger). Underfanen **New Multi-Batch** (Nyt multibatch) vises.
- 3. Angiv navnet på multibatchet i feltet **Multi-Batch Name** (Navn på multibatch).
- 4. Klik på **Save** (Gem). Multibatchet er nu føjet til listen over ventende batch.

### Redigering af et batch

- 1. Gå til siden **Batches** (Batch) > fanen **Batches** (Batch).
- 2. Vælg det batch, der skal redigeres, på listen **Pending Batches** (Ventende batch), og klik på **Edit** (Rediger). Underfanen **Protocol** (Protokol) vises.
- 3. Indtast et nyt **Batch Name** (Batchnavn) og en ny **Description** (Beskrivelse) efter behov.
- 4. Vælg en protokol, og klik på **Next** (Næste).
- 5. Rediger de relevante oplysninger på underfanerne **Stds & Ctrls** (Standarder og kontroller) og **Plate Layout** (Pladelayout). På underfanen **Plate Layout** (Pladelayout) skal du bekræfte, at pladelayoutet stemmer overens med de specifikke analyseinstruktioner.
- 6. Klik på **Save** (Gem) på underfanen **Plate Layout** (Pladelayout).

**BEMÆRK**: Batch, som gemmes som del af et multibatch, kan ikke redigeres, medmindre de flyttes fra multibatchet.

**BEMÆRK**: Kør kun et batch fra siden Batches (Batch) > fanen Batches (Batch).

### Import af et batch

Du behøver kun importere batch til systemet én gang. Angiv lotoplysninger for standard- og kontrolreagenser som angivet i protokollen. Disse lotoplysninger bruges ved hver batchopsætning, som bruger protokollen, indtil den ændres.

1. Gå til siden **Batches** (Batch) > fanen **Batches** (Batch) > klik på **Import** (Importér). Dialogboksen **Import Batch** (Importér batch) vises.

**BEMÆRK**: Batchfiler er MDF-filer. MDF-filen gør det muligt at importere batchdata fra én xPONENT® til en anden.

- 2. Klik på **Browse** (Gennemse). Dialogboksen **Select File** (Vælg fil) vises.
- 3. Gå til den batchfil, der skal importeres, og klik på **Open** (Åbn).
- 4. Klik på **OK**. Batchet vises på listen **Pending Batches** (Ventende batch).

### Eksport af et batch

- 1. Gå til siden **Batches** (Batch) > fanen **Batches** (Batch).
- 2. Vælg det batch, der skal eksporteres, på listen **Pending Batches** (Ventende batch), og klik på **Export** (Eksportér). Dialogboksen **Export Batch** (Eksportér batch) vises.

**BEMÆRK**: Det er muligt at eksportere batch, men ikke multibatch.

- 3. Klik på **Browse** (Gennemse). Dialogboksen **Select File** (Vælg fil) vises.
- 4. Gå til den placering, hvor filen skal gemmes, og klik på **Save** (Gem).

**BEMÆRK**: Hvis du har planer om at genafspille dette batch i fremtiden, skal de rå filer (.lxb) inkluderes.

- 5. I dialogboksen **Export Batch** (Eksportér batch) skal du vælge **Overwrite** (Overskriv) for at overskrive den tidligere fil, som du eventuelt har eksporteret.
- 6. I dialogboksen **Export Batch** (Eksportér batch) skal du klikke på **OK**.

**BEMÆRK**: Hvis der eksporteres et stort batch og LXB-filer inkluderes, kan eksporten tage ti minutter eller mere.

7. Når eksporten er fuldført, skal du klikke på **OK** i dialogboksen **Export Batch File** (Eksportér batchfil).

### Sletning af et batch

Du kan kun slette ubehandlede batch. Batch slettes fra listen **Open Batch** (Åbn batch) og flyttes til listen **Open Incomplete Batch** (Åbn ufuldstændigt batch).

1. Gå til siden **Batches** (Batch) > fanen **Batches** (Batch).

- 2. Vælg det batch, du vil redigere, på listen **Pending Batches** (Ventende batch), og klik på **Delete** (Slet).
- 3. Klik på **Yes** (Ja) i dialogboksen **Delete Pending Batch** (Slet ventende batch).

**BEMÆRK**: Batch, der er gemt som del af et multibatch, kan ikke slettes, medmindre de flyttes fra multibatchet. Klik på en brønd på pladelayoutet og derefter på Remove (Fjern) for at fjerne et batch fra et multibatch.

**BEMÆRK**: Du kan kun fjerne et batch, der indeholder resultater, med Archive Utility (Arkiveringsfunktion).

### Kørsel af en ventende batch

- 1. Gå til siden **Batches** (Batch) > fanen **Batches** (Batch).
- 2. Vælg den ventende batch, der skal køres, og klik på **Run** (Kør).

**BEMÆRK**: Hvis batchet fylder mere end én plade, skubber instrumentet automatisk den første plade ud efter indsamling fra alle brøndene. Indsæt den næste plade, når dialogboksen beder dig om det.

## Kørsel af rutine efter batch

En Luminex-rutine efter batch køres automatisk ved afslutningen af hvert batch for at rengøre prøvekammeret og bevare systemets ydeevne. Den kan ikke slettes eller ændres og kører som standard. Du kan dog deaktivere denne rutine eller bruge en anden rutine.

- 1. Gå til siden **Maintenance** (Vedligeholdelse) > **fanen Cmds & Routines** (Kommandoer og rutiner). I rullemenuen **Routine Name** (Rutinenavn) skal du vælge **Post-Batch Routine (Luminex)** (Rutine efter batch) (Luminex).
- 2. Vælg **Plate Name** (Pladenavn) i rullemenuen.
- 3. Klik på **Eject** (Skub ud).
- 4. Tilsæt reagenserne destilleret vand, 70 % isopropanol eller 70 % ethanol og natriumhydroxid (0,1 N NaOH).
- 5. Klik på **Retract** (Træk tilbage).
- 6. Klik på **Run** (Kør).

# Kapitel 7: Analyse af resultaterne

## Visning af resultaterne

- 1. Gå til siden **Results** (Resultater) > fanen **Current Batch** (Aktuelt batch).
- 2. På fanen **Current Batch** (Aktuelt batch) kan du se resultater og statistikker og logge de oplysninger, som er relateret til det aktuelle batch, og udføre statistiske analyser ud fra batchresultaterne.

### Visning af prøveoplysninger

- 1. Gå til siden **Results** (Resultater) > fanen **Saved Batches** (Gemte batch).
- 2. Vælg det ønskede batch på listen **Completed Batches** (Fuldførte batch), og klik på **Open** (Åbn).
- 3. Klik på underfanen **Sample Details** (Prøveoplysninger).
- 4. Hvis du anvender en LIS-licenseret (Laboratory Information System) softwarepakke, skal du klikke på **Transmit** (Send) for at sende prøveoplysninger til LIS-databasen. Du kan enten sende en enkelt analyt pr. prøve eller hele prøven.

### Visning af batchindstillinger

- 1. Gå til siden **Results** (Resultater) > fanen **Saved Batches** (Gemte batch).
- 2. Vælg det ønskede batch på listen **Completed Batches** (Fuldførte batch), og klik på **Open** (Åbn).
- 3. Klik på underfanen **Settings** (Indstillinger), og klik på venstre og højre pile for **Page** (Side) for at se siderne i batchindstillingsrapporten.
- 4. Klik på **Save** (Gem) for at åbne dialogboksen **Save As** (Gem som) efter behov.
- 5. Gå til den placering, hvor batchindstillingsrapporten skal gemmes, og klik på **Save** (Gem).
- 6. I dialogboksen **Report Save Success** (Fuldført rapportarkivering) skal du klikke på **OK**.

### Visning af batchlog

- 1. Gå til siden **Results** (Resultater) > fanen **Saved Batches** (Gemte batch).
- 2. Vælg det ønskede batch på listen **Completed Batches** (Fuldførte batch), og klik på **Open** (Åbn).
- 3. Klik på **Log** på fanen **Results** (Resultater) for at åbne underfanen **Log**.

## Generering af rapporter

- 1. Gå til siden **Results** (Resultater) > fanen **Reports** (Rapporter).
- 2. I rullemenuen **Report** (Rapport) skal du vælge rapportens kategori: Batch, Protocol (Protokol), Calibration (Kalibrering) og Verification (Verifikation), Performance Verification (Ydeevneverifikation), System Log (Systemlog) eller Advanced (Avanceret). Afhængig af hvad du vælger på listen **Report** (Rapport), ændres indholdet på listen **Type**, og andre funktioner kan ses i vinduet.
- 3. I rullemenuen **Type** skal du vælge den relevante rapporttype.
	- a. Hvis du har valgt enten en batchrapport eller en protokolrapport, skal du vælge batchet eller protokollen på listen.
	- b. Hvis den rapport, du har valgt, kræver et datointerval (Calibration and Verification (Kalibrering og Kontrol), Performance Verification (Ydeevneverifikation) og System Log (Systemlogfil)), skal du bruge de tilgængelige kalendere til at angive datointervallet.
- 4. I forbindelse med batchrapporter kræves det, at der vælges analytter. Vælg dem i sektionen **Select Analytes** (Vælg analytter). Vælg alle med knappen **All** (Alle). Slet valgene med knappen **Clear** (Ryd).
- 5. Klik på **Generate** (Generér). Hvis rapporten indeholder flere analytter, bruges pilene over rapporten til at gennemgå listen over analytter.
- 6. Brug rullemenuen **Zoom** for at øge rapportens størrelse.

## Eksport af batchresultater

- 1. Gå til siden **Results** (Resultater) > fanen **Saved Batches** (Gemte batch).
- 2. Vælg det fuldførte batch, der skal eksporteres, og klik på **Exp Results** (Eksportér resultater).
- 3. I dialogboksen **Save As** (Gem som) skal du vælge en eksportdestination til .csv-filen, som indeholder resultaterne.

**BEMÆRK**: CSV-filerne er de eneste menneskeligt læsbare filer. Disse filer kan åbnes med Excel eller et lignende program for at analysere/vise data.

- 4. Klik på **Save** (Gem).
- 5. I dialogboksen **Export Complete** (Eksport fuldført) skal du klikke på **OK**.

## Overførsel af resultater til LIS

Kun godkendte batch kan overføres til laboratorieinformationssystemet (LIS). Hvis softwaren er licenseret til brug på LIS, kan du sende batch til LIS via fanen Saved Batches (Gemte batch).

- 1. Gå til siden **Results** (Resultater) > fanen **LIS Results** (LIS-resultater).
- 2. Vælg en enkelt analyt eller hele prøven.
- 3. Klik på **Transmit** (Send) for at sende resultaterne til LIS.

## Genindsamling af brønde fra et batch

Genindsamling udføres i slutningen af en kørsel, hvis en brønd skal analyseres igen. xPONENT® opretter en kopi af den originale fil (denne nye fil indeholder de genindsamlede værdier).

- 1. Gå til siden **Results** (Resultater) > fanen **Saved Batches** (Gemte batch).
- 2. Vælg det fuldførte batch i tabellen **Completed Batches** (Fuldførte batch).
- 3. Klik på **Reacquire** (Genindsaml).
- 4. Markér afkrydsningsfeltet **Reacquire** (Genindsaml) for den eller de ønskede brønde på underfanen **Results** (Resultater).
- 5. Klik på **Run** (Kør), så instrumentet genanalyserer den eller de valgte brønde.
- 6. Klik på **Yes** (Ja) i dialogboksen **Save Copy of Original Batch** (Gem kopi af originalt batch). Du har også mulighed for at ændre filnavnet.

## Genafspilning af et batch

Ved genafspilning af et batch bruges de rå perledatafiler fra den første indsamling til at analysere batchet igen og oprette en ny batchoutputfil. Perledatafilerne genspilles med den analyt, de analyseindstillinger og det pladelayout, der blev valgt i det nye batch eller protokollen. Indstillinger som Bead Type (Perletype), Volume (Volumen) og XY Heater (XY-pladevarmer) har ingen effekt.

Resultater fra genafspilningen af et batch genereres som nye .lxb- og .csv-filer.

Det kan tage én time eller mere at gennemføre genafspilningen af et stort batch. Afsæt tilstrækkelig tid til at fuldføre handlingen, da genafspilningen af et batch ikke kan standses, mens den er i gang. Handlingen er fuldført, når alle statuslinjer er forsvundet.

Et batch kan genanalyseres mange gange. Når du genafspiller eller genberegner et batch, skal du udføre de samme trin for at oprette batchet, som du gjorde, da du oprettede batchet første gang. Den oprindelige batchdataog outputfil forbliver altid intakt og uændret. Hver gang du genafspiller et batch, behandler systemet det, som om det er nye data, og opretter derfor en separat batchinput- og outputfil.

Hvis du vælger at genafspille et batch, der oprindeligt blev kørt uden en gemt protokol, skal du ændre indstillingerne. Når du har ændret indstillingerne, skal du klikke på Replay Batch (Genafspil batch) på underfanen Plate Layout (Pladelayout) for at udføre genafspilnings- eller genberegningsproceduren.

Hvis systemet lukker ned, men pladen er færdig, kan dataene gendannes ved at genafspille batchet.

- 1. Gå til siden **Results** (Resultater) > fanen **Saved Batches** (Gemte batch).
- 2. Vælg de data, der skal genafspilles i sektionen **Completed Batches** (Fuldførte batch), og klik på **Replay**  (Genafspil). Dialogboksen **Select Replay Mode** (Vælg genafspilningstilstand) vises. Som standard er **Recalculate data** (Genberegn data) valgt. Vælg **Replay Batch** (Genafspil batch). Klik på **OK**.

**BEMÆRK**: Ved genafspilning af data vises underfanen Protocols (Protokoller), hvis der er knyttet en gemt protokol til batchet. Vælg den foretrukne protokol til genafspilning af batchets MFI-værdier. Hvis der skal bruges en ændret eller ny protokol, skal protokollen oprettes, før batchdata genafspilles. Hvis der ikke er knyttet en protokol til dataene, vises underfanen Settings (Indstillinger), så der kan oprettes en protokol. Analyseindstillinger og pladelayout kræves af xPONENT<sup>®</sup> for at genafspille batchets MFI-værdier.

**BEMÆRK**: Når du har godkendt et batch, ændres status for batchet til Approved (Godkendt) på listen Completed Batches (Fuldførte batch).

3. Indtast et batchnavn og en batchbeskrivelse på underfanen **Settings** (Indstillinger).

**BEMÆRK**: Du kan ikke redigere Acquisitions Settings (Indsamlingsindstillinger).

- 4. Rediger sektionen **Analysis Settings** (Analyseindstillinger) efter behov for at oprette en ny protokol.
- 5. Klik på **Next** (Næste).
- 6. Rediger de nødvendige oplysninger på underfanen **Analytes** (Analytter).
- 7. Klik på **Next** (Næste).
- 8. Rediger de nødvendige oplysninger på underfanen **Stds & Ctrls** (Standarder og kontroller).
- 9. Klik på **Next** (Næste).
- 10. Rediger de nødvendige oplysninger på underfanen **Plate Layout** (Pladelayout).
	- a. Vælg de brønde, du vil genafspille, på underfanen Plate Layout (Pladelayout). Kun tidligere aflæste brønde vil være tilgængelige for genafspilning.
- 11. Klik på **Replay batch** (Genafspil batch).
- 12. Klik på **OK**, når batchet er fuldført.

## Genberegning af batchdata

Ved genberegning af data genanalyseres batchresultaterne kun ved hjælp af batchets MFI-værdier.

Batchets MFI-værdier genberegnes ved hjælp af de analyseindstillinger og det pladelayout, der blev valgt i det nye genberegnede batch eller protokol. Indstillinger såsom Volume (Volumen), Timeout og XY Heater (XYpladevarmer) har ingen effekt. Da der kun genanalyseres MFI-værdier, vises der ingen data i punktdiagrammet. Det kan tage en time eller mere at genberegne data fra et stort batch.

- 1. Gå til siden **Results** (Resultater) > fanen **Saved Batches** (Gemte batch).
- 2. Vælg de data, der skal genberegnes i sektionen **Completed Batches** (Fuldførte batch), og klik på **Replay** (Genafspil).
- 3. Kontrollér, at **Recalculate data** (Genberegn data) er valgt i dialogboksen **Select Replay Mode** (Vælg genafspilningstilstand), og klik på **OK**.

**BEMÆRK**: Ved genberegning af data vises underfanen Protocols (Protokoller), hvis der er en gemt protokol knyttet til batchet. Vælg den foretrukne protokol til genberegning af batchets MFI-værdier. Hvis der skal bruges en ændret eller ny protokol, skal protokollen oprettes, før batchdataene genberegnes. Hvis der ikke er knyttet en protokol til dataene, vises underfanen Settings (Indstillinger), så der kan oprettes en protokol. Analyseindstillinger og pladelayout kræves af xPONENT® for at genberegne batchets MFIværdier.

- 4. Angiv et navn på batchet sammen med en beskrivelse.
- 5. Vælg en protokol med de data, du vil genberegne, fra sektionen **Select a Protocol** (Vælg en protokol).
- 6. Klik på **Next** (Næste).
- 7. Rediger de nødvendige oplysninger på underfanen **Stds & Ctrls** (Standarder og kontroller).
- 8. Klik på **Next** (Næste).
- 9. Rediger de nødvendige oplysninger på underfanen **Plate Layout** (Pladelayout).
	- a. Vælg de brønde, du vil genberegne, på underfanen Plate Layout (Pladelayout). Kun tidligere aflæste brønde vil være tilgængelige for genafspilning.
- 10. Klik på **Replay batch** (Genafspil batch).

# Kapitel 8: Fejlfinding

Fejlfindingsprocedurer hjælper brugere med at isolere, identificere og afhjælpe problemer med systemet. Dette kapitel omhandler ikke fejlfinding af problemer med pc'en. Kontakt Teknisk support hos pc-forhandleren for at få hjælp til problemer med pc'en.

## Generering og afsendelse af supportprogramfil

Fanen Support Utility (Supportprogram) opretter en supportfil, du kan sende til Teknisk support. Filen indeholder også kalibrerings- og kontrolrapporter.

**BEMÆRK**: Sørg for, at instrumentet er tændt, og opret forbindelse til xPONENT® , før du genererer en supportprogramfil.

- 1. Gå til siden **Maintenance** (Vedligeholdelse) > fanen **Support Utility** (Supportprogram).
- 2. Vælg det batch, som du vil generere en supportprogramfil for, og markér derefter afkrydsningsfeltet **Include Batch Information** (Medtag batchoplysninger) for at inkludere batchoplysningerne i supportfilen.
- 3. Klik på **Support** for at åbne dialogboksen **Support Utility** (Supportprogram).
- 4. Angiv dit navn i feltet **Name** (Navn).
- 5. Angiv dit firmanavn i feltet **Company Name** (Firmanavn).
- 6. Angiv dit telefonnummer i feltet **Phone Number** (Telefonnummer).
- 7. Angiv din mailadresse i feltet **Email**.
- 8. Angiv en detaljeret beskrivelse af problemet i feltet **Comment** (Kommentar).
- 9. Bekræft den placering, hvor du vil gemme filen, i feltet **Output Directory** (Outputmappe) i sektionen **Directory Configuration** (Mappekonfiguration).
	- a. Du kan ændre placeringen ved at klikke på **Browse** (Gennemse). Gå derefter til den nye mappe, og klik på **OK**.
- 10. Klik på **Save File** (Gem fil). Den gemte fil indeholder oplysninger om dato og klokkeslæt.
- 11. I dialogboksen **Save As** (Gem som) skal du indtaste filnavnet og derefter klikke på **Save** (Gem).
- 12. Send en e-mail til *[support@luminexcorp.com](mailto:support@luminexcorp.com)*, og vedhæft supportfilen (xPONENTSupportFile.zip) til emailen.

**BEMÆRK**: Du kan gemme og/eller udskrive rapporten, hvis du vil.

## Kalibrerings-/ydeevneverifikationsfejl

## Kalibreringsfejl

Kalibreringsproblemer kan skyldes en lang række årsager, hvoraf mange af dem er menneskelige fejl, som er nemme at rette.

#### **Tabel 1. Kalibreringsfejl**

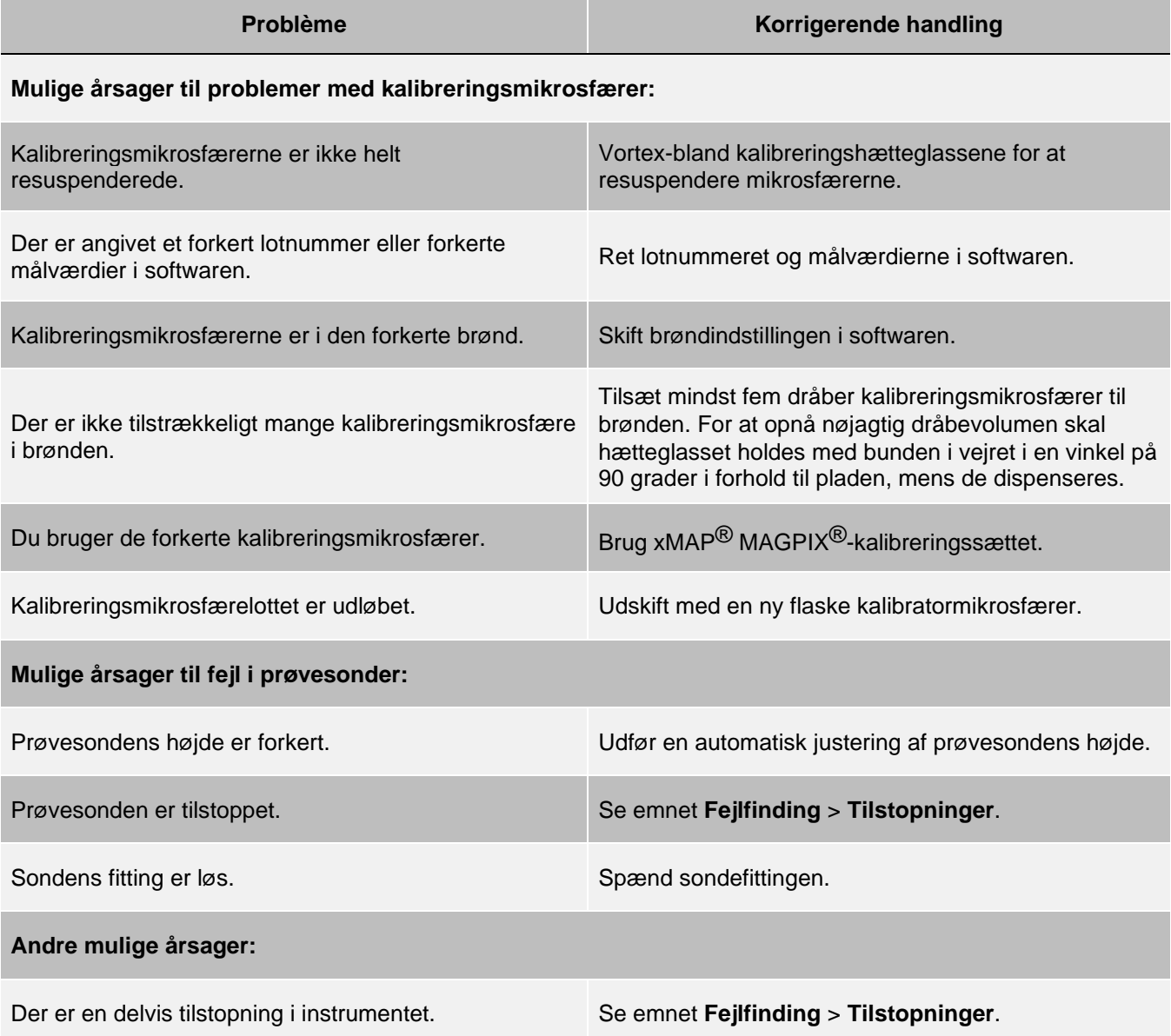

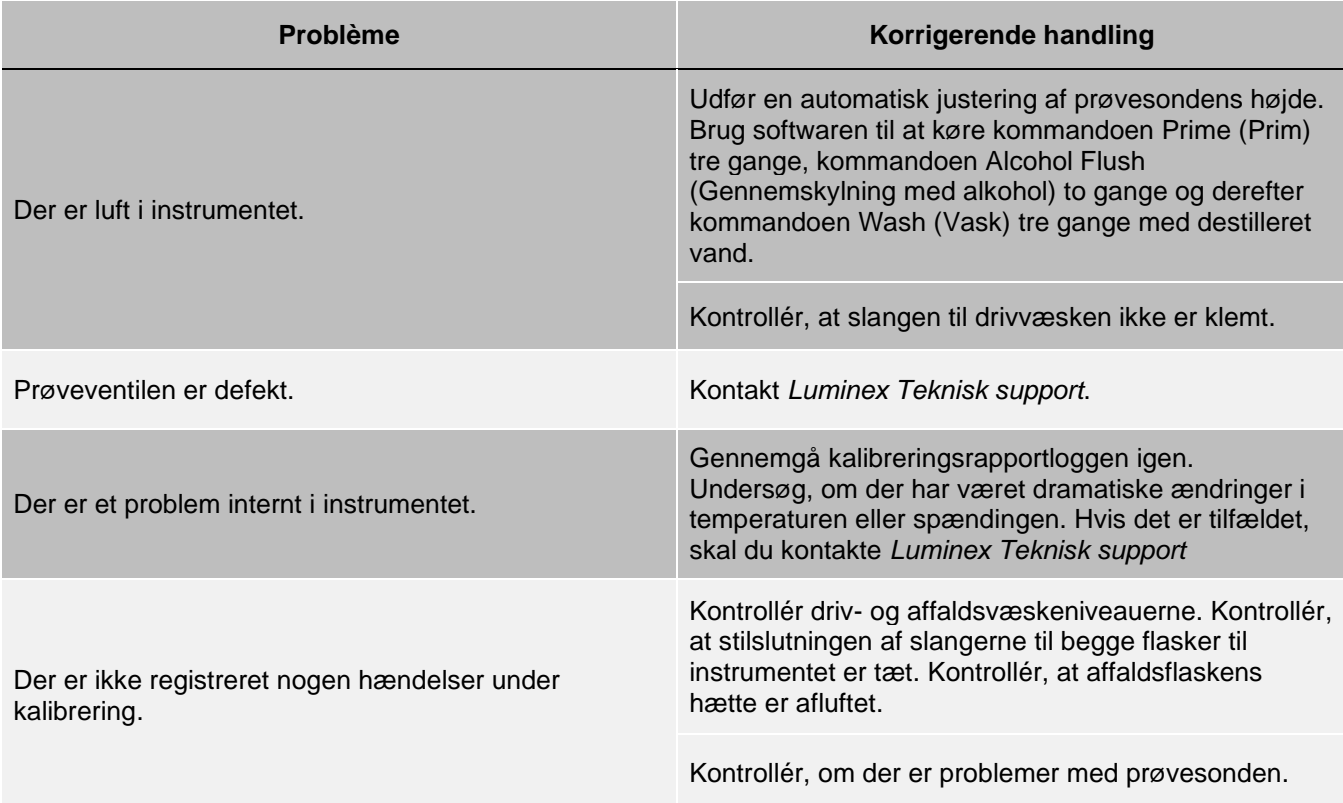

## Fejl i ydeevneverifikation

Verifikationsproblemer kan have mange forskellige årsager, hvoraf mange af dem er menneskelige fejl, som er nemme at rette.

#### **Tabel 2. Fejl i ydeevneverifikation**

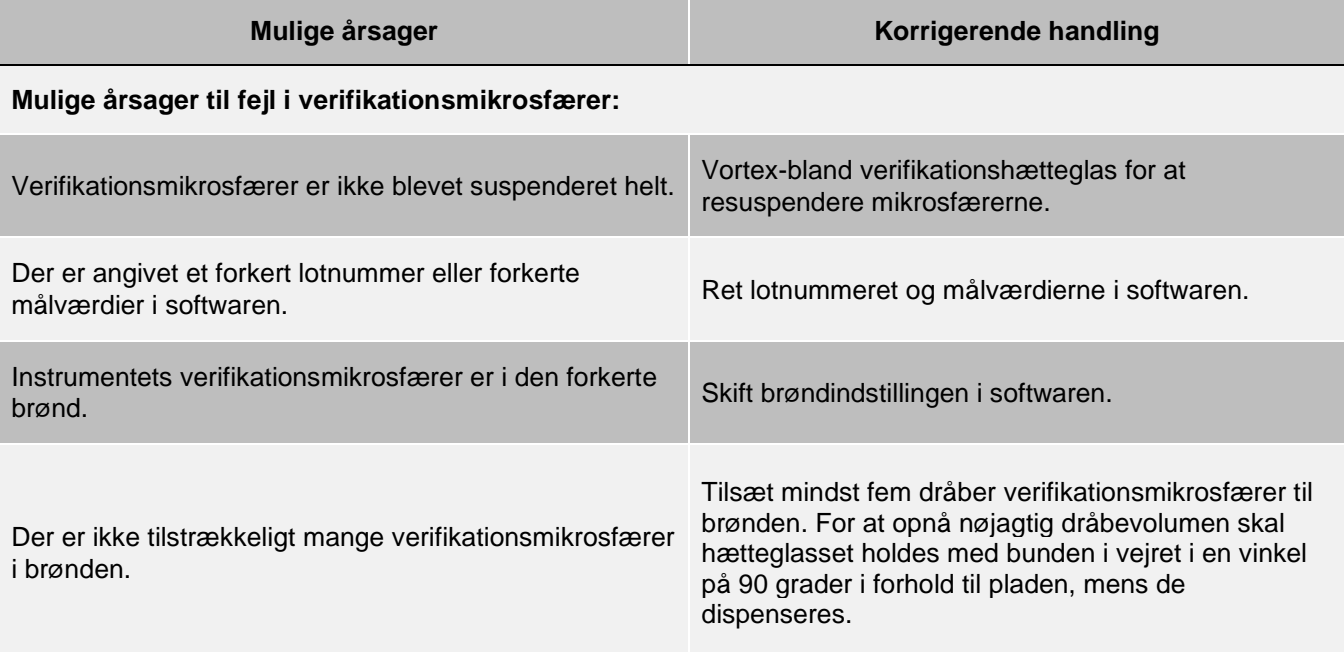

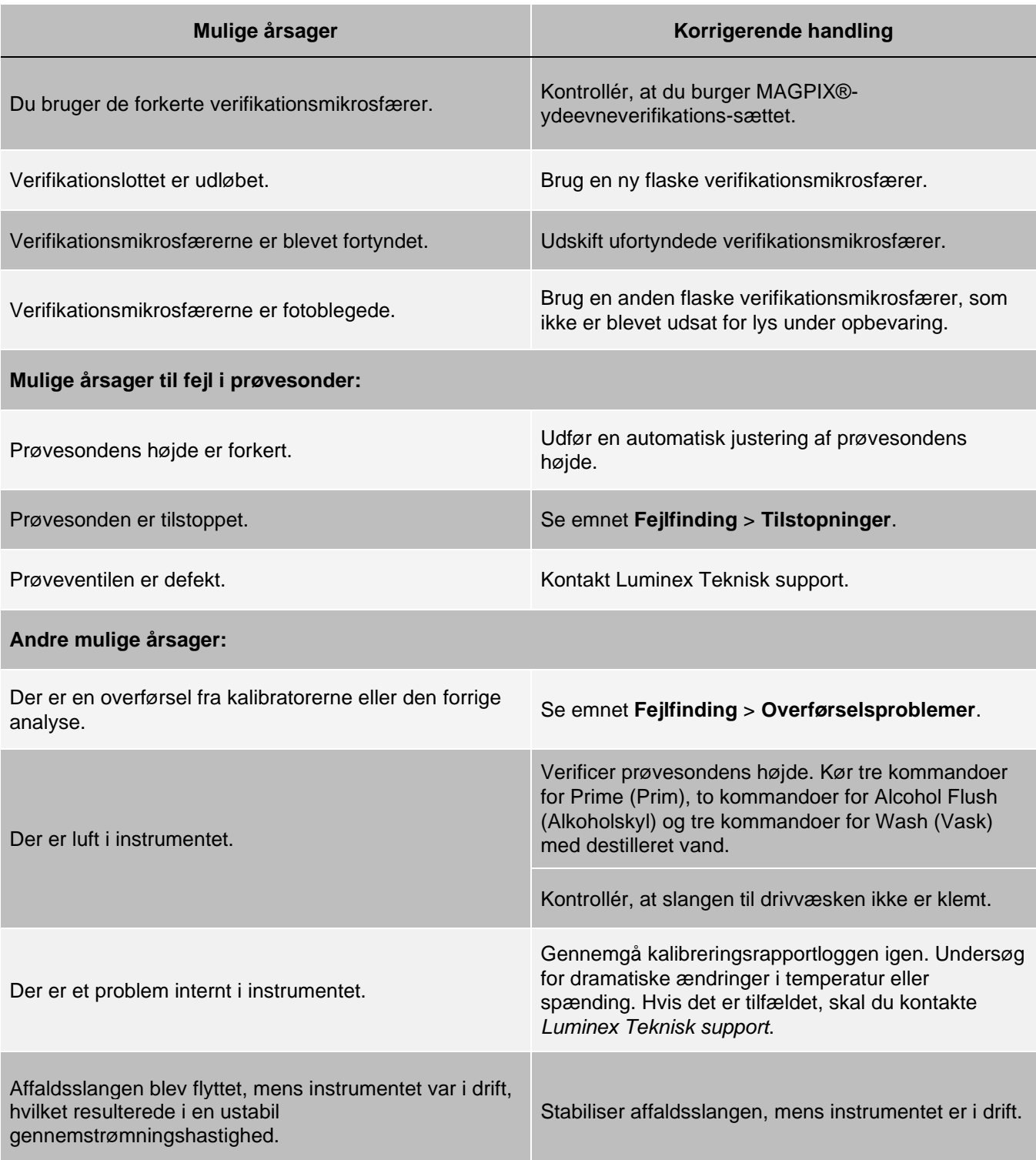

## Problemer med overførsel fra kalibrering

Overførsel fra kalibrering kan påvirke kontrollen. Ligeledes kan overførsel fra en analyse påvirke en korrekt aflæsning af den efterfølgende analyse. Gør følgende for at eliminere overførsel:

- Begynd med at udføre fire skyllecyklusser.
- Hvis de mislykkes, skal du køre kommandoen Clean (Rengør) to gange med en natriumhydroxidopløsning (0,1 N NaOH).
- Hvis kørslen af kommandoen Clean (Rengør) mislykkes to gange, skal du køre Enhanced Startup Routine (Udvi- det opstartsrutine).

## Instrumentfejl

### Kommunikationsproblemer

Kommunikationsproblemer beskrevet i dette afsnit omfatter forbindelser mellem datasystemet (pc og software) og MAGPIX<sup>®</sup>

Ordet "kommunikation" henviser til:

- Overførslen af data mellem pc'en og MAGPIX.
- Den aktuelle status for MAGPIX.
- Instrumentkontrol, prøveindsamling, sessionsoverførsel, start-, stop- og pausefunktioner.

#### **Tabel 3. Kommunikationsproblemer**

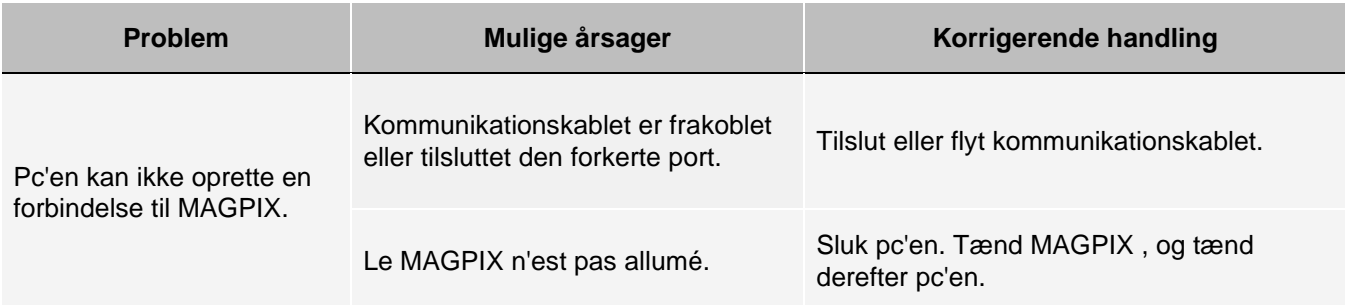

### Problemer med strømforsyningen

Ved problemer med strømforsyningen er der ofte tale om en sprunget sikring, en defekt elektronisk komponent eller et frakoblet kabel.

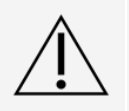

Når du håndterer et muligt elektrisk problem, skal du være forsigtig for at undgå elektrisk stød.

#### **Tabel 4. Problemer med strømforsyningen**

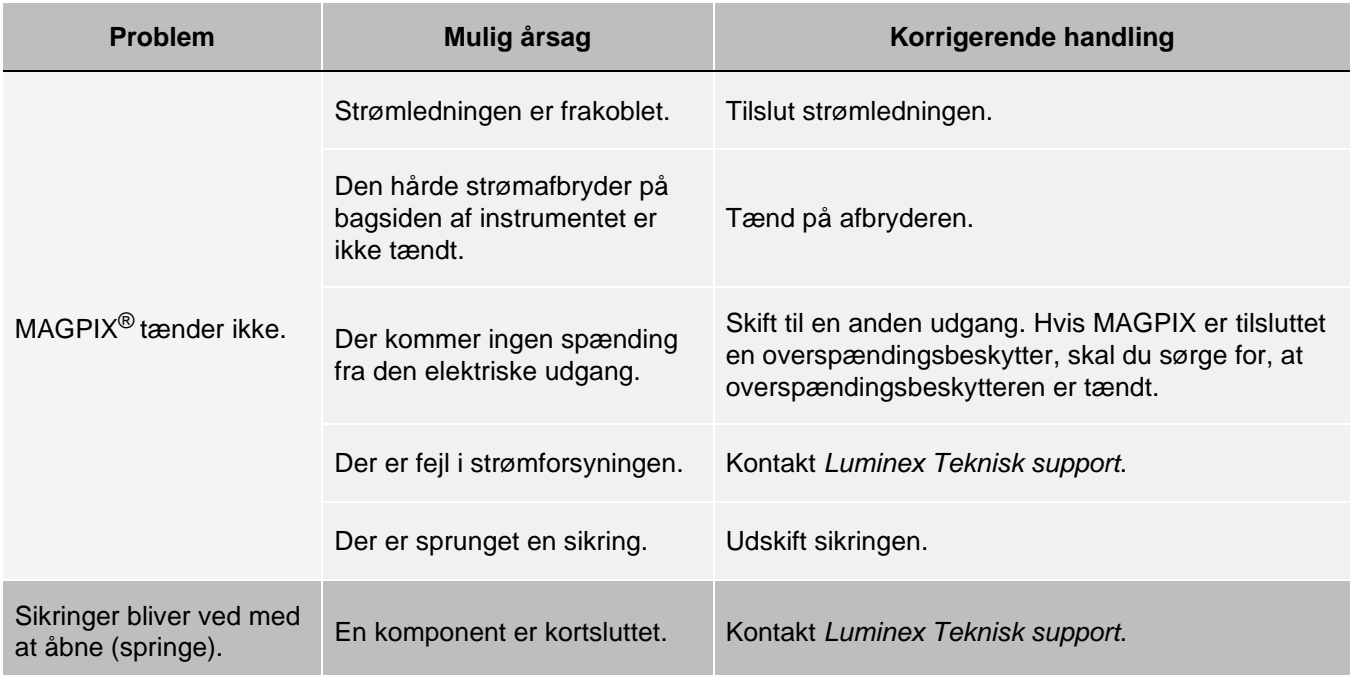

### Væskelækager

Der er adskillige steder i MAGPIX®, hvor der kan opstå lækager. De fleste lækager er lette at udbedre, og ellers skal du kontakte *[Luminex Teknisk support](#page-5-0)*.

#### **Tabel 5. Væskelækager**

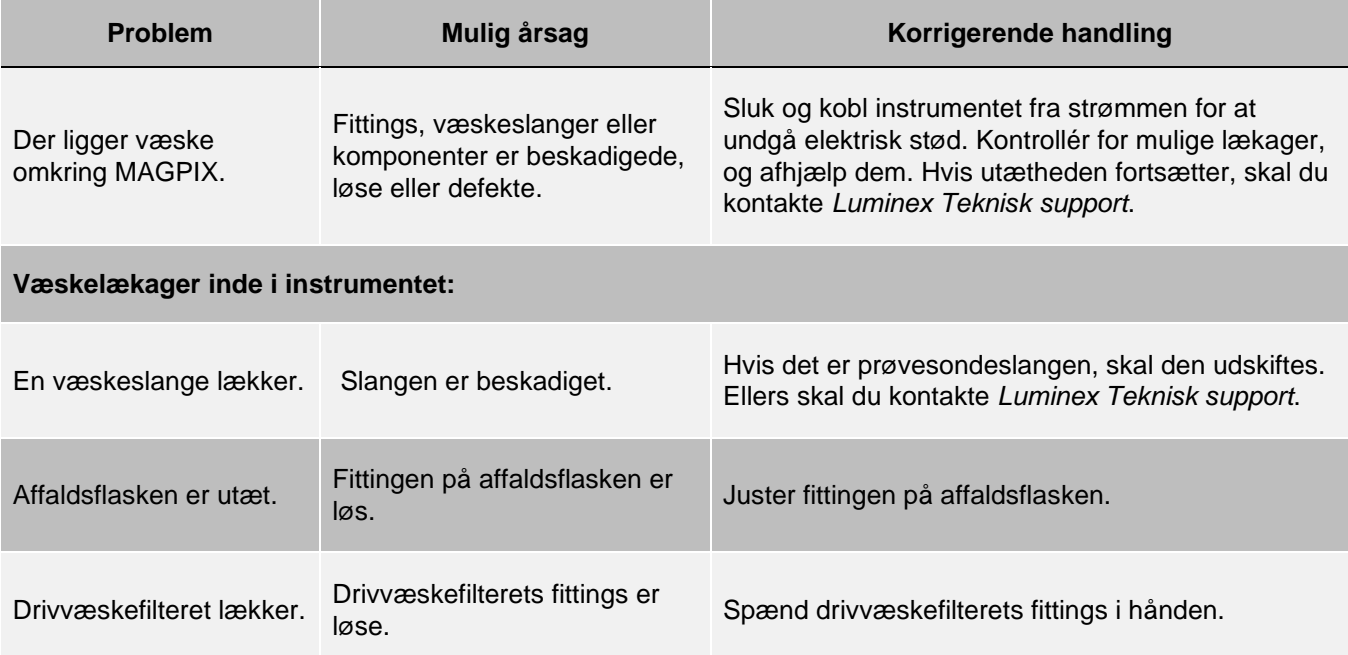

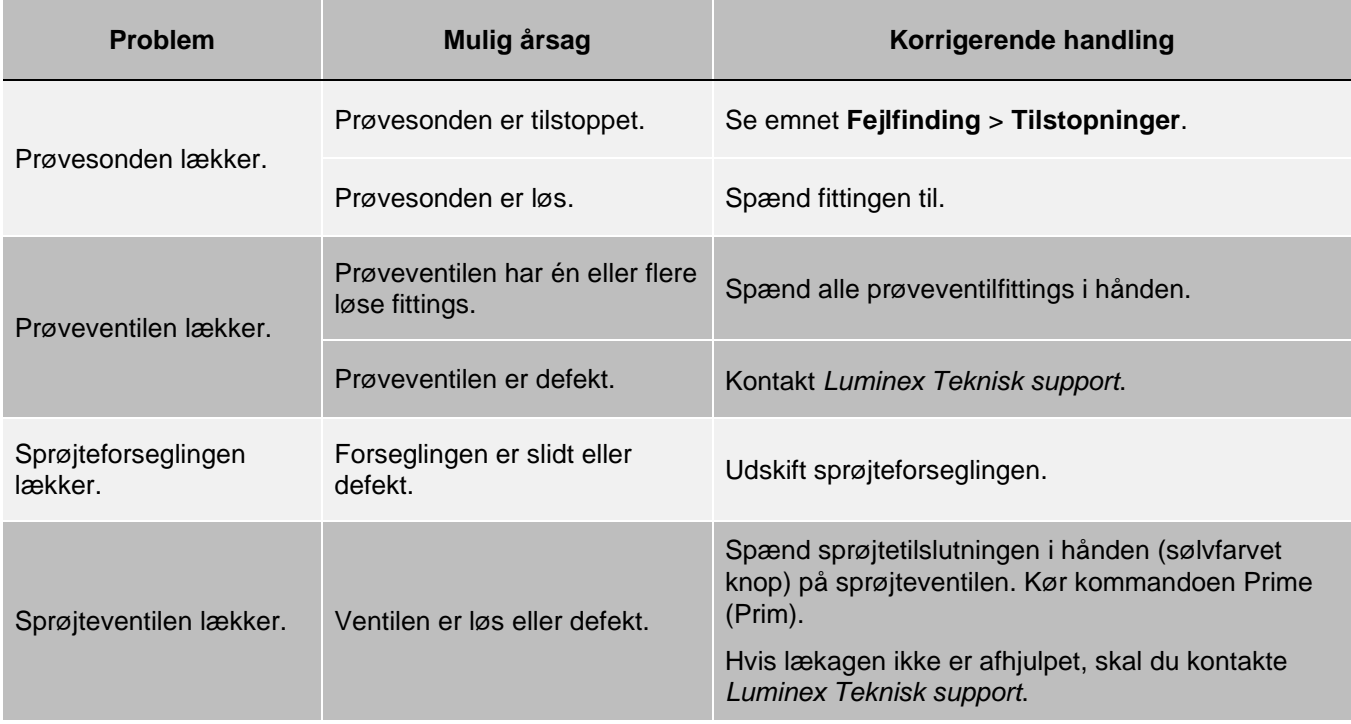

## Lavt perleantal

### **Tilstopninger**

Ofte er en tilstopning et sted i MAGPIX<sup>®</sup> årsagen til et problem med kalibrering, verifikation eller dataindsamling. For at afgøre, om der er en tilstopning, skal du køre en ydeevneverifikation for at se, om fluidikfunktionen fungerer korrekt. Hvis der opstår et problem, som er relateret til tilstopninger, skal du benytte følgende procedure.

Sådan håndteres en mulig tilstopning:

- Rens og juster prøvesonden.
- Fjern tilstopningerne.
- Kør kalibring og verifikation.

Hvis denne procedure mislykkes, skal du kontakte *Luminex Teknisk support.*

### Problemer med prøvesonden

Problemer med prøvesonden kan medføre væskelækager og indsamlingsfejl.

#### **Tabel 6. Problemer med prøvesonden**

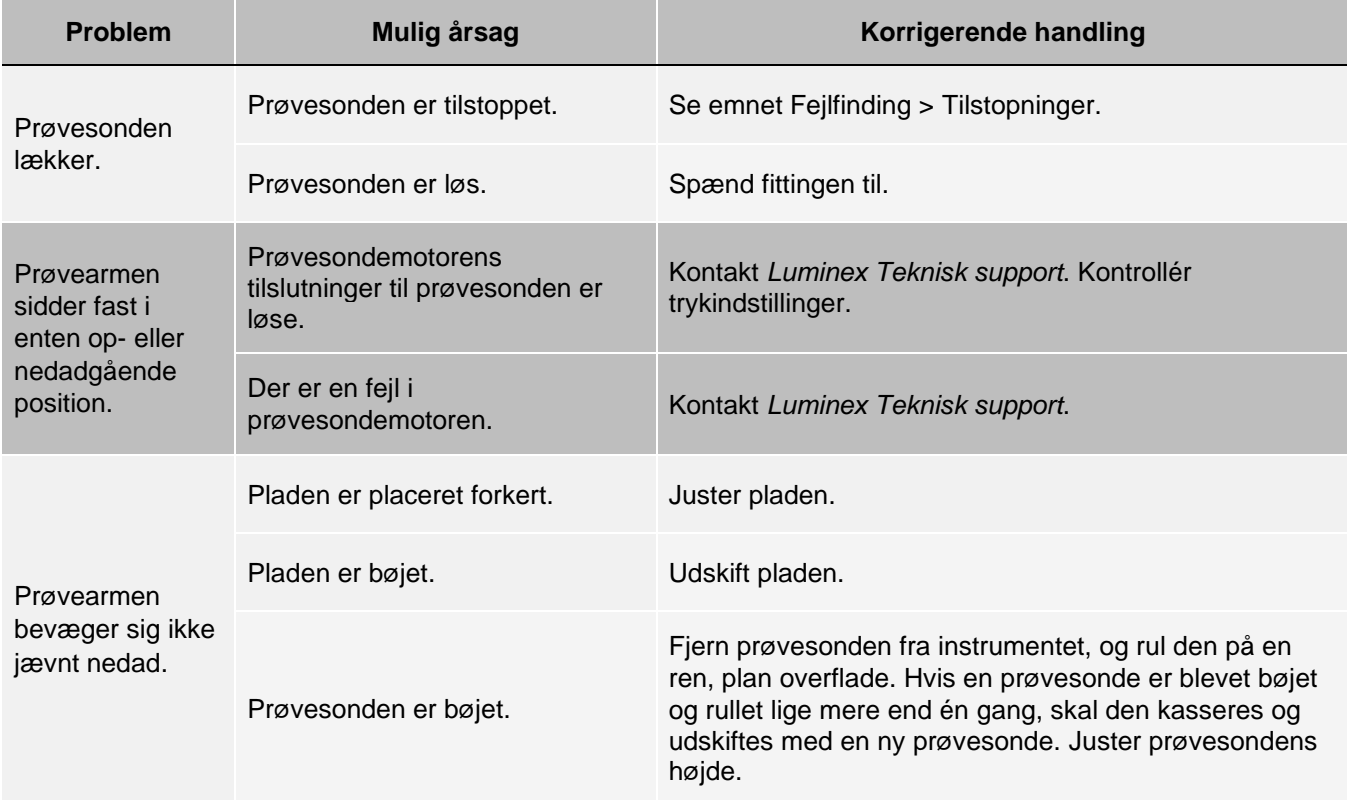

### Indsamlingsfejl

Indsamlingsfejl kan have mange af de samme årsager som kalibrerings- eller kontrolfejl foruden prøve- og volumenproblemer.

#### **Tabel 7. Indsamlingsfejl**

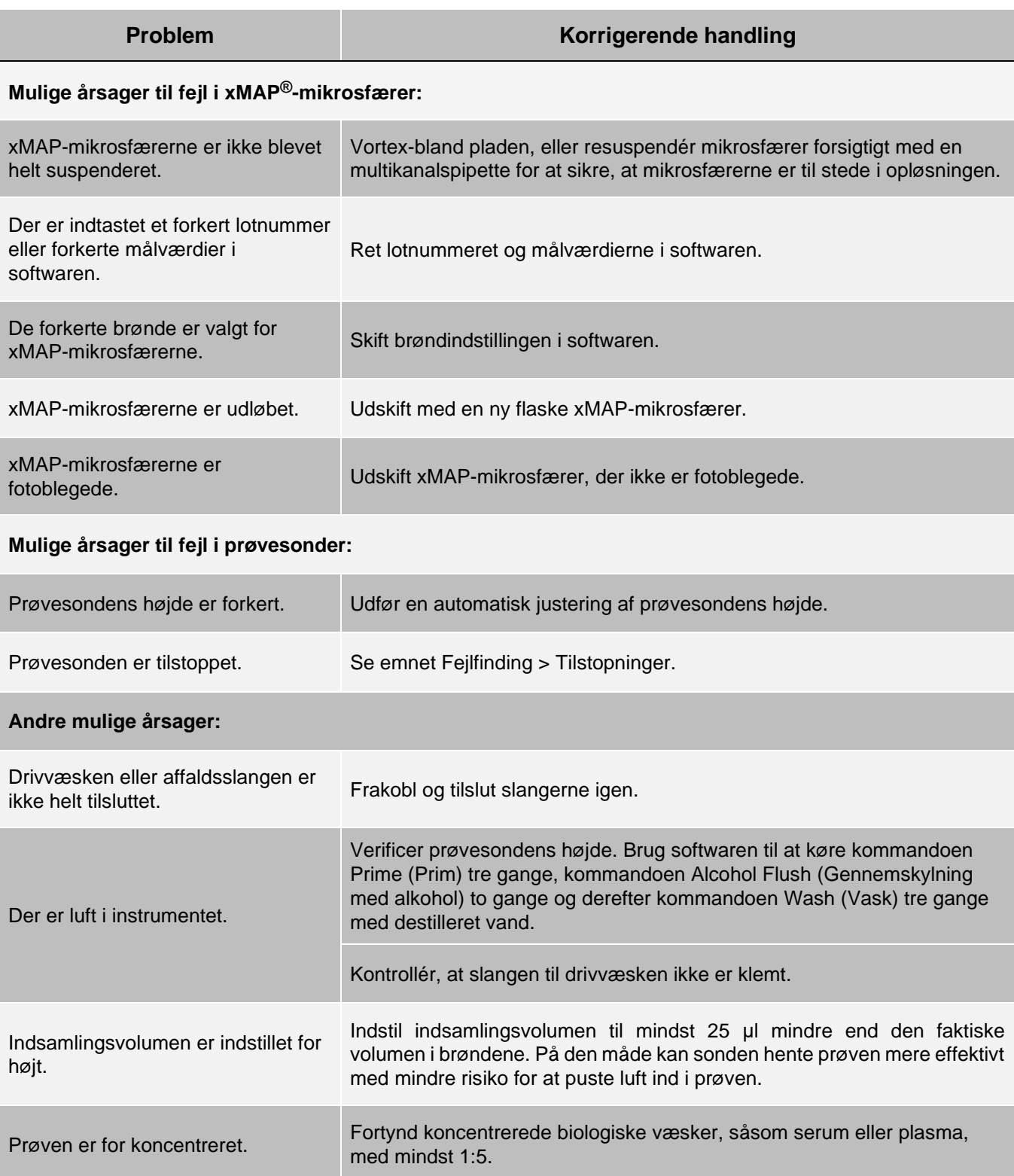

## Uregelmæssigheder i perleoplysninger

Brug disse funktioner som hjælp til diagnosticering af instrument- og analyserelaterede problemer:

- **Systemkalibratorer**
- MAGPIX<sup>®</sup> -verifikatorer for ydeevne
- Analysestandarder
- Analysekontroller
- Fejlmeddelelser

Gennemgå loggen for kalibreringsrapporterne regelmæssigt for at finde tendenser.

Brug MAGPIX-verifikatorer for ydeevne til at kontrollere gennemført instrumentkalibrering og udføre fejlfinding. Hvis der er problemer med analyseresultater, kan MAGPIX-verifikatorer for ydeevne hjælpe med at bestemme, om problemet er relateret til instrumentet. Hvis kalibrering og kontrol er vellykkede, skal du kontakte analyseproducenten.

Følgende tabel identificerer de tre mulige kategorier af mikrosfærepunktdiagrammer: Normal, uregelmæssig på grund af fotoblegning af mikrosfærerne og uregelmæssig, fordi MAGPIX er ude af kalibrering.

#### **Tabel 8. Perleoplysninger**

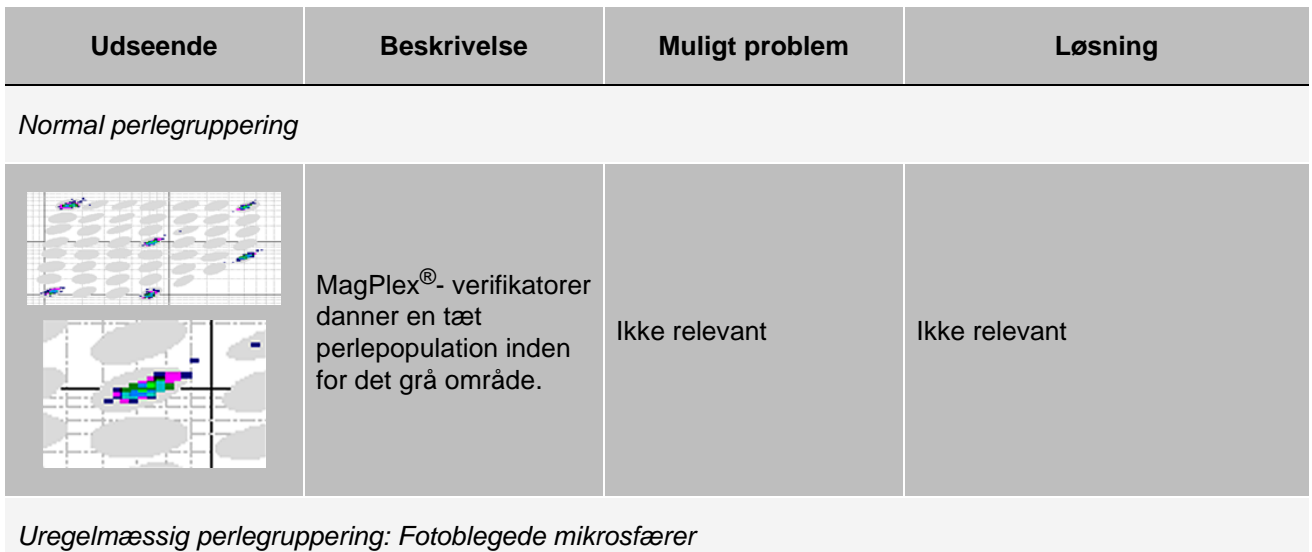

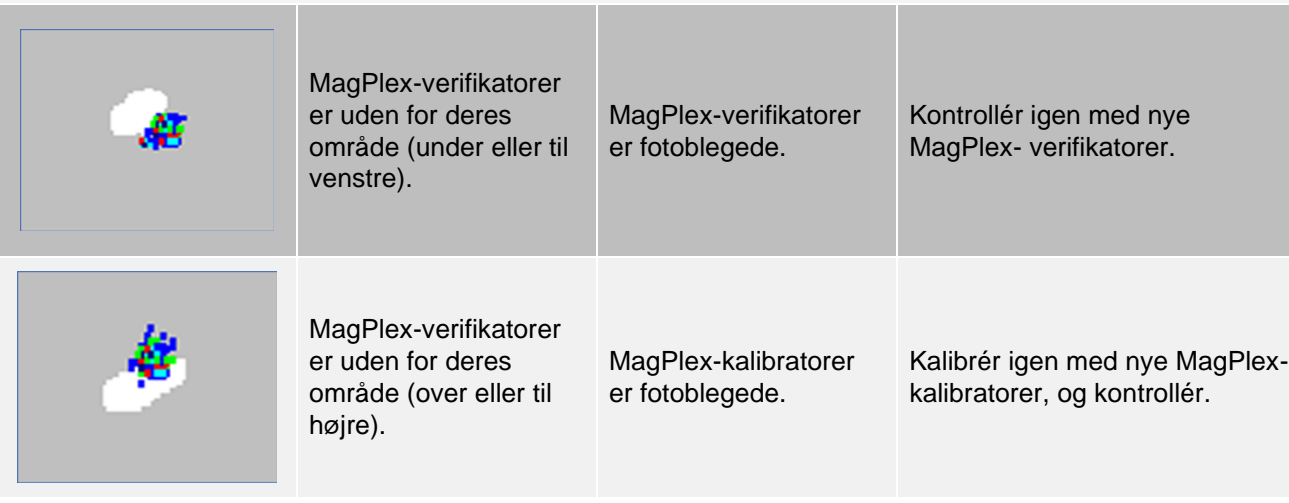

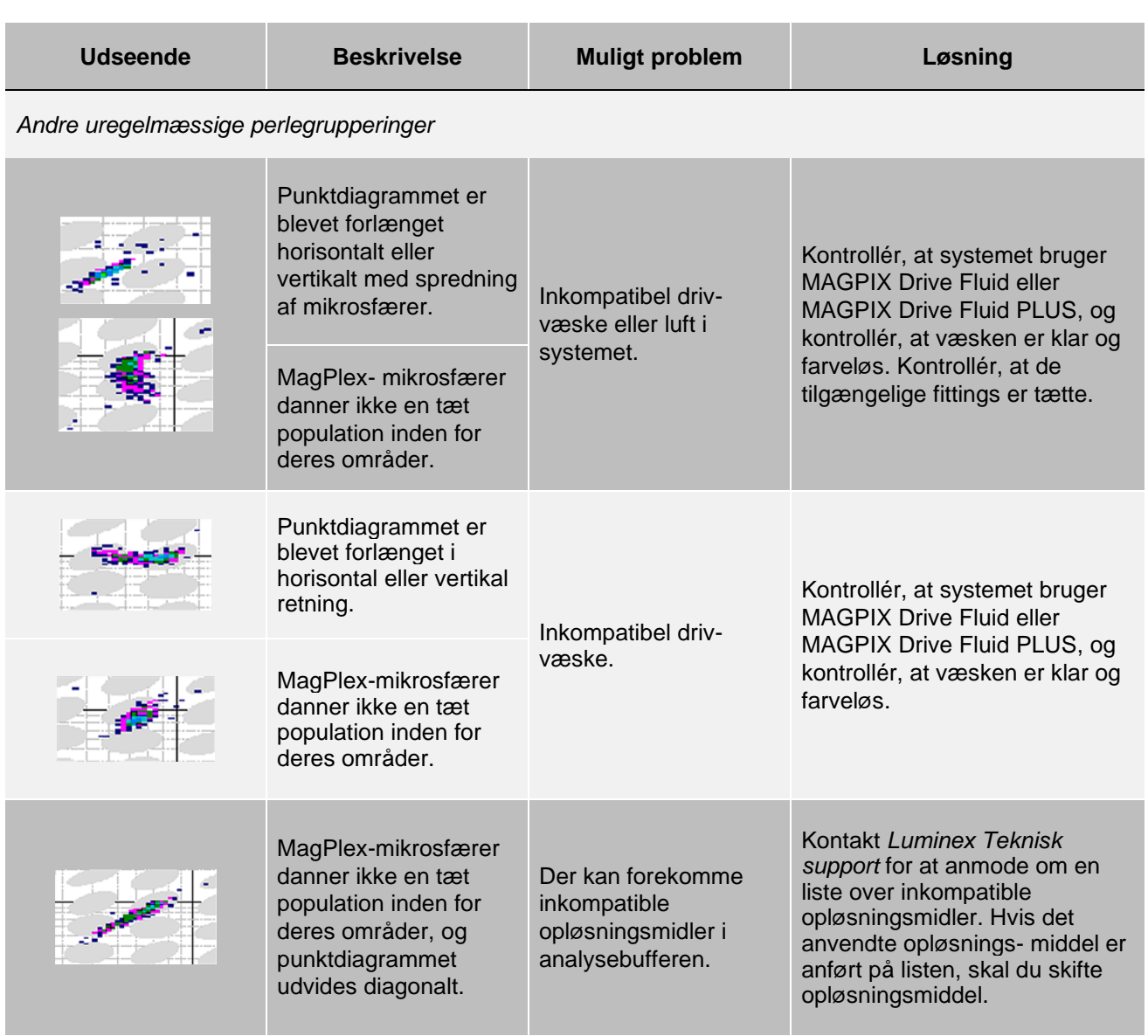

## Kørsel af selvtest

Udfør en selvtest for at evaluere systemets hardwarekomponent og sikre, at alle funktioner fungerer korrekt.

Hvis der opstår en fejl, kan du prøve at slukke og tænde for strømmen for at rette fejlen. Hvis dette ikke løser problemet, skal du ringe til *[Luminex Teknisk support](#page-5-0)*.

- 1. Gå til siden **Maintenance** (Vedligeholdelse) > fanen **Cmds & Routines** (Kommandoer og rutiner).
- 2. Klik på **Self Test** (Selvtest).
- 3. Klik på **Run** (Kør).

## Varenumre til kundeordrer

#### **Tabel 9. Varenumre til hardware**

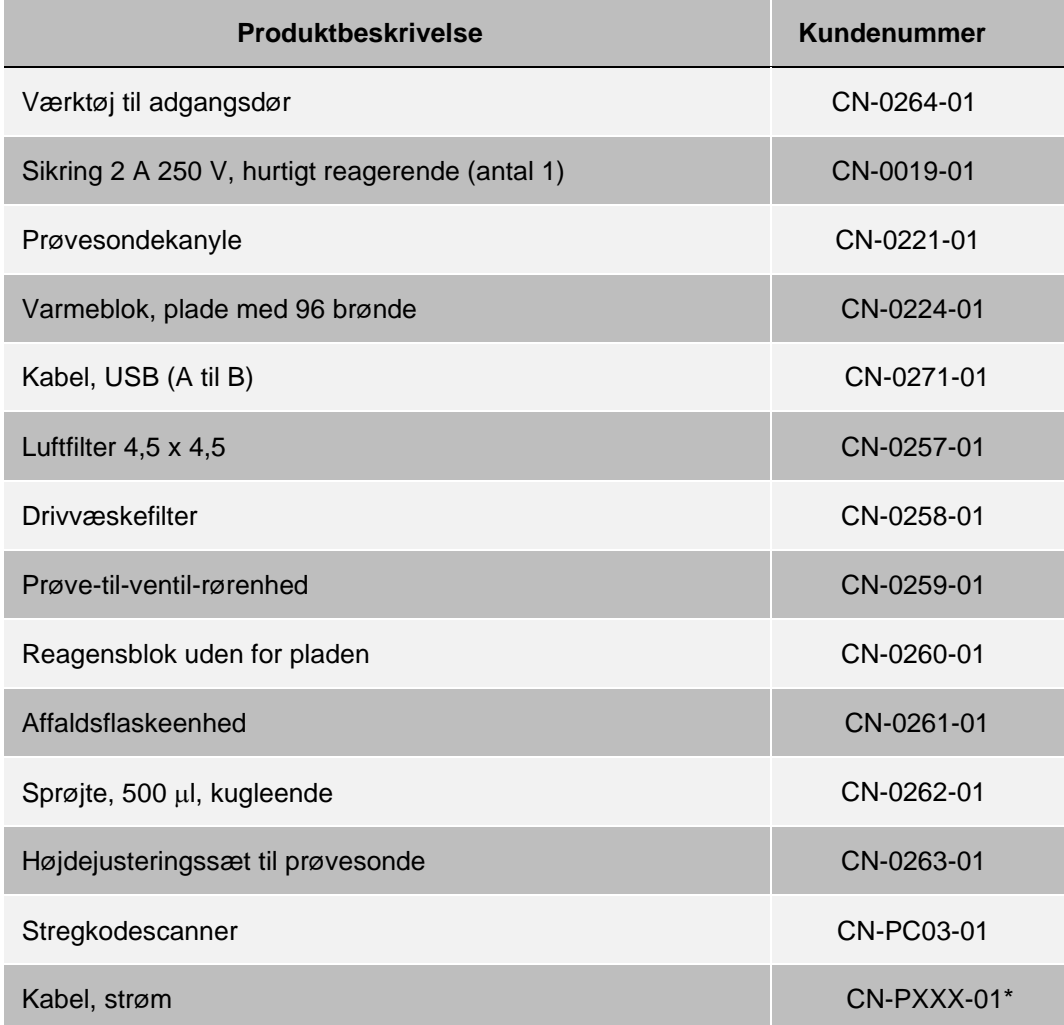

\* XXX er et landespecifikt varenummer. Kontakt *[Luminex Teknisk support](https://www.luminexcorp.com/support/)* for at få flere oplysninger.

#### **Tabel 10. Varenumre til reagenser**

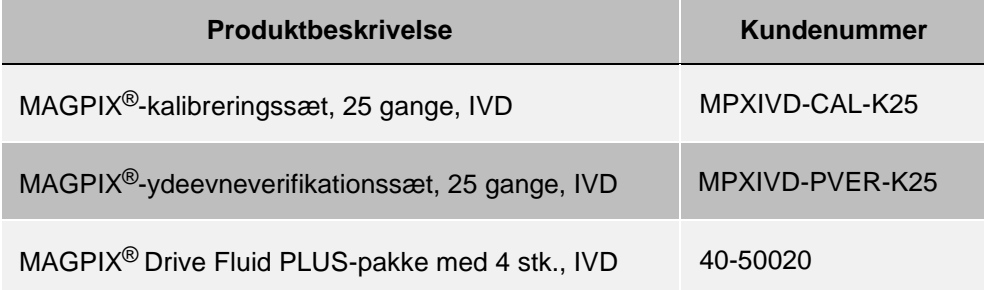
# Kapitel 9: Vedligeholdelse af systemet

MAGPIX® skal rengøres og vedligeholdes korrekt for at sikre nøjagtige testresultater. Læs og følg alle instruktioner i dette kapitel. Udskriv og brug *[Vedligeholdelseslog](#page-89-0)* (Vedligeholdelseslogfiler) for at gøre vedligeholdelsesprocessen nemmere.

## Generelle vedligeholdelsesforanstaltninger

Overhold følgende generelle vedligeholdelsesforanstaltninger.

Personale, der anvender, vedligeholder eller rengør MAGPIX®, skal oplæres i standardpraksis for laboratoriesikkerhed og følge denne praksis ved håndtering af instrumentet.

Prøver og affaldsvæske kan indeholde biologisk farligt materiale. Hvis der sker eksponering for biologisk farligt materiale, herunder i form af aerosoler, skal du følge de relevante procedurer for biologisk sikkerhed, bruge personlige værnemidler (PPE) samt ventilationsenheder.

Undgå at berøre de bevægelige dele. Kobl instrumentet fra strømforsyningskilden, når proceduren kræver det.

Fjern ikke dækslet på MAGPIX. Al vedligeholdelse kan udføres fra instrumentets yderside, inde i væskerummet eller i det rum, der er tilgængeligt ved åbning af sidedøren.

## Vedligeholdelseskommandoer og -rutiner

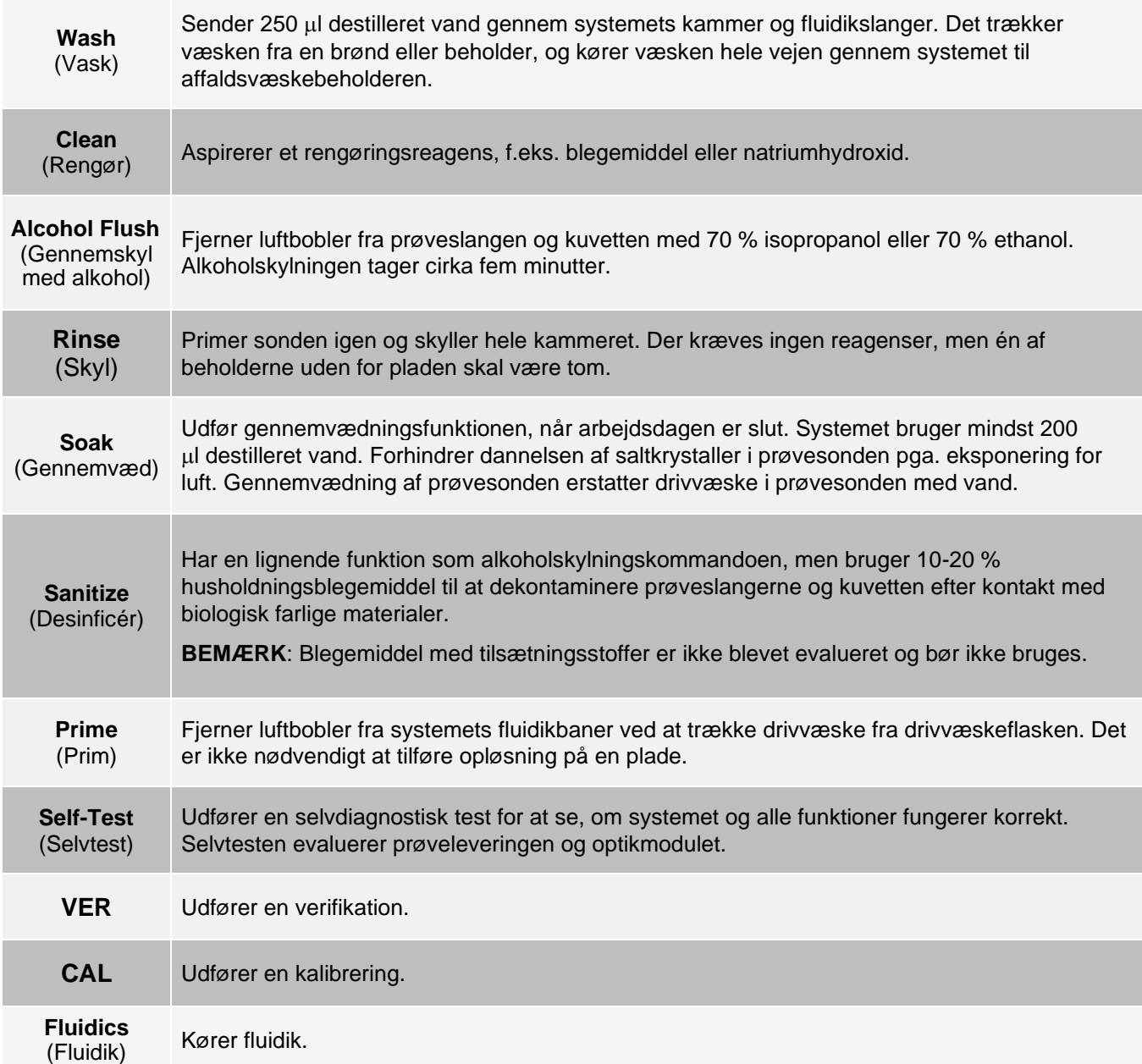

## Oprettelse af en ny vedligeholdelsesrutine

Opret vedligeholdelsesrutiner for at gøre procedurerne for start, lukning, fejlfinding og kalibrering nemmere. Den vedligeholdelsesrutine, du opretter, skal stemme overens med kravene til betjening og vedligeholdelse af Luminex<sup>®</sup>- instrumentet.

Sådan oprettes en ny vedligeholdelsesrutine:

- 1. Gå til siden **Maintenance** (Vedligeholdelse) > fanen **Cmds & Routines** (Kommandoer og rutiner).
- 2. Vælg **None** (Ingen) i rullemenuen **Routine Name** (Rutinenavn).
- 3. Vælg pladen på listen **Plate Name** (Pladenavn) for at bruge den til den nye rutine.
- 4. Klik på en eller flere kommandoer, der skal tilføjes rutinen, i sektionen **Commands** (Kommandoer). Disse kommandoer vises på pladebilledet og listen **Command Sequence** (Kommandorækkefølge).

**BEMÆRK**: Når du vælger kommandoen CAL, udføres også kommandoen Rinse (Skyl) inden CALkommandoen. Når CAL-kommandoen er fuldført, udføres to yderligere kommandoer for Rinse (Skyl). Dette forhindrer, at der føres bobler ind i kammeret. Kontrollér, at der er tilstrækkelig plads i beholderen til at udføre disse kommandoer for Rinse (Skyl).

**BEMÆRK**: Når du vælger kommandoen VER, udføres der også en kommando for Rinse (Skyl) inden VER- kommandoen. Når VER-kommandoen er fuldført, udføres yderligere en kommando for Rinse (Skyl). Dette forhindrer, at der føres bobler ind i kammeret. Kontrollér, at der er tilstrækkelig plads i beholderen til at udføre disse kommandoer for Rinse (Skyl).

5. Hvis du vil ændre kommandoens placering (brønd eller beholder), skal du klikke på kommandoen på listen **Command Sequence** (Kommandorækkefølge) og derefter på den nye placering på pladebilledet.

**BEMÆRK**: Hvis du forsøger at placere to eller flere kommandoer i samme brønd, vises der en meddelelse om, at du skal ændre kommandoens placering. Nogle kommandoer kan køres fra samme placering. For eksempel kan der køres flere vaske fra samme beholder.

- 6. Klik på **Save As** (Gem som) for at gemme den nye rutine. Dialogboksen **Save Routine** (Gem rutine) vises.
- 7. Angiv et rutinenavn i feltet **Routine Name** (Rutinenavn), og klik på OK.

### Kørsel af en vedligeholdelsesrutine

- 1. Gå til siden **Maintenance** (Vedligeholdelse) > fanen **Cmds & Routines** (Kommandoer og rutiner).
- 2. Vælg en rutine i rullemenuen **Routine Name** (Rutinenavn).
- 3. Klik på **Eject** (Skub ud).
- 4. Tilsæt de relevante reagenser til pladen, beholderne og brøndstripsene som angivet på pladebilledet, og stil pladen på pladeholderen.
- 5. Klik på **Retract** (Træk tilbage).
- 6. Klik på **Run** (Kør). Dialogboksen **Routine Message** (Rutinemeddelelse) vises, når rutinen er fuldført.
- 7. Klik på **OK**.

### Import af en vedligeholdelsesrutine

- 1. Gå til siden **Maintenance** (Vedligeholdelse) > fanen **Cmds & Routines** (Kommandoer og rutiner) > klik på **Import** (Importér).
- 2. Find den fil, du vil importere, i dialogboksen **Open** (Åbn), og klik på **Open** (Åbn).

3. I dialogboksen **Import Routine File** (Importér rutinefil) skal du klikke på **OK**. Denne rutine bliver nu den aktive rutine.

## Redigering af en vedligeholdelsesrutine

- 1. Gå til siden **Maintenance** (Vedligeholdelse) > fanen **Cmds & Routines** (Kommandoer og rutiner).
- 2. Vælg en rutine i rullemenuen **Routine Name** (Rutinenavn).
- 3. Klik på en kommando på listen **Command Sequence** (Kommandorækkefølge), der skal redigeres. Klik på **Clear** (Ryd) for at rydde kommandoen, eller klik i en anden brønd på pladebilledet for at ændre kommandoens placering.

**BEMÆRK**: Når du tilføjer eller fjerner en kommando, ændres rutinenavnet automatisk til standardnavnet None (Intet) i rullemenuen Routine Name (Rutinenavn).

4. Tilføj, slet eller rediger kommandoer efter behov, og klik på **Save As** (Gem som).

**BEMÆRK**: Du kan kun tilføje kommandoer i slutningen af en rutine. Du kan ikke indsætte nye kommandoer før kommandoer, der allerede er en del af en rutine.

5. Angiv et andet navn for rutinen for at oprette en ny rutine, eller angiv det eksisterende navn på rutinen for at bevare den redigerede rutine ved hjælp af det eksisterende rutinenavn.

### Sletning af en vedligeholdelsesrutine

Du kan slette en rutine, som du har oprettet, men du kan ikke slette foruddefinerede rutiner.

- 1. Gå til siden **Maintenance** (Vedligeholdelse) > fanen **Cmds & Routines** (Kommandoer og rutiner).
- 2. Vælg en rutine i rullemenuen **Routine Name** (Rutinenavn).
- 3. Klik på **Delete** (Slet).
- 4. I dialogboksen **Delete Maintenance Routine Confirmation** (Slet bekræftelse af vedligeholdelsesrutine) skal du klikke på **Yes** (Ja) for at slette.

### Eksport af en vedligeholdelsesrutine

- 1. Gå til siden **Maintenance** (Vedligeholdelse) > fanen **Cmds & Routines** (Kommandoer og rutiner).
- 2. Vælg en rutine i rullemenuen **Routine Name** (Rutinenavn).
- 3. Klik på **Export** (Eksportér).
- 4. Naviger hen til den mappe, hvor rutinefilen skal gemmes, i dialogboksen **Save As** (Gem som), og klik på **Save** (Gem).

**BEMÆRK**: Eksportfunktionen er kun tilgængelig for rutiner, der er blevet gemt.

5. I dialogboksen **Export Routine** (Eksportér rutine) skal du klikke på **OK**.

## Opretholdelse af instrumentets væsker

MAGPIX® har et indbygget rum til opbevaring af en drivvæskeflaske til engangsbrug og en genanvendelig affaldsvæskeflaske. Den leveres med to affaldsvæskeflasker og en pakke med to drivvæskeflasker. Alle væskeslanger befinder sig inde i instrumentet.

**BEMÆRK**: Flasker med MAGPIX Drive Fluid eller MAGPIX Drive Fluid PLUS må ikke efterfyldes eller genbruges.

Overvåg væskeniveauerne dagligt. Udskift den tomme drivvæskeflaske efter behov. Hvis MAGPIX betjenes med en tom drivvæskeflaske, kan manglen på drivvæske muligvisafbryde en prøve og forhindre yderligere indsamling af prøver.

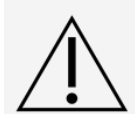

Brug kun MAGPIX Drive Fluid eller MAGPIX Drive Fluid PLUS. Brug af drivvæske, der ikke er godkendt af Luminex, udgør "forkert brug" og kan ophæve garantien fra Luminex og/eller dennes autoriserede partnere.

Tøm affaldsvæskeflasken, når den er fuld. Overhold følgende retningslinjer:

- Udskift den nyligt tømte affaldsvæskeflaske med den anden, tørre affaldsvæskeflaske, så den fugt, der er tilbage i affaldsvæskeflasken, ikke aktiverer meddelelsen "fuld affaldsflaske".
- Før fjernelse af affaldsvæskeflasken skal du sørge for, at alle andre fittings og slanger sidder fast for at forhindre kontaminering fra dryppende affaldsvæske.

### Udskiftning af drivvæskeflasken

- 1. Åbn døren til væskerummet på forsiden af MAGPIX®.
- 2. Træk drivvæskeflasken ud af rummet, og tag proppen af.
- 3. Åbn kassen med drivvæskeflasker, og tag én flaske ud.
- 4. Sæt drivvæskeflasken delvist ind i væskerummets åbning, og fjern forseglingen.
- 5. Slut drivvæskeslangen og proppen til åbningen på toppen af drivvæskeflasken.
- 6. Skub flasken ind i bakken i venstre side af væskerummet. Flaskebakken er konstrueret, så den holder flasken på plads.
- 7. Når flasken er helt isat, skal du kontrollere ventilen foran på væskeaffaldsflasken for at sikre, at den er sikkert fastgjort. Luk døren til væskerummet.

### Tømning af affaldsvæskeflasken

Tøm affaldsvæskeflasken, når den er fyldt.

- 1. Åbn døren til væskerummet på forsiden af MAGPIX®.
- 2. Frakobl den orange affaldsvæskeslange fra affaldsvæskeflasken ved at trykke den sølvfarvede tap ned og trække slangen ud.
- 3. Fjern forsigtigt affaldsvæskeflasken fra bakken.
- 4. Skru hætten på toppen på affaldsvæskeflasken af for at tømme den for væske.

**BEMÆRK**: Affaldsvæsken skal bortskaffes i overensstemmelse med alle lokale, statslige, føderale og landespecifikke bestemmelser om håndtering af biologisk farlige materialer.

5. Før den anden tørre affaldsvæskeflasken ind i væskerummet.

**BEMÆRK**: Kontrollér, at den tomme affaldsvæskeflaske er tør, da den tomme flaske ellers vil blive ved

med at sende meddelelsen "Fuld affaldsflaske".

6. Før den orange affaldsvæskeslange ind i åbningen på affaldsvæskeflasken ved at skubbe slangen ind, indtil den klikker på plads.

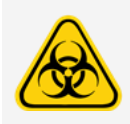

Affaldsvæske kan indeholde biologisk farlige smitstoffer. Ved eksponering for potentielt biologisk farlige materialer (herunder aerosol) skal du følge de relevante procedurer for biosikkerhed og anvende personlige værnemidler (PPE) , f.eks. handsker, laboratoriekitler, ansigtsvisirer (eller maske og øjenværn), respiratorer og ventilationsenheder.

## Vedligeholdelse af instrumentets hardware

### Daglig vedligeholdelse

De fleste daglige opgaver for MAGPIX<sup>®</sup> kan udføres med tilgængelige softwarekommandoer.

### Kør den daglige nedlukningsrutine

Systemnedlukning er en standardprocedure i xPONENT® til MAGPIX®-software. Den omfatter rutiner for desinfektion, rengøring (med natriumhydroxid (0,1 N NaOH)), vask og iblødsætning.

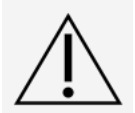

Natriumhydroxid er stærkt ætsende. Hvis det kommer i kontakt med huden, kan det brænde og forårsage vævsskader, uden at det giver smerter. Brug altid handsker og briller, arbejdes med natriumhydroxid.

Kør rutinen Daily Shutdown (Daglig nedlukning) for at forhindre tilstopninger og krystallisering af salt i prøvesonden. Tilstopninger og krystallisering af salt i prøvesonden kan forårsage problemer med kalibrering, verifikation og data- indsamling. Det kan også medføre stænk fra prøver. Luk systemet korrekt ned for at sikre dets integritet.

- 1. Klik på **Shutdown** (Luk ned) på siden **Home** (Start). Fanen **Auto Maint** (Automatisk vedligeholdelse) vises.
- 2. Klik på **Eject** (Skub ud).
- 3. Fyld beholder RA1 3/4 op med DI-vand.
- 4. Fyld beholderen RC1 3/4 op med 10-20 % husholdningsblegemiddel.

**BEMÆRK**: Blegemiddel med tilsætningsstoffer er ikke blevet evalueret og bør ikke bruges.

- 5. Kontrollér, at beholderen RD1 er tom.
- 6. Klik på **Retract** (Træk tilbage).
- 7. Klik på **Run** (Kør).

#### Nedlukning af systemet

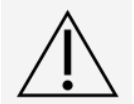

Luminex anbefaler ikke at lukke ned for MAGPIX<sup>®</sup>-systemet under en igangværende kørsel. Det kan medføre tab af data.

**BEMÆRK**: Hvis rutinen Shutdown (Daglig nedlukning) ikke er kørt på siden Home > fanen Auto Maint (Start >

Automatisk vedligeholdelse), skal du køre rutinen, inden systemet lukkes ned.

- 1. Fjern pladen og eventuelle reagenser fra instrumentet.
- 2. Tryk på den bløde strømafbryder på forsiden af instrumentet.

**BEMÆRK**: Lyset i det sekskantede vindue slukkes for at bekræfte, at der er slukket for strømmen.

- 3. Udfør en hård nedlukning ved at slukke på den hårde strømafbryder på bagsiden af instrumentet, og frakobl instrumentet.
- 4. Afslut xPONENT®-softwaren.
	- a. Klik på **Log Off** (Log af), og klik derefter på **OK** for at bekræfte aflogningen.
	- b. Klik på **Exit** (Afslut), og klik derefter på **Yes** (Ja) for at afslutte softwaren.
- 5. Sluk den stationære pc.

### Ugentlig vedligeholdelse

### Foretagelse af en visuel kontrol

Foretag en kontrol af MAGPIX® hver uge. Sørg for, at instrumentet ikke er i drift, så der ikke er nogen dele, der bevæger sig. Åbn MAGPIX-sideadgangsdøren og væskerumsdøren.

- Foretag en visuel kontrol af lækager, korrosion og andre tegn på fejlfunktion.
- Kontrollér alle synlige slangetilslutninger.

### Kørsel af rengøringsrutinen

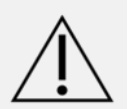

Natriumhydroxid er stærkt ætsende. Hvis det kommer i kontakt med huden, kan det brænde og forårsage vævsskader, uden at det giver smerter. Brug altid handsker og briller, arbejdes med natriumhydroxid.

- 1. Gå til siden **Maintenance** (Vedligeholdelse) > fanen **Cmds & Routines** (Kommandoer og rutiner).
- 2. Klik på kommandoen **Clean** (Rengør).
- 3. Klik på **Eject** (Skub ud).
- 4. Fyld beholderen Clean (Rengør) 3/4 med natriumhydroxid (0,1 N NaOH) på reagensblokken uden for pladen.
- 5. Klik på **Retract** (Træk tilbage).
- 6. Klik på **Run** (Kør).

### Rengøring af prøvesonden

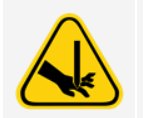

Undgå at berøre de bevægelige dele. Hvis en plade kører, skal softwaren bruges til at udføre kommandoen Stop for at undgå berøring med bevægelige dele. Systemet må ikke udføre aktiviteter, mens du udfører denne vedligeholdelsesprocedure.

Sådan rengøres prøvesonden:

- 1. Klik på **STOP**, hvis en plade kører.
- 2. Sluk MAGPIX<sup>®</sup>, og frakobl strømledningen.
- 3. Fjern prøvesonden.
- a. Åbn sidedørene på MAGPIX.
	- i. Før værktøjet ind i låsen på sideadgangsdøren, og drej det en kvart omgang med uret. Skub døren til højre.
- b. Sænk prøvesondeenheden.
- c. Skru derefter prøvesondefittingen oven på sonden helt af.
- d. Tag forsigtigt fat om prøvesonden, og skub opad.
- e. Løft prøvesonden ud af toppen af prøvesondeholderen.

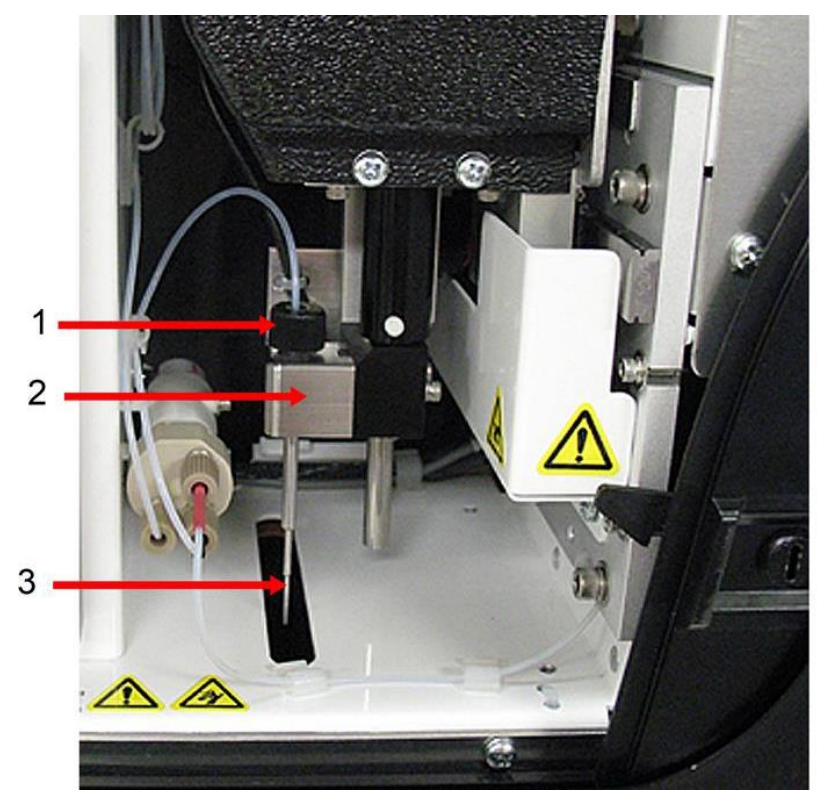

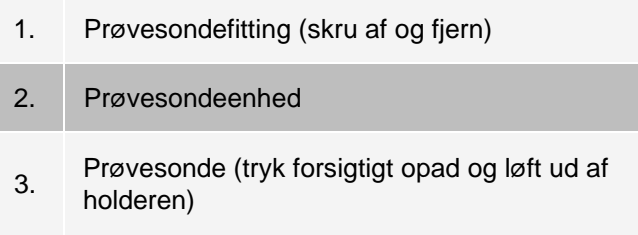

- 4. Rengør prøvesonden med en badsonikator eller en 10 ml-sprøjte. Hvis du bruger en badsonikator, skal du placere spidsen af prøvesonden i badsonikatoren i 2-5 minutter og lade vandet strømme gennem prøvesondens sprøjte eller placere prøvesonden i et rent rør med vand, som derefter placeres i en badsonikator. Hvis du bruger en sprøjte, skal du tvinge deioniseret vand gennem spidsen af prøvesonden og ud af den brede ende. Dette frigør eventuelle aflejringer, som tilstopper spidsen.
- 5. Udskift prøvesonden og skru prøvesondefittingen til, indtil den klikker på plads.
- 6. Udfør en automatisk justering af sondehøjden.

**BEMÆRK**: Udfør en automatisk justering af sondehøjden, når prøvesonden geninstalleres efter fjernelse.

### Fjernelse af tilstopninger

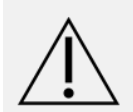

Natriumhydroxid er stærkt ætsende. Hvis det kommer i kontakt med huden, kan det brænde og forårsage vævsskader, uden at det giver smerter. Brug altid handsker og briller, arbejdes med natriumhydroxid.

Hvis du hyppigt bruger MAGPIX<sup>®</sup> til at teste koncentreret serum eller andre prøver, der danner aflejringer, anbefaler Luminex, at du fjerner tilstopninger hver uge. Ellers kan du udføre denne procedure efter behov.

Sådan fjernes tilstopninger:

- 1. Gå til siden **Maintenance** (Vedligeholdelse) > fanen **Cmds & Routines** (Kommandoer og rutiner).
- 2. Klik på kommandoen **Clean** (Rengør).
- 3. Klik på **Eject** (Skub ud).
- 4. Fyld beholderen Clean (Rengør RB2) 3/4 op med natriumhydroxid (0,1 N NaOH) på reagensblokken uden for pladen.
- 5. Klik på **Retract** (Træk tilbage).
- 6. Klik på **Run** (Kør).

### Månedlig vedligeholdelse

Rengøring af de udvendige overflader

- 1. Sluk MAGPIX<sup>®</sup> og frakobl strømledningen.
- 2. Rengør alle udvendige overflader med et mildt rengøringsmiddel efterfulgt af 10-20 % husholdningsblegemiddel efterfulgt af destilleret vand.

**BEMÆRK**: Blegemiddel med tilsætningsstoffer er ikke blevet evalueret og bør ikke bruges.

- 3. Åbn instrumentets sidedør.
	- a. Før værktøjet ind i låsen på sideadgangsdøren, og drej det en kvart omgang med uret. Skub døren til højre.
- 4. Rengør alle tilgængelige overflader med rengøringsmiddel, efterfulgt af 10-20 % husholdningsblegemiddel, efterfulgt af destilleret vand.

**BEMÆRK**: Blegemiddel med tilsætningsstoffer er ikke blevet evalueret og bør ikke bruges.

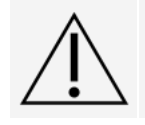

Undgå at berøre slangerne eller de elektroniske dele i instrumentet.

- 5. Tør eventuelle umalede metaloverflader for at forhindre korrosion, luk sidedøren.
- 6. Tilslut strømledningen, og tænd MAGPIX.

### Halvårlig vedligeholdelse

#### Rengøring af luftfiltrene

MAGPIX® har to luftfiltre, et i bunden og et på bagsiden af instrumentet. Hvert halve år skal disse luftfiltre tages ud, rengøres og geninstalleres.

Sådan rengøres MAGPIX-luftfiltrene:

- 1. Sluk MAGPIX, og frakobl strømledningen.
- 2. Skub bagsidefilteret opad og ud af holderen.
- 3. Løft MAGPIX, og skub bundfilteret ud af holderen mod instrumentets forside.

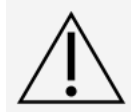

Inden luftfilteret i bunden tages ud, skal både affaldsvæskeflasken og drivvæskeflasken fjernes samt reagensblokken uden for pladen og eventuelle plader i instrumentet.

4. Rengør filtrene med vakuum eller destilleret vand. Anbring filtrene vertikalt og lad dem lufttørre.

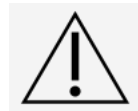

Filtrene skal være helt tørre, før de geninstalleres.

5. Find den lille pil, der er præget på filterets ramme. Den angiver luftstrømmens retning. Filteret skal installeres med pilen pegende indad.

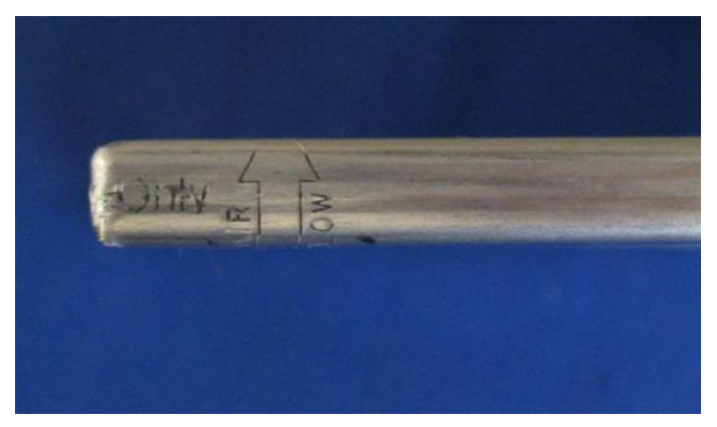

- 6. Installér filtrene igen.
- 7. Tilslut strømledningen, og tænd MAGPIX.

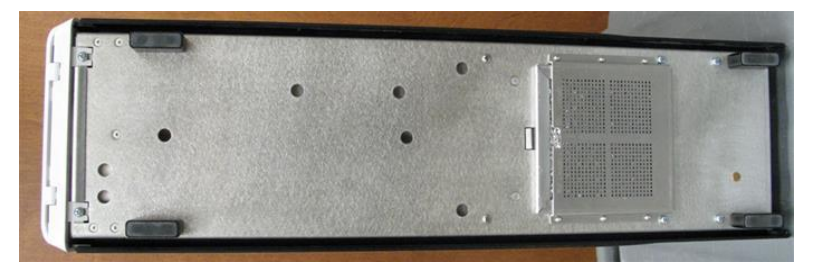

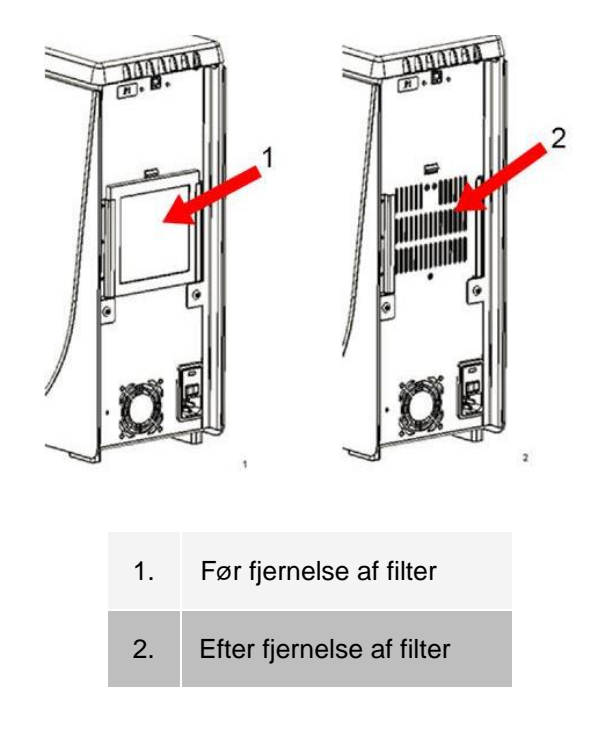

### Udskiftning af sprøjteforseglingen

Ved udskiftning af en sprøjteforsegling skal den sorte O-ring på indersiden af denne også udskiftes. Én pakke indeholder fire af hver.

1. Sluk MAGPIX<sup>®</sup>, og frakobl strømledningen.

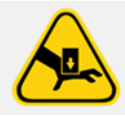

Stempelstyret deaktiveres IKKE under udskiftning af forseglingen, så det er nødvendigt at frakoble det for at undgå skader.

- 2. Åbn sideadgangsdøren til MAGPIX.
	- a. Før værktøjet ind i låsen på sideadgangsdøren, og drej det en kvart omgang med uret. Skub døren til højre.
- 3. Find sprøjten (en glascylinder med et metalstangsstempel).
- 4. Tryk stempelstyret ned. Sprøjten fyldes muligvis op med ren drivvæske.

**BEMÆRK**: Stempelstyret er tæt. Vær forberedt på at skulle lægge kræfter i for at kunne trykke den ned.

- 5. Skru sprøjten af toppen på hylsteret, og fjern forsigtigt sprøjten.
- 6. Træk stemplet ud af sprøjten, og bortskaf eventuel drivvæske.
- 7. Brug en tang til at fjerne den hvide stempelforsegling (øverst på stemplet), og kassér stemplet.
- 8. Sæt O-ringen tilbage i den nye hvide stempelforsegling, og tryk forseglingen ned på toppen af stemplet.
- 9. Sæt stemplet tilbage i sprøjten.
- 10. Skru sprøjten tilbage i hylsteret.

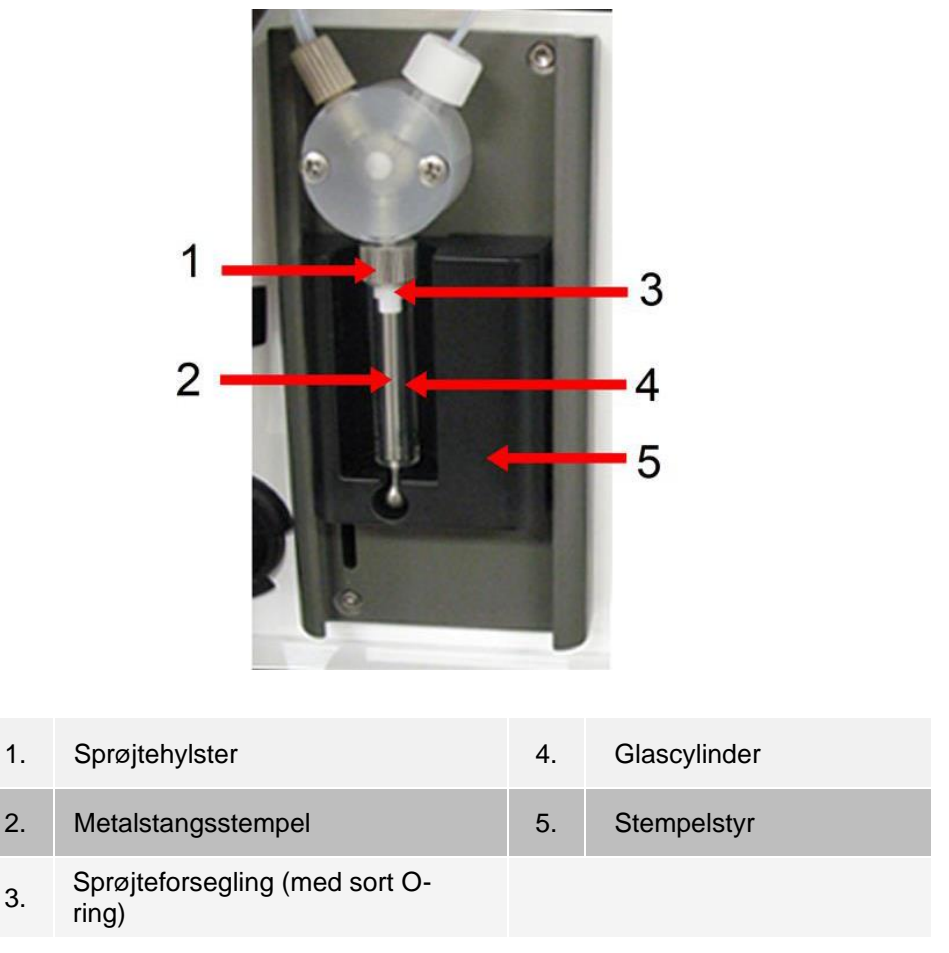

11. Returnér stempelstyret til dets oprindelige position. Bunden af stemplet passer i indhakket i stempelstyret.

- 12. Tilslut strømledningen, og tænd MAGPIX.
- 13. Kør to kommandoer for **Prime** (Prim), og hold øje med eventuelle lækager i sprøjteområdet.
- 14. Luk sideadgangsdøren.

## Årlig vedligeholdelse

### Udskiftning af drivvæskefilteret

Sådan udskiftes drivvæskefilteret på MAGPIX®:

- 1. Sluk MAGPIX, og frakobl strømledningen.
- 2. Åbn sideadgangsdøren, og find drivvæskefilteret til venstre for sprøjtepumpen.
	- a. Før værktøjet ind i låsen på sideadgangsdøren, og drej det en kvart omgang med uret. Skub døren til højre.
- 3. Træk filteret forsigtigt ud af monteringsbeslaget.
- 4. Skru fastgørelsen af øverste slange og fastgørelsen af nederste slange af toppen og bunden på filteret.
- 5. Sørg for, at retningen på drivvæskefilteret (top og bund) svarer til billedet, og fastgør slangerne igen til enderne på det nye filter. Spænd begge fittings, indtil de klikker.

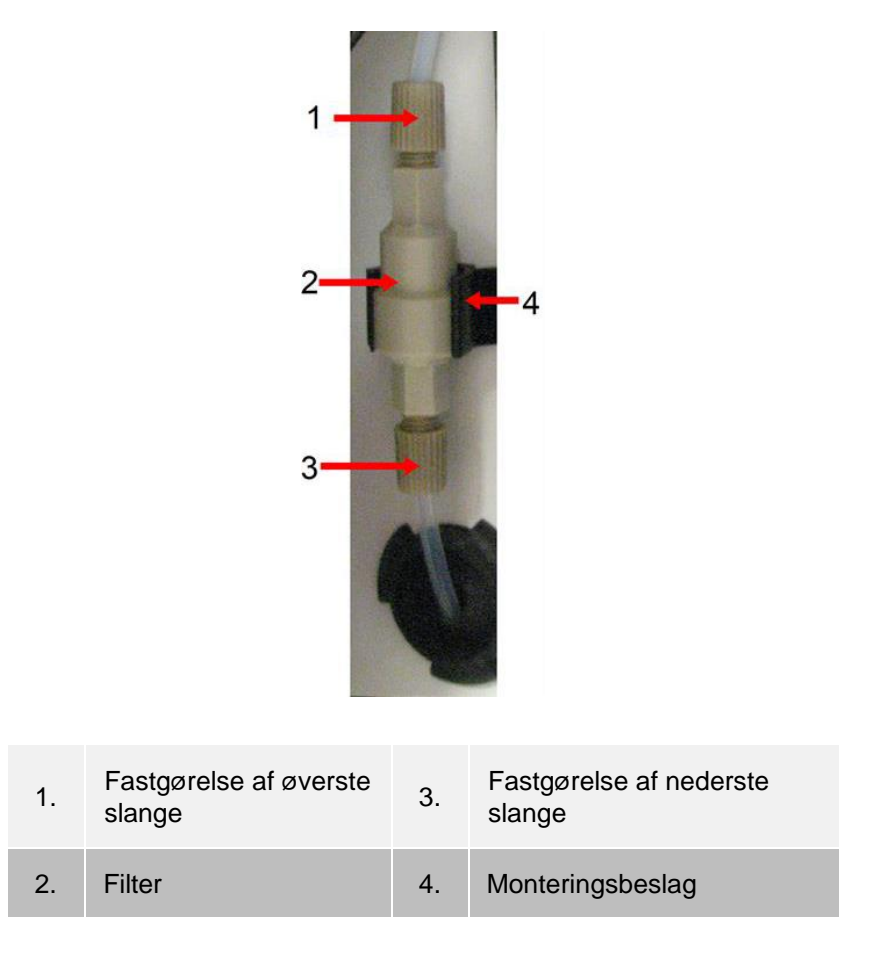

- 6. Tryk det nye filter ind i monteringsbeslaget.
- 7. Luk sideadgangsdøren.
- 8. Tilslut strømledningen, og tænd MAGPIX.
- 9. Brug softwaren til at køre kommandoen Prime (Prim) to gange. Sørg for, at drivvæsken bliver trukket ind i sprøjten under primingen.

### Udskiftning af prøvesondeslangen

Den slange, der forbinder prøvesonden med ventilen, udsættes for slid på grund af prøvesondens konstante bevægelser. Udskift prøvesondeslangen én gang om året.

#### **Figur 15: Prøvesondeslange**

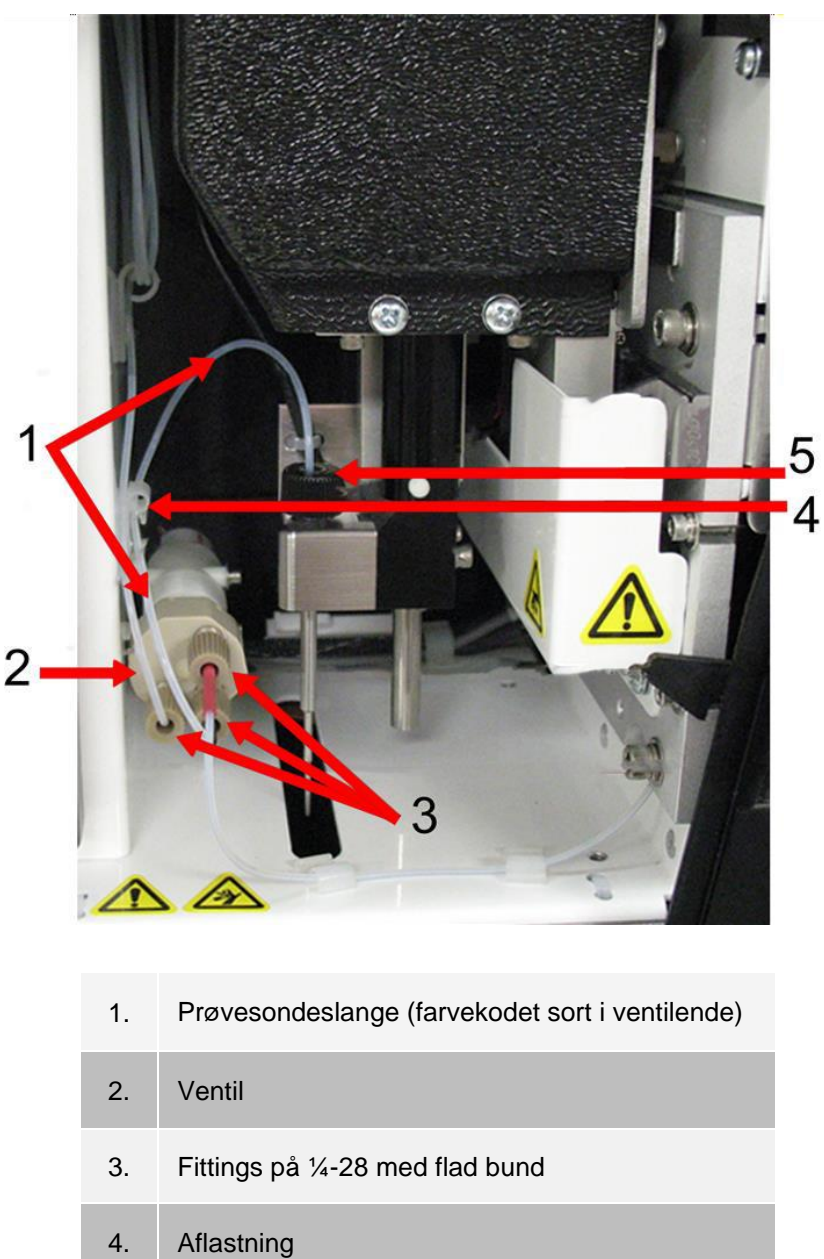

5. Sondefitting

#### **Figur 16: Prøvesondeslangeenhed**

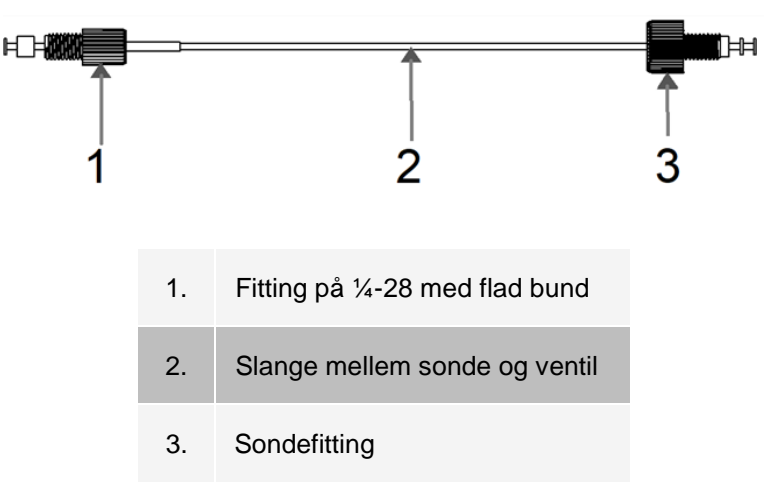

Sådan udskiftes prøvesondeslangen:

- 1. Sluk MAGPIX<sup>®</sup>, og frakobl strømledningen.
- 2. Åbn sideadgangsdøren, og find prøvesondeenheden.
- 3. Før værktøjet ind i låsen på sideadgangsdøren, og drej det en kvart omgang med uret. Skub døren til højre. Skru prøvesondefittingen helt af.
- 4. Skru fittingen (¼-28 med flad bund) i ventilenden af prøvesondeslangen af. Prøvesondeslangen er
- 5. tilsluttet ventilen. Brug en tang til at frakoble fittingen (¼-28 med flad bund), hvis det er nødvendigt. Træk klemmen på aflastningen opad, og træk slangen nedad og ud.
- 6. Før den ny slange ind i aflastningen ved at trække aflastningsklemmen opad og skubbe slangen opad og ind i aflastningen.
- 7. Skru fittingen (¼-28 med flad bund) i enden af den nye prøvesondeslangeenhed ind i den ventil, hvor du fjernede fittingen i trinnet ovenfor.
- 8. Skru sondefittingen på enden af den nye prøvesondeslangeenhed og ind i toppen af den prøvesondeenhed, hvor du fjernede sondefittingen i trinnet ovenfor. Spænd fittingen til, indtil den klikker.

### Vedligeholdelse efter behov

### Udskiftning af sikringer

Det kan være nødvendigt af og til at udskifte en sikring i MAGPIX<sup>®</sup>. Brug sikringer med følgende specifikationer: F2A, 250 V

Sikringskassetten kan indeholde sikringer på 5 mm x 20 mm (0,25 in x 1,25 in). Sikringer fås hos Luminex

Corporation. Udskiftning af en sikring kræver adgang til bagsiden af MAGPIX.

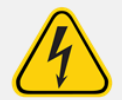

Sluk og frakobl systemet for at undgå alvorlige kvæstelser eller dødsfald pga. elektrisk stød. Tag strømledningen ud af vægkontakten, før du udskifter en sikring.

Sådan udskiftes en sikring:

- 1. Sluk MAGPIX, og frakobl strømledningen.
- 2. Brug en lille skruetrækker med lige kærv til at åbne strømmodulets dør i det nederste højre hjørne på

bagsiden af systemet. Døren vippes nedad, og inde i enheden er der en rød kassette.

3. Brug skruetrækkeren til at fjerne den røde kassette.

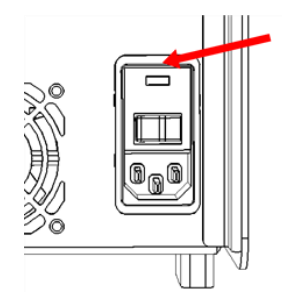

- 4. Kontrollér, om begge sikringer i kassetten er beskadigede. En sikring kan vise tegn på fysiske skader, f.eks. en brudt tråd eller sort glas. Hvis der ingen tegn er på fysiske skader, skal du teste sikringen med et voltmeter.
- 5. Udskift beskadigede sikringer med den korrekte sikringstype. Udskift den røde kassette.
- 6. Luk moduldøren.
- 7. Tilslut strømledningen, og tænd MAGPIX.

## Sikkerhedskopiering af systemet

Inden afinstallation af xPONENT®-softwaren skal du sikkerhedskopiere systemet. Du kan også planlægge regelmæssig sikkerhedskopiering af dataene.

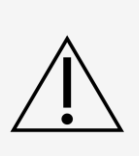

Hvis du skal afinstallere, geninstallere eller installere yderligere eksempler af xPONENT, bedes du kontakte Luminex Teknisk Support. Versioner af xPONENT er kun kompatible med specifikke xMAP®-instrumenter. Brug af en inkompatibel version af xPONENT® kan give afvigende resultater, og er ikke en konfiguration, der understøttes. Inden du foretager nogen trin til afinstallering eller installering af software, skal du kontakte Luminex Teknisk Support for at sikre, at hardware- og softwareversionerne er fuldt kompatible og understøttede.

- 1. Log af, og afslut xPONENT, inden du sikkerhedskopierer systemet.
- 2. Gå til **Windows-logo** > mappen **Luminex** > **xPONENT Archive** (xPONENT-arkiv). Dialogboksen **Archive Utility** (Arkiveringsfunktion) vises. Klik på **System Backup** (Systembackup).
- 3. I dialogboksen **Login** skal du indtaste administratorens **User name** (Brugernavn) og **Password** (Adgangskode), hvis du har den sikre version af softwaren. Klik på **OK**.
- 4. I dialogboksen **Browse For Folder** (Søg efter mappe) skal du gå til mappen **Backup**, som bør være valgt automatisk. Klik på **OK**.

**BEMÆRK**: Dialogboksen System Backup Started (Systembackup påbegyndt) vises i nederste højre hjørne af skærmen.

- 5. Klik på **Close** (Luk) i dialogboksen **Archive Utility** (Arkiveringsfunktion).
- 6. Når sikkerhedskopieringen er fuldført, skal du gå til skrivebordet og dobbeltklikke på genvejsmappen **Backup**. Du får vist zipfilen med sikkerhedskopien, hvor navnet indeholder dato og klokkeslæt.

## Arkivering af data

### Opsætning af automatisk arkivering

- 1. Gå til siden **Admin** (Administrator) > fanen **Archive** (Arkivér).
- 2. Klik på **Launch Archive Utility** (Start arkiveringsfunktion). Dialogboksen **Archive Utility**  (Arkiveringsfunktion) vises.
- 3. Klik på **Edit** (Rediger) under **Schedule Overview** (Planoversigt). Dialogboksen **Login** vises.
	- a. Indtast dit **User name** (Brugernavn) og **Password** (Adgangskode), hvis du har den sikre version af softwaren.
	- b. Klik på **OK**.
- 4. Angiv i kalenderen, hvornår arkiveringen skal starte.
- 5. I rullemenuen skal du vælge hyppigheden for arkiveringen.

**BEMÆRK**: Standardhyppigheden for arkivering er dagligt.

- 6. Vælg **Reminder Onl**y (Kun påmindelse) for at blive mindet om, at arkivering skal foretages, så du kan udføre arkiveringen manuelt. Fjern markeringen af afkrydsningsfeltet for at aktivere automatisk arkivering.
- 7. I **To Be Archived** (Skal arkiveres) vælges dato og batchparametre for de filer, du vil arkivere:
	- Only archive batches older than: [x] Days (Arkivér kun batch, der er ældre end: [x] dage)
	- Always keep the last: [x] Batches (Behold altid de sidste: [x] batch)
	- Archive all system logs older than: [x] Days (Arkivér alle systemlogfiler, der er ældre end: [x] dage)
- 8. Kontrollér den placering, hvor du vil arkivere filerne, i sektionen **Archive Folder** (Arkivmappe). Klik på **Browse** (Gennemse), hvis du vil ændre placeringen. Naviger derefter til den nye placering, og klik på **OK**.

**BEMÆRK**: Hvis du ændrer standardplaceringen for arkiveringen, skal du sikre dig, at sektionen Archive Folder (Arkivmappe) viser den rette placering, når du importerer de arkiverede filer.

9. Klik på **Save** (Gem) for at gemme dine indstillinger.

## Udførelse af manuel arkivering

Brug kun **Manual Archive** (Manuel arkivering), når du skal arkivere specifikke individuelle filer.

- 1. Gå til siden **Admin** (Administrator) > fanen **Archive** (Arkivér) > klik på **Launch Archive Utility** (Start arkiveringsfunktion). Dialogboksen **Archive Utility** (Arkiveringsfunktion) vises.
- 2. I dialogboksen **Archive Utility** (Arkiveringsfunktion) skal du klikke på **Manual Archive** (Manuel arkivering).
- 3. I dialogboksen **Login** skal du indtaste brugernavnet og adgangskoden og klikke på **OK**.
- 4. Anvend fanerne til venstre i vinduet til at vælge den type filer, du vil arkivere.

**BEMÆRK**: På hver fane vises en liste over filer, der kan arkiveres, undtagen Logs (Logfiler), som kun kræver, at du vælger, hvor gammel (i dage) en fil skal være for at blive arkiveret.

- 5. Vælg de filer, der skal arkiveres på listen til venstre, og brug piletasterne til at flytte disse filer til feltet **To Be Archived** (Skal arkiveres) til højre. For logfiler vælges alderen på filerne i dage.
- 6. Klik på Archive (Arkiv) for at flytte de valgte filer til arkivet.

**BEMÆRK**: Du skal arkivere hver gruppe af filer separat. Hvis du vælger en anden fane uden først at arkivere, advarer xPONENT® dig om, at du vil miste oplysningerne i feltet To Be Archived (Skal arkiveres). 7. Klik på **Close** (Luk).

## <span id="page-89-0"></span>Vedligeholdelseslog

Kopiér følgende blanket efter behov, og brug den til at registrere vedligeholdelsesoplysninger.

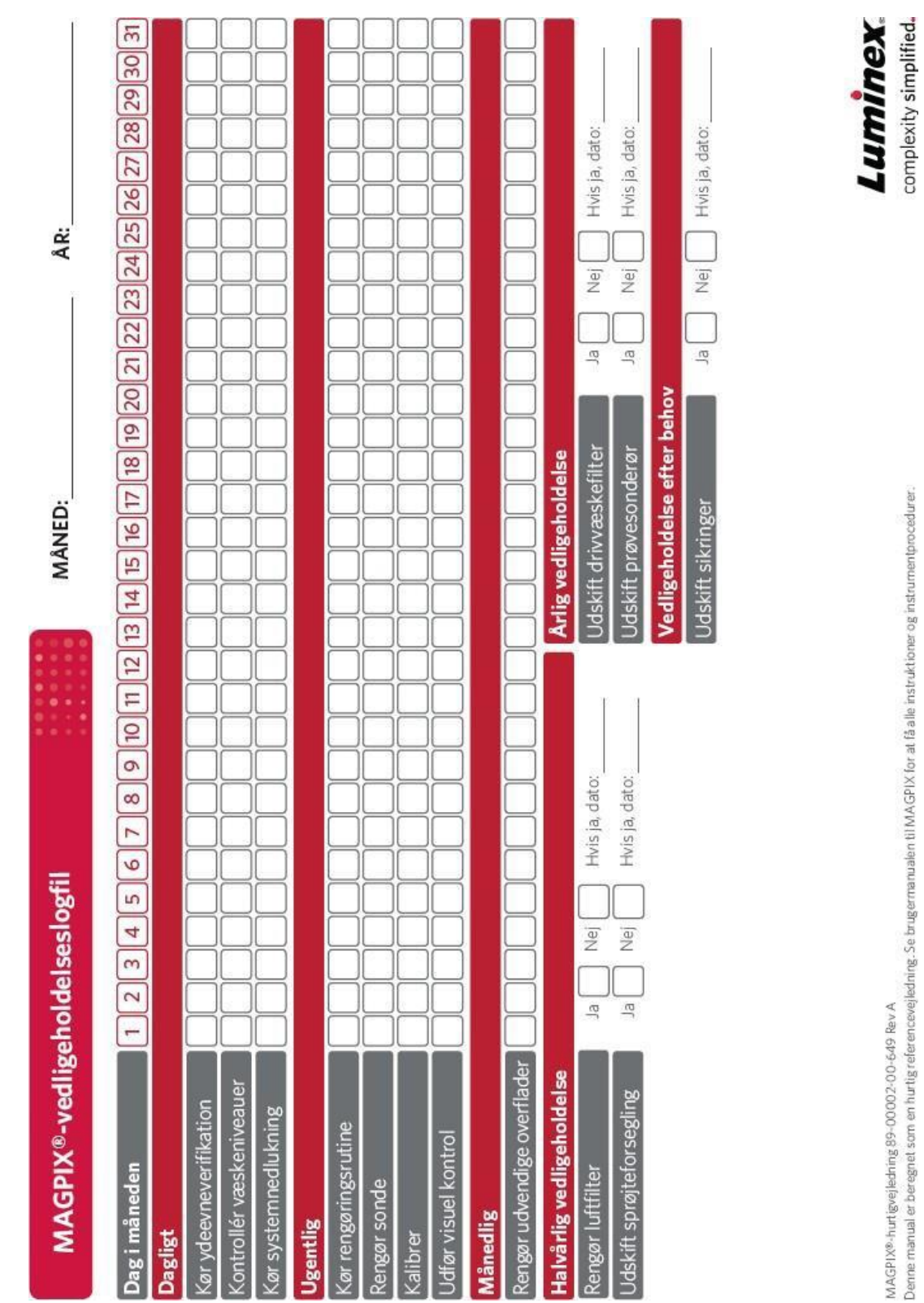

MAGPIX®-hurtigvejledning 89-00002-00-649 Rev A<br>Denne manual er beregnet som en hurtig referencevejledning. Se brugermanualen til MAGPIX for at få alle instruktioner og instrumentprocedurer:

# Kapitel 10: Opbevaring af systemet

## Opbevaring af systemet

Sådan klargør du MAGPIX® til langtidsopbevaring:

- 1. Gå til siden **Maintenance** (Vedligeholdelse) > fanen **Cmds & Routines** (Kommandoer og rutiner). Vælg rutinen **Prepare for Storage** (Klargør til opbevaring) i rullemenuen **Routine** (Rutine).
- 2. Klik på **Run** (Kør).
- 3. Tag prøvesonden ud af instrumentet, og skyl prøvesonden med destilleret vand fra den smalle ende og ud gennem den større ende.
- 4. Udskift prøvesonden i sondeholderen, og omvikl sondeenden med PARAFILM®.
- 5. Fjern drivvæskeflasken, og tøm affaldsvæskebeholderen.
- 6. Skub pladeholderen ud, og fjern pladen og reagensblokken uden for pladen fra pladeholderen.

## Klargøring af systemet til brug efter opbevaring

Sådan klargøres systemet til brug efter langtidsopbevaring:

- 1. Sørg for, at drivvæskeflasken har tilstrækkelig drivvæske, så systemet ikke viser en fejl, og at affaldsvæskeflasken er tom.
- 2. Fjern PARAFILM® fra enden af prøvesonden.
- 3. Tænd MAGPIX®, og hold øje med følgende angivelser af korrekt respons:
	- Der blæses luft ud af ventilatorerne.
	- Sprøjten inde bag sideadgangsdøren på MAGPIX initialiseres.
- 4. Tænd pc'en, og start xPONENT®.
- 5. Gå til siden **Maintenance** (Vedligeholdelse) > fanen **Cmds & Routines** (Kommandoer og rutiner).
- 6. Vælg rutinen **Revive After Storage** (Opfrisk efter opbevaring) i rullemenuen **Routine** (Rutine).
- 7. Klik på **Eject** (Skub ud).
- 8. Fyld de relevante reagenser i beholderne.
- 9. Klik på **Retract** (Træk tilbage).
- 10. Klik på **Run** (Kør).

# Kapitel 11: Forsendelse og dekontaminering af systemet

Hvis der opstår et alvorligt problem med MAGPIX<sup>®</sup>, kan det være nødvendigt at returnere systemet til Luminex Corporation med henblik på reparation. Hvis *[Luminex Teknisk support](https://www.luminexcorp.com/support/)* beder dig returnere systemet, vil medarbejderen fra Teknisk support give dig alle de nødvendige oplysninger samt et RMA-nummer (Return Material Authorization – Godkendelse til returnering af materiale).

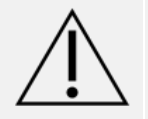

Før instrumentet returneres, skal du udføre to procedurer: Dekontaminer instrumentet, og klargør det til forsendelse.

## Dekontaminering af systemet

Der kan opstå situationer, hvor det bliver nødvendigt at dekontaminere hele MAGPIX<sup>®</sup>systemet. Hvis du skal dekontaminere systemet, skal alle tilgængelige overflader og det indvendige fluidiksystem desinficeres. Dette er især vigtigt, når biologisk farlige prøver er blevet kørt.

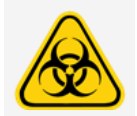

Bær egnede personlige værnemidler (PPE) ved håndtering af dele, der kommer i kontakt med potentielt biologisk farlige prøver.

Sådan dekontamineres MAGPIX-systemet:

- 1. Fjern alle prøver og reagenser fra systemet.
- 2. Lad destilleret vand og 10-20 % husholdningsblegemiddel være i reagensblokken uden for pladen I systemet.

**BEMÆRK**: Blegemiddel med tilsætningsstoffer er ikke blevet evalueret og bør ikke bruges.

3. Kør en kommando af typen **Sanitize** (Desinficér) med 10-20 % husholdningsblegemiddel efterfulgt af to kommandoer af typen **Wash** (Vask) med destilleret vand.

**BEMÆRK**: Blegemiddel med tilsætningsstoffer er ikke blevet evalueret og bør ikke bruges.

4. Tøm reagensblokken uden for pladen og spildvæskebeholderen, rengør dem begge med 10-20 % husholdningsblegemiddel, og skyl med destilleret vand.

**BEMÆRK**: Blegemiddel med tilsætningsstoffer er ikke blevet evalueret og bør ikke bruges.

- 5. Sluk MAGPIX, og frakobl strømledningen.
- 6. Rengør alle udvendige overflader med et mildt rengøringsmiddel efterfulgt af 10-20 % husholdningsblegemiddel.

**BEMÆRK**: Blegemiddel med tilsætningsstoffer er ikke blevet evalueret og bør ikke bruges.

- 7. Åbn instrumentets sidedør.
	- a. Før værktøjet ind i låsen på sideadgangsdøren, og drej det en kvart omgang med uret. Skub døren til højre.
- 8. Rengør alle tilgængelige overflader med et mildt rengøringsmiddel efterfulgt af 10-20 % husholdningsblegemiddel.

**BEMÆRK**: Blegemiddel med tilsætningsstoffer er ikke blevet evalueret og bør ikke bruges.

## Klargøring af systemet til forsendelse

- 1. Frakobl og fjern drivvæskeflasken.
- 2. Fjern reagensblokken uden for pladen og eventuelle plader.
- 3. Udfør kommandoen **Prime** (Prim) to gange i xPONENT®. Dette bør fjerne væsken fra slangerne.
- 4. Tøm affaldsflasken.
- 5. Fjern prøvesonden.
- 6. Isæt den røde forsendelsesprop, der følger med forsendelsesmaterialerne fra Luminex.

## Tjekliste for forsendelse

Udfyld følgende tjekliste, underskriv og datér den, og returnér den sammen med MAGPIX $^{\circledR}$  .

- 1. Fjern alle prøver fra instrumentet.
- 2. Dekontaminér instrumentet.

**BEMÆRK**: Det er brugerens ansvar at dekontaminere instrumentet inden forsendelse.

- 3. Klargør instrumentet til forsendelse.
- 4. Var der en intern lækage i systemet? JA NEJ

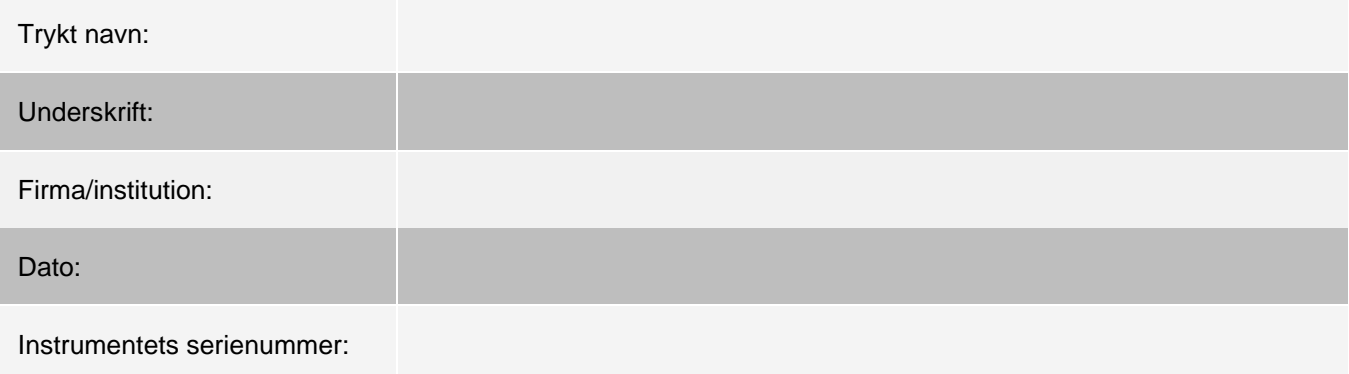

## Bortskaffelse af systemet

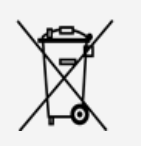

I EU kræver direktivet om bortskaffelse af elektrisk og elektronisk udstyr (WEEE), at du bortskaffer elektrisk og elektronisk udstyr korrekt, når dets levetid er udløbet.

Hvis du vil bortskaffe et MAGPIX®-instrument, skal du dekontaminere systemet. Kontakt dernæst *[Luminex](#page-5-0) [Teknisk](#page-5-0) [support](#page-5-0)* for at få et RMA-nummer (Return Material Authorization – Godkendelse til returnering af materiale) på +1-512- 381-4397 (uden for USA). Returnér udstyret til følgende Luminex-adresse:

Luminex Corporation

12201 Technology Blvd., Suite 130

Austin, Texas 78727,

USA

Hvis du vil have oplysninger om bortskaffelse af systemet uden for EU, skal du kontakte *[Luminex Teknisk](#page-5-0)  [support](#page-5-0)*. Hvis du vil have oplysninger om bortskaffelse af stregkodescanneren, pc'en eller skærmen, skal du se producentens dokumentation.

# Bilag A: Softwarefunktionalitet

## Softwarepakker

Der kan licenseres flere niveauer af brugeradgang til xPONENT<sup>®</sup>. Den grundlæggende licensnøgle omfatter:

- ⚫ **Basic Software** (Grundlæggende software) Gør det muligt for slutbrugeren at udføre analyse fra protokoller og batch, gennemse og udskrive rapporter og udføre vedligeholdelse af Luminex-systemet.
- ⚫ **Instrument** Control (Instrumentkontrol) Programmet kan tilsluttes og kommunikere med et instrument, der er identificeret med et bestemt serienummer.
- ⚫ **Remote Web Monitoring** (Fjernovervågning via web) Gør det muligt for slutbrugeren at gennemgå advarsler og systemstatus fra en anden computer ved hjælp af en webside.

Ekstrafunktioner, som kræver licens:

- ⚫ **Secure** (Sikker) Inkluderer alle de grundlæggende funktioner og derudover også administratorstyrede bruger- rettighedsniveauer.
- ⚫ **21 CFR Part 11**  Inkluderer alle Secure-pakkens funktioner såvel som mulighed for at kræve elektronisk signatur, inden visse opgaver udføres. (Elektroniske signaturer anføres i systemloggen).
- ⚫ **Automation** (Automatisering) Inkluderer muligheden for at kommunikere med ekstern hardware.
- ⚫ **LIS**  Gør, at systemet kan kommunikere med en ekstern LIS-database (Laboratory Information System). LIS- pakken gør, at du kan eksportere og importere patientresultatdata i ASTM-filformat.

Kontakt din leverandør for at få flere oplysninger om, hvordan du køber ekstrafunktioner, eller hvis du ønsker dokumentation om en specifik pakke.

## Siden Home (Start)

#### **Figur 17: Siden Home (Start)**

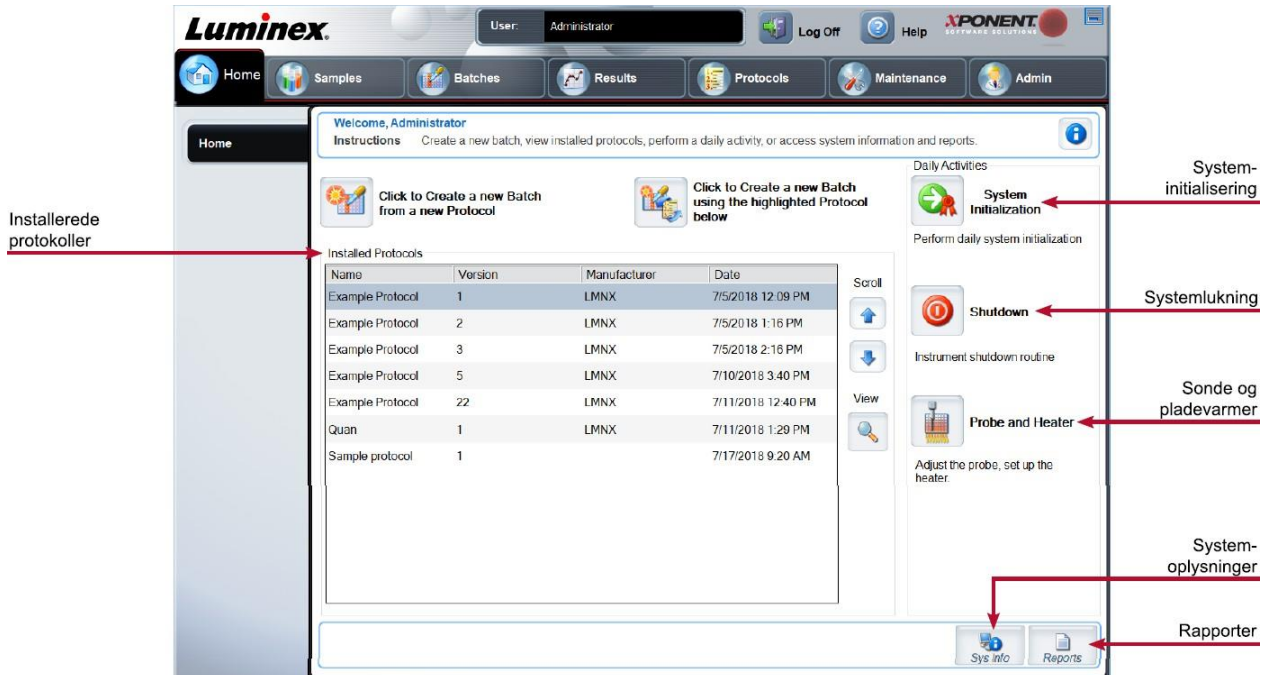

Siden Home (Start) viser en velkomstmeddelelse, batchoprettelsesknapper, genveje til Daily Activities (Daglige aktiviteter) og listen Installed Protocols (Installerede protokoller). Du kan på ethvert tidspunkt gå tilbage til siden Home (Start) ved at klikke på Home (Start) på navigationsværktøjslinjen.

#### **Tabel 11. Skærmelementer på siden Home (Start)**

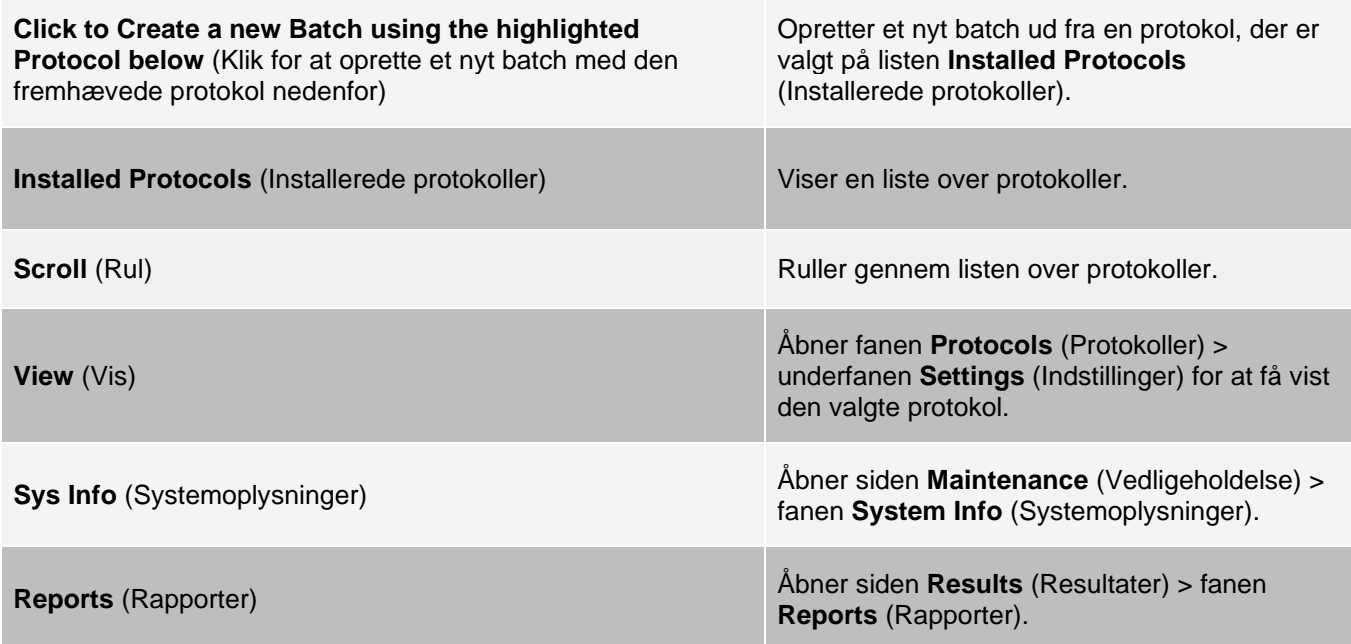

**System Initialization** (Systeminitialisering)

Åbner siden **Maintenance** (Vedligeholdelse) > fanen **Auto Maint** (Automatisk vedligeholdelse).

Visse sektioner i softwaren, såsom tabeller, lister og tekstbokse, har genvejsmenuer. Menuerne varierer, alt efter hvilket emne du har højreklikket på.

#### **Tabel 12. Skærmelementer i genvejsmenuer**

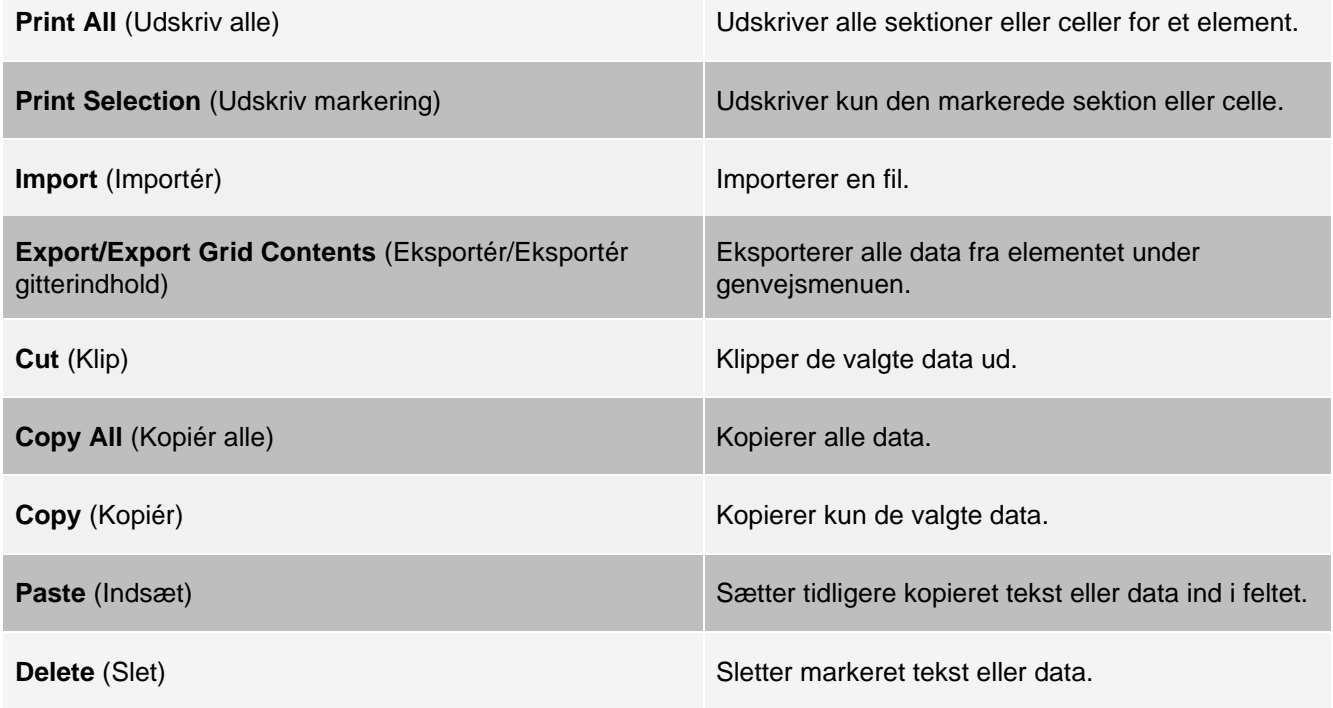

## Onlinehjælp

Du kan til enhver tid hente hjælp på engelsk, mens du bruger xPONENT®.

Hvis du vil åbne onlinehjælpen for den side eller fane, du arbejder med, skal du klikke på "i"-ikonet i øverste højre hjørne af xPONENT-vinduet. Et hjælpvindue viser oplysninger, der gælder specifikt for den pågældende side eller fane.

Hvis du vil se hjælpefunktionen for systemet, skal du klikke på "?" øverst i xPONENT-vinduet og derefter klikke på Contents and Index (Indholdsfortegnelse og stikordsregister). Der vises et hjælpevindue, så du kan gå til et tilgængeligt emne.

Hvis du vil se oplysninger om hurtig start, skal du klikke på "?" øverst i xPONENT-vinduet og derefter klikke på Quick Start (Kom hurtigt i gang). Et hjælpvindue viser oplysninger om de grundlæggende trin til start af systemet.

Hvis du vil se softwareoplysninger, skal du klikke på "?" øverst i xPONENT-vinduet og derefter klikke på About Luminex® xPONENT (Om). Dialogboksen xPONENT viser oplysninger om softwareversionen.

## Oversigt over System Monitor (Systemmonitor)

Systemmonitoren er placeret nederst i alle xPONENT<sup>®</sup>-vinduer. Systemmonitoren viser Luminex<sup>®</sup>-systemets fysiske tilstand. Værdierne rapporteres direkte fra Luminex-systemet.

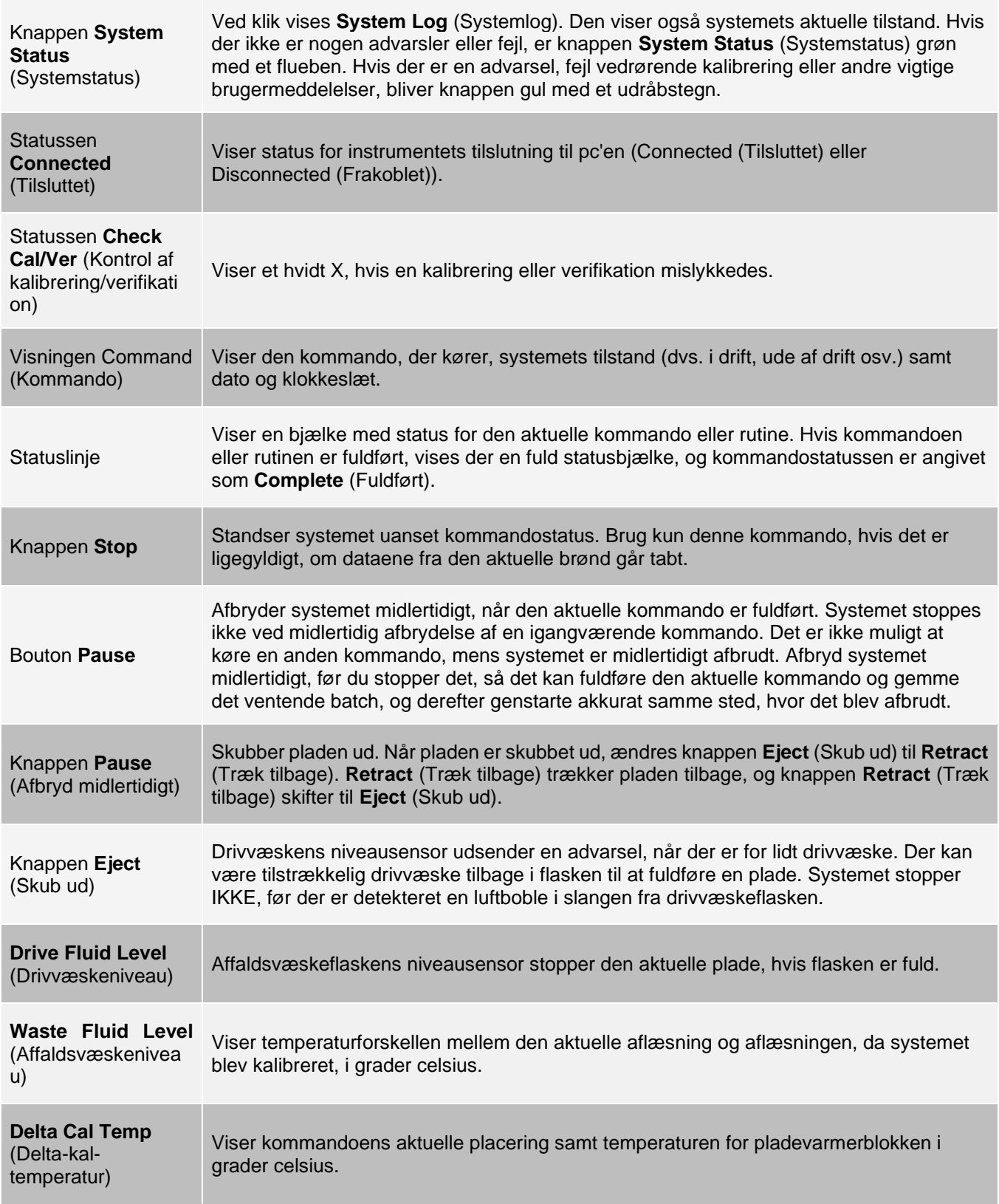

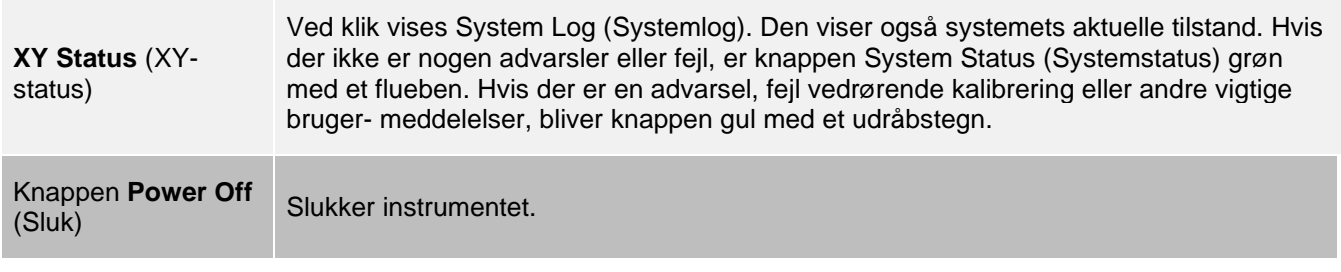

### Organisering af primære navigationssider

**BEMÆRK**: Siden Home (Start) kan ikke flyttes. Siden Admin (Administrator) kan kun fjernes, hvis der bruges en sikkerhedslicens, eller hvis den bruger, der er logget på, er medlem af administratorgruppen.

Sådan arrangeres de primære navigationsknapper:

- 1. Gå til siden **Admin** (Administrator) > fanen **System Setup** (Systemopsætning).
- 2. I sektionen **Arrange Main Navigation Button** (Organisering af primær navigationsknap) skal du markere eller fjerne markeringen af de enkelte sidenavne for at skjule eller vise siden.
- 3. Klik på en overskrift for en hovedside og derefter på pil op og pil ned for at ændre den rækkefølge, siderne vises i, fra venstre mod højre.
- 4. Klik på **Save** (Gem).
- 5. Klik på **Default** (Standard), hvis de primære navigationsknapper skal gendannes. I dialogboksen **Settings Saved** (Indstillinger gemt) skal du klikke på **OK**.

## Siden Samples (Prøver)

## Fanen Samples (Prøver)

Brug fanen Samples (Prøver) til at oprette nye prøver, få vist listen over prøver, oprette et batch, få vist og redigere prøver til protokoller. Fanen Samples (Prøver) er beregnet til at blive brugt sammen med et laboratorieinformationssystem (LIS). Hvis du vil importere en prøveliste, skal du bruge funktionen Import List (Importér liste), når du opretter batchet eller redigerer protokollen.

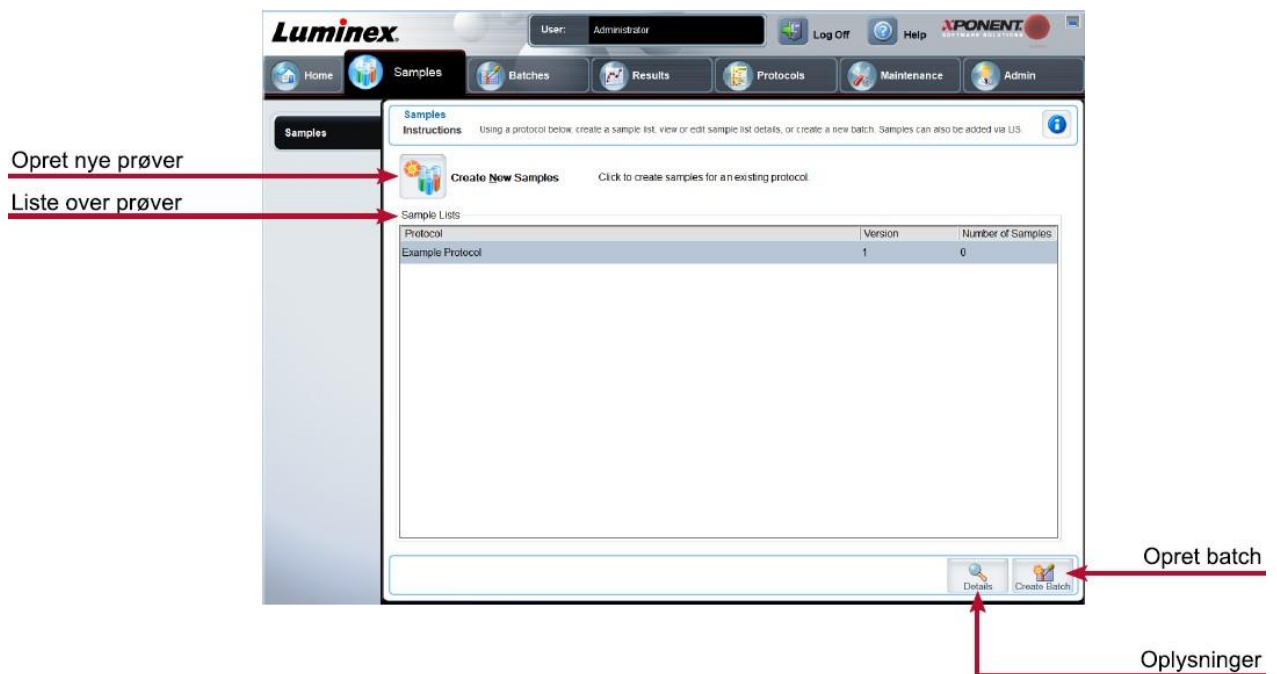

#### **Figur 18: Fanen Samples (Prøver)**

#### **Tabel 13. Skærmelementer på fanen Samples (Prøver)**

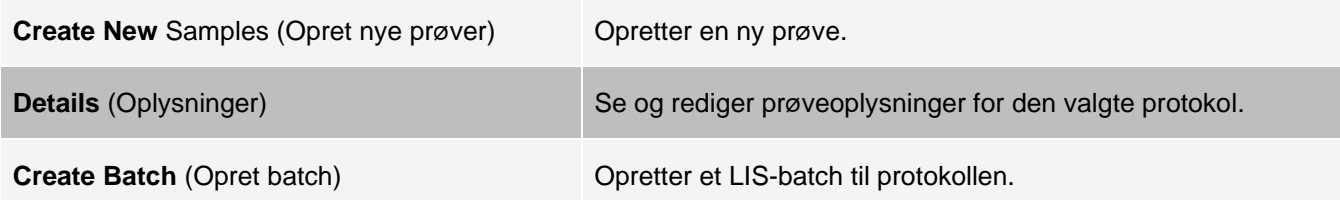

### Underfanen Create Sample (Opret prøve)

Brug underfanen Create Sample (Opret prøve) for at angive og få vist prøveoplysninger.

Klik på Create New Samples (Opret nye prøver) på fanen Samples (Prøver) for at vise underfanen Create Sample (Opret prøve). Hvis du anvender den LIS-aktiverede softwareversion i sektionen Sample (Prøve) og i øjeblikket er forbundet med laboratorieinformationssystemet (LIS), udfyldes prøvelisten automatisk, når LIS leverer prøveordrer. Du kan kun se eller køre en prøveliste, der er oprettet i LIS, men du kan ikke redigere den.

### Underfanen Edit Samples (Rediger prøver)

Brug underfanen Edit Samples (Rediger prøver) til at redigere en prøve for den valgte protokol.

## Siden Batches (Batch)

## Fanen Batches (Batch)

Brug fanen Batches (Batch) til at oprette et nyt batch fra en eksisterende protokol, og opret et nyt multibatch

#### **Figur 19: Fanen Batches (Batch)**

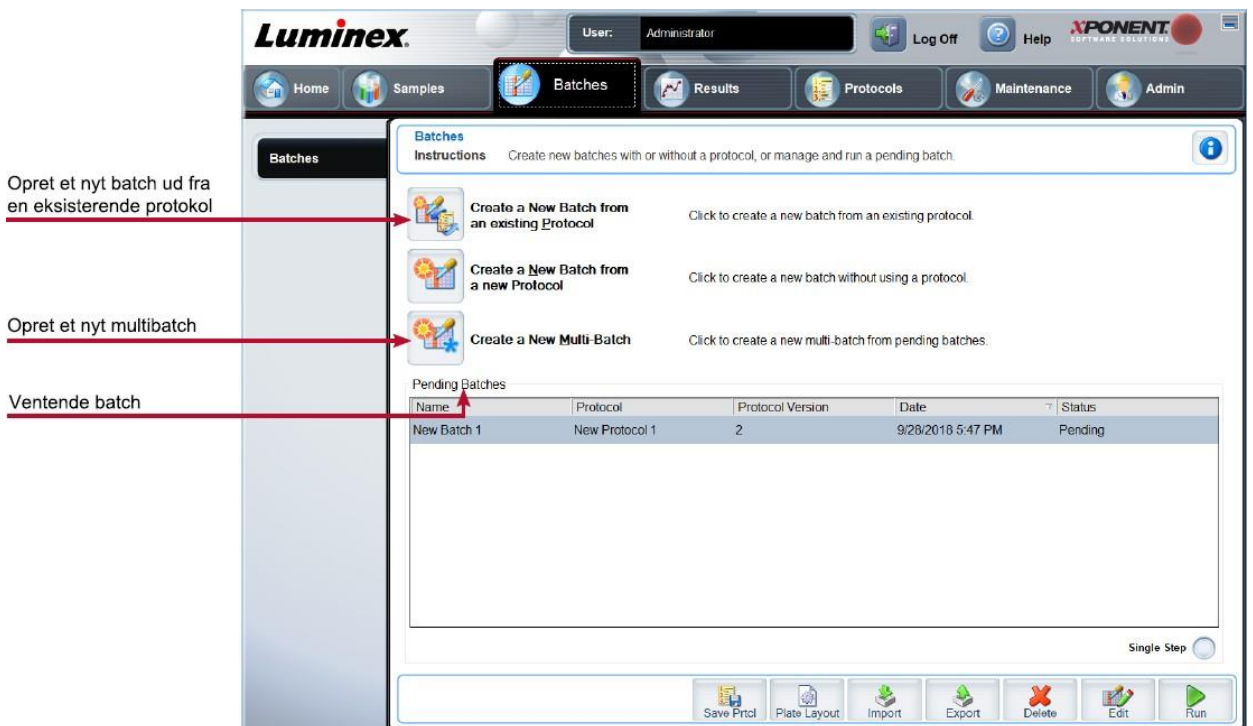

#### **Tabel 14. Skærmelementer på fanen Batches (Batch)**

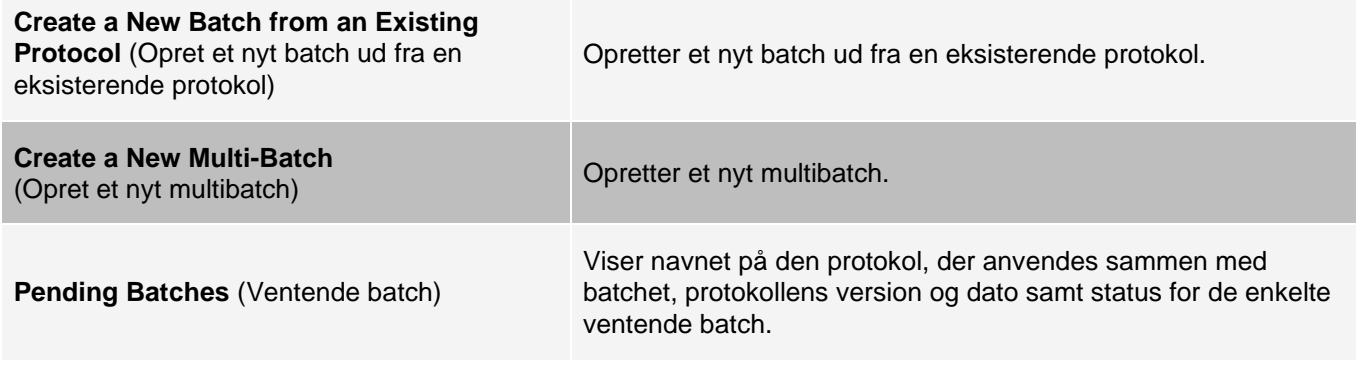

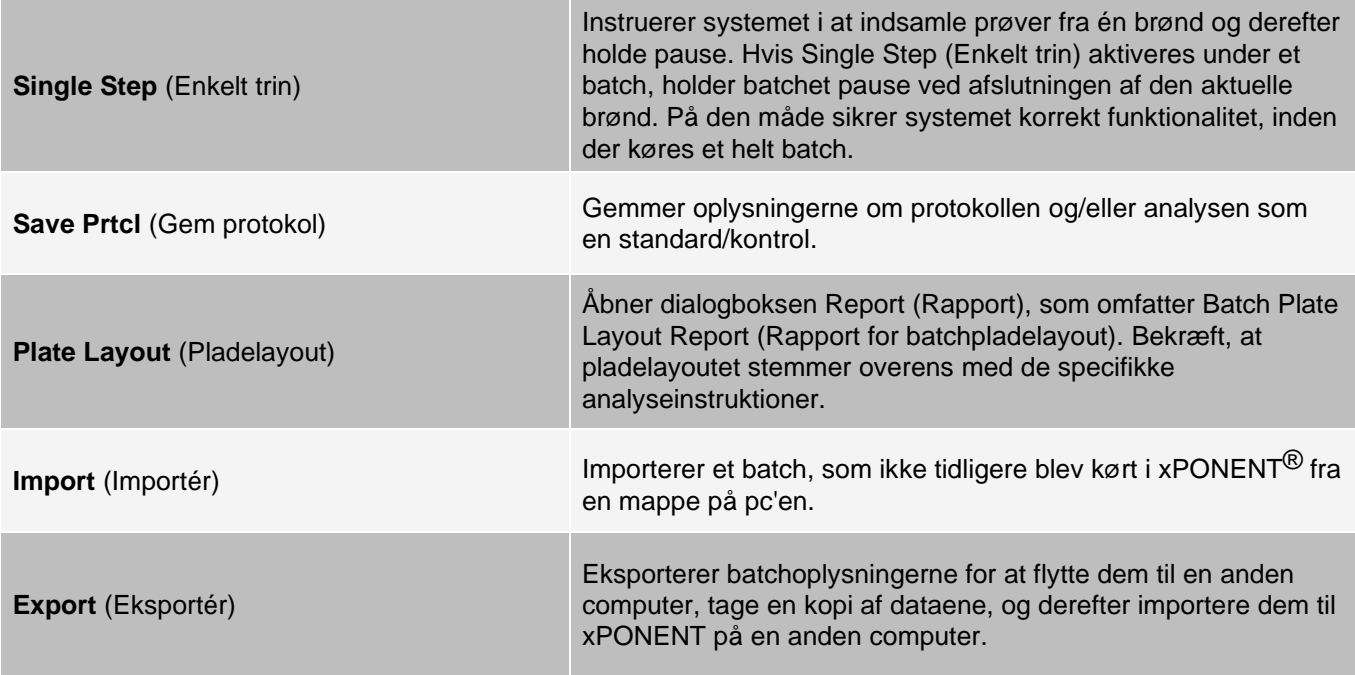

### Fanen Batches (Batch) > underfanen Protocol (Protokol)

Brug underfanen Protocol (Protokol) til at navngive et batch, indtaste en batchbeskrivelse, vælge den protokol, der skal bruges til at køre batchet, og få vist aktive reagenser.

#### **XPONENT** Luminex. User Administrator Log Off  $\odot$  Help Samples **Batches A** Results Protocols Step 1: Select Protocol for "Example Batch"  $\bullet$ Name this batch and select a protocol. Press Next to continue. Batches Instructions Batch Protocol Batch Name: nia Rair Batchnavn 2 Stds & Ctris Select a Protocol Vælg en protokol Name Version Manufacturer Date LMNX 7/5/2018 12:09 PM Example Protocol  $\mathbf{f}$ (3) Plate Layout Aktive reagenser Active Reagents Stds/Ctrls Kit Name - Lot #: <None> Standard Lots: <None> Control Lots: <None>  $\bigodot$ <br>Next  $\bigcirc$

### **Figur 20: Underfanen Protocol (Protokol)**

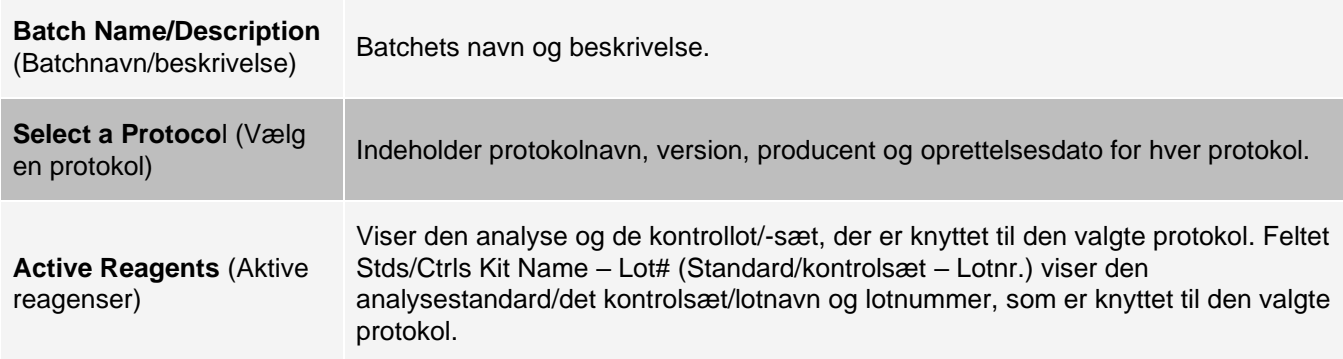

#### **Tabel 15. Skærmelementer på underfanen Protocol (Protokol)**

### Fanen Batches (Batch) > underfanen Stds & Ctrls (Standarder og kontroller)

Brug underfanen Stds & Ctrls (Standarder og kontroller) for at anvende et sæt eller lot.

#### **Figur 21: Underfanen Stds & Ctrls (Standarder og kontroller)**

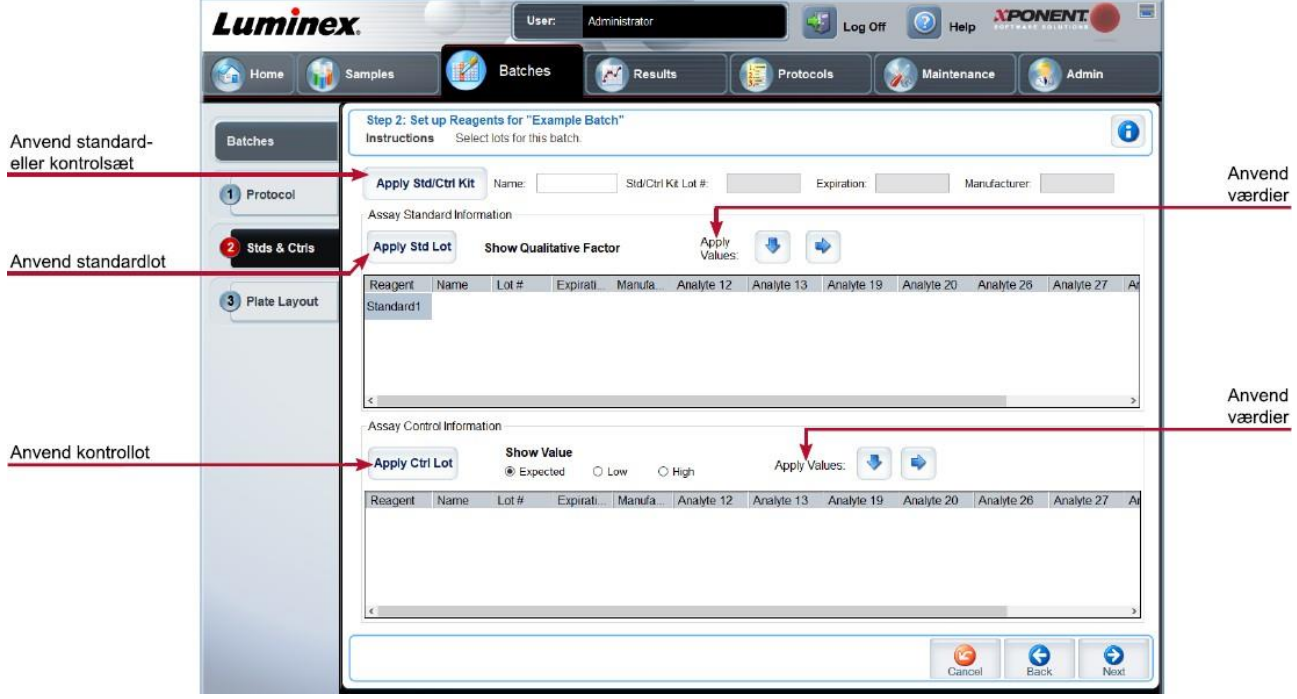

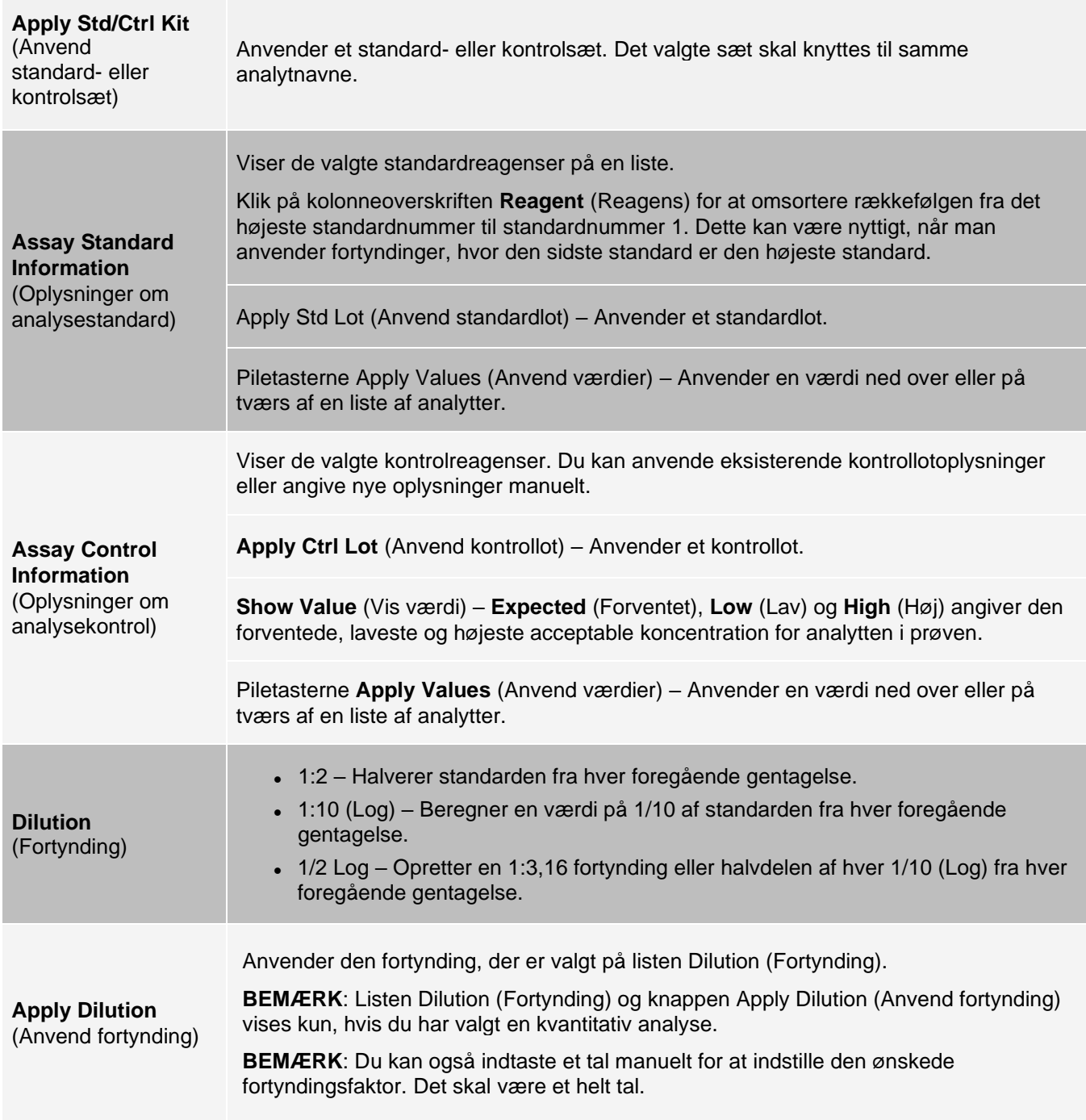

### **Tabel 16. Skærmelementer på underfanen Stds & Ctrls (Standarder og kontroller)**

### Fanen Batches (Batch) > underfanen Plate Layout (Pladelayout)

Brug underfanen Plate Layout (Pladelayout) til at definere kommandoer, der anvender én eller flere brønde, definere kommandoer, der er uden for pladen, og vedligeholdelseskommandoer og til at definere brøndplaceringer for prøver, standarder, kontroller og baggrund.

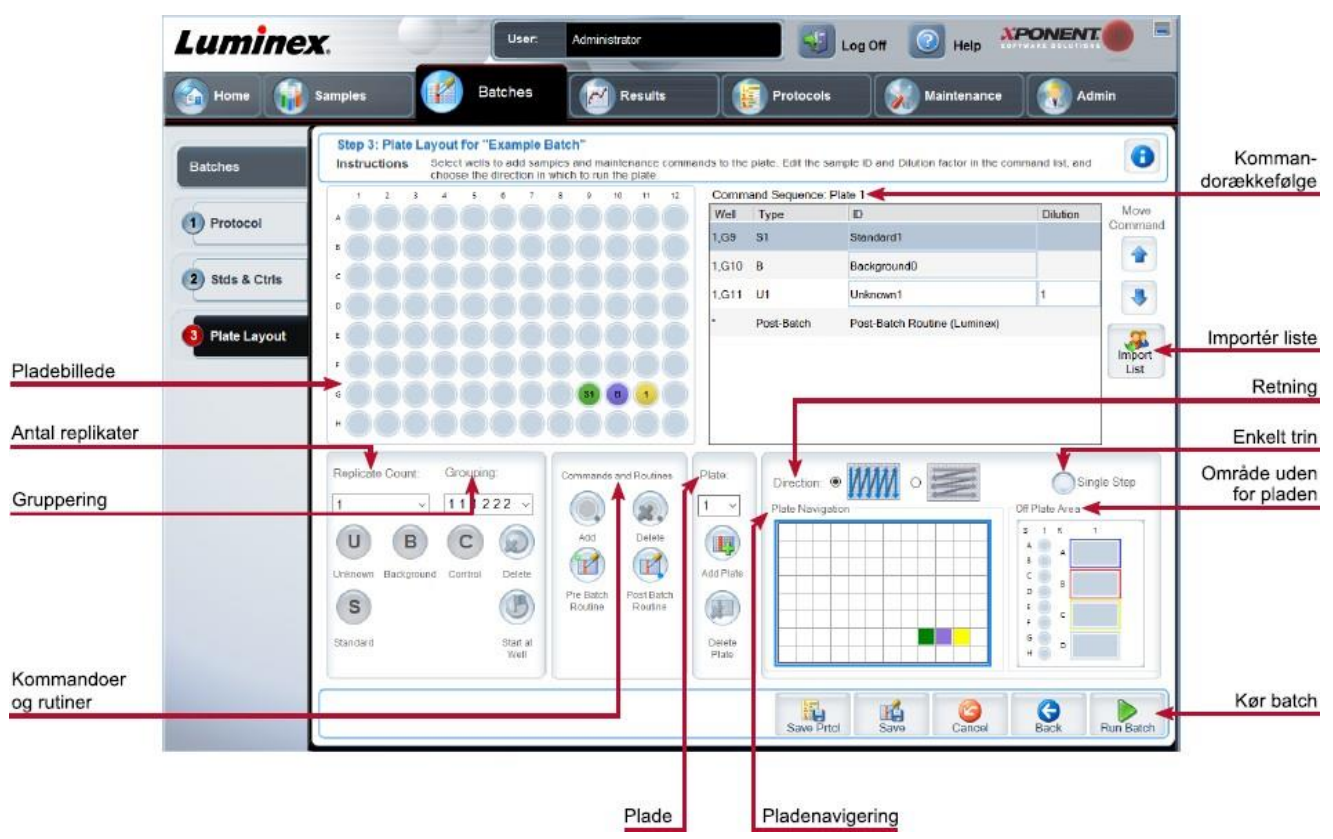

#### **Figur 22: Underfanen Plate Layout (Pladelayout)**

#### **Tabel 17. Skærmelementer på underfanen Plate Layout (Pladelayout)**

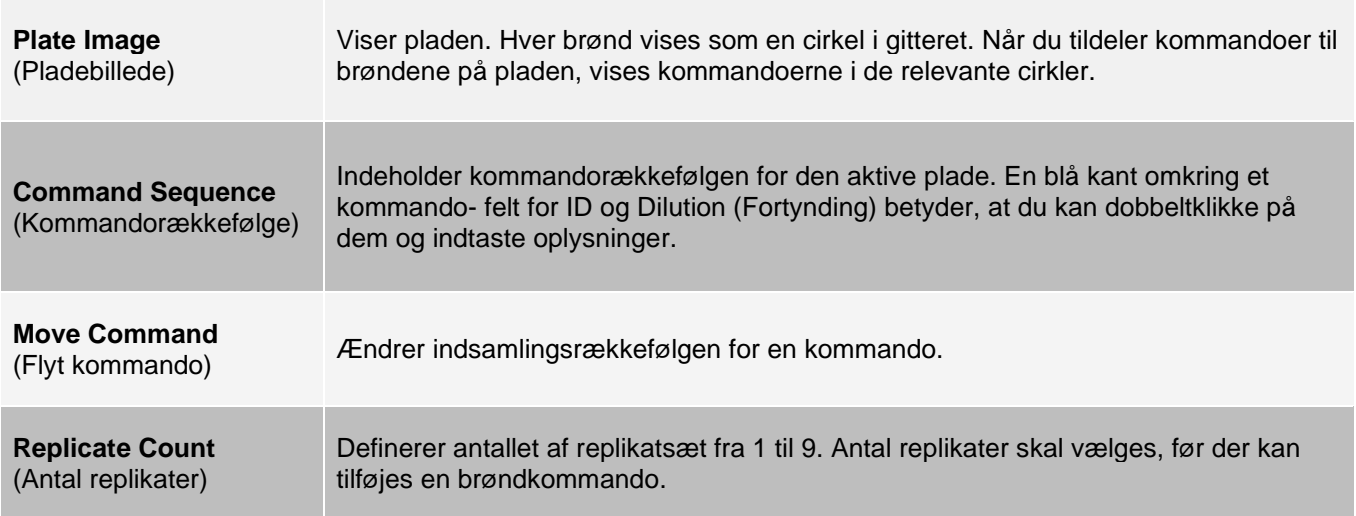

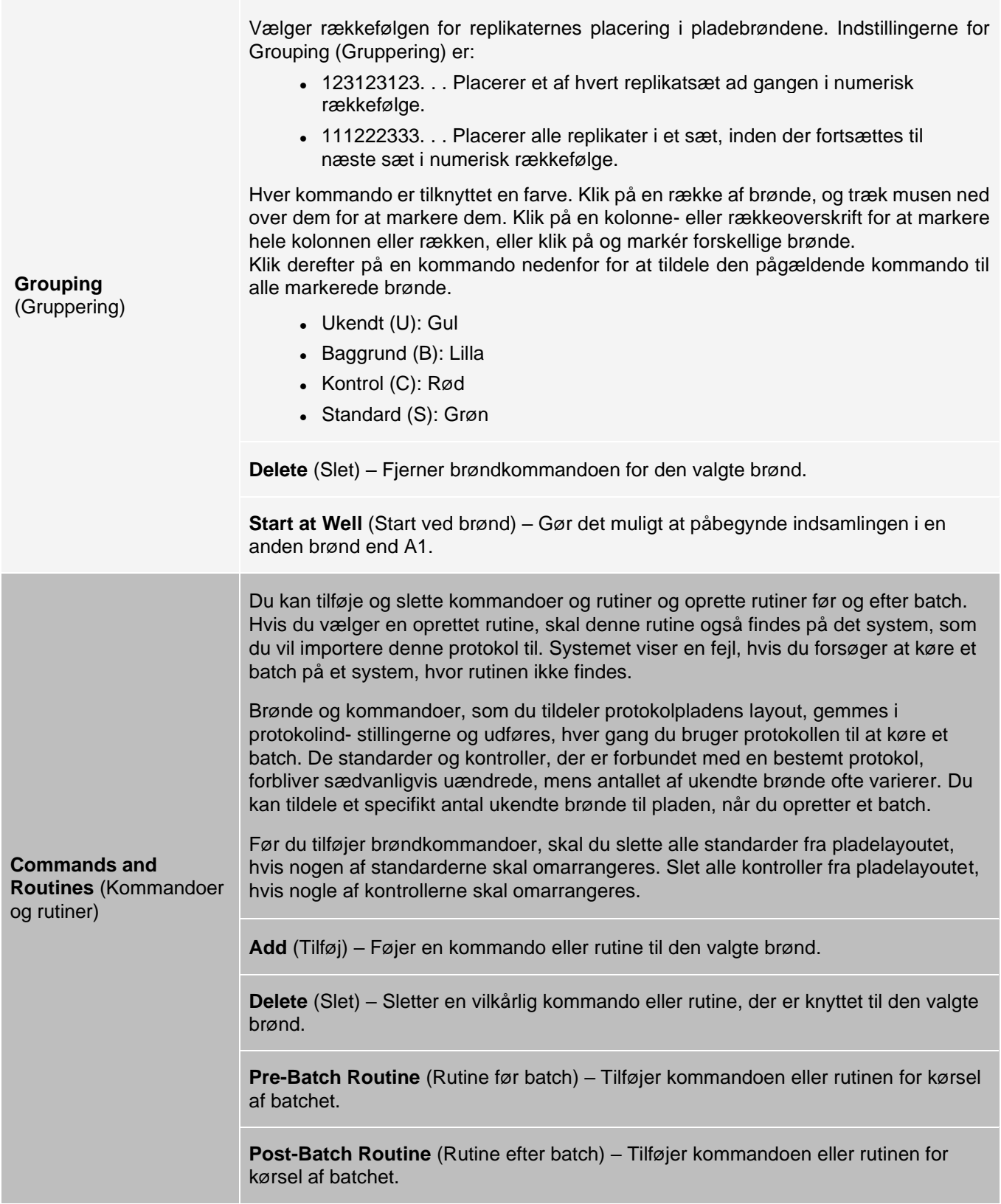

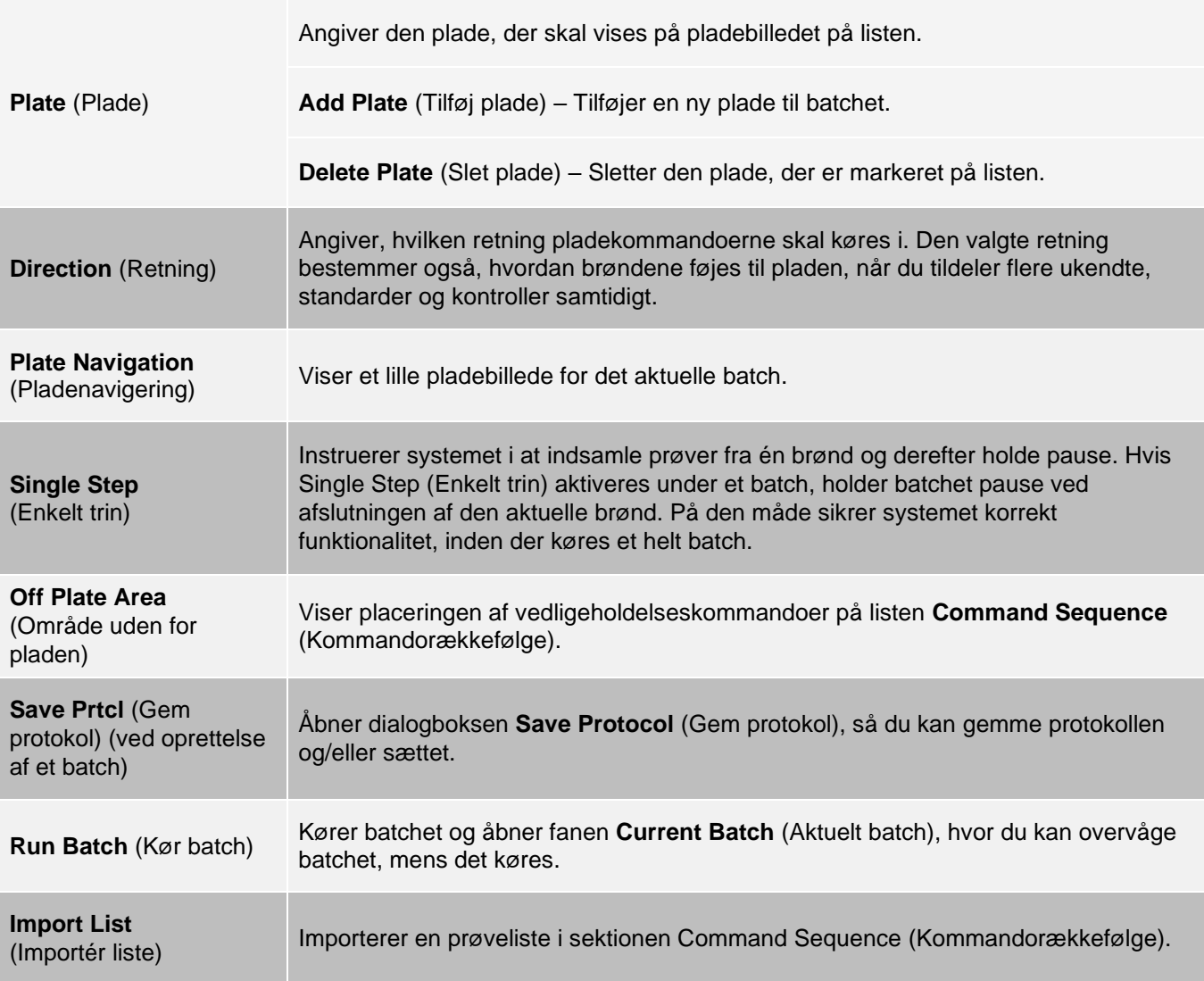

### Fanen Batches (Batch) > underfanen Settings (Indstillinger)

Brug underfanen Settings (Indstillinger) til at navngive det nye batch og konfigurere indstillingerne for indsamling, få vist indsamlingsparametrene for det valgte gemte batch (for eksisterende batch) og udskrive batchindstillingsrapporten.

**BEMÆRK**: Når du anvender et sæt med en medfølgende protokol, skal protokollen for analysen køres ifølge anvisningerne på analysens indlægsseddel.

#### **Tabel 18. Skærmelementer på underfanen Settings (Indstillinger)**

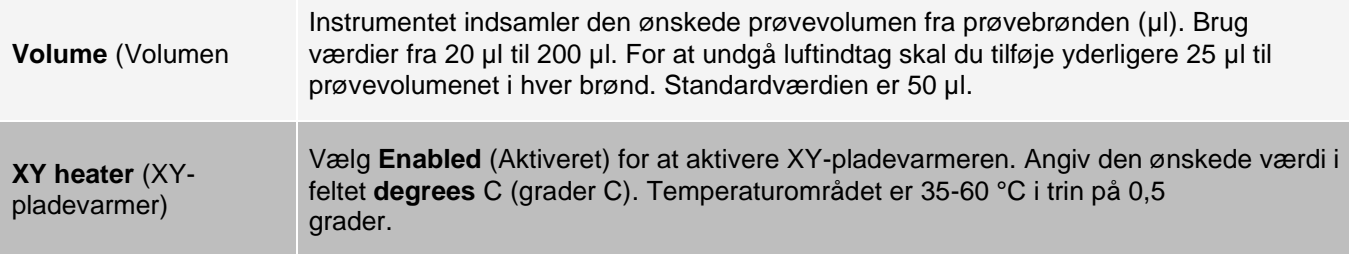
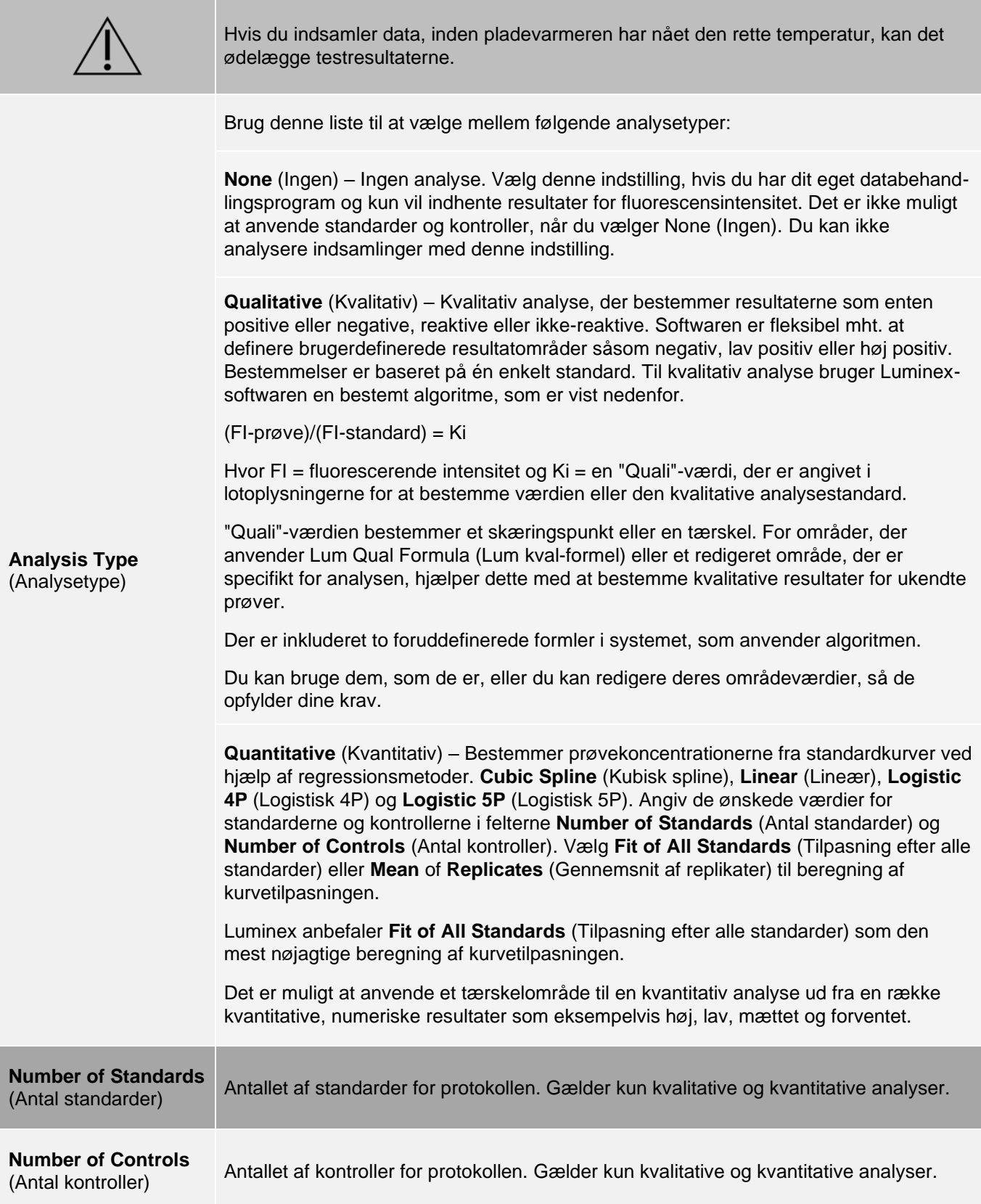

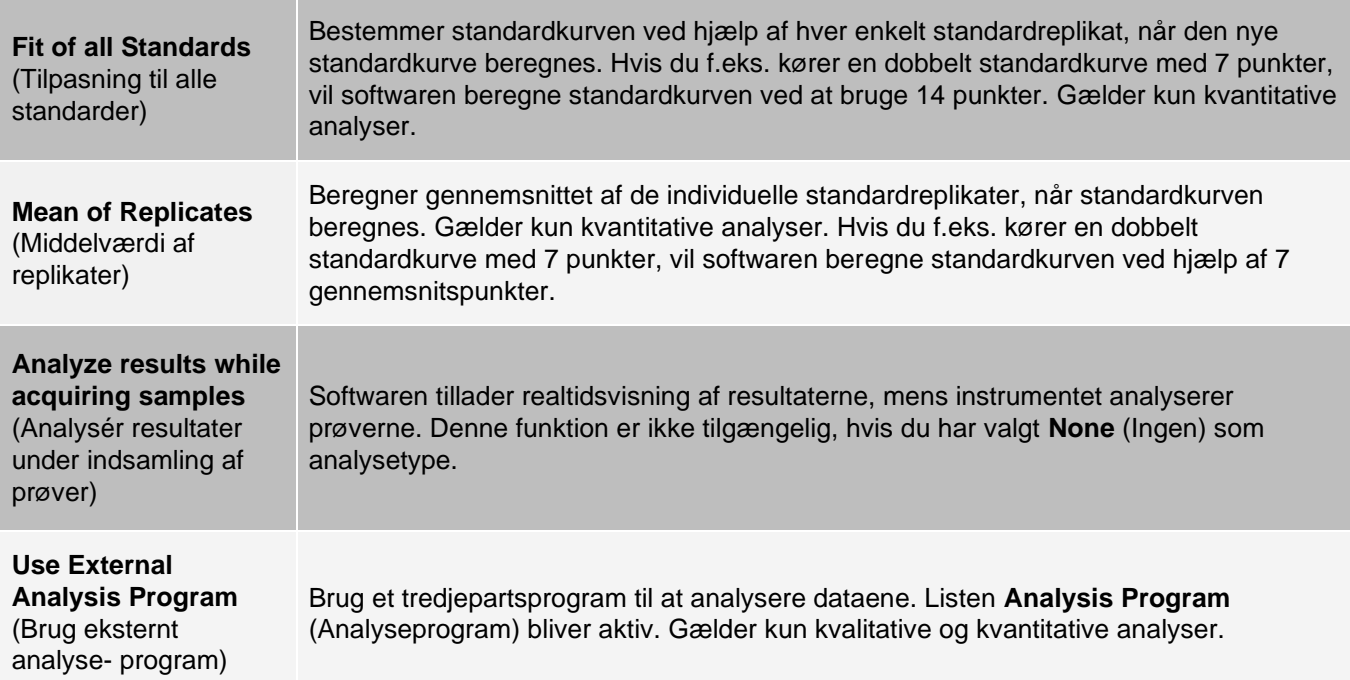

### Fanen Batches (Batch) > underfanen Analytes (Analytter)

Brug underfanen Analytes (Analytter) til at vælge eller redigere analytter, som anvendes i batchet eller protokollen.

### **Figur 23: Underfanen Analytes (Analytter)**

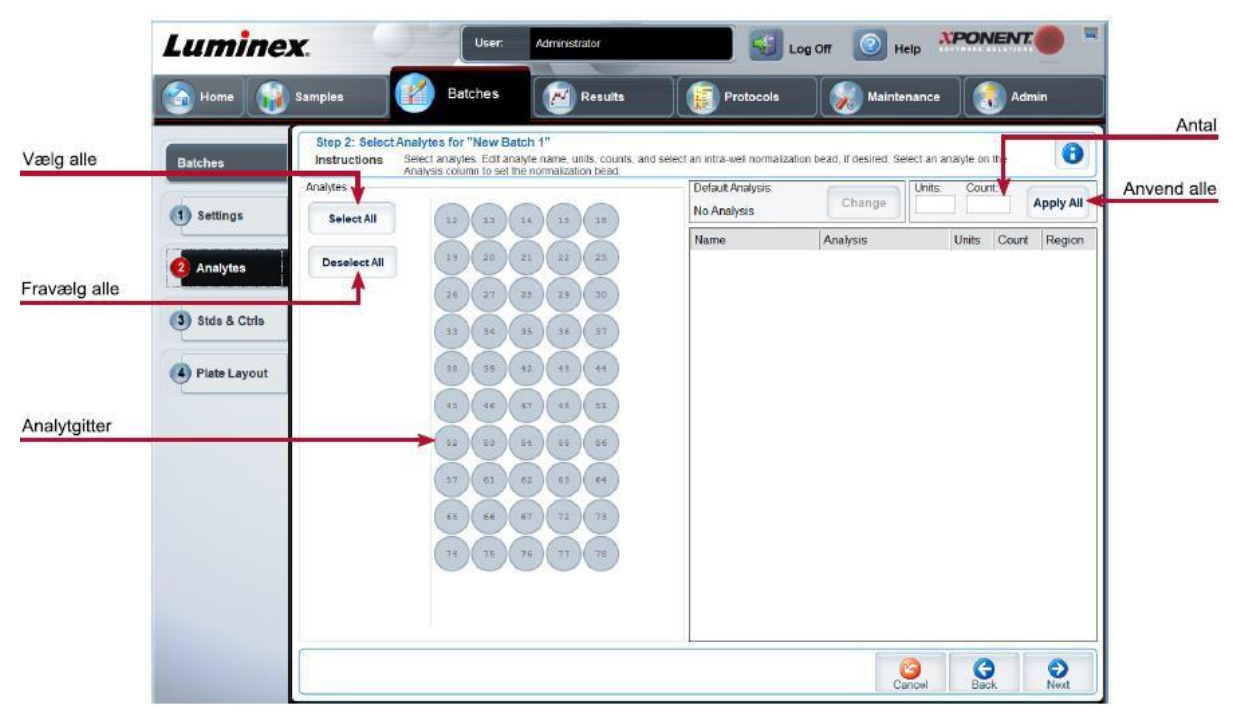

#### **Tabel 19. Skærmelementer på underfanen Analytes (Analytter)**

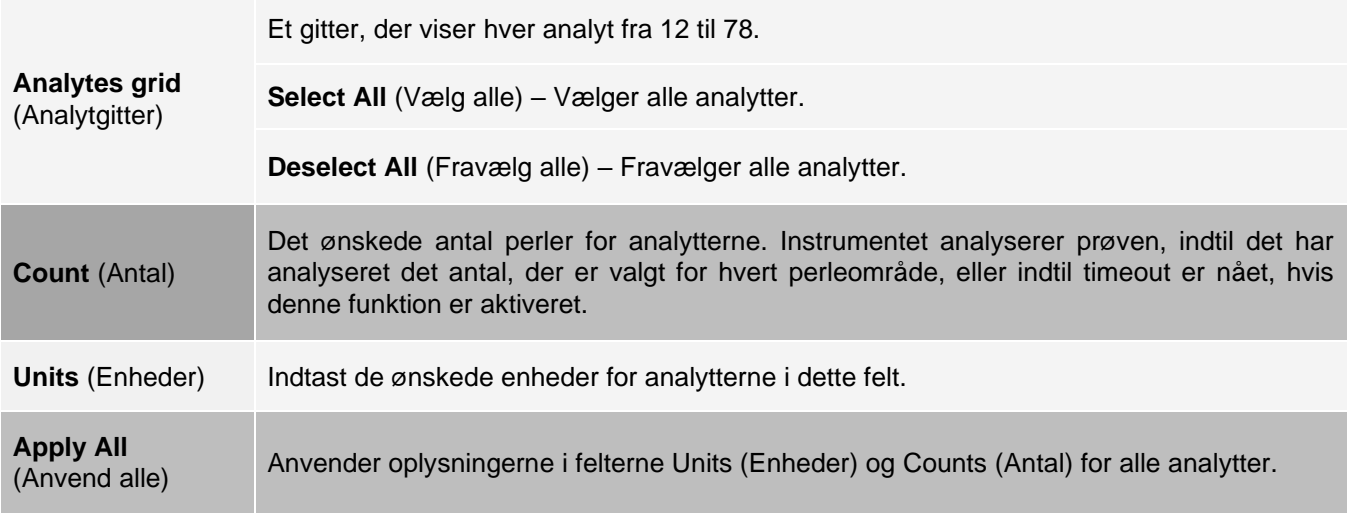

### Opsætning af batch

Batch består af protokoller og prøver til indsamling og kan spænde over mere end én plade. Protokoller indeholder foruddefinerede kommandoer, som skal inkluderes i alle batchindsamlinger. Batch kan grupperes som et multibatch. Multibatch kan indeholde et ubegrænset antal batch, som er konfigureret fra forskellige protokoller og behandles fortløbende. Der kan ikke køres multibatch på mere end én plade.

Når du konfigurerer et batch, kan du tilføje flere plader i sektionen Add and Change Plate (Tilføj og skift plade), hvis antallet af prøver overstiger antallet af brønde på en enkelt plade. De ekstra plader er angivet nederst i pladebilledet som plade "a" eller "b", hvor "a" er pladenummeret, og "b" er det samlede antal plader.

**BEMÆRK**: Luminex anbefaler, at producentens analysesætkontroller analyseres sammen med hver plade.

Producenter af analysesæt leverer muligvis protokoller sammen med deres sæt på et medie. Protokoller inkluderer typisk analyseværdier for standarder, kontroller og vedligeholdelseskommandoer (såsom vaske eller priminger, som køres sammen med prøver). Analysereagenser er inkluderet i analysesæt. Du skal angive oplysninger om disse reagenser, såsom lotnumre og koncentrationsværdier for standarderne og analysekontrollerne.

### Underfanen New Multi-Batch (Nyt multibatch)

Brug knappen Create New Multi-Batch (Opret et nyt multibatch) til at tilføje eller fjerne batch fra multibatchopsætningen og køre et multibatch.

Et multibatch er et sæt batch, som skal behandles fortløbende. Tilføj batch til multibatchet fra ventende batch i databasen. Du kan også oprette et nyt batch, som derefter føjes til multibatchets database. Inkluder så mange batch, som du har brug for, op til 96. Denne funktion gør det muligt at bevare plader.

Sørg for, at batchene kan være på én plade. Hvis der sker en overlapning på grund af pladsmangel, vises en fejlmeddelelse. Resultaterne for hvert batch gemmes som individuelle batchfiler.

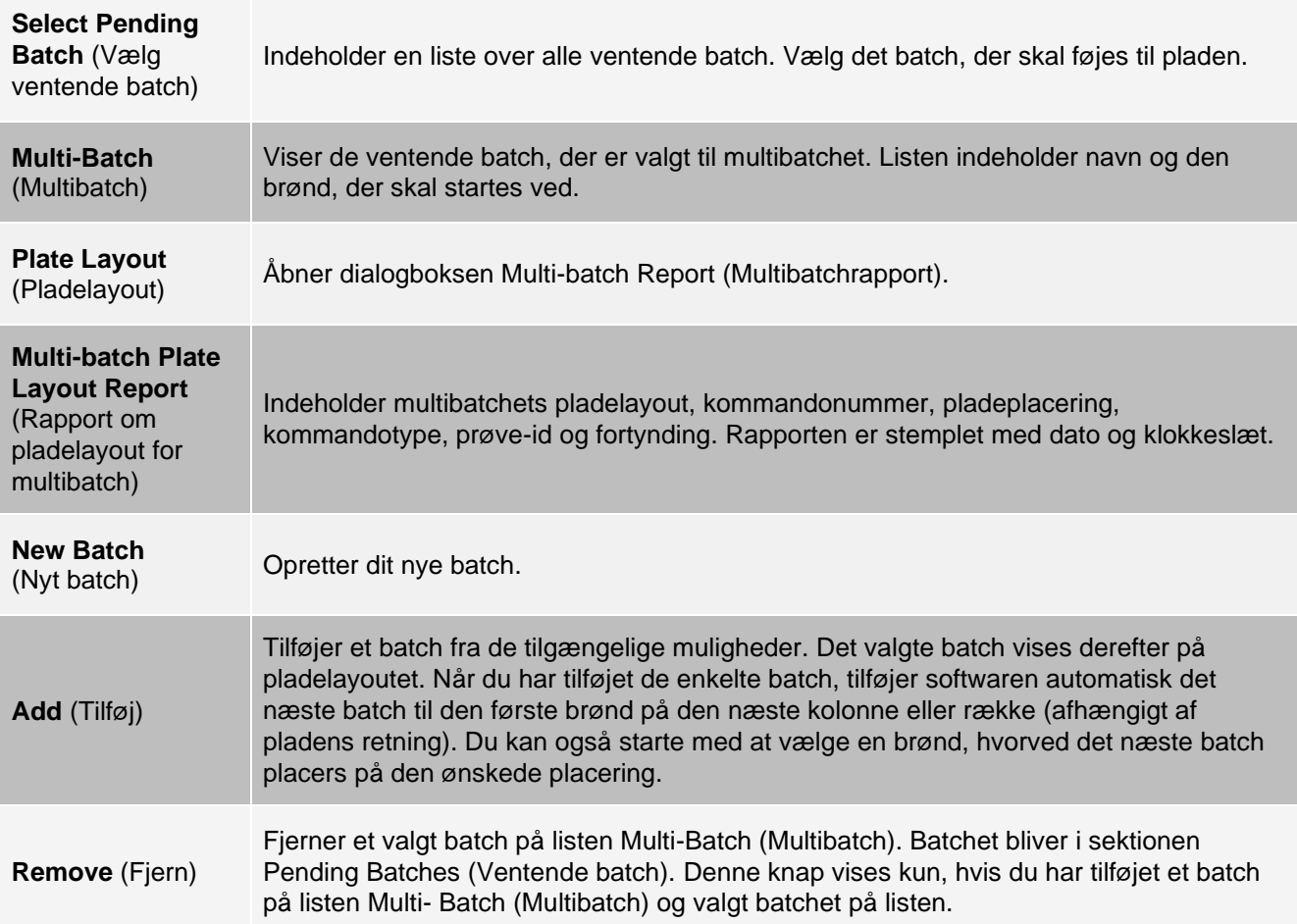

### **Tabel 20. Skærmelementer på underfanen New Multi-Batch (Nyt multibatch)**

# Siden Results (Resultater)

Når et batch først er i gang, foregår observation og analyse på siden Results (Resultater). Denne side indeholder følgende faner og underfaner:

- ⚫ Fanen **Current Batch** (Aktuelt batch) Få vist statistik for den aktuelle kørsel og analytstatus pr. brønd.
- ⚫ Fanen **Saved Batches** (Gemte batch) Få vist oplysninger om allerede behandlede batch, og genafspil dem eller genberegn deres data efter behov.
- ⚫ Klik på **Replay** (Genafspil) > **Recalculate Data** (Genberegn data) på fanen **Saved Batches** (Gemte batch).
- ⚫ Klik på **Replay** (Genafspil) > **Replay Batch** (Genafspil batch) på fanen **Saved Batches** (Gemte batch).
- ⚫ Fanen **LIS Results** (LIS-resultater) Få vist et batch eller send et batch, der indeholder resultater fra laboratorieinformationssystemet (LIS).
- ⚫ Fanen **Reports** (Rapporter) På denne fane kan du vælge den rapport, der skal vises.

# Udførelse af analyse

Hvis du bruger tredjepartssoftware til at udføre analyser, bedes du se i den brugermanual, der følger med den pågældende software. Følg analysens indlægsseddel, når du kører et sæt med dataanalyseinstruktioner.

**BEMÆRK**: Luminex anbefaler, at du bruger medianstatistikken til dataanalyser.

Systemet kan indstilles til at indsamle replikater af prøver uanset batchtype. Der beregnes gennemsnit af de kvalitative resultater for replikater af kvalitative batch, og den rapporterede fortolkning bestemmes ud fra dette replikatgennemsnit.

Replikater i kvantitative batch er baseret på en standardkurve, der genereres af "Fit of all standards" (Tilpasning af alle standarder) eller "Mean of replicates" (Gennemsnit af replikater). Standarden er "Fit of all standards" (Tilpasning til alle standarder). Ukendte prøver beregnes ud fra standardkurven. Der beregnes gennemsnit af testresultater for replikatprøver for at bestemme det rapporterede kvantitative resultat, der er anført som "AVG" (Gennemsnit).

Du kan analysere et batch med analysefunktionerne Qualitative (Kvalitativ) og Quantitative (Kvantitativ) eller None (Ingen).

# Fanen Current Batch (Aktuelt batch)

Brug fanen Current Batch (Aktuelt batch) til at vise resultater og statistikker og logge oplysninger, som er relateret til det aktuelle batch, og til at udføre statistiske analyser ud fra batchresultaterne. Denne fane indeholder realtidsovervågning af batchprøver under indsamling gennem visning af prøveperlestatistik og analytter og punktdiagramdata. De statistikker, der er tilgængelige på denne fane, er individuelle statistikker for perler. De beskriver ikke brøndanalyseresultater for replikater.

Der er fire maksimeringsknapper i dette vindue, én for hver rude. Klik på den relevante knap for at maksimere ruden. Klik på minimeringsknappen øverst til højre i ruden for at reducere den til standardstørrelsen.

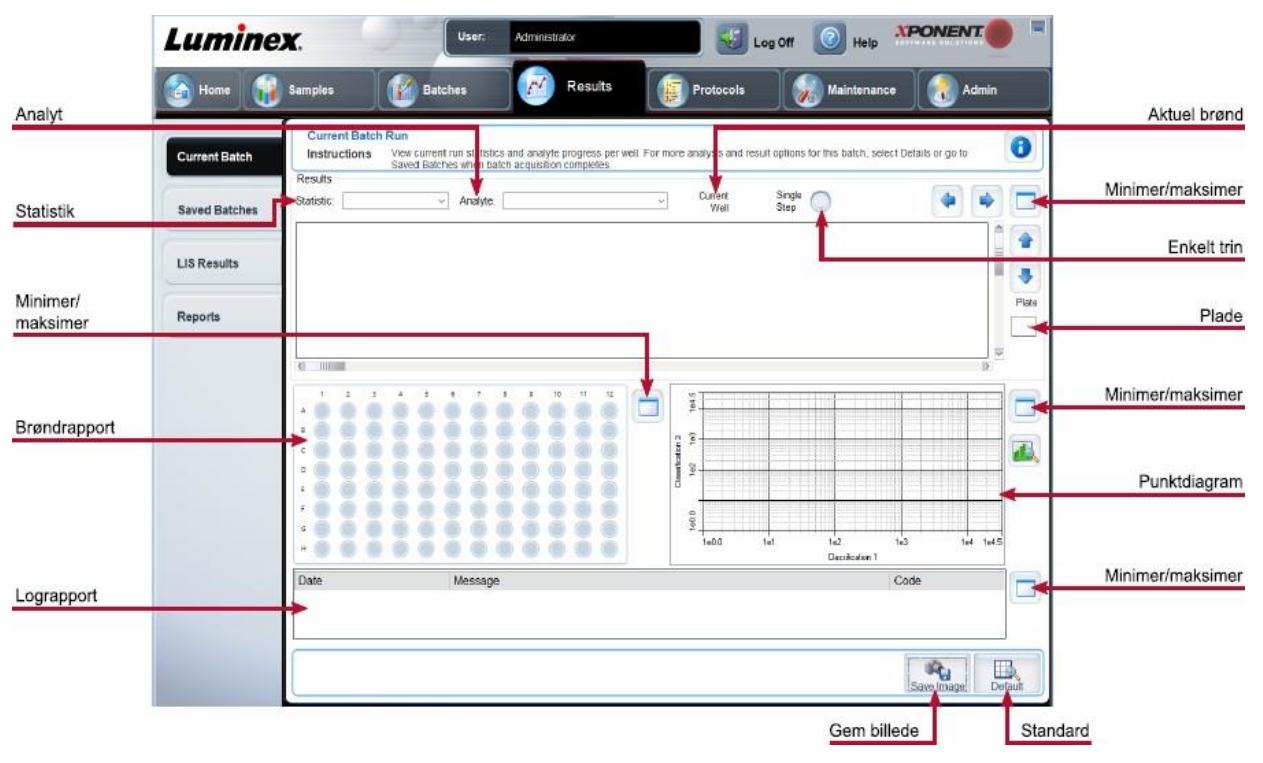

#### **Figur 24: Fanen Current Batch (Aktuelt batch)**

### **Tabel 21. Aktuelle skærmelementer på fanen Current Batch (Aktuelt batch)**

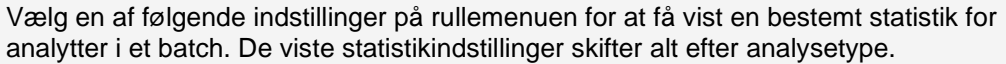

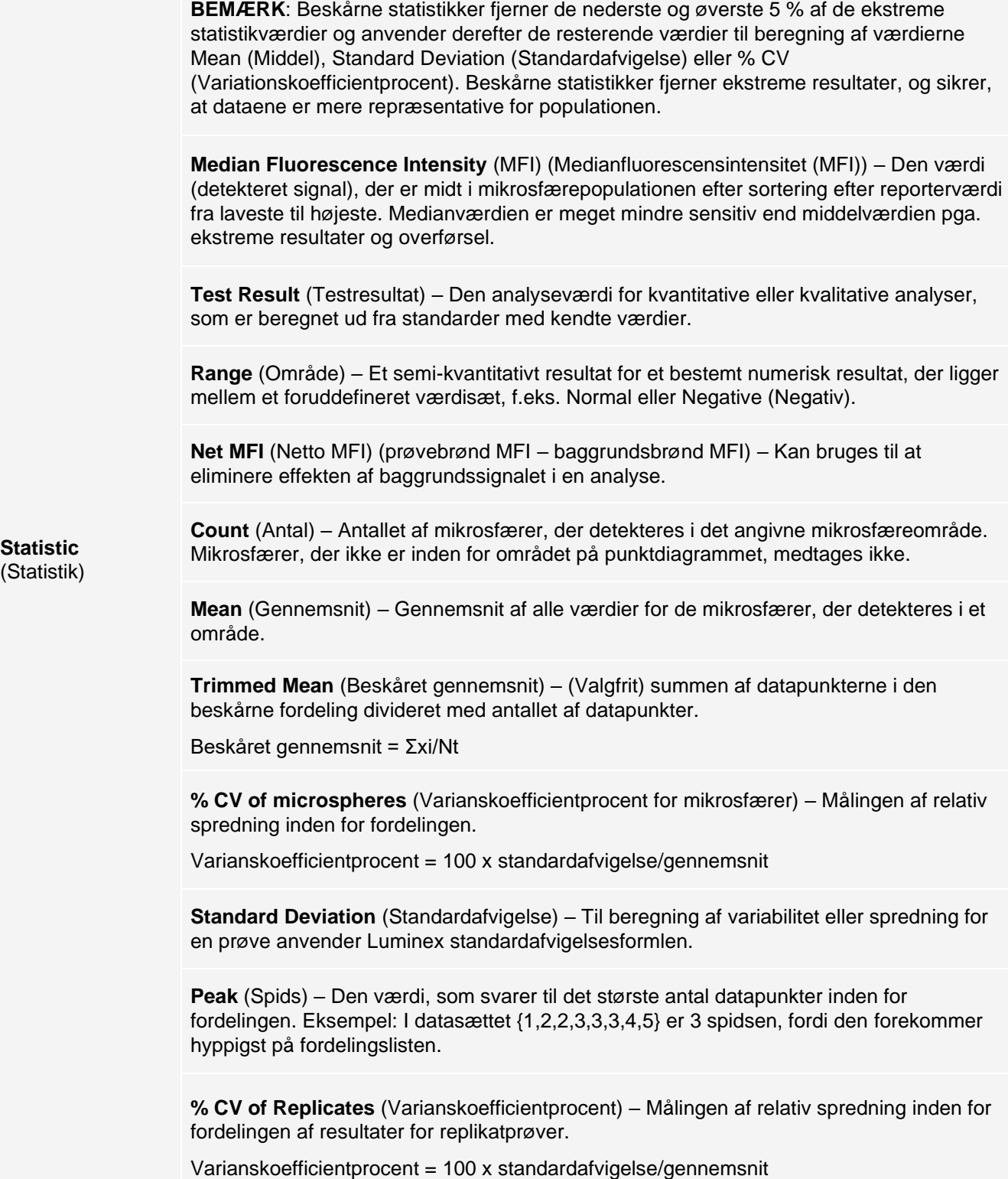

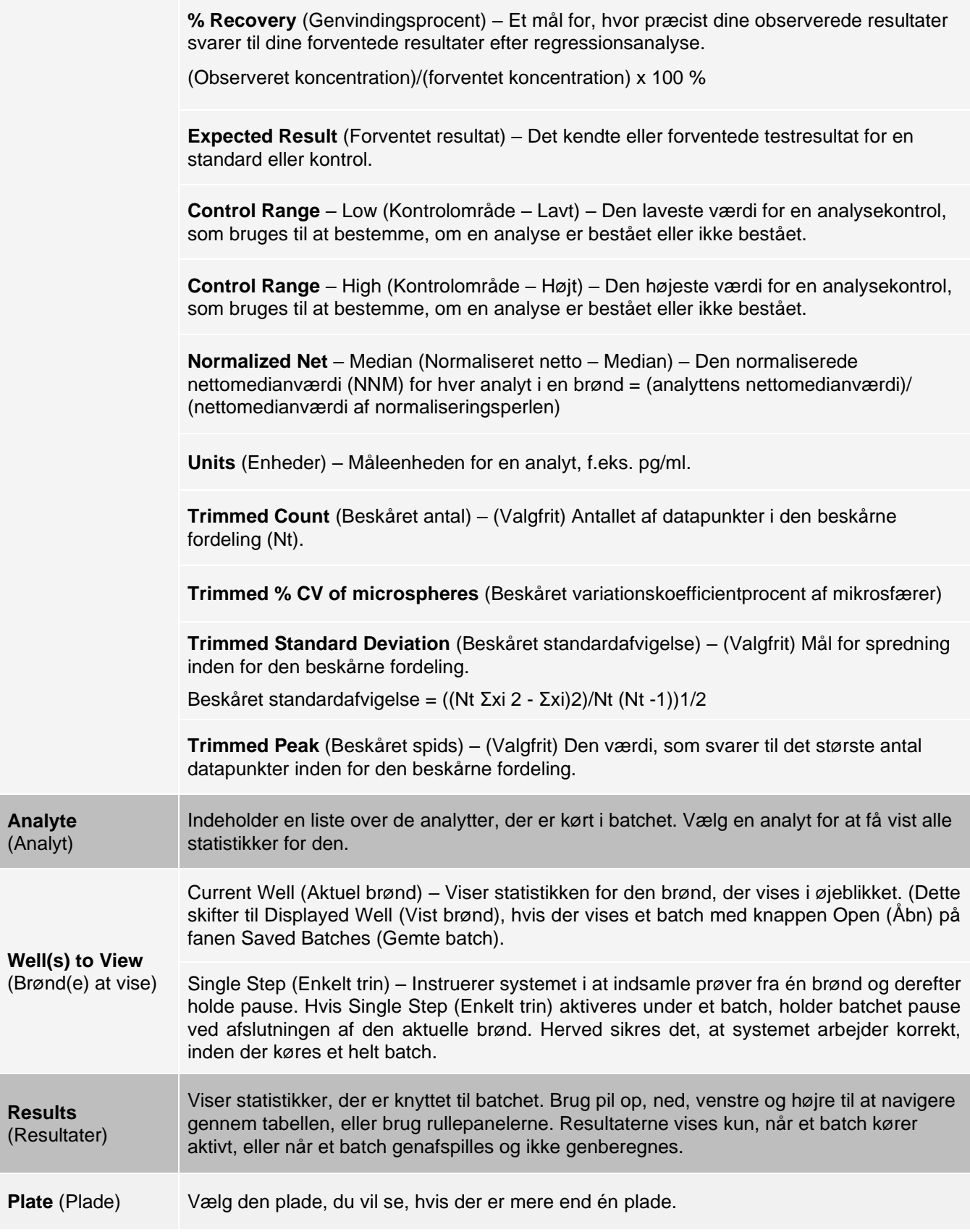

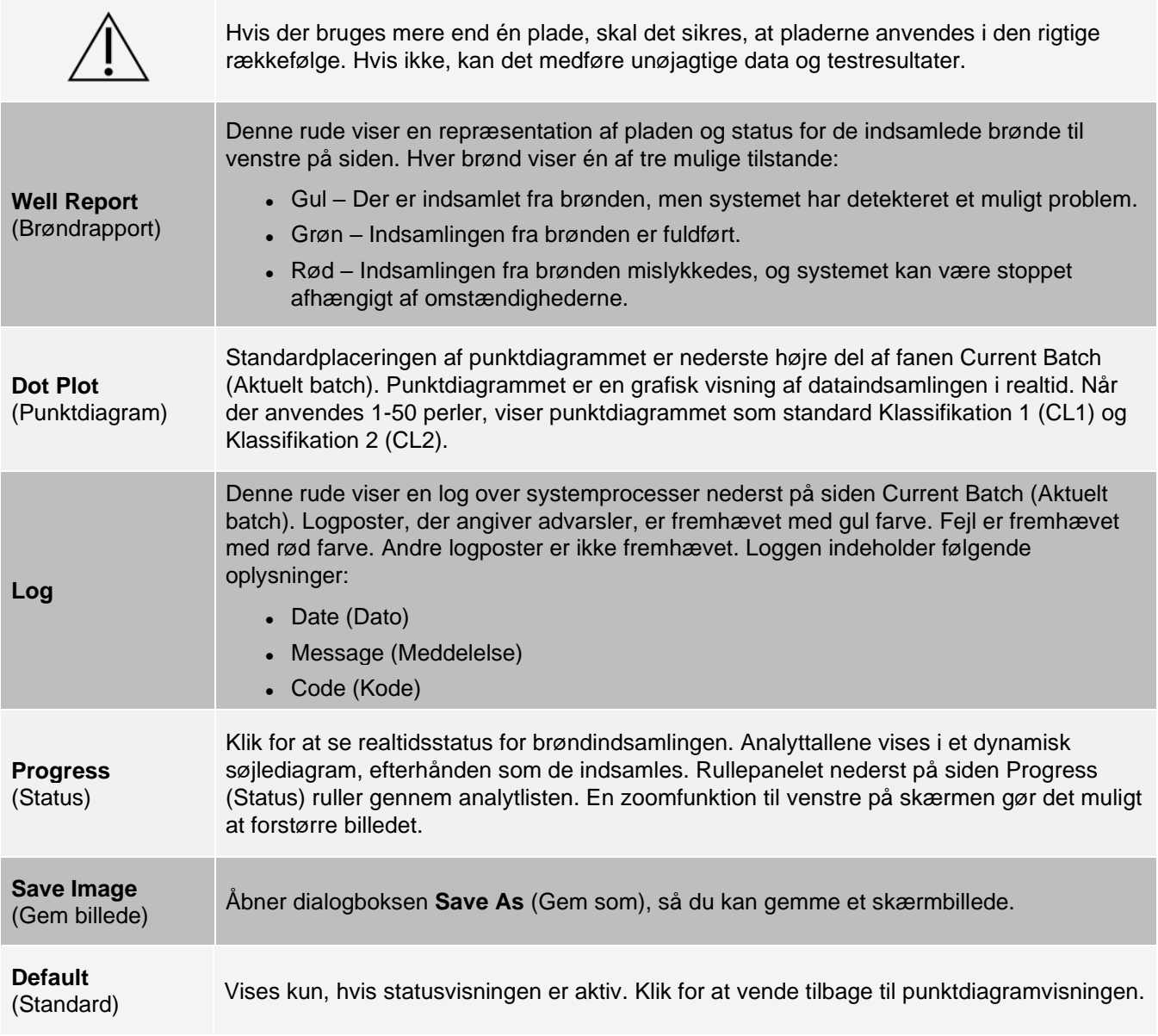

# Fanen Saved Batches (Gemte batch)

Brug fanen Saved Batches (Gemte batch) til at åbne et fuldført batch, se oplysninger om et fuldført batch, importere, eksportere eller godkende et batch og genafspille eller genindsamle et batch.

Klik på Open (Åbn) på fanen Saved Batches (Gemte batch) for at få vist følgende underfaner til venstre på siden: Results (Resultater), Settings (Indstillinger), Log og Sample Details (Prøveoplysninger).

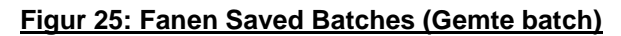

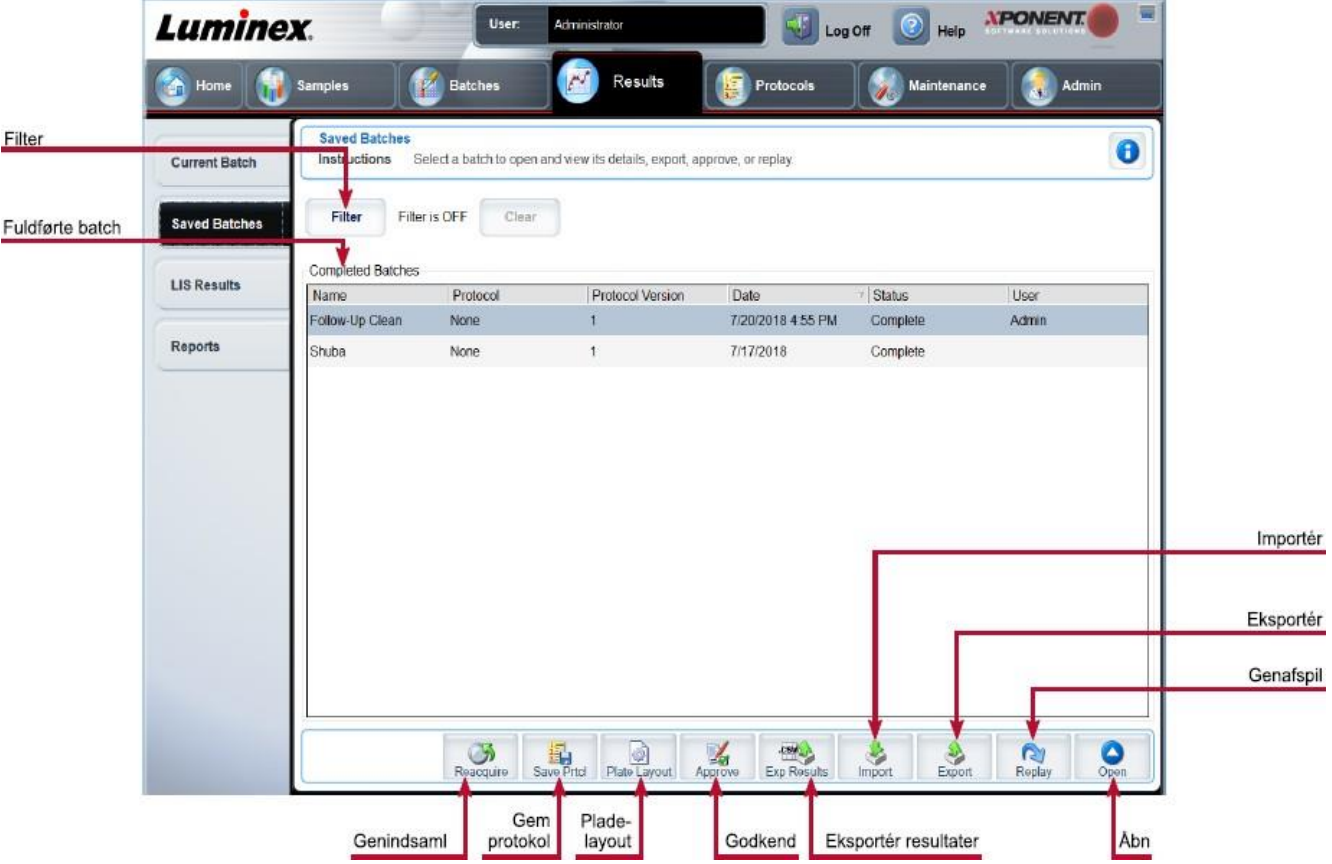

#### **Tabel 22. Skærmelementer på fanen Saved Batches (Gemte batch)**

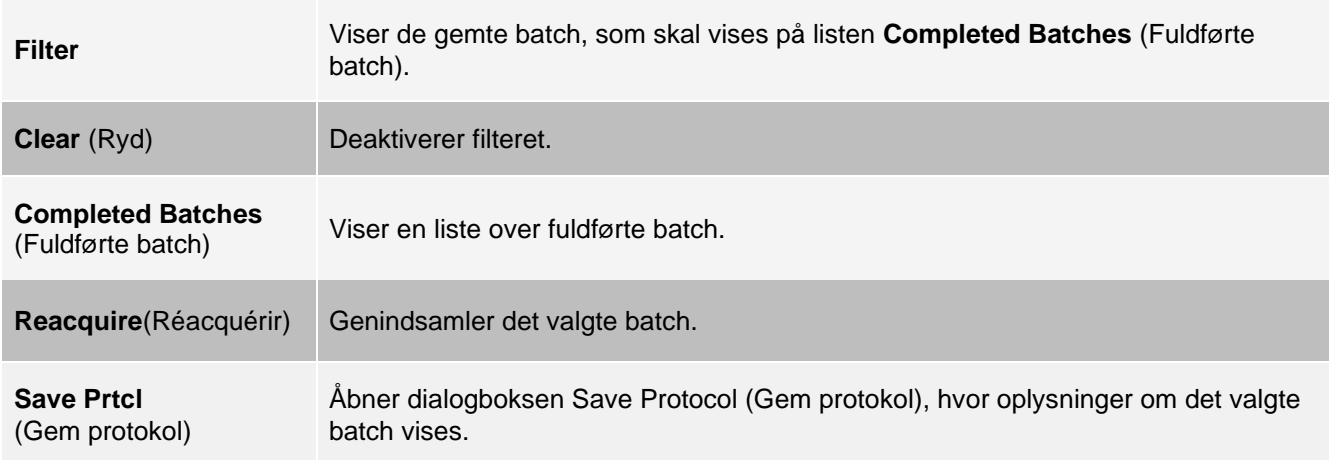

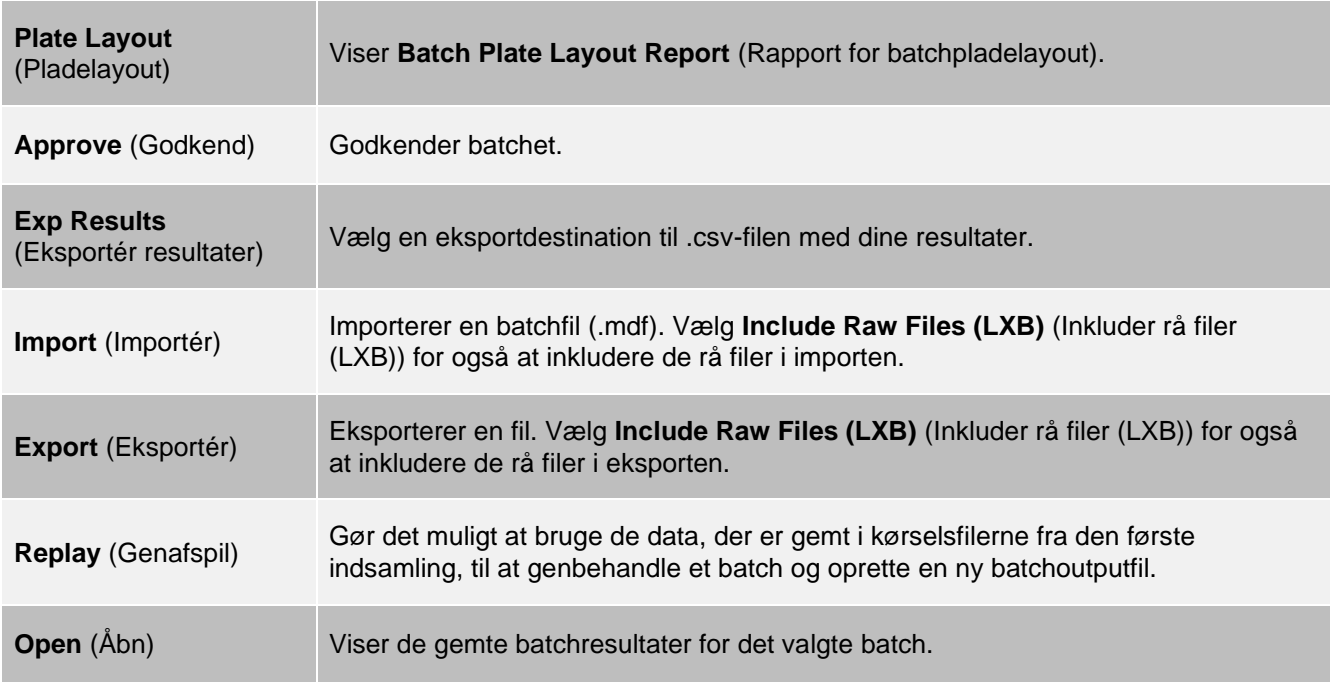

### Fanen Saved Batches (Gemte batch) > underfanen Results (Resultater)

### **Tabel 23. Skærmelementer på underfanen Results (Resultater)**

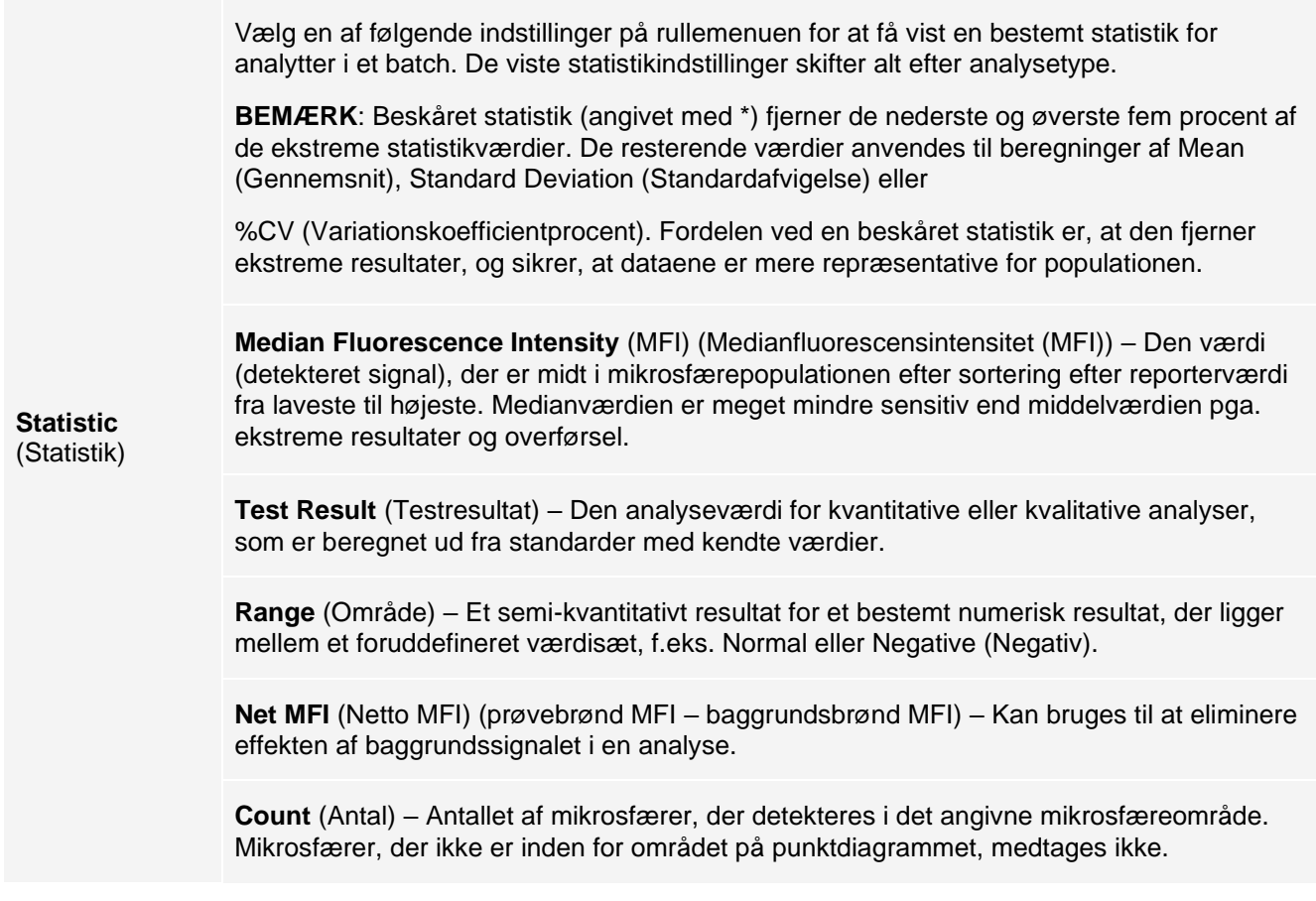

**Mean** (Gennemsnit) – Gennemsnit af alle værdier for de mikrosfærer, der detekteres i et område.

**Trimmed Mean** (Beskåret gennemsnit) – (Valgfrit) Summen af datapunkterne i den beskårne fordeling divideret med antallet af datapunkter.

Beskåret gennemsnit = Σxi/Nt

**% CV of microspheres** (Varianskoefficientprocent for mikrosfærer) – Målingen af relativ spredning inden for fordelingen.

Varianskoefficientprocent = 100 x standardafvigelse/gennemsnit

**Standard Deviation** (Standardafvigelse) – Til beregning af variabilitet eller spredning for en prøve anvender Luminex standardafvigelsesformlen.

**Peak** (Spids) – Den værdi, som svarer til det største antal datapunkter inden for fordelingen. Eksempel: I datasættet {1,2,2,3,3,3,4,5} er 3 spidsen, fordi den forekommer hyppigst på fordelingslisten.

**% CV of Replicates** (Varianskoefficientprocent) – Målingen af relativ spredning inden for fordelingen af resultater for replikatprøver.

Varianskoefficientprocent = 100 x standardafvigelse/gennemsnit

**% Recovery** (Genvindingsprocent) – Et mål for, hvor præcist dine observerede resultater svarer til dine forventede resultater efter regressionsanalyse.

(Observeret koncentration)/(forventet koncentration) x 100 %

**Expected Result** (Forventet resultat) – Det kendte eller forventede testresultat for en standard eller kontrol.

**Control Range** – Low (Kontrolområde – Lavt) – Den laveste værdi for en analysekontrol, som bruges til at bestemme, om en analyse er bestået eller ikke bestået.

**Control Range** – High (Kontrolområde – Højt) – Den højeste værdi for en analysekontrol, som bruges til at bestemme, om en analyse er bestået eller ikke bestået.

**Normalized Net** – Median (Normaliseret netto – Median) – Den normaliserede nettomedianværdi (NNM) for hver analyt i en brønd = (analyttens netto medianværdi)/(netto medianværdi af normaliseringsperlen)

**Units** (Enheder) – Måleenheden for en analyt, f.eks. pg/ml.

**Trimmed Count** (Beskåret antal) – (Valgfrit) Antallet af datapunkter i den beskårne fordeling (Nt).

**Trimmed%CV of microspheres** (Beskåret variationskoefficientprocent af mikrosfærer)

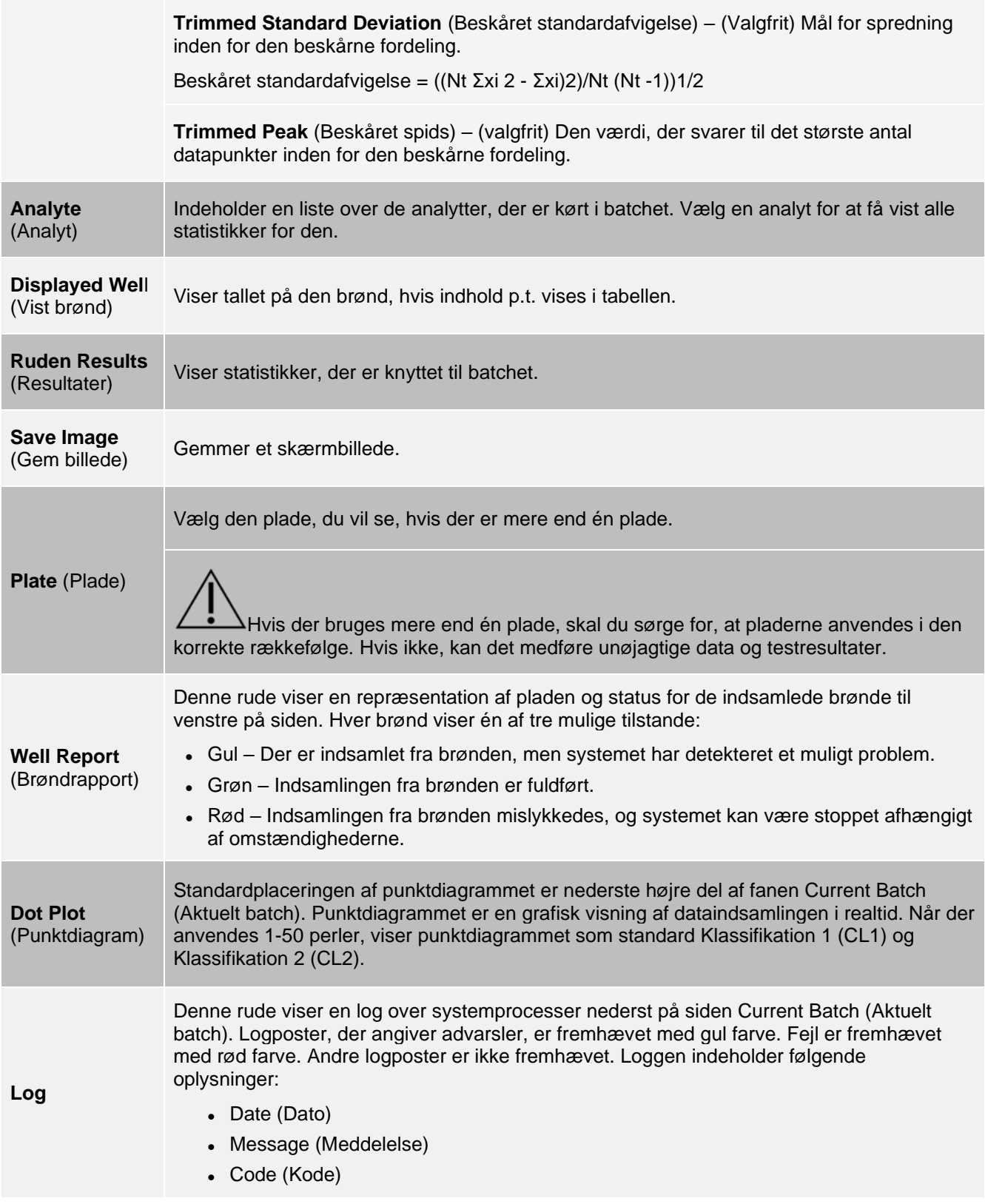

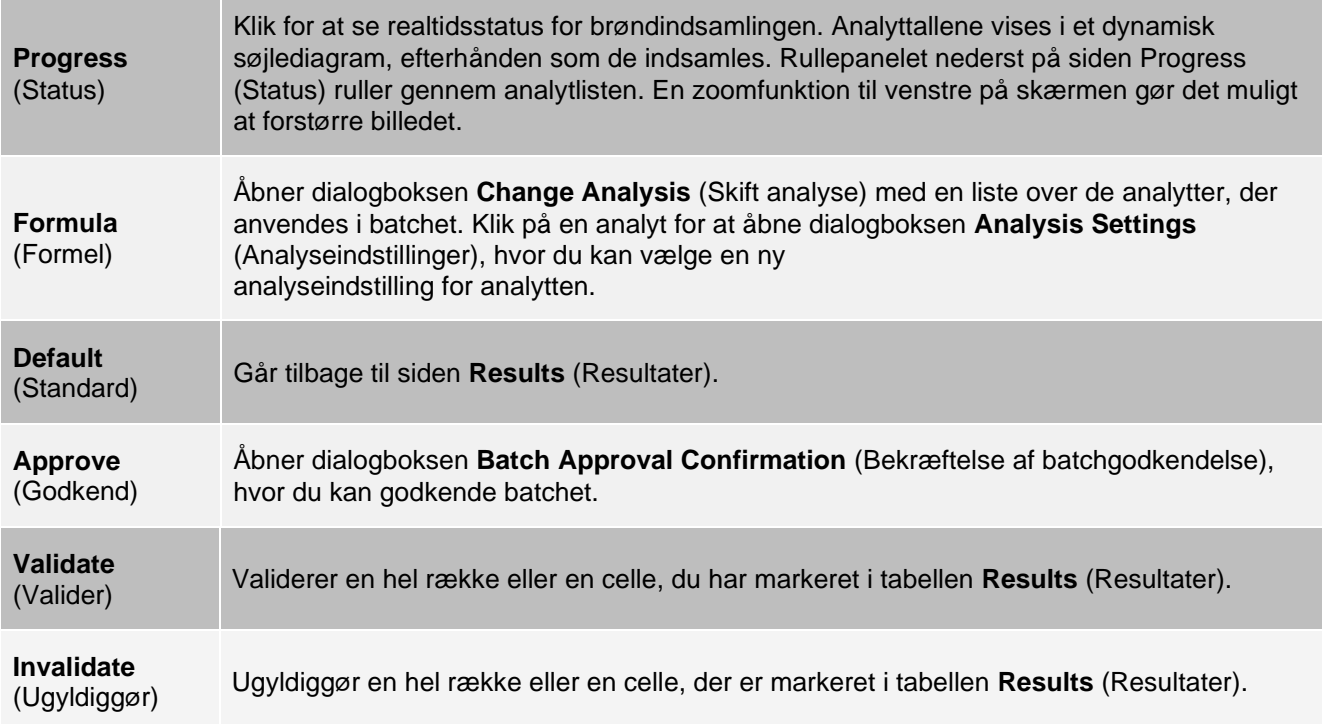

### Fanen Saved Batches (Gemte batch) > underfanen Settings (Indstillinger)

Når du klikker på underfanen Settings (Indstillinger), genereres der en rapport, der viser følgende:

- ⚫ Angivelse af dato og klokkeslæt øverst i rapporten
- ⚫ Brug venstre og højre pileknap til at gennemse siderne i rapporten
- ⚫ Calibration State (Kalibreringsstatus)
- ⚫ Machine Information (Maskinoplysninger)
- ⚫ Assay Lots Used (Anvendte analyselot)
- ⚫ Tests
- ⚫ Protocol Settings (Protokolindstillinger)

### Fanen Saved Batches (Gemte batch) > underfanen Log

Underfanen Log viser en log over den aktivitet, der er foregået under indsamlingen af det valgte batch. Følgende oplysninger vises om hver enkelt aktivitet:

- ⚫ **Date** (Dato) Den dato og det klokkeslæt, hvor brønden blev indsamlet.
- ⚫ **Message** (Meddelelse) Logmeddelelse om brønden.
- ⚫ **Code** (Kode) Kommando- og fejlkoder.

Logelementer vises med gult, hvis en brønd er indsamlet, men der er opstået et problem, og med rødt, hvis indsamlingen mislykkedes.

- ⚫ **Print** (Udskriv) Udskriver loggen.
- ⚫ **Export** (Eksportér) Åbner dialogboksen Save As (Gem som) for at gemme batchlogfilen. Vælg en placering, og klik på Save (Gem).
- ⚫ **Close** (Luk) Åbner fanen Saved Batches (Gemte batch) igen.

### Fanen Saved Batches (Gemte batch) > underfanen Sample Details (Prøveoplysninger)

### **Tabel 24. Skærmelementer på underfanen Sample Details (Prøveoplysninger)**

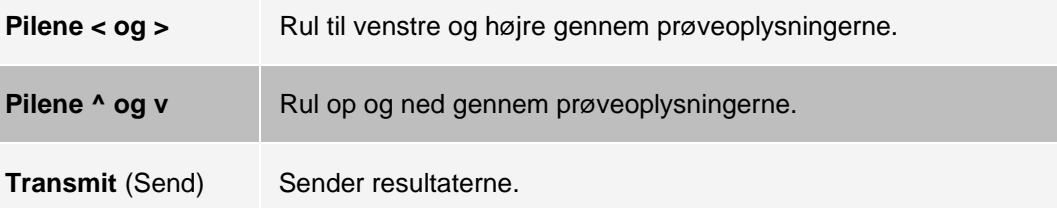

### Fanen Reports (Rapporter)

Brug fanen Reports (Rapporter) til at generere, vise og udskrive rapporter.

#### **Tabel 25. Skærmelementer på fanen Reports (Rapporter)**

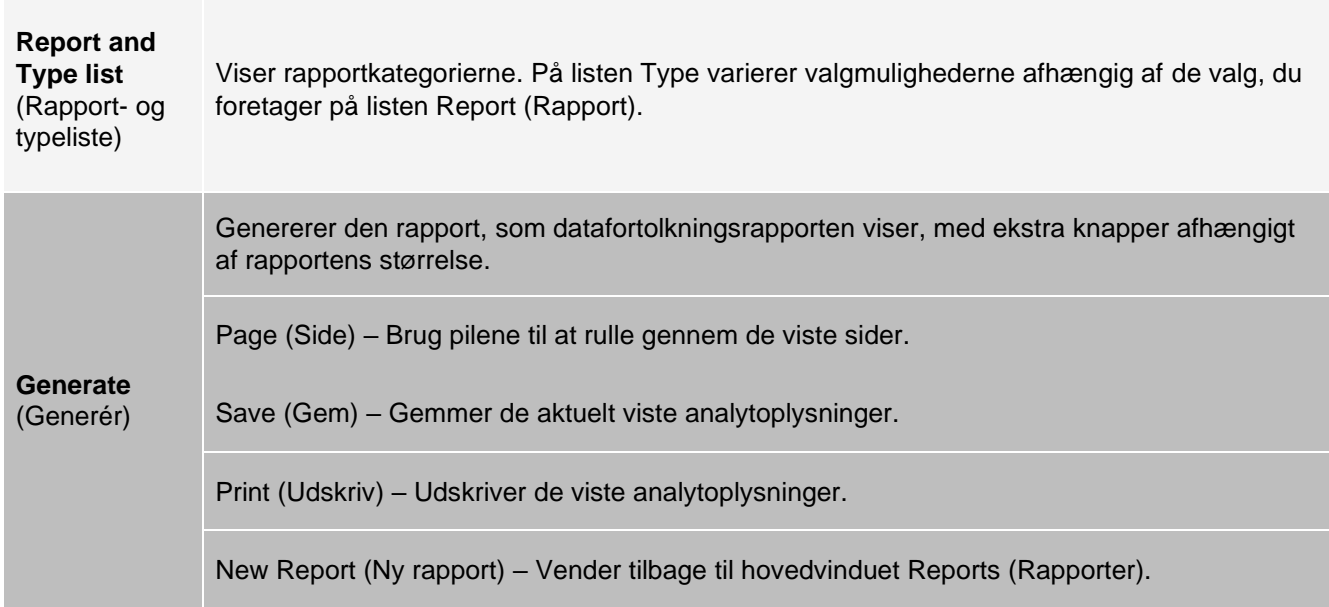

# Siden Protocols (Protokoller)

# Fanen Protocols (Protokoller)

Brug fanen Protocols (Protokoller) til at vælge en eksisterende protokol.

### **Figur 26: Fanen Protocols (Protokoller)**

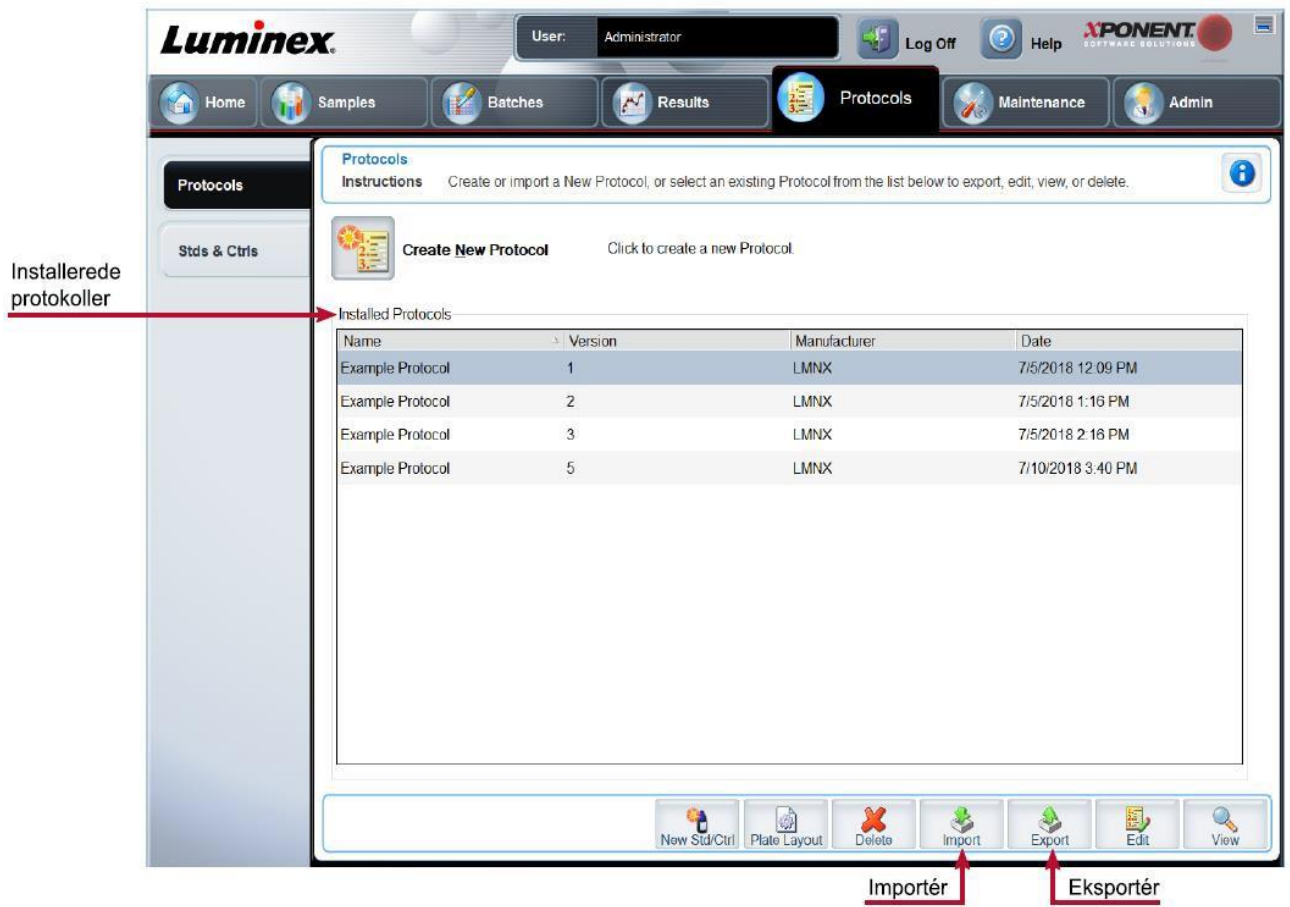

### Fanen Protocols (Protokoller) > underfanen Settings (Indstillinger)

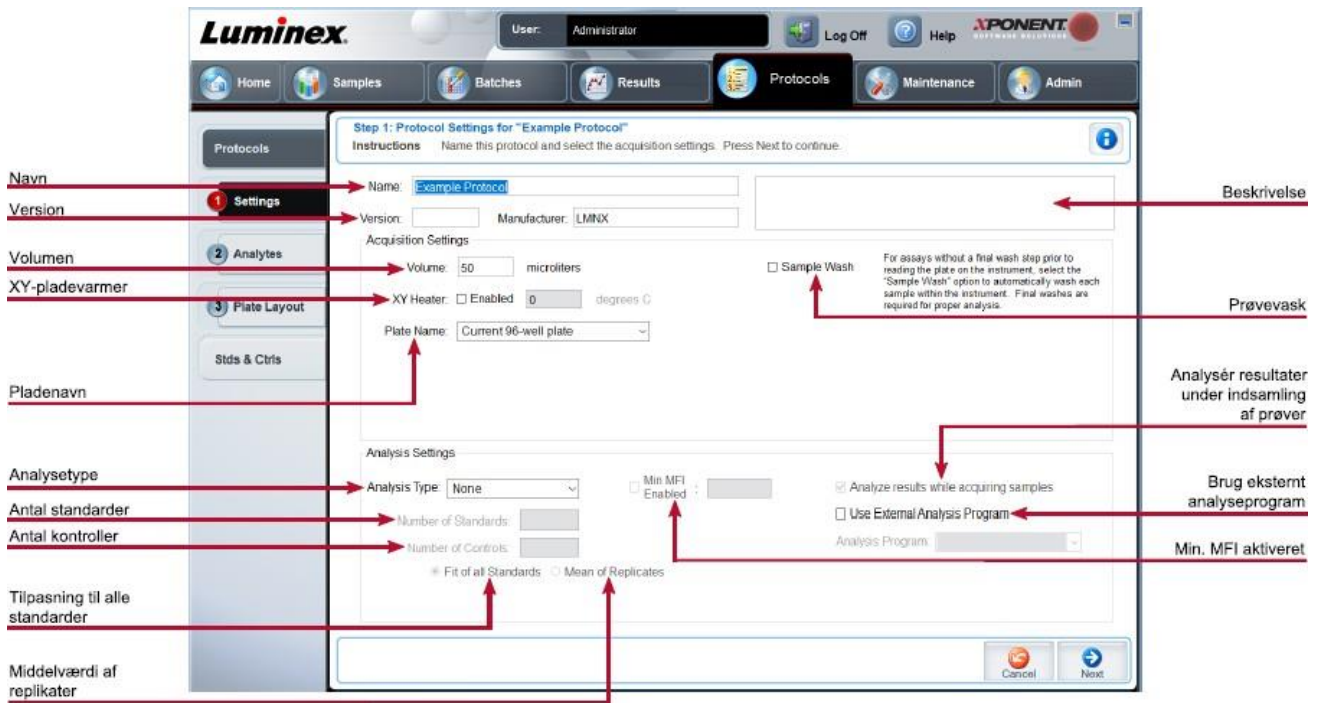

### **Figur 27: Underfanen Settings (Indstillinger)**

### **Tabel 26. Skærmelementer på fanen Protocols (Protokoller) > underfanen Settings (Indstillinger)**

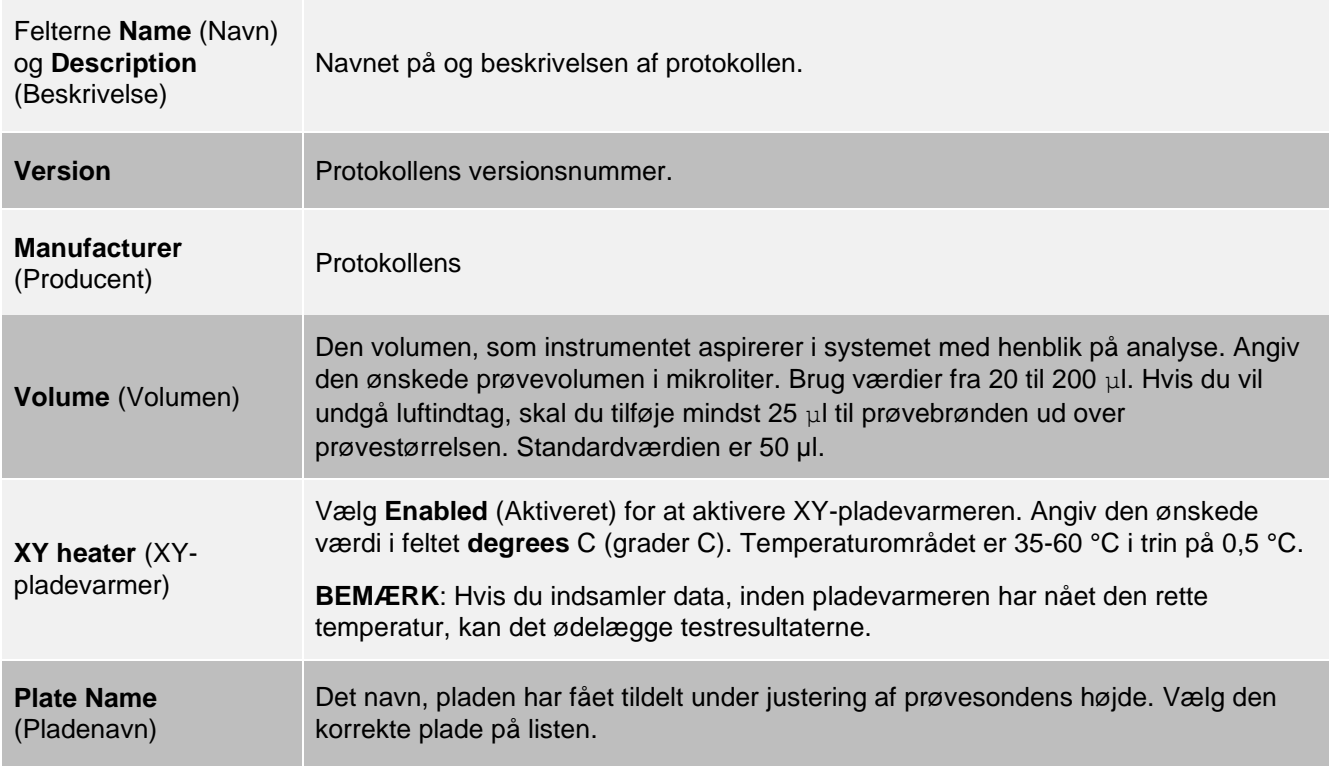

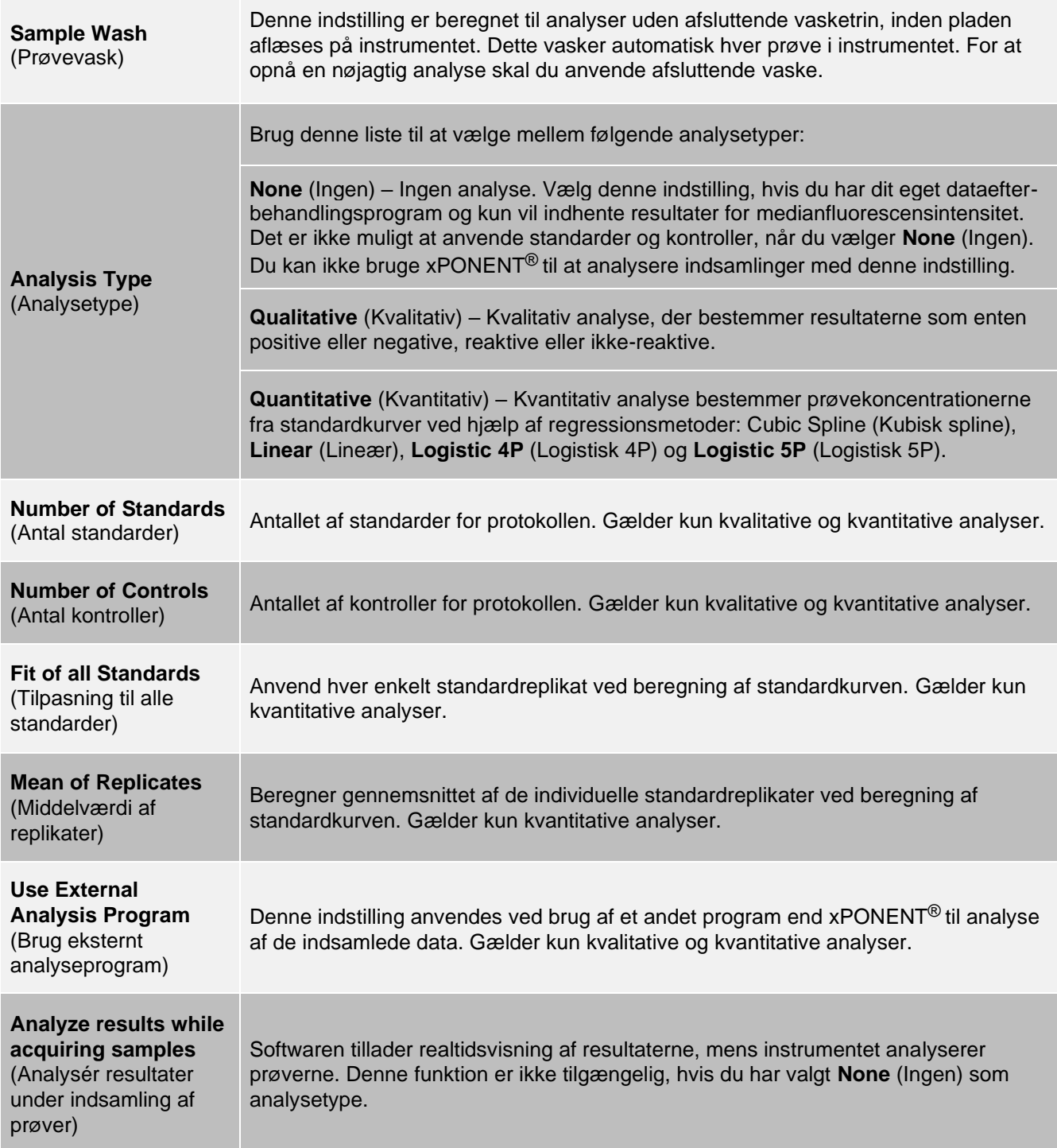

### Fanen Protocols (Protokoller) > underfanen Analytes (Analytter)

Brug underfanen Analytes (Analytter) til at vælge eller redigere analytter, som anvendes i batchet eller protokollen.

#### **Figur 28: Underfanen Analytes (Analytter)**

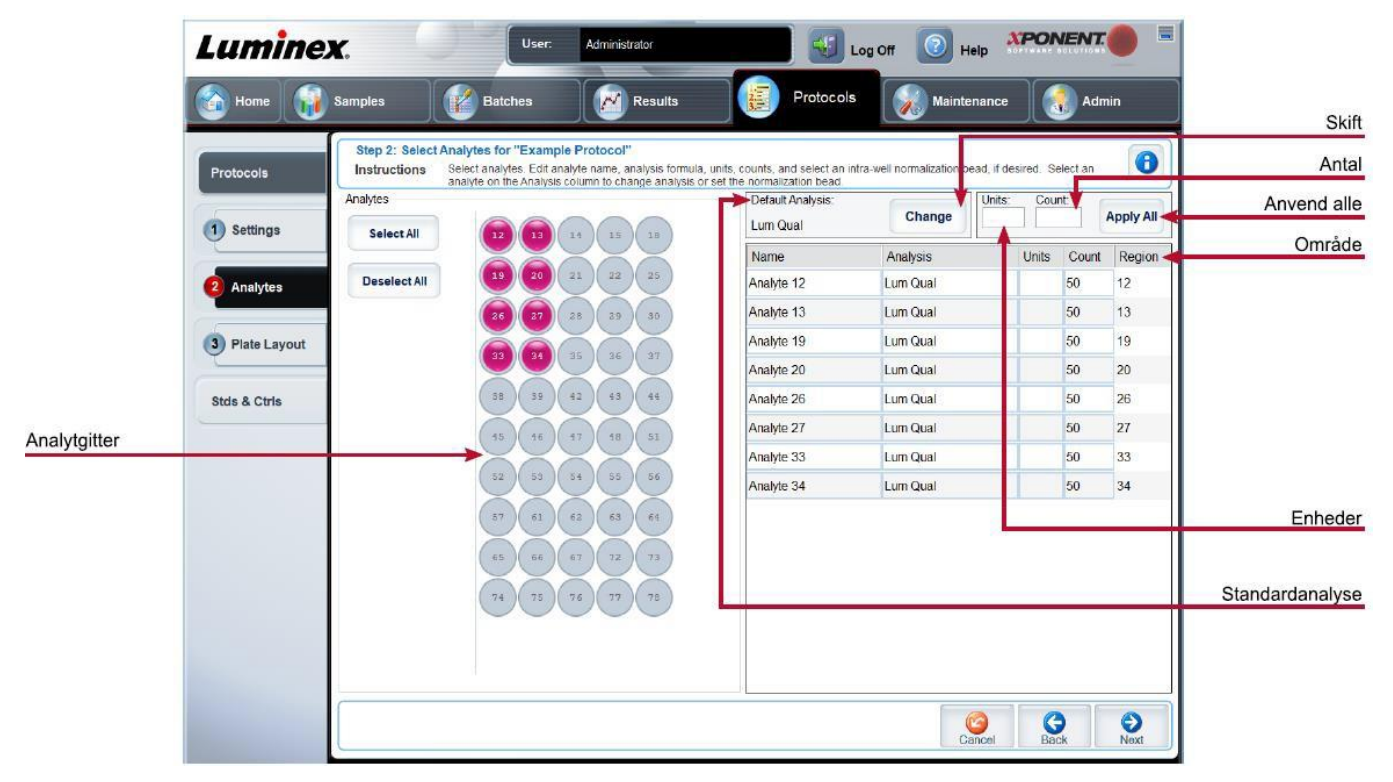

#### **Tabel 27. Skærmelementer på underfanen Analytes (Analytter)**

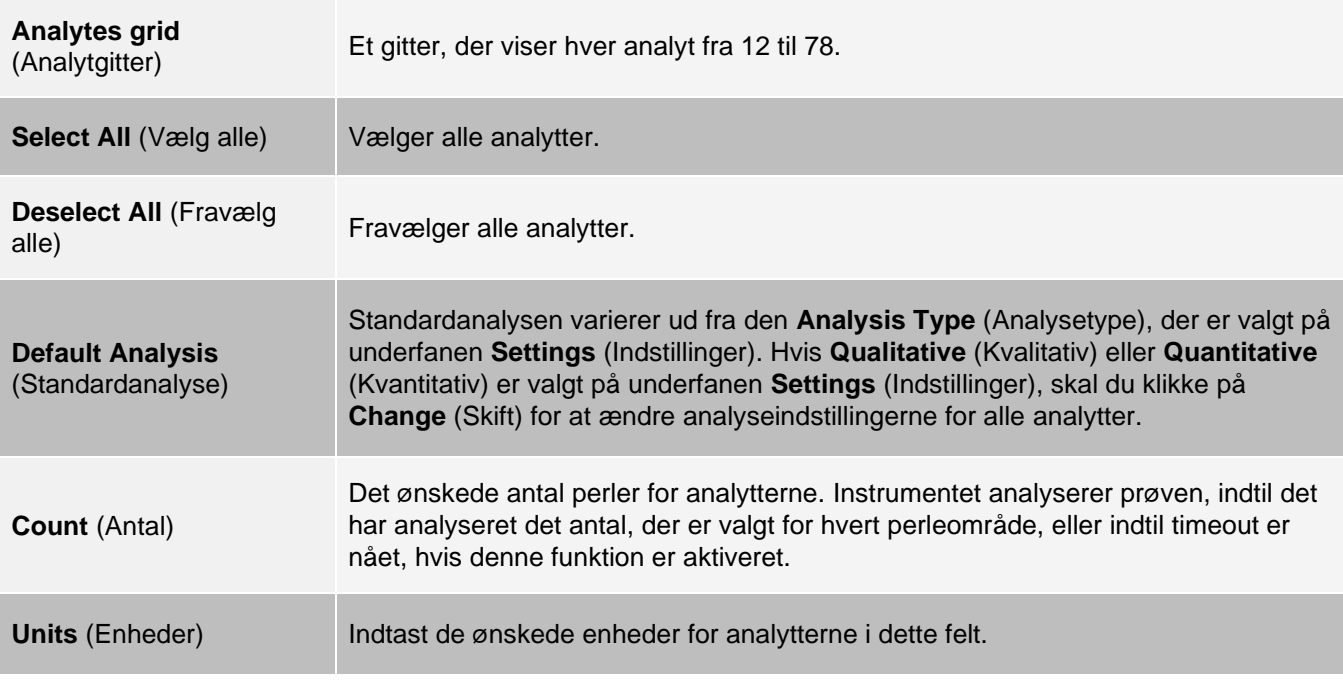

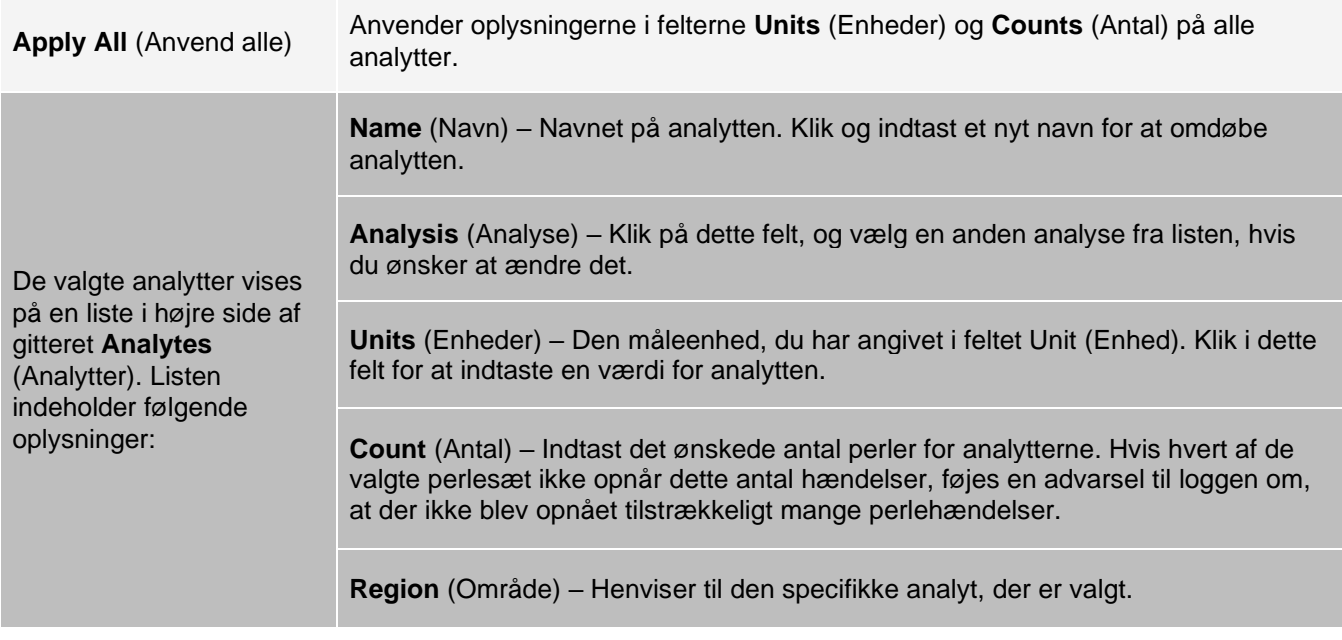

### Fanen Protocols (Protokoller) > underfanen Plate Layout (Pladelayout)

### **Figur 29: Underfanen Plate Layout (Pladelayout)**

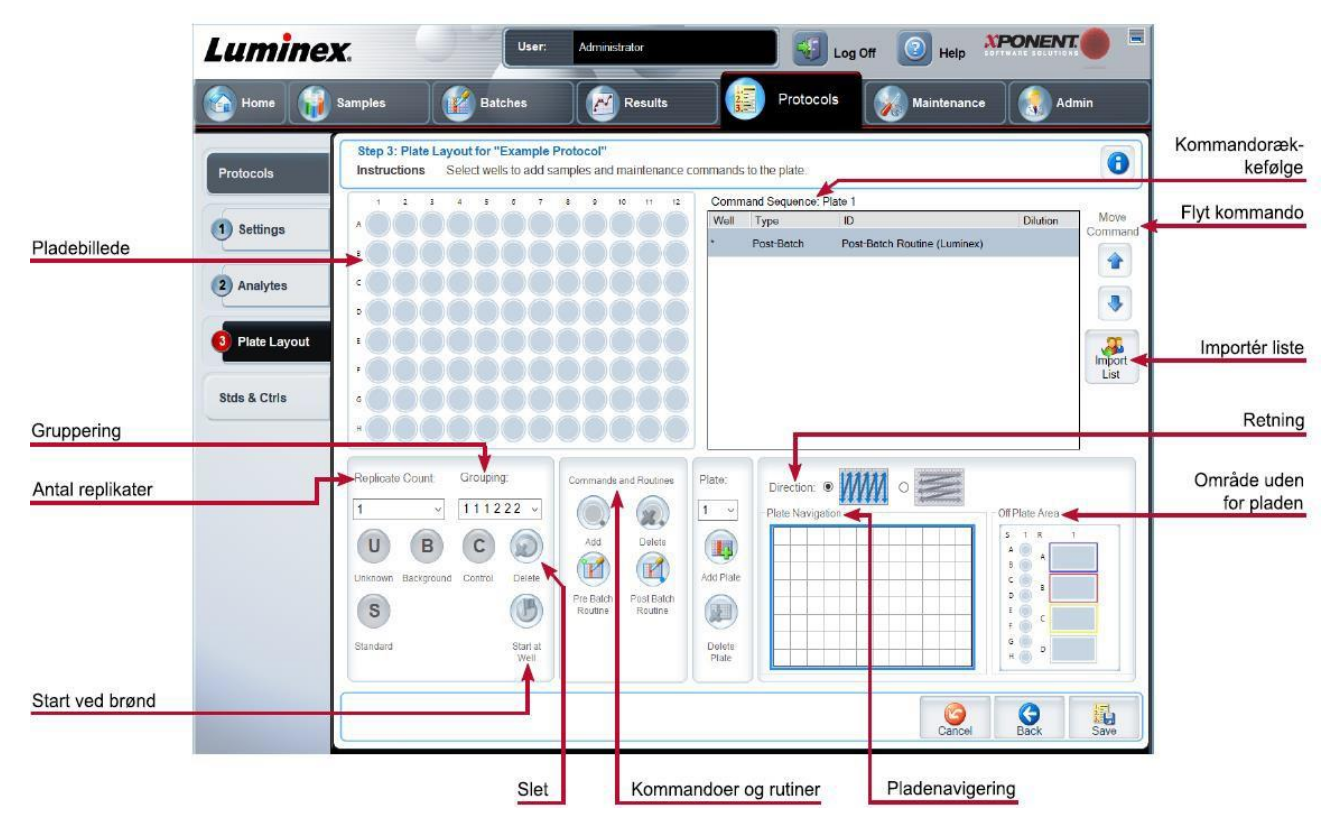

### **Tabel 28. Skærmelementer på underfanen Plate Layout (Pladelayout)**

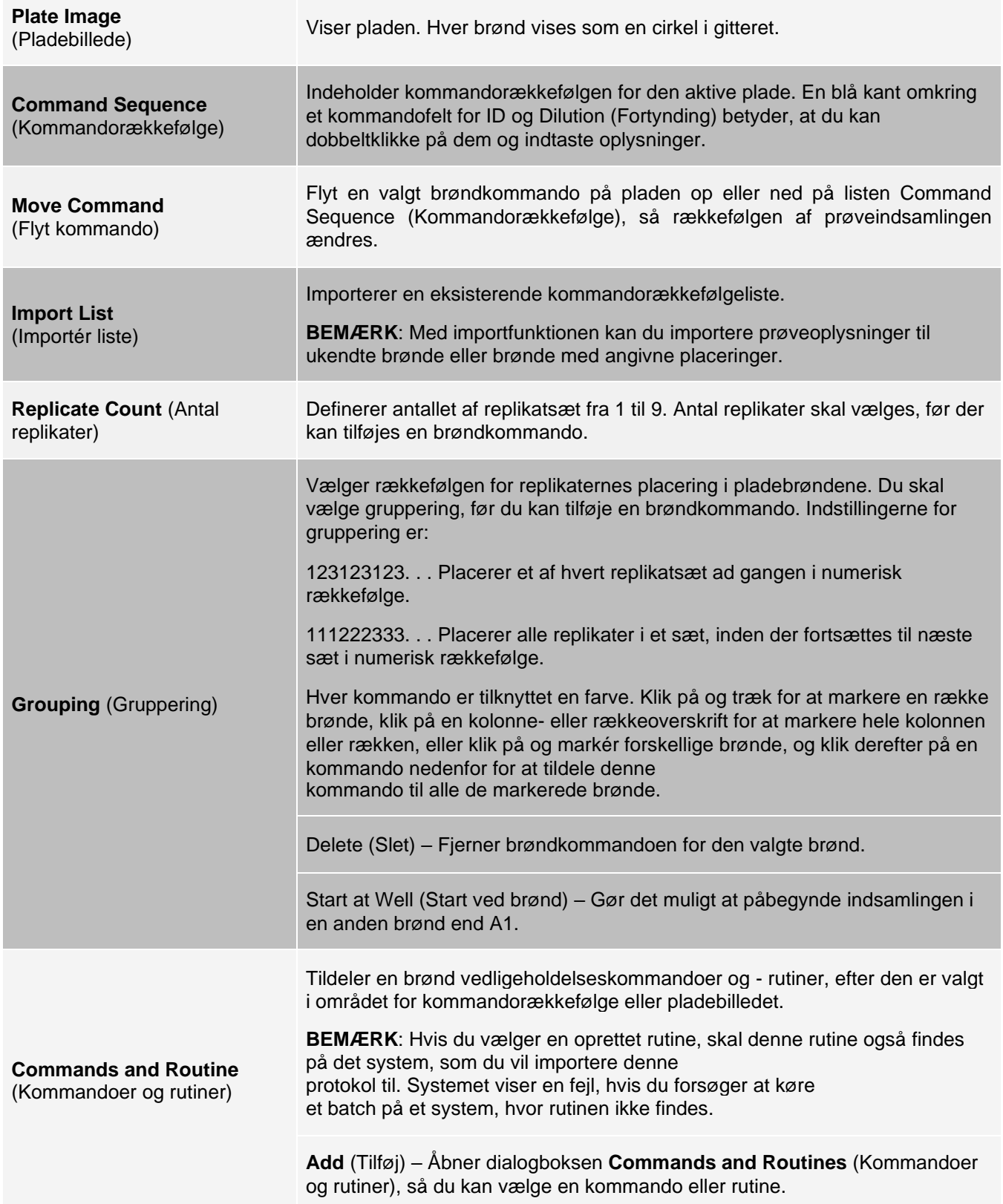

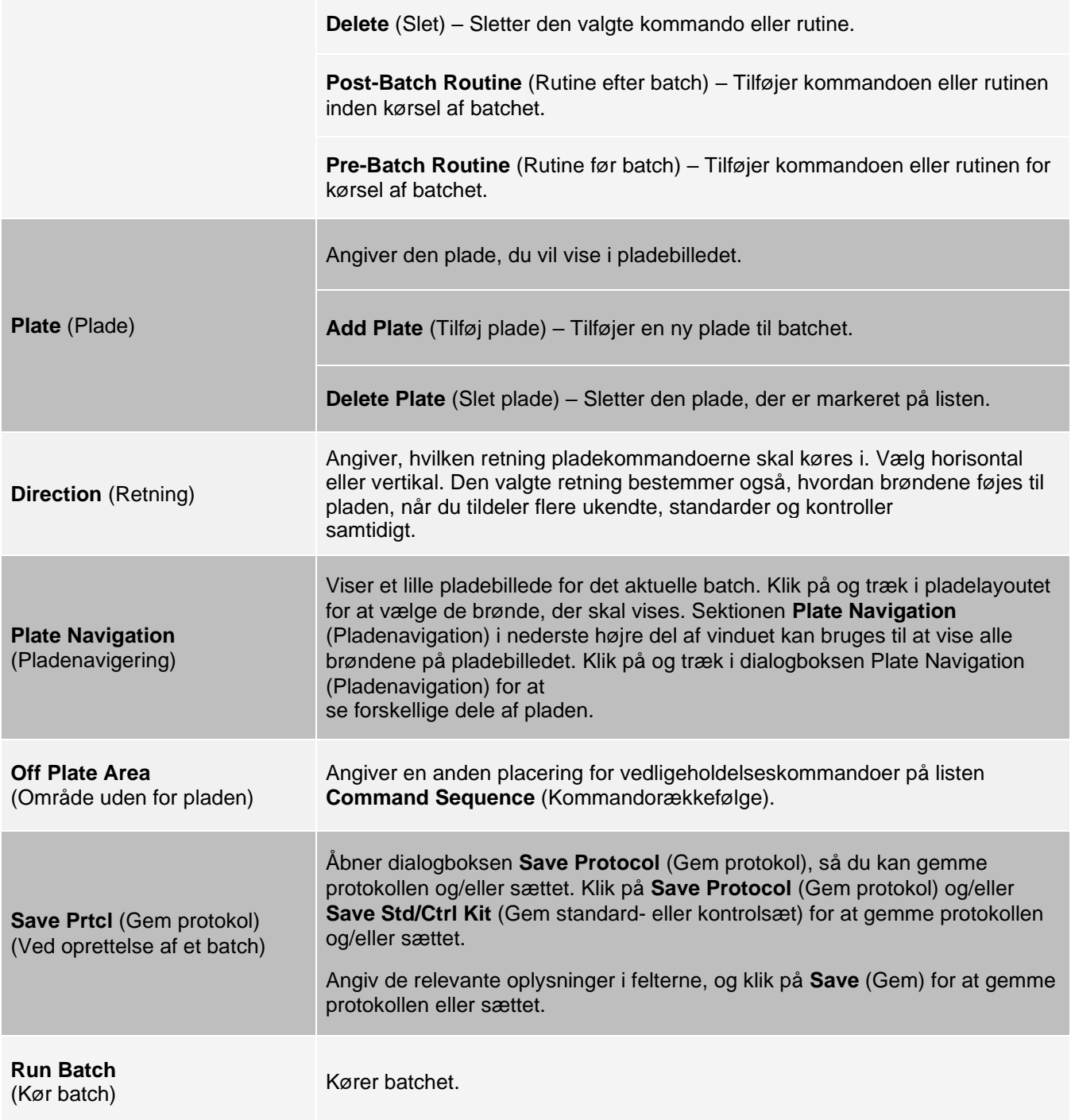

## Fanen Stds & Ctrls (Standarder og kontroller)

Brug fanen Stds & Ctrls (Standarder og kontroller) til at slette, redigere, eksportere, importere og oprette standarder og kontroller.

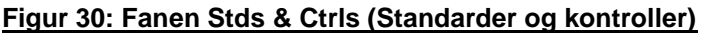

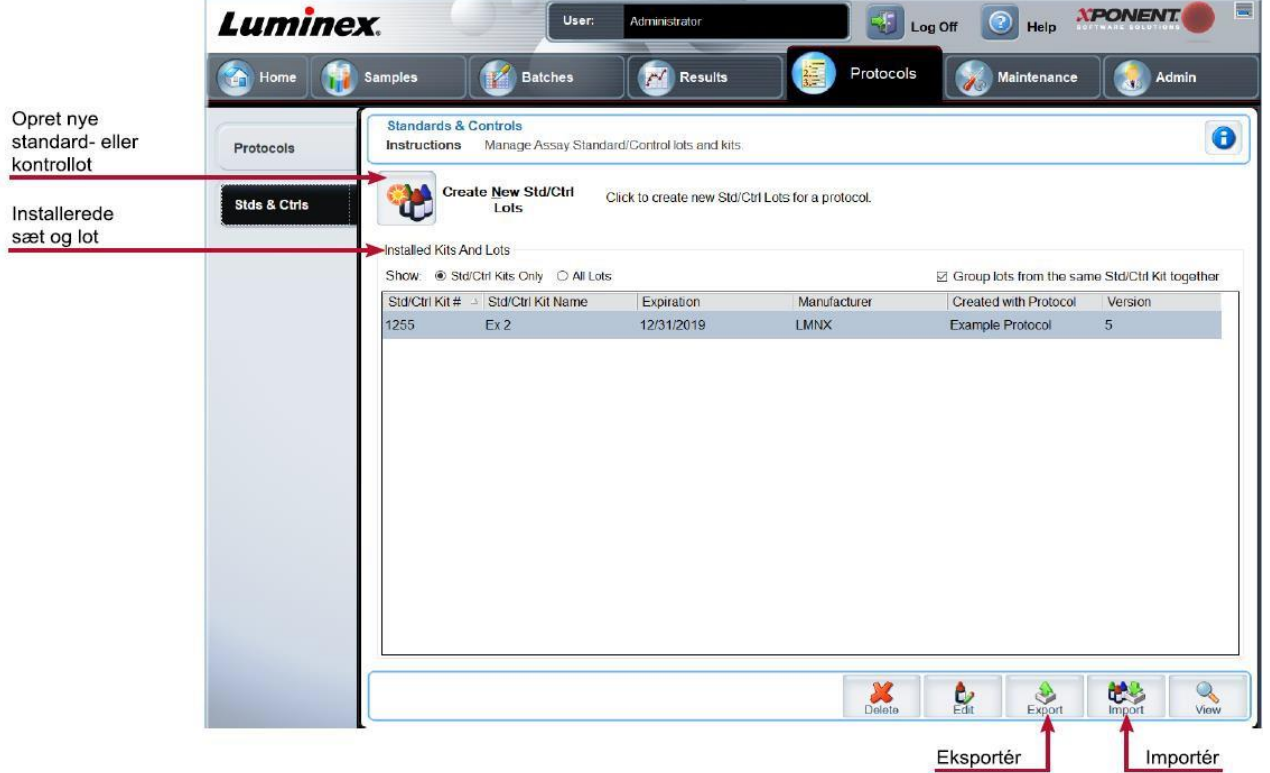

#### **Tabel 29. Skærmelementer på fanen Stds & Ctrls (Standarder og kontroller)**

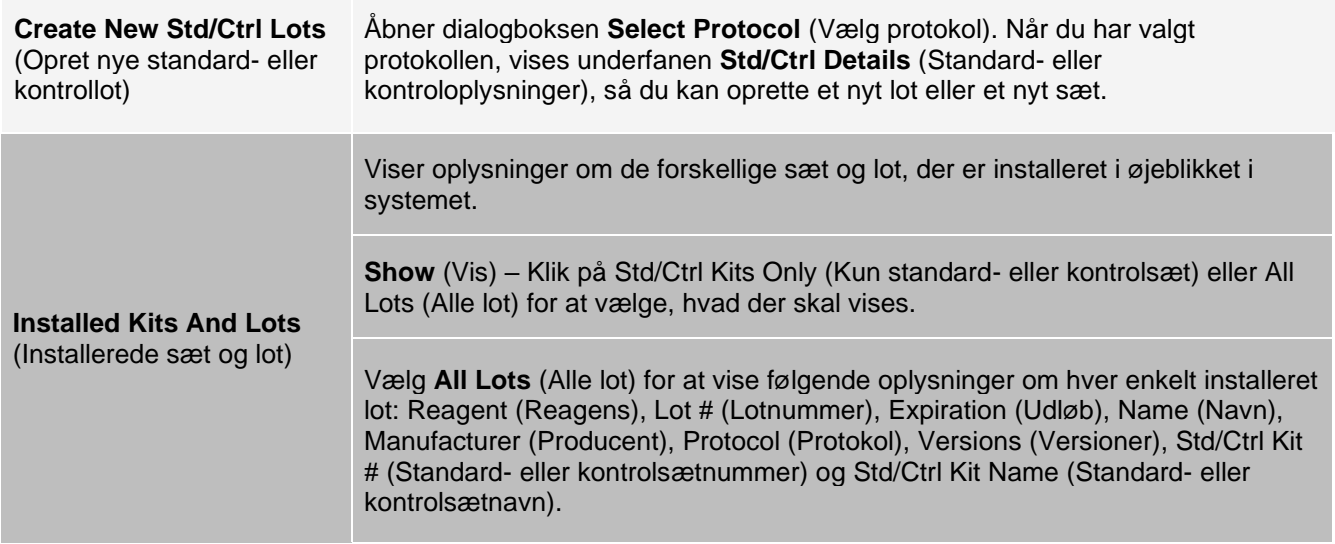

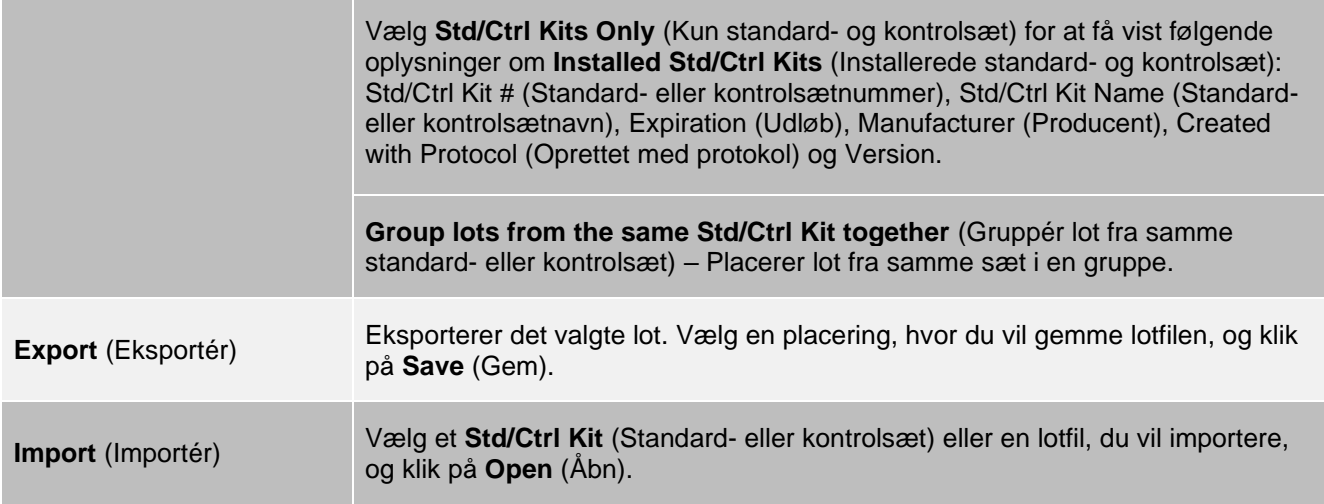

### Fanen Protocols (Protokoller) > underfanen Stds/Ctrls Details (Oplysninger om standard/kontrol)

Brug underfanen Std/Ctrl Details (Oplysninger om standard/kontrol) til at oprette, redigere eller få vist et sæt.

#### **Figur 31: Underfanen Stds/Ctrls Details (Oplysninger om standard/kontrol)**

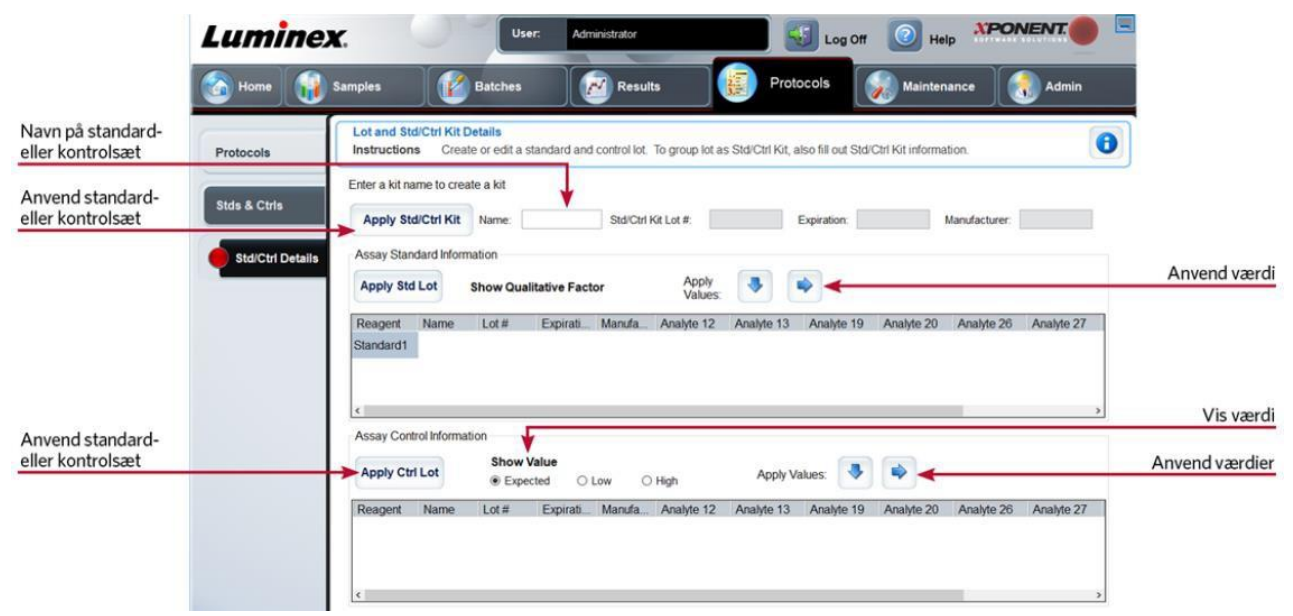

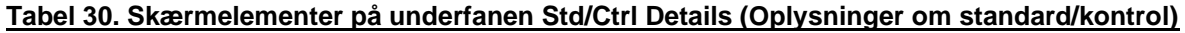

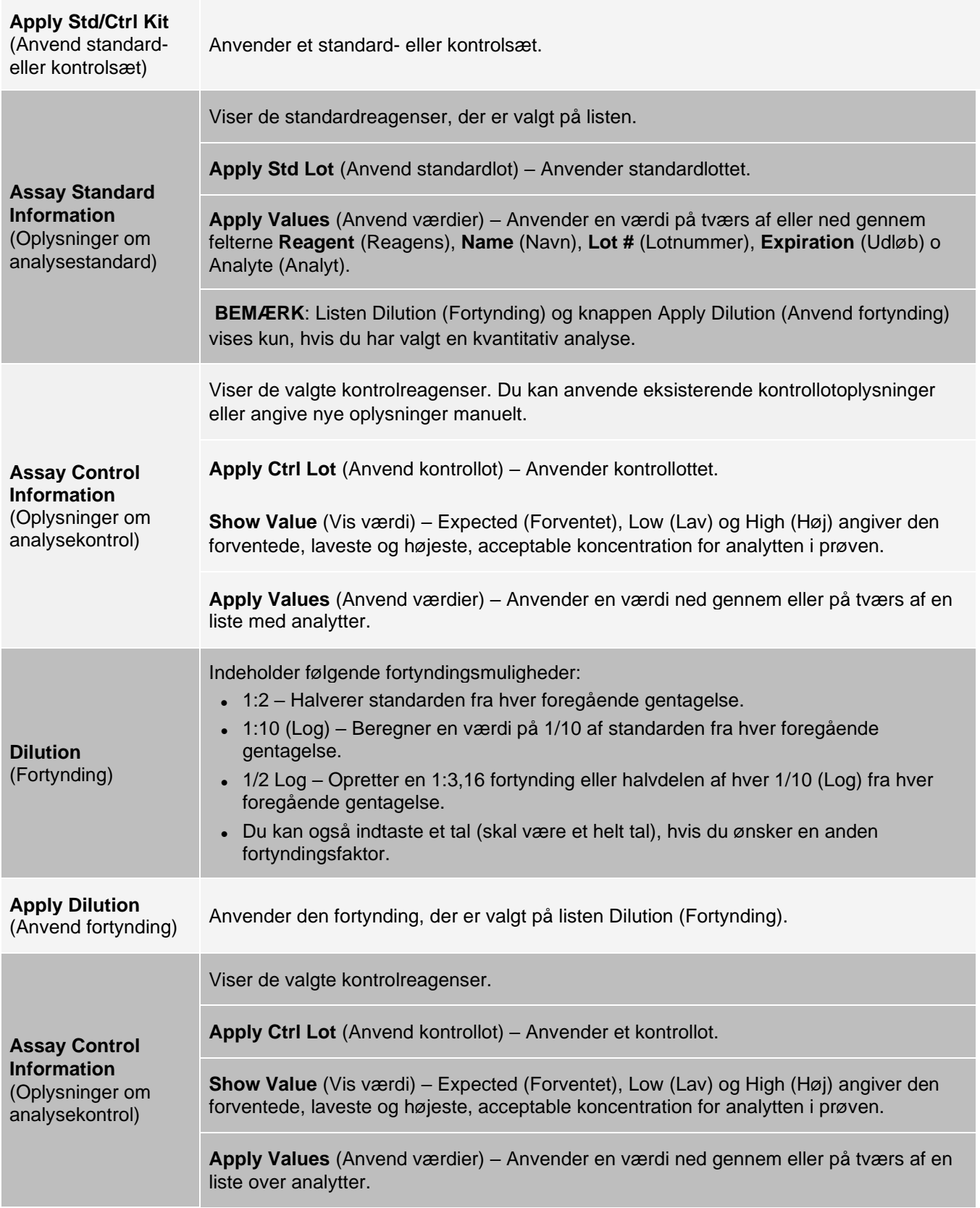

# Siden Maintenance (Vedligeholdelse)

Brug siden Maintenance (Vedligeholdelse) til at vedligeholde og kalibrere systemet.

# Fanen Auto Maint (Automatisk vedligeholdelse)

Brug fanen Auto Maint (Automatisk vedligeholdelse) til at initialisere, kontrollere og vedligeholde instrumentet.

### **Figur 32: Fanen Auto Maint (Automatisk vedligeholdelse)**

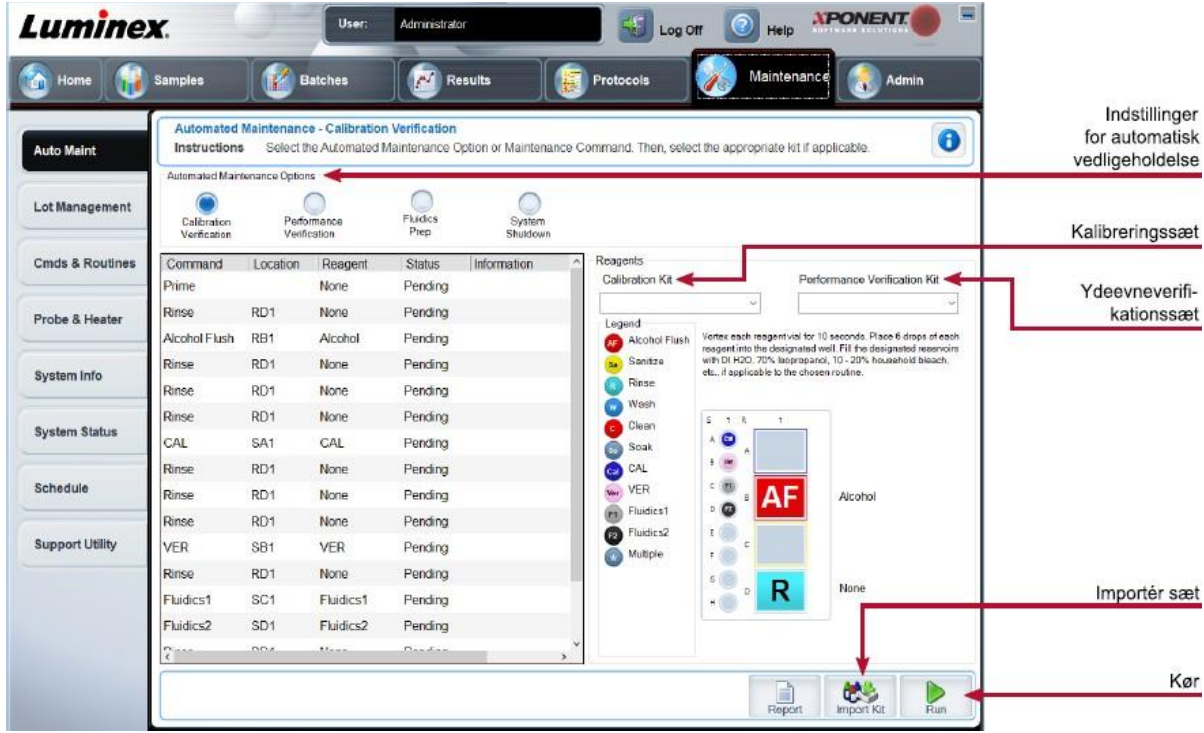

#### **Tabel 31. Skærmelementer på fanen Auto Maint (Automatisk vedligeholdelse)**

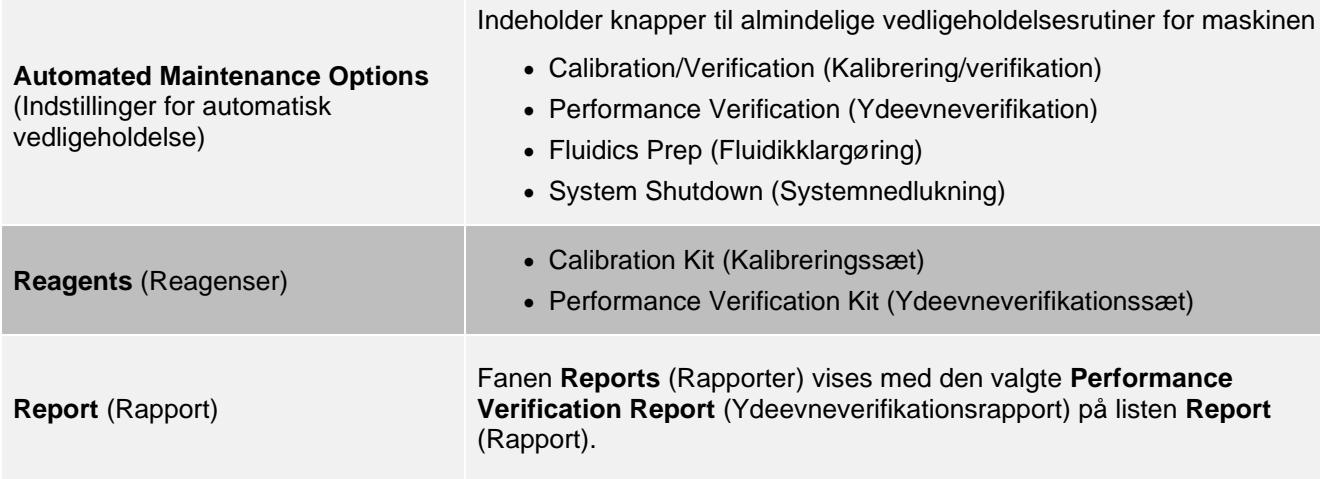

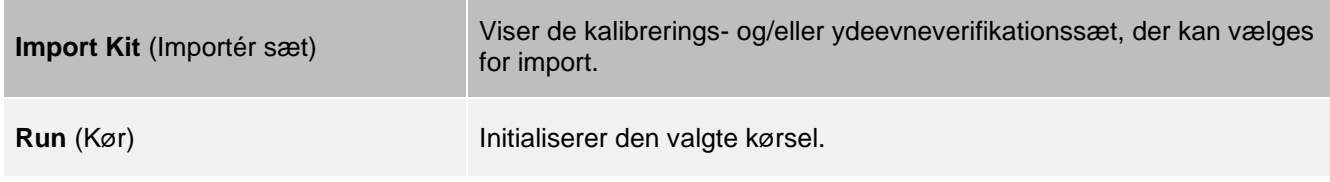

# Fanen Lot Management (Lotadministration)

Brug fanen Lot Management (Lotadministration) til at administrere kalibrerings- og kontrolsæt.

### **Figur 33: Fanen Lot Management (Lotadministration)**

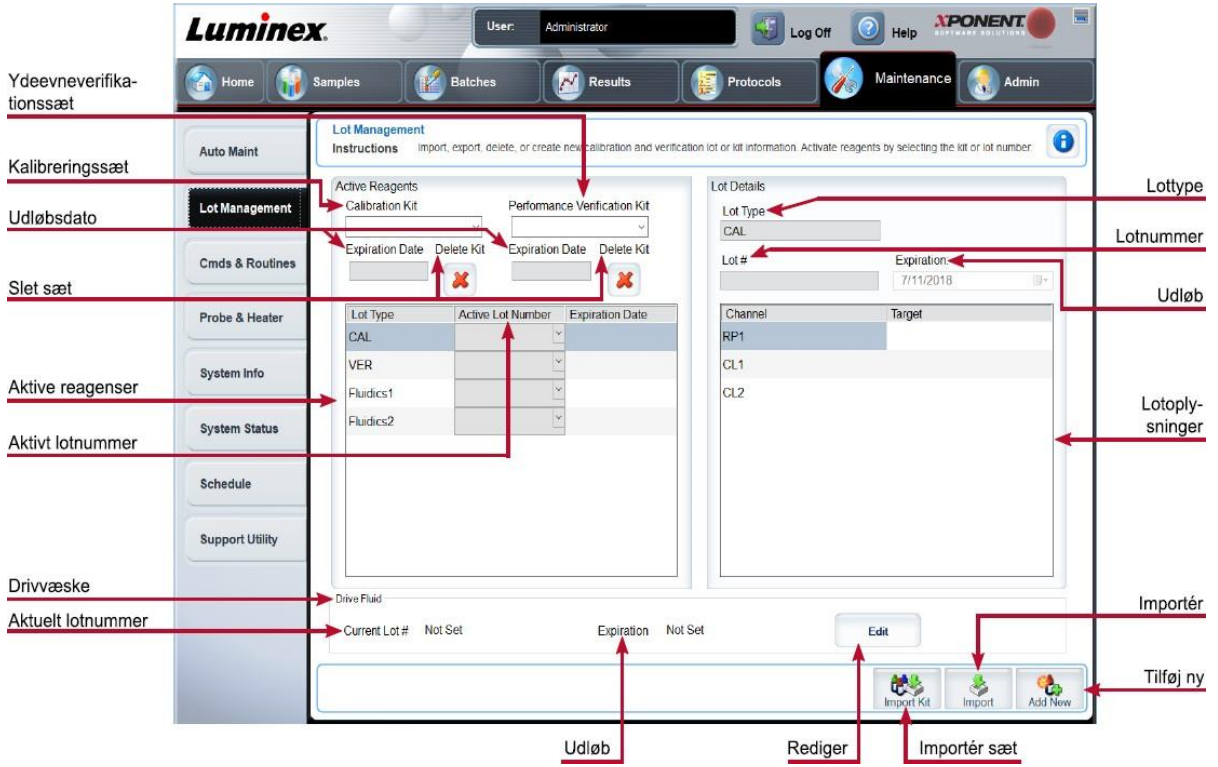

### **Tabel 32. Skærmelementer på fanen Lot Management (Lotadministration)**

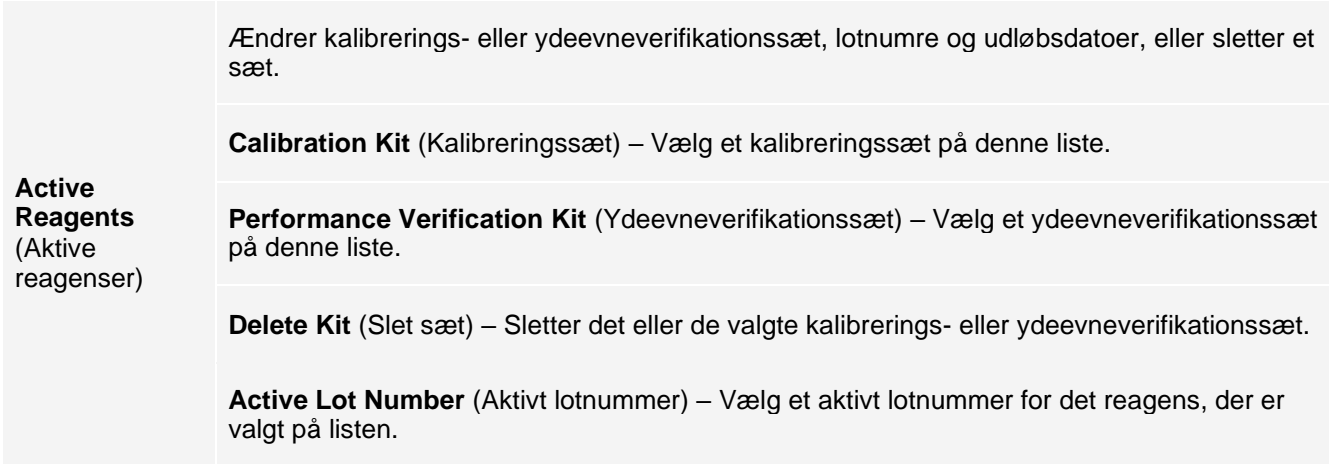

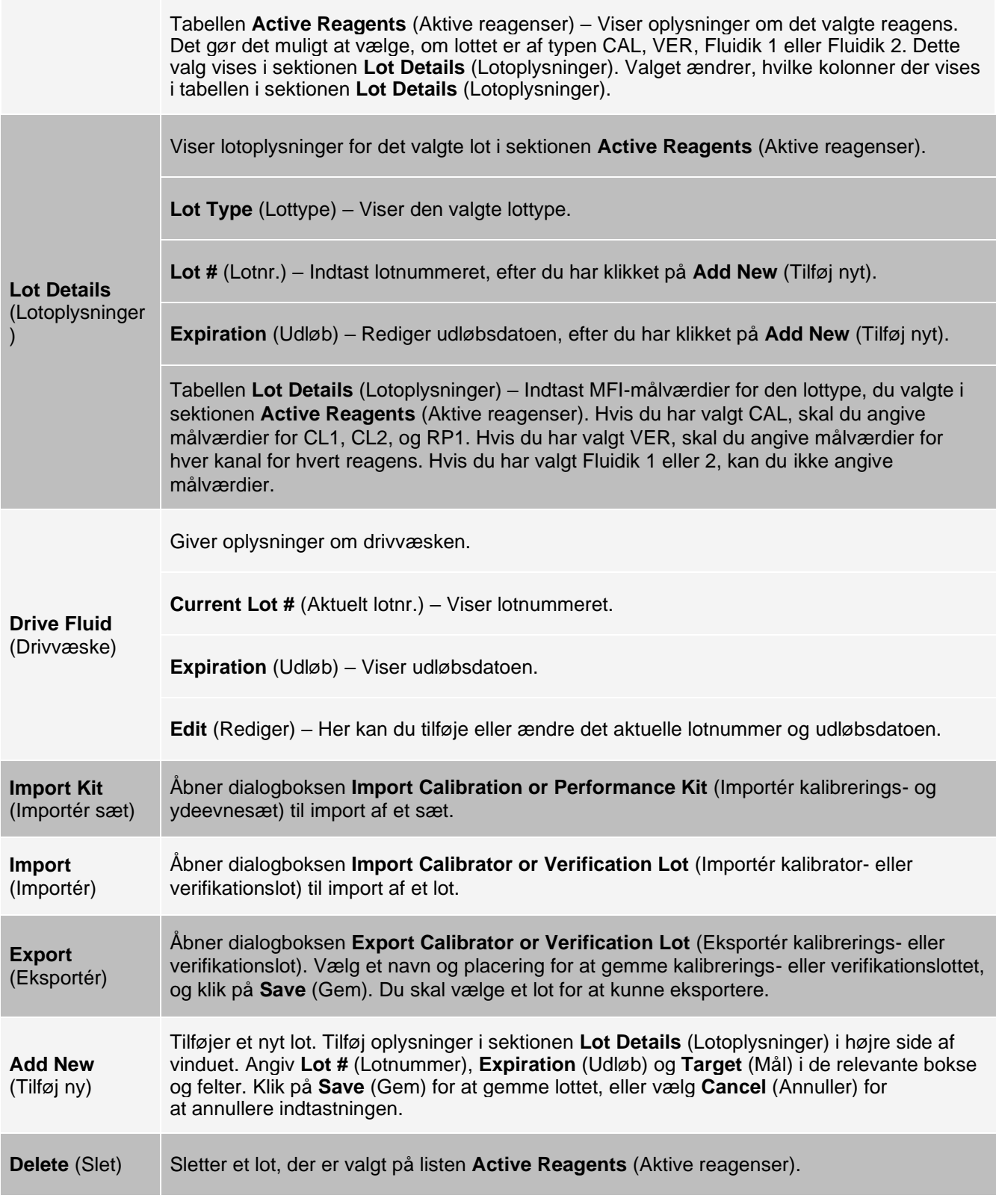

# Fanen Commands and Routines (Cmds & Routines) (Kommandoer og rutiner)

Brug fanen Cmds & Routines (Kommandoer og rutiner) til at oprette en rutine eller redigere, slette eller køre en valgt rutine eller kommando samt køre en eller flere vedligeholdelseskommandoer for at gemme eller ikke gemme dem som en rutine.

> MAGPIX® Drivvæsken og den opløsning, hvor mikrosfærerne opbevares, indeholder ProClin ®, som kan forårsage en allergisk reaktion. Brug personlige værnemidler(PPE), herunder handsker og sikkerhedsbriller.

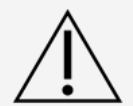

MAGPIX Drive Fluid PLUS indeholder, og andre laboratoriereagenser kan indeholde, natriumazid som konserveringsmiddel. Natriumazid kan reagere i forbindelse med bly- og kobberrør og danne meget eksplosive metalazider. Se lokale retningslinjer og bestemmelser angående korrekt bortskaffelse af ubrugt og brugt MAGPIX Drive Fluid PLUS samt andre laboratoriereagenser, der indeholder dette konserveringsmiddel.

### **Figur 34: Fanen Cmds & Routines (Kommandoer og rutiner)**

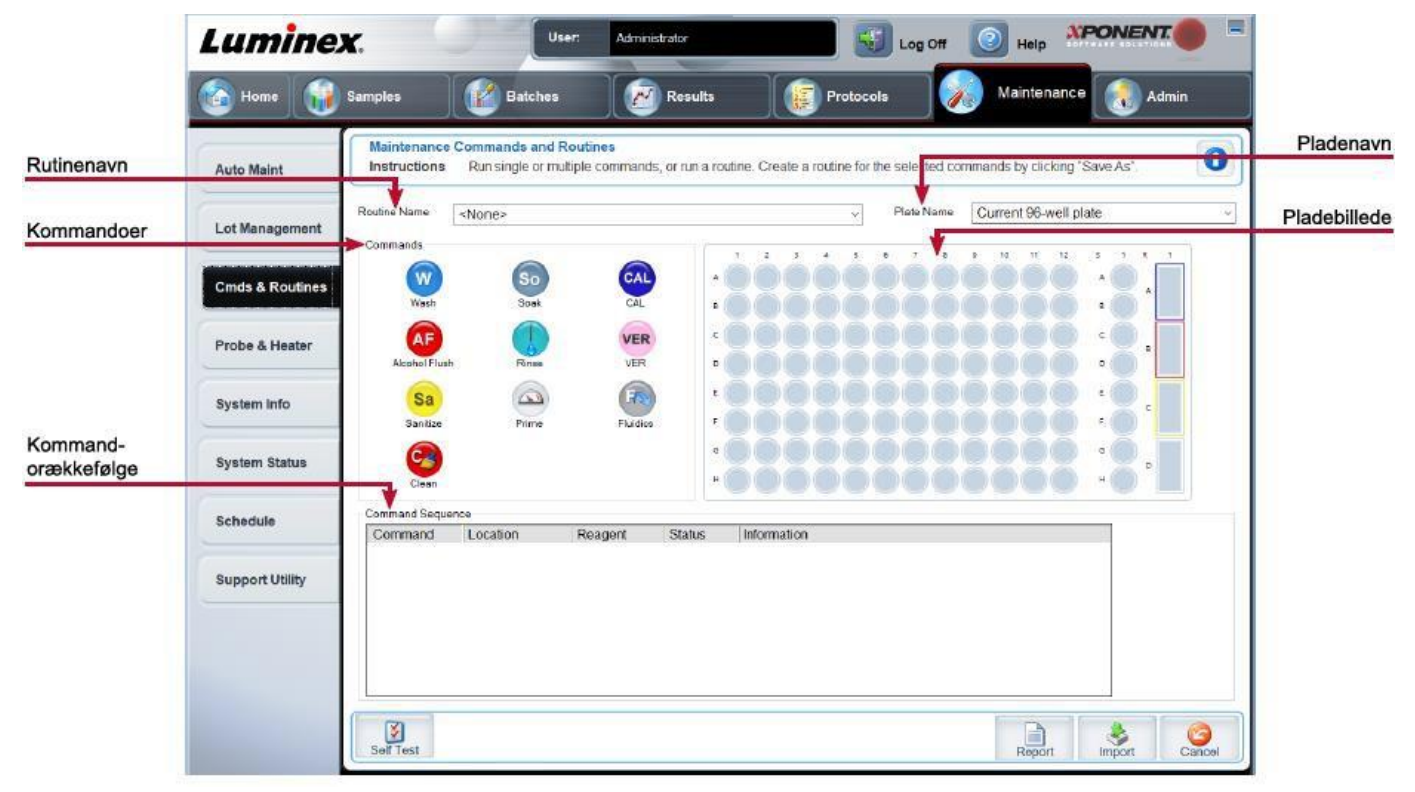

### **Tabel 33. Skærmelementer på fanen Cmds & Routines (Kommandoer og rutiner)**

**Plate Name** (Pladenavn) Det navn, pladen har fået tildelt under justering af prøvesondens højde. Vælg den korrekte plade på listen.

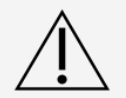

Hvis der bruges flere plader, skal de bruges i den rette rækkefølge. Hvis ikke, kan det medføre unøjagtige data og testresultater.

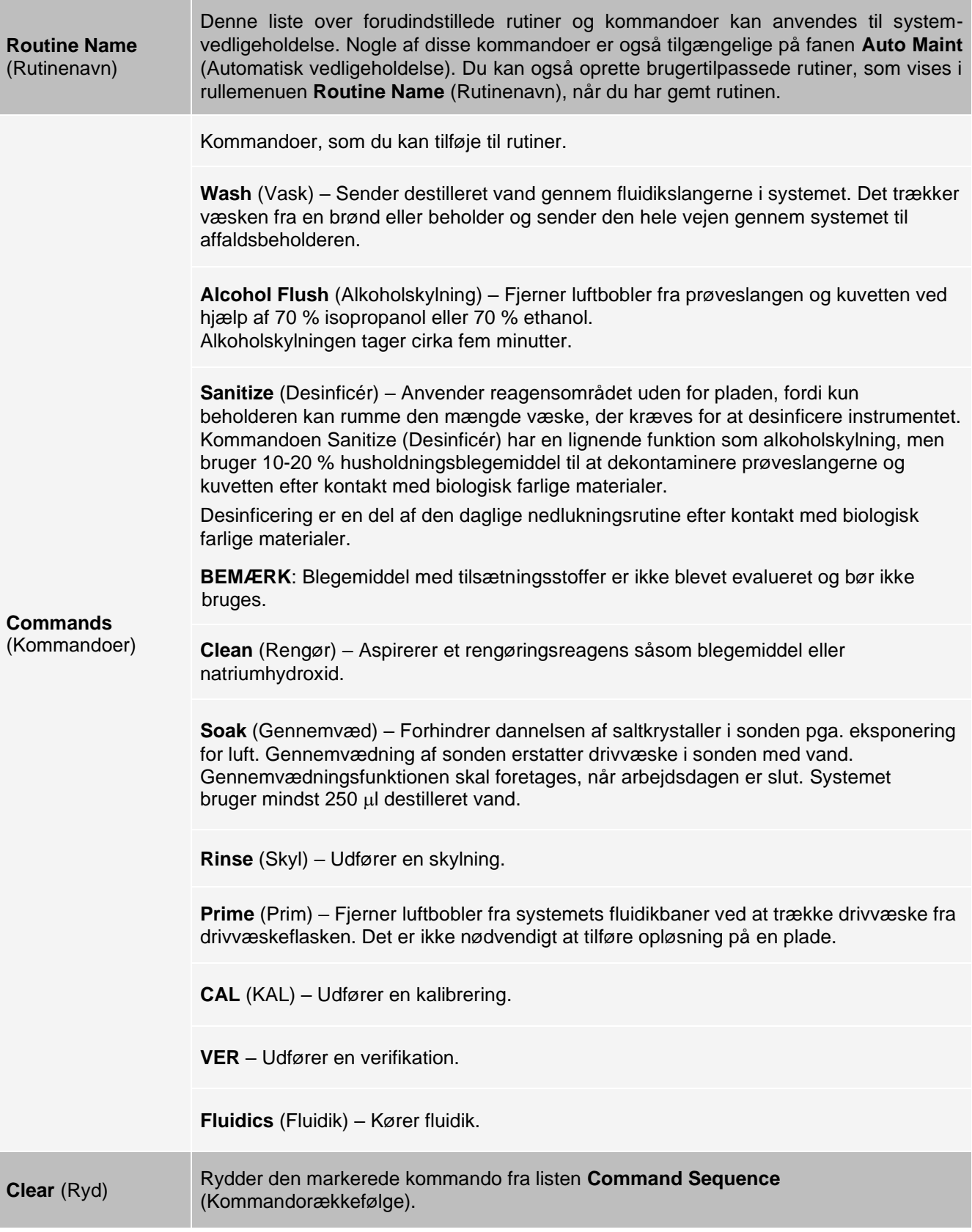

**Clear All** (Ryd alle) Rydder alle kommandoer fra listen **Command Sequence** (Kommandorækkefølge).

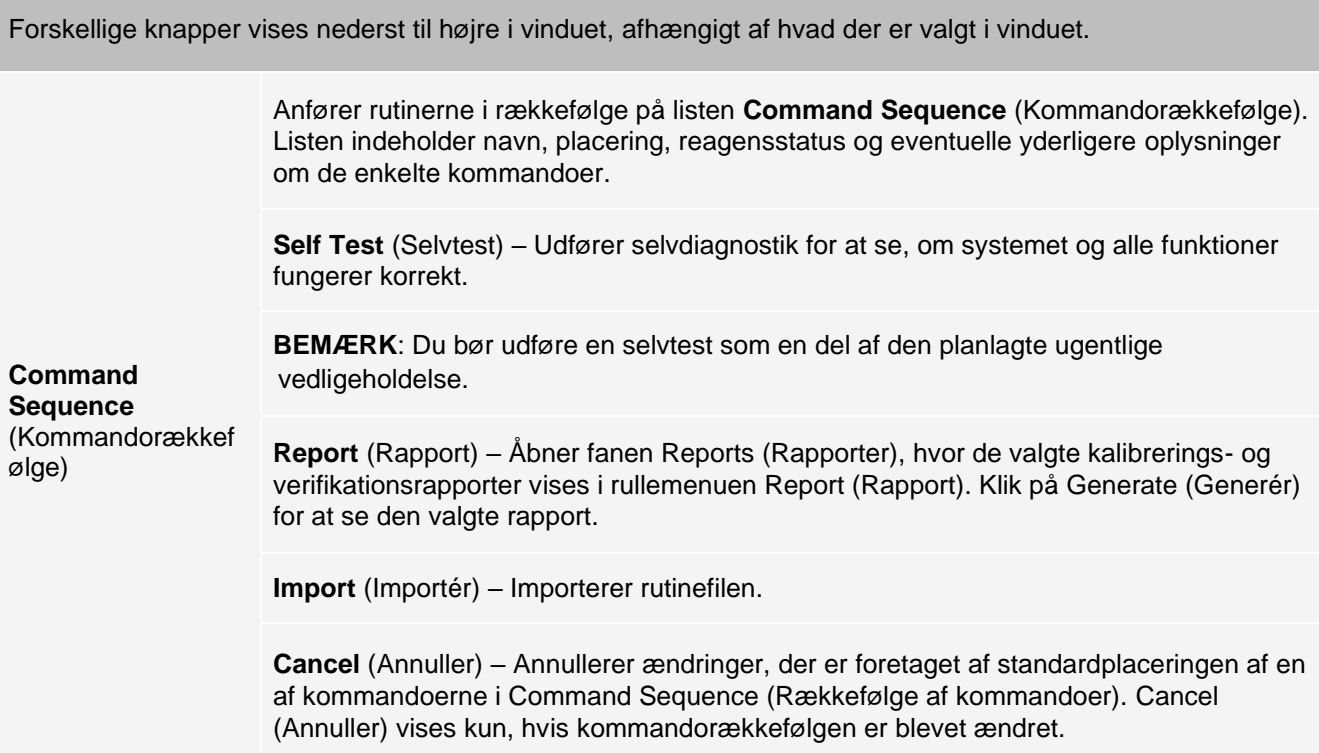

# Fanen Probe and Heater (Sonde og pladevarmer)

Brug fanen Probe & Heater (Sonde og pladevarmer) til at justere indstillingerne for sondehøjden og pladevarmeren.

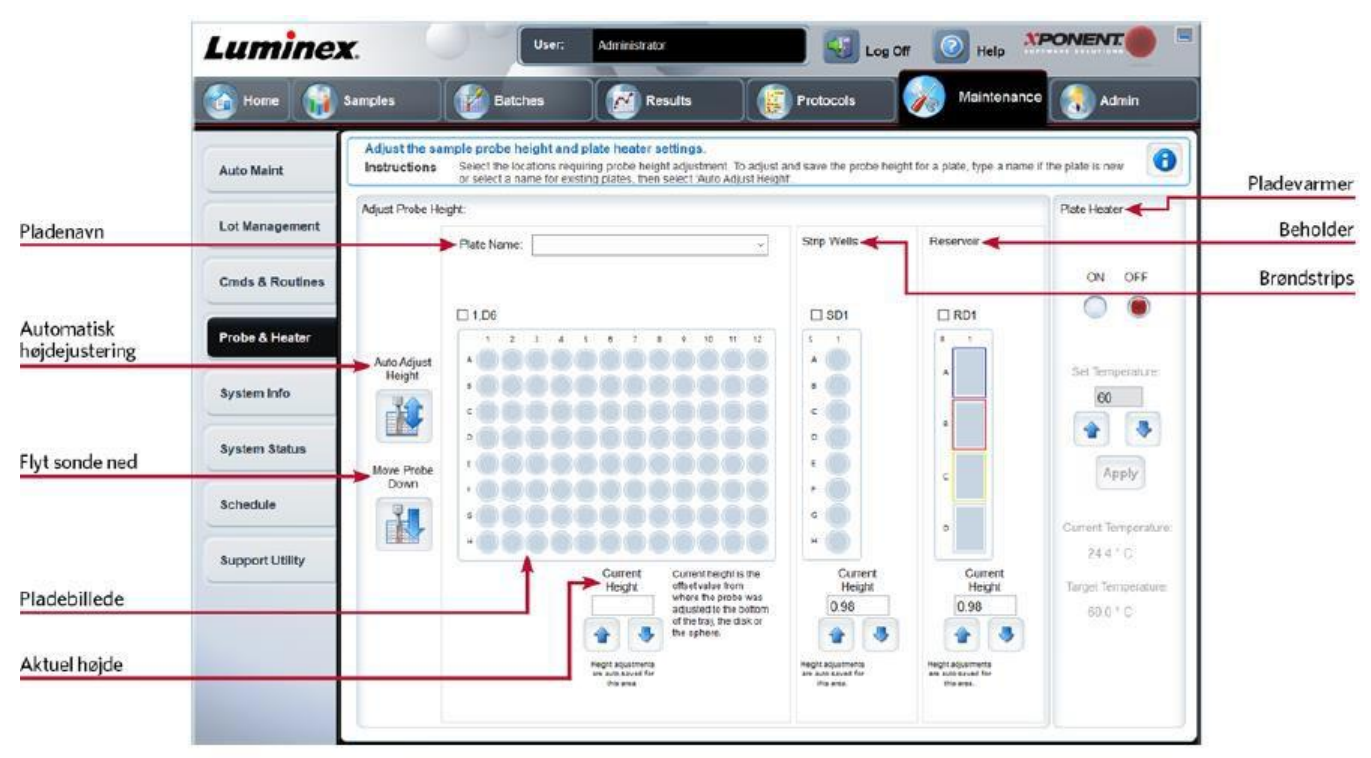

#### **Figur 35: Fanen Probe & Heater (Sonde og pladevarmer)**

### **Tabel 34. Skærmelementer på fanen Probe & Heater (Sonde og pladevarmer)**

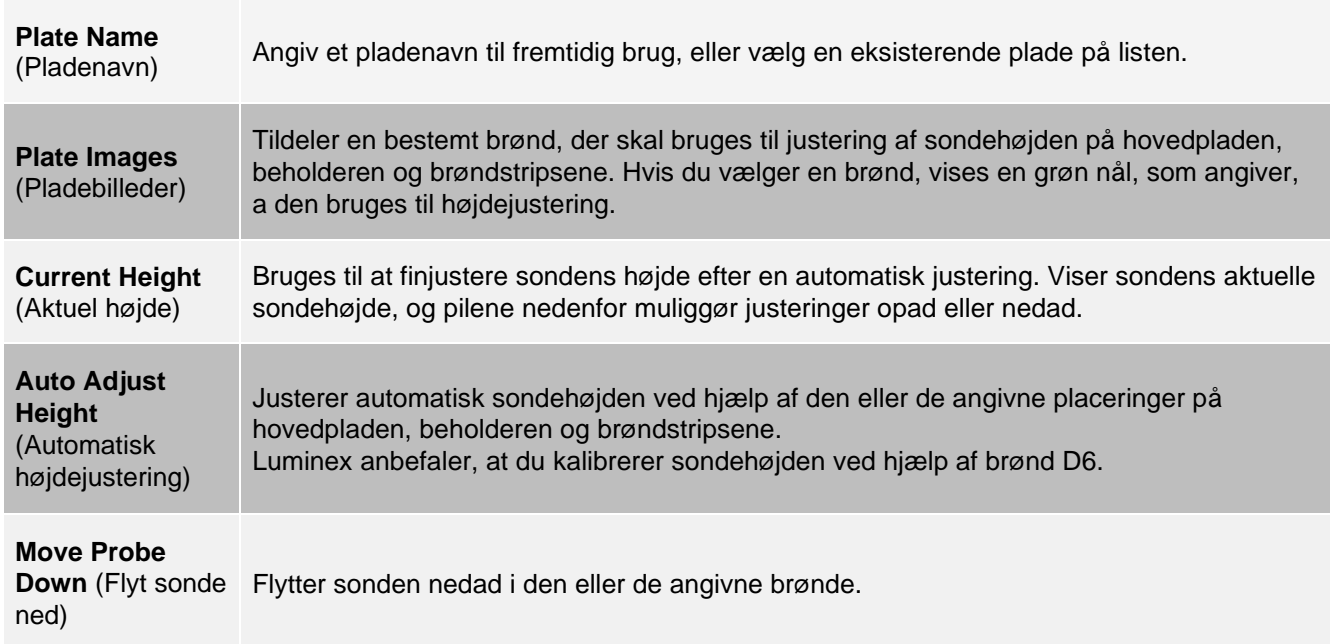

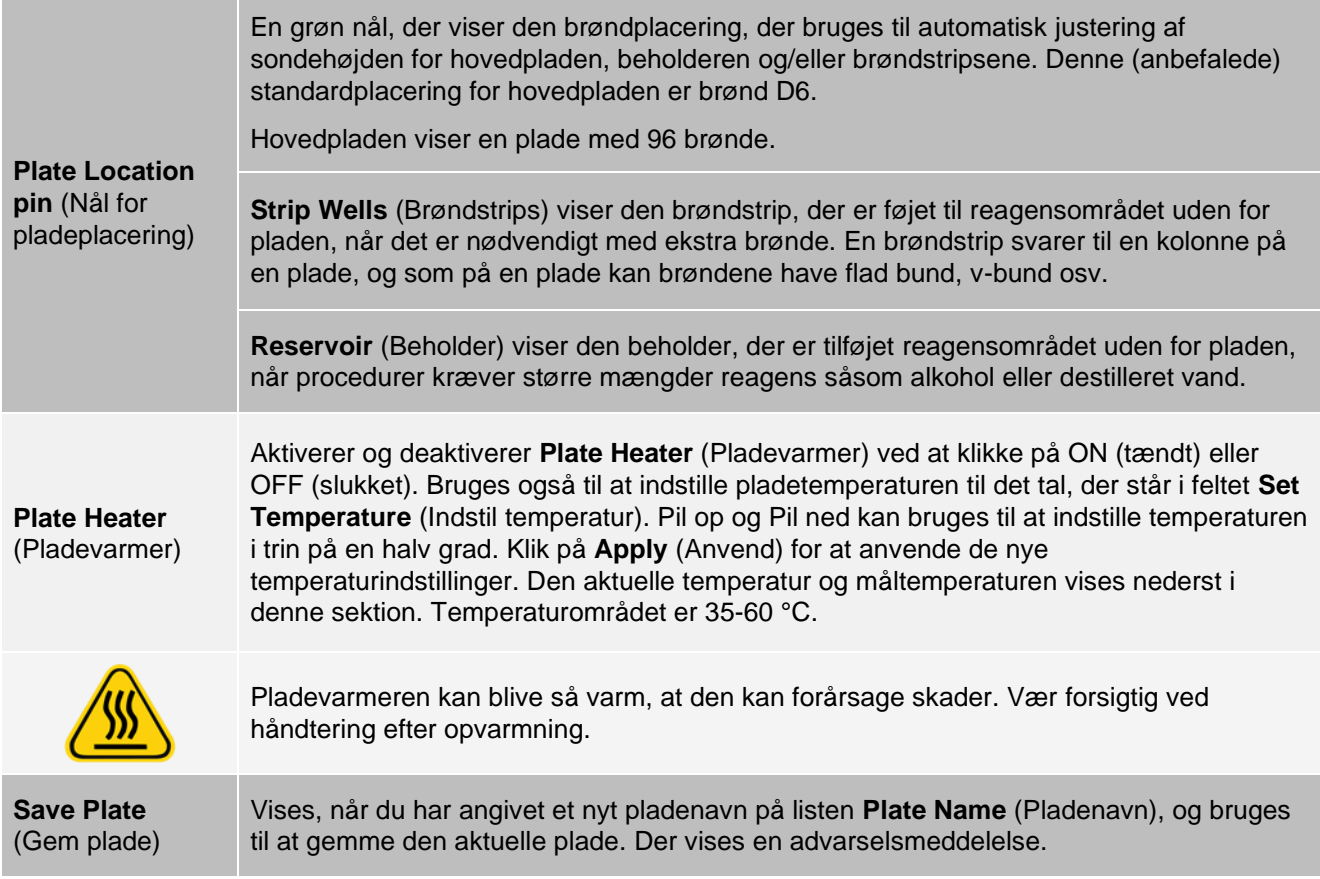

**BEMÆRK**: Hvis du gemmer en plade uden at udføre en automatisk justering, gemmes pladenavnet, men ikke sondehøjdejusteringen. I så fald kan du ikke bruge pladen sammen med dette instrument. Hvis formålet er at gemme denne plade for at bruge den, når du opretter en protokol til eksport, skal du klikke på Save (Gem). Ellers skal du klikke på Cancel (Annuller), og der udføres en automatisk justering.

# Fanen System Info (Systemoplysninger)

Brug fanen System Info (Systemoplysninger) til at få vist oplysninger og diagnostik for Luminex®- instrumentet. Denne fane indeholder følgende oplysninger:

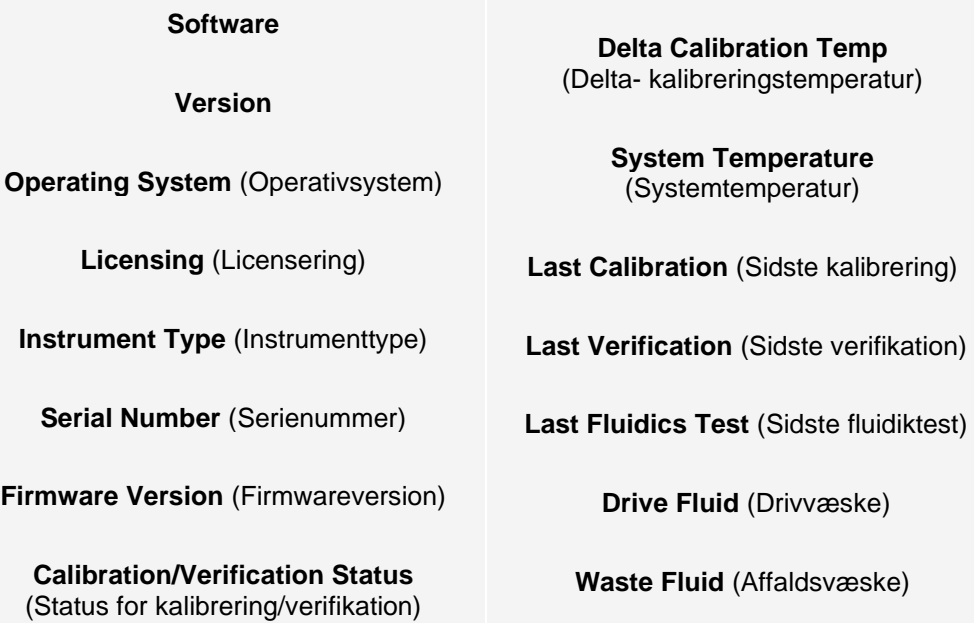

### **Tabel 35. Skærmelementer på fanen System Info (Systemoplysninger)**

Punkterne på denne liste, som har med kalibrering og verifikation at gøre, har én af følgende tilstande:

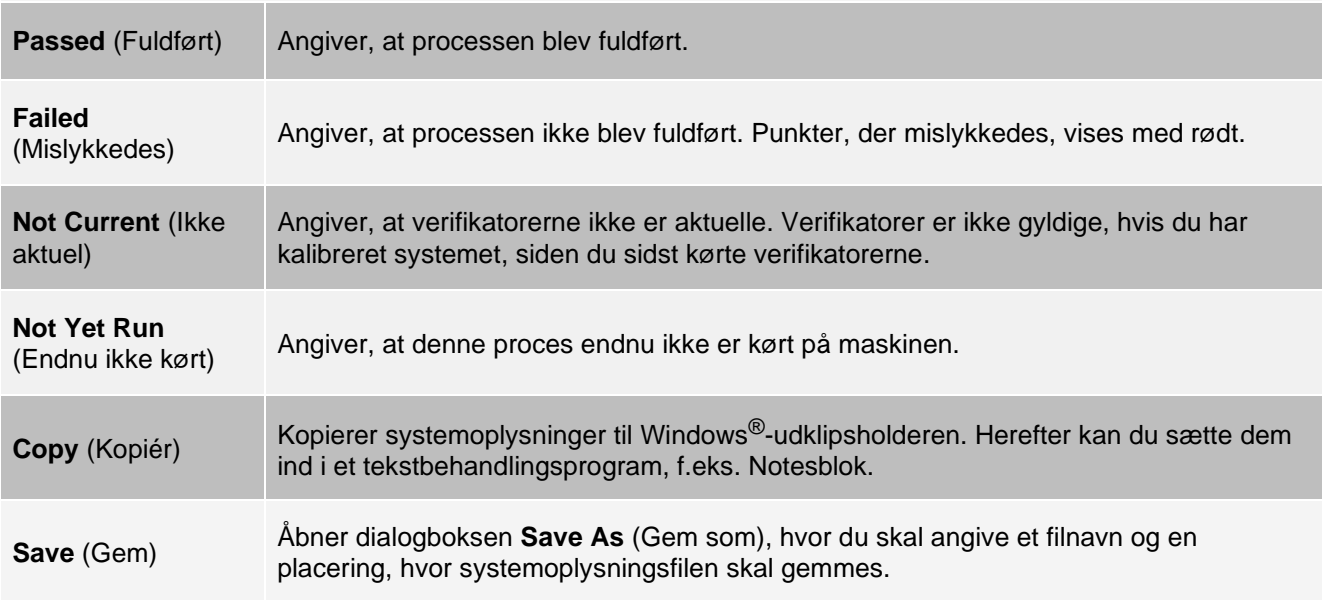

# Fanen System Status (Systemstatus)

Brug fanen System Status (Systemstatus) til at vise, udskrive og gemme oplysninger fra logfiler om systemets status.

#### **Tabel 36. Skærmelementer på fanen System Status (Systemstatus)**

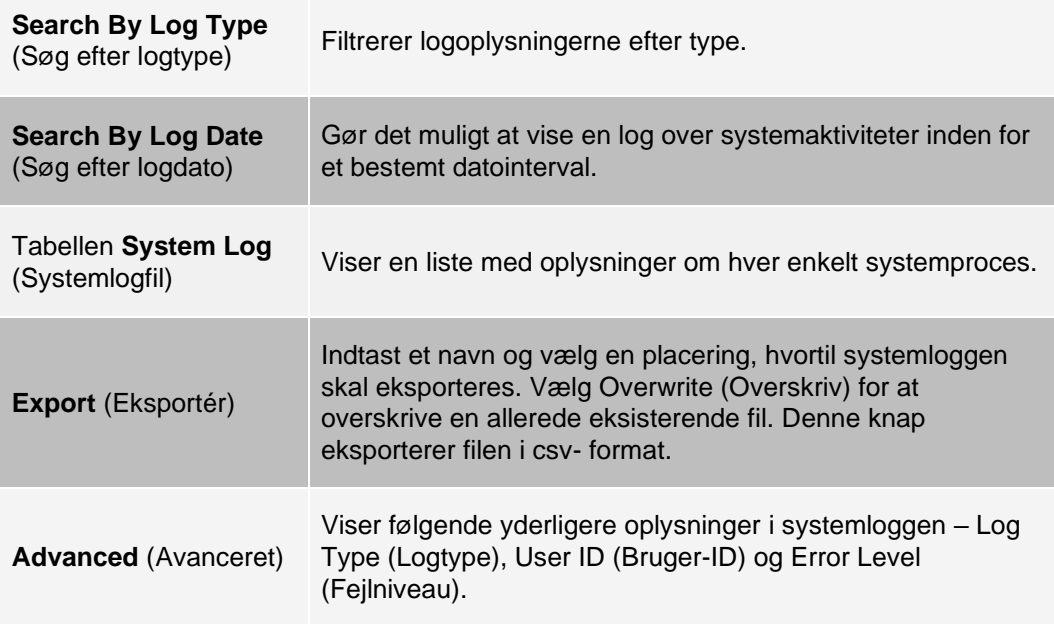

### Fanen Schedule (Plan)

Brug fanen Schedule (Plan) til at se påmindelser om planlagt vedligeholdelse, som skal foretages på instrumentet.

#### **Tabel 37. Skærmelementer på fanen Schedule (Plan)**

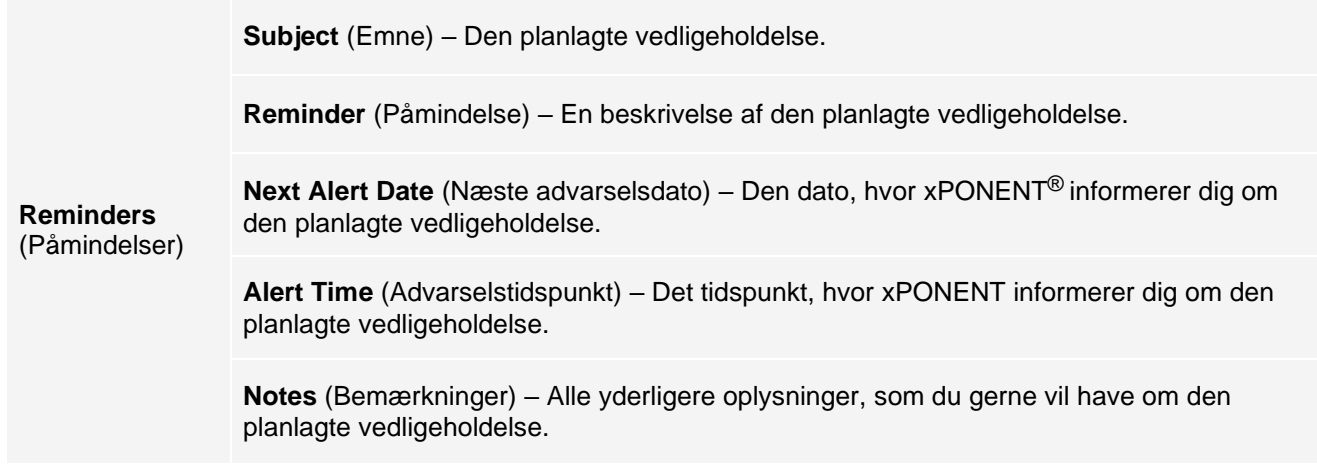

### Fanen Support Utility (Supportprogram)

Brug fanen Support Utility (Supportprogram) til at oprette en supportfil, som du kan sende til *[Luminex Teknisk](#page-5-0)*

*[support](#page-5-0)*. Du kan medtage batchoplysninger i supportfilen med knappen Include Batch Information (Medtag batchoplysninger) og tabellen Select Batch (Vælg batch).

#### **Tabel 38. Skærmelementer på fanen Support Utility (Supportprogram)**

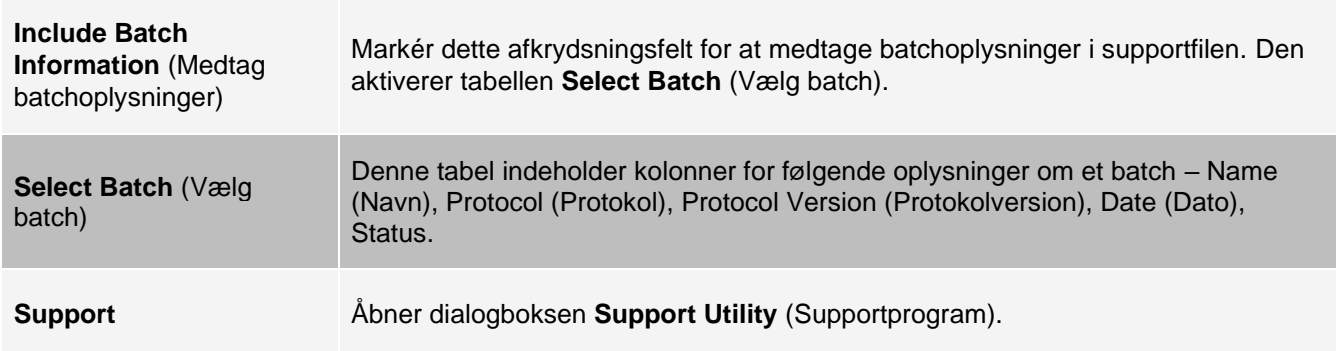

# Siden Admin (Administrator)

Du skal have de nødvendige tilladelser for at se nogle af funktionerne på siden Admin (Administrator).

### Fanen System Setup (Systemopsætning)

Brug fanen System Setup (Systemopsætning) til at konfigurere systemindstillingerne, f.eks. programindstillinger, indstillinger for laboratorieinformationssystem (LIS), vedligeholdelsesindstillinger samt indstillinger for eksternt analyseprogram. Disse indstillinger ændrer nogle af de grundlæggende måder, som xPONENT® arbejder på, og giver mulighed for at brugertilpasse mange af de grundlæggende funktioner. Vælg de indstillinger, der skal aktiveres, og klik på Save (Gem).

#### **Tabel 39. Skærmelementer på fanen System Setup (Systemopsætning)**

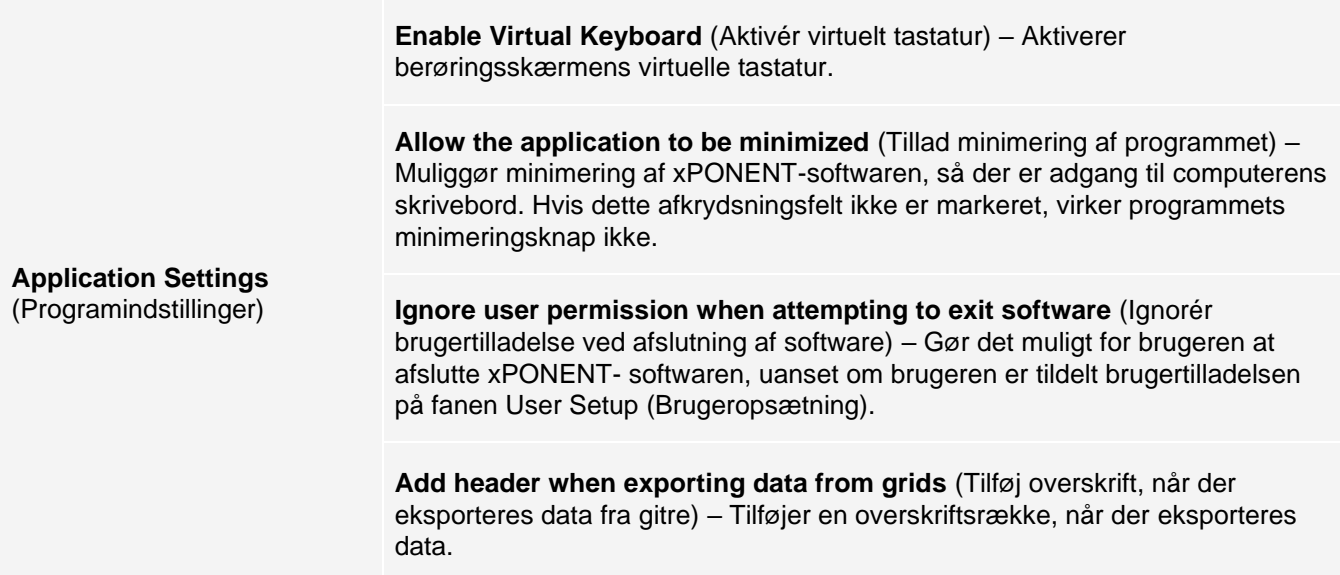

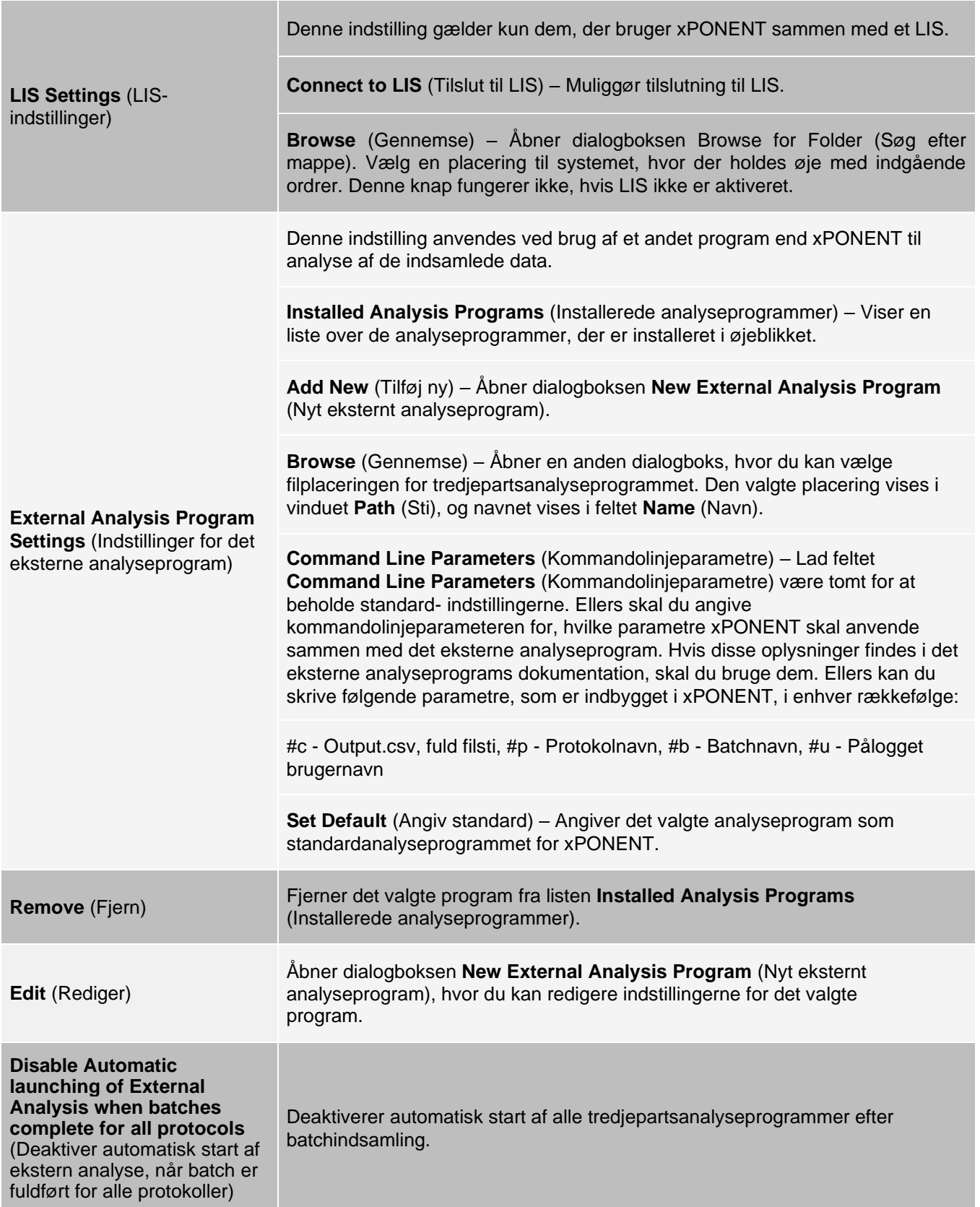
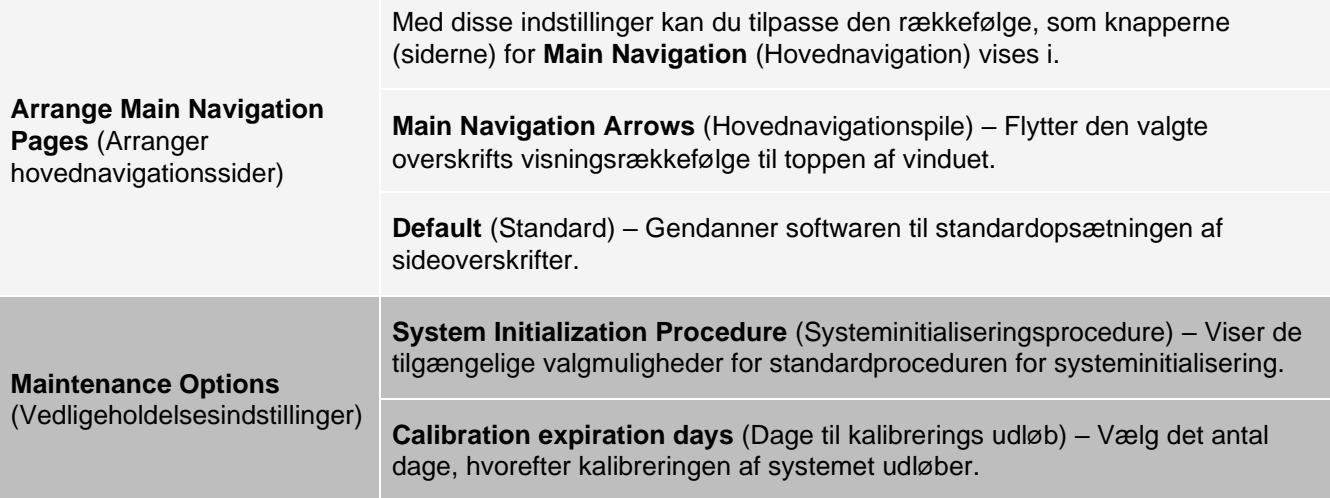

### Tilføjelse af et eksternt analyseprogram

- 1. Hvis programmet er placeret på et eksternt medie, f.eks. en cd eller et flashdrev, skal mediet isættes. Gå til siden **Admin** (Administrator) > fanen **System Setup** (Systemopsætning).
- **2.** Klik på **Add New** (Tilføj ny) for at åbne dialogboksen **New External Analysis Program** (Nyt eksternt analyseprogram).
- 3. Angiv et navn for det eksterne analyseprogram.
- 4. Klik på **Browse** (Gennemse) for at navigere til den eksekverbare fil (.exe-filen) for det pågældende program. Dobbeltklik på filnavnet.
- 5. Angiv kommandolinjeparameteren for de parametre, som xPONENT<sup>®</sup> skal anvende sammen med det eksterne analyseprogram. Hvis disse oplysninger findes i det eksterne analyseprograms dokumentation, skal du bruge dem. Ellers kan du angive følgende parametre, som er indbygget i xPONENT, i vilkårlig rækkefølge:
	- $\cdot$  #c Output.csv, fuldstændig filsti
	- $\bullet$  #p Protokolnavn
	- $\cdot$  #b Batchnavn
	- ⚫ #u Navn på den bruger, der er logget på

**BEMÆRK**: Lad feltet Command Line Parameters (Kommandolinjeparametre) være tomt for at beholde standardindstillingerne for kommandolinjer.

#### Redigering af et analyseprogram

- 1. Gå til siden **Admin** (Administrator) > fanen **System Setup** (Systemopsætning).
- 2. Klik på det program, der skal redigeres, på listen **Installed Analysis Programs** (Installerede analyseprogrammer).
- 3. Klik på Edit (Rediger). Dialogboksen **Edit External Analysis Program** (Rediger eksternt analyseprogram) vises.
- 4. Rediger felterne **Name** (Navn), **Path** (Sti) eller **Command Line Parameters** (Kommandolinjeparametre), eller gør dette program til standardanalyseprogrammet, hvis der er installeret to eller flere programmer. Navnet på standardanalyseprogrammet vises med fed skrift.

### Fjernelse af et analyseprogram

- 1. Gå til siden **Admin** (Administrator) > fanen **System Setup** (Systemopsætning).
- 2. Vælg det program, du vil fjerne, på listen **Installed Analysis Programs** (Installerede analyseprogrammer).
- 3. Klik på **Remove** (Fjern).
- 4. Hvis du vil undgå, at det eksterne analyseprogram starter automatisk, skal du vælge **Disable automatic launching of External Analysis** (Deaktiver automatisk start af ekstern analyse), når batch er fuldført for alle protokoller.

# Fanen Group Setup (Gruppeopsætning)

Denne fane er kun tilgængeligt i Security- eller 21 CFR Part 11-pakker. Brug denne fane til at tildele rettigheder til forskellige brugergrupper. Hvis du har 21 CFR Part 11-pakken, kan du desuden få en elektronisk signatur til at udføre de valgte opgaver.

**BEMÆRK**: 21 CFR Part 11-pakken giver også fuld adgang til funktionerne i sikkerhedspakken.

Brugerne tildeles grupper, og tilladelser gives til hver enkelt gruppe. Der må ikke tildeles tilladelser direkte til enkeltbrugere. Brug denne fane til at låse op for konti til brugere, som har låst sig selv ude af systemet.

#### **Tabel 40. Skærmelementer på fanen Group Setup (Gruppeopsætning)**

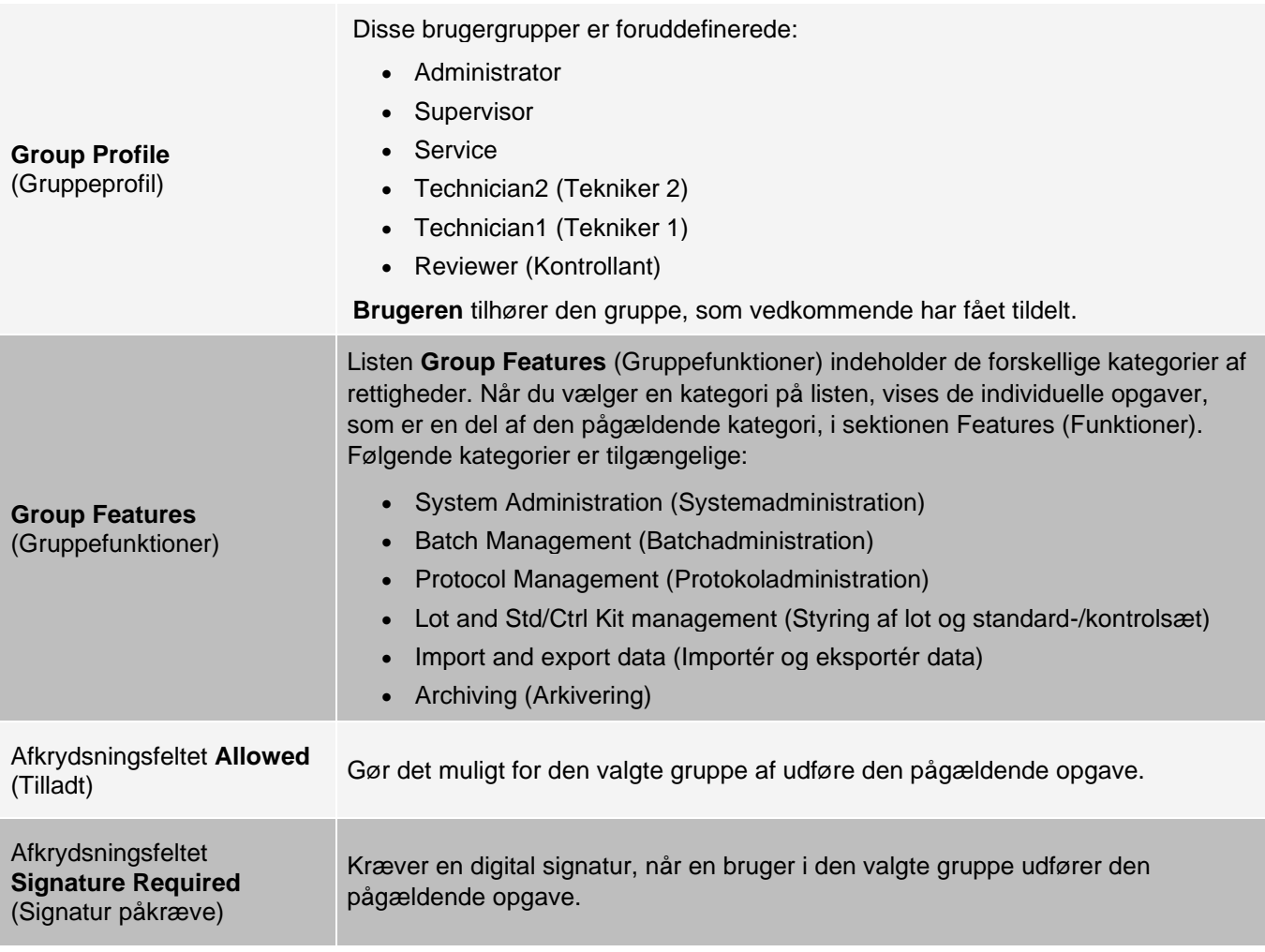

Fjern markeringen i **Allowed** (Tilladt), og vælg **Signature Required** (Signatur påkrævet) for at kræve en anden brugers elektroniske signatur, dvs. en anden bruger, hvis konto er konfigureret til at tillade handlingen. Hvis dette gøres, kan den aktuelle bruger ikke fuldføre handlingen uden denne elektroniske signatur. Aktiviteter, der udføres med "Signatur påkrævet", følges og spores i **System Log** (Systemlog).

Tilgængelige tilladelser efter gruppe

- ⚫ **System Administration** (Systemadministration)
	- ⚫ Manage Users (add, edit, or delete users) (Administrer brugere (tilføjelse, redigering eller sletning af brugere))
	- ⚫ Manage System Configuration (Administrer systemkonfiguration)
	- ⚫ Perform Calibration and Verification (Udfør kalibrering og kontrol)
	- ⚫ Manage Alerts (Administrer advarsler)
	- Manage scheduled maintenance (Administrer planlagt vedligeholdelse)
	- ⚫ Change batch options and CSV options (Rediger batch- og CSV-indstillinger)
	- ⚫ Allow exit software (Tillad afslutning af software)
	- ⚫ Batch run override system (Tilsidesæt system for batchkørsel)
	- ⚫ Create, delete, activate Cal and Ver Lots and Kits (Oprettelse, sletning, aktivering af Kal- og Ver-lot og - sæt)
- ⚫ **Protocol Management** (Protokoladministration)
	- ⚫ Create protocol (Opret protokol)
	- ⚫ Edit Protocol (Rediger protokol)
	- ⚫ Delete Protocol (Slet protokol)
- ⚫ **Batch Management** (Batchadministration)
	- ⚫ Create Batch (Opret batch)
	- ⚫ Edit Batch (Rediger batch)
	- ⚫ Delete Batch (Slet batch)
	- Run Batch (Kør batch)
	- ⚫ Validate and Invalidate Results (Gyldiggør og ugyldiggør resultater)
	- Replay Batch/Recalculate Data (Genafspil batch/Beregn data igen)
	- ⚫ Approve Batch (Godkend batch)
	- ⚫ Reanalyze Results (Analyser resultater igen)
	- ⚫ Save Batch after changing results (Gem batch efter resultatændringer)
	- ⚫ Change Formula (Skift formel)
	- ⚫ View Processed Batch Results (Vis behandlede batchresultater)
	- ⚫ Export Processed Batch Results (Eksporter behandlede batchresultater)
- ⚫ **Lot and Std/Ctrl Kit Management** (Styring af lot og standard-/kontrolsæt)
	- ⚫ Create Std/Ctrl Kit and Lots (Opret standard-/kontrolsæt og -lot)
	- ⚫ Edit Std/Ctrl Kit and Lots (Rediger standard-/kontrolsæt og -lot)
	- ⚫ Delete Std/Ctrl Kit and Lots (Slet standard-/kontrolsæt og -lot)
- ⚫ **Archiving** (Arkivering)
	- ⚫ Backup/Restore (Sikkerhedskopiering/gendannelse)
	- Archive (Arkiv)
- ⚫ **Import and Export Data** (Importér og eksportér data)
	- ⚫ Export Batch, Protocol, Kit or Lot Files (Eksportér batch-, protokol-, sæt- eller lotfiler)

⚫ Import Batch, Protocol, Kit or Lot Files (Importér batch-, protokol-, sæt- eller lotfiler)

Når du udfører en handling, der kræver en elektronisk signatur, vises dialogboksen Electronic Signature (Elektronisk signatur). Bruger-id'et udfyldes automatisk. Angiv adgangskoden og eventuelle kommentarer. Klik på OK for at fuldføre den elektroniske signatur eller Cancel (Annuller) for at annullere signaturen.

### Opsætning af gruppetilladelser

- 1. Gå til siden **Admin** (Administrator) > fanen **Group Setup** (Gruppeopsætning).
- 2. I rullemenuen **Group Profile** (Gruppeprofil) skal du klikke på den gruppeprofil, du vil opsætte.
- 3. I rullemenuen **Group Features** (Gruppefunktioner) skal du vælge hver gruppefunktion, du vil indstille for den valgte gruppeprofil.
- 4. Markér afkrydsningsfeltet **Allowed** (Tilladt) ud for den ønskede tilladelse i sektionen **Features**  (Egenskaber), så den valgte gruppe kan udføre den pågældende opgave. Hvis du bruger 21 CFR Part 11 pakken, skal du markere afkrydsningsfeltet **Signature Required** (Signatur påkrævet) ved siden af en rettighed, hvis du vil kræve en digital signatur fra brugeren i den valgte gruppe, inden opgaven kan udføres.

**BEMÆRK**: Disse opgaver spores i systemloggen.

**BEMÆRK**: Listen over tilladelser varierer afhængigt af de egenskaber, du har valgt for gruppen.

- 5. Klik på **Save** (Gem).
- 6. I dialogboksen **Settings Saved** (Indstillinger gemt) skal du klikke på **OK**.

# Fanen User Setup (Brugeropsætning)

Brug fanen User Setup (Brugeropsætning) til at oprette eller redigere en brugerkonto, fjerne en bruger fra systemet eller få vist en liste over autoriserede brugere og deres profiloplysninger.

**BEMÆRK**: Du skal have administratorrettigheder og anvende Secure-versionen af xPONENT eller 21 CFR Part 11- versionen for at udføre disse opgaver.

#### **Tabel 41. Skærmelementer på fanen User Setup (Brugeropsætning)**

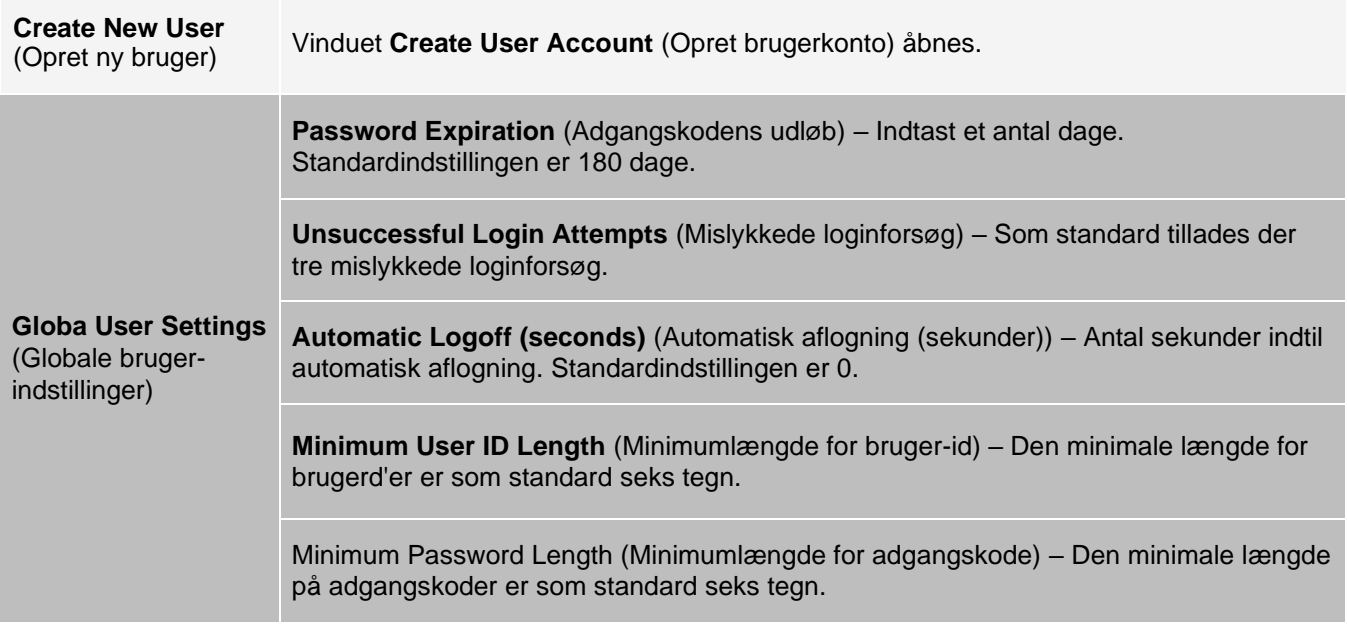

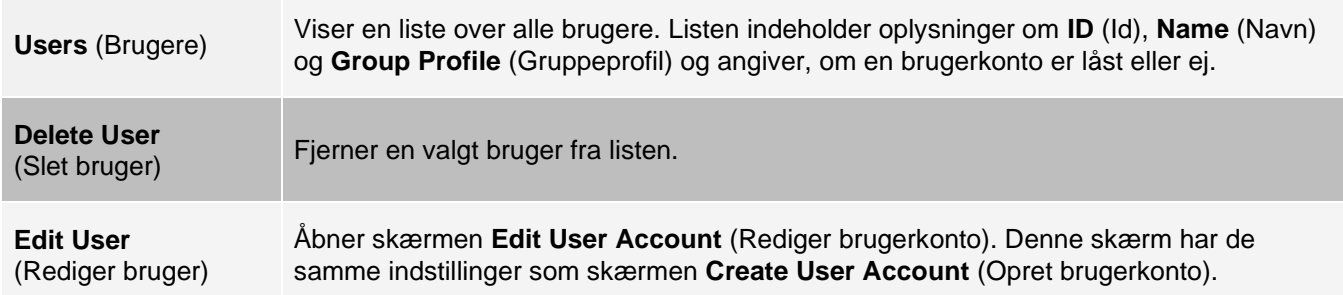

### Oprettelse af en ny brugerkonto

- 1. Gå til siden **Admin** (Administrator) > fanen **User Setup** (Brugeropsætning).
- 2. Klik på **Create New User** (Opret ny bruger). Vinduet **Create User Account** (Opret brugerkonto) vises.
	- a. Angiv bruger-id'et i feltet **User ID** (Bruger-id). Der skelnes ikke mellem store og små bogstaver i bruger-id'et.

**BEMÆRK**: Hvis du ønsker at ændre det krævede antal tegn til et bruger-id, kan du gøre det på fanen User Setup (Brugeropsætning). Når du har oprettet og slettet et bruger-id, kan det ikke anvendes igen.

- b. Angiv brugerens navn i feltet **User** (Bruger).
- c. Markér afkrydsningsfeltet **Account Status** (Kontostatus) for at låse kontoen, eller fjern markeringen for at låse kontoen op.
- d. Angiv en adgangskode for brugeren i feltet **Password** (Adgangskode), og gentag det i feltet **Reenter Password** (Angiv adgangskode igen).
	- i. Hvis brugeren skal ændre adgangskoden ved første login, skal brugeren vælge **Change password after next login** (Skift adgangskode ved næste login). Den krævede længde på adgangskoder indstilles på fanen **Group Setup** (Gruppeopsætning).
- e. Vælg rollen for den bruger, der oprettes, i rullemenuen **Group Profile** (Gruppeprofil).
- 3. Klik på **Save** (Gem) for at vende tilbage til **User Setup** (Brugeropsætning).
- 4. Klik på **Cancel** (Annuller) for at vende tilbage til **User Setup** (Brugeropsætning) uden at gemme ændringerne.

### Definition af globale brugerindstillinger

Indstillingerne i sektionen **Global User Settings** (Globale brugerindstillinger) påvirker alle brugere i alle brugergrupper. Du kan beholde standardindstillingerne eller angive dine egne værdier.

Benyt følgende fremgangsmåde for at definere globale brugerindstillinger:

- 1. Gå til siden **Admin** (Administrator) > fanen **User Setup** (Brugeropsætning).
- 2. Angiv en tidsperiode (i dage) for **Password Expiration** (Udløb af adgangskode) i sektionen **Global User Settings** (Globale brugerindstillinger).
- 3. Angiv det tilladte antal **Unsuccessful Login Attempts** (Mislykkede loginforsøg).
- 4. Angiv, hvor mange sekunder der skal gå, før der aktiveres en **Automatic Logoff (seconds)** (Automatisk aflogning (sekunder)).
- 5. Angiv, hvor mange tegn et bruger-id som minimum skal indeholde, i feltet **Minimum User ID Length**  (Minimumlængde for bruger-id).
- 6. Angiv en **Minimum Password Length** (Minimumslængde for adgangskode). Klik på **Save** (Gem).
- 7. I dialogboksen **Settings Saved** (Indstillinger gemt) skal du klikke på **OK**.

Redigering af brugertilladelser

- 1. Gå til siden **Admin** (Administrator) > fanen **User Setup** (Brugeropsætning).
- 2. I sektionen **Users** (Brugere) skal du vælge **User ID** (Bruger-ID) og klikke på **Edit User** (Rediger bruger).
- 3. Rediger de ønskede oplysninger i vinduet **Edit User Account** (Rediger brugerkonto).
- 4. Klik på **Save** (Gem).

### Gendannelse af kontostatus

Hvis en bruger uden held forsøger at logge på mere end det tilladte antal gange, bliver brugerens konto låst.

- 1. Gå til siden **Admin** (Administrator) > fanen **User Setup** (Brugeropsætning).
- 2. I sektionen **Users** (Brugere) skal du vælge **user ID** (Bruger-ID) og klikke på **Edit User** (Rediger bruger). Afkrydsningsfeltet Clear the Account status: **Locked** (Ryd kontostatus: Låst).
- 3. Klik på **Save** (Gem).

## Fanen Batch Options (Batchindstillinger)

Brug fanen Batch Options (Batchindstillinger) til at angive indstillinger for analyse og indsamling af batch.

#### **Tabel 42. Skærmelementer på fanen Batch Options (Batchindstillinger)**

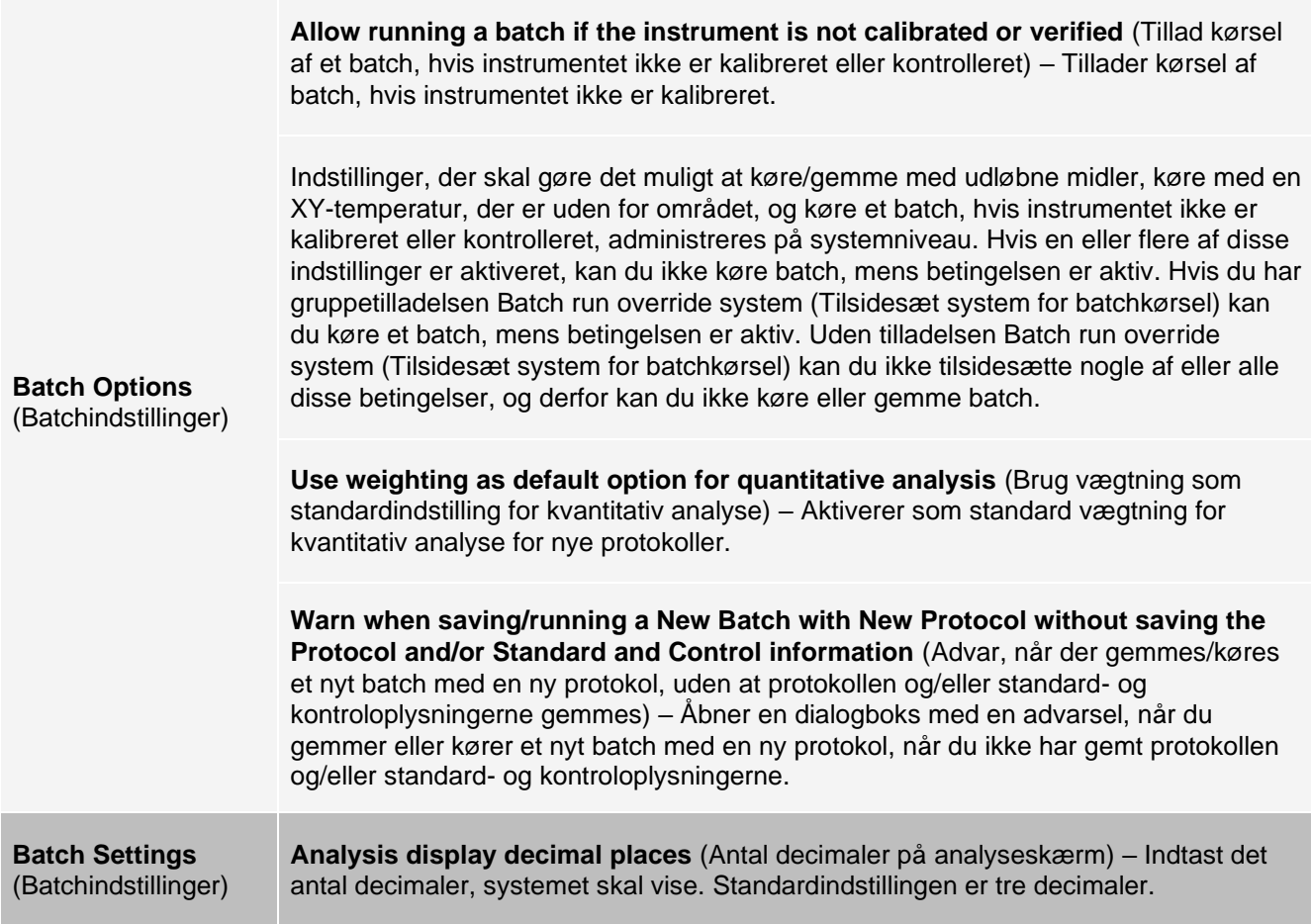

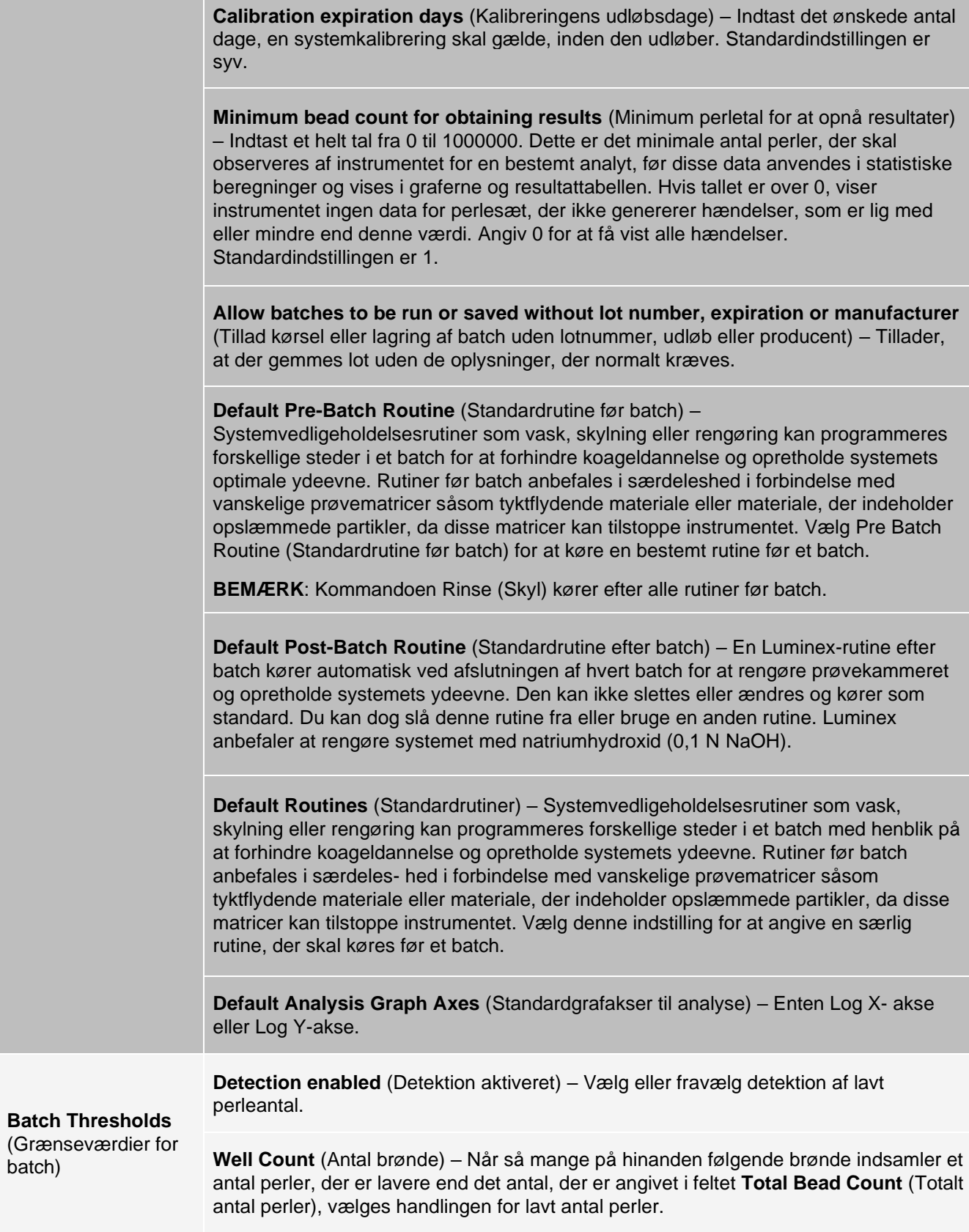

**Total Bead Count** (Totalt antal perler) – Antallet af perler, der skal tælles pr. brønd for ikke at modtage en advarselsmeddelelse.

**Action** (Handling) – Vælg enten **Error** (Stop) (Fejl (Stop)), **Warning** (Pause) (Advarsel (Pause)), **Warning** (Log) (Advarsel (log)) eller **Run Routine** (Kør rutine). Den valgte handling udføres, når antallet af brønde i feltet **Well Count** (Antal brønde) køres uden at nå antallet af perler i feltet **Bead Count** (Antal perler).

# Fanen Alert Options (Advarselsindstillinger)

Brug fanen Alert Options (Advarselsindstillinger) til at angive, hvordan du vil gøres opmærksom på forskellige systemhændelser.

Indstillinger for opsætning af meddelelser

Sådan angives indstillinger for meddelelser om forskellige hændelser:

- 1. Gå til siden **Admin** (Administrator) > fanen **Alert Options** (Advarselsindstillinger).
- 2. Vælg **Dialog** (Dialogboks), hvis du ønsker, at der skal åbnes en dialogboks for en bestemt hændelse.
- 3. Vælg **Email**, hvis du ønsker at få tilsendt en besked pr. e-mail i forbindelse med en bestemt hændelse.

**BEMÆRK**: Kontrollér, at pc'en er tilsluttet et netværk, inden du forsøger at sende en e-mail.

- 4. Vælg Sound (Lyd), hvis du vil afspille en lyd for en bestemt hændelse.
- 5. Hvis du vælger at sende en besked pr. e-mail for en specifik hændelse, og e-mailadressen ikke allerede er angivet, skal du klikke på **Setup Email** (Opsætning af e-mail) for at åbne dialogboksen **Setup Email**  (Opsætning af e-mail). Du kan slå besked pr. e-mail til eller fra ved at markere eller fjerne markeringen i afkrydsningsfeltet **Email Active** (E-mail er aktiv).
	- a. Kontakt systemadministratoren, hvis du vil have de rette oplysninger til felterne **Mail Server Host**  (Mailservervært), **From Email Address** (Fra e-mailadresse), **From Email Password** (Fra emailadgangskode) og **Mail Server Port** (Mailserverport), og hvis du har behov for at markere afkrydsningsfeltet **Enable SSL** (Aktivér SSL) (Secure Sockets Layer).
	- b. Indtast de e-mailadresser i feltet **Email Addresses (separated by commas)** (E-mailadresser (kommaseparerede)), som du vil sende advarselsmeddelelser til.
	- c. Klik på **Test** for at sende en testmail til de adresser, du har indtastet.
- 6. Klik på **OK** for at anvende eventuelle ændringer.
- 7. I dialogboksen **Save Settings** (Gem indstillinger) skal du klikke på **OK**.

# Fanen CSV Options (CSV-indstillinger)

**BEMÆRK**: Hvis du anvender 21 CFR Part 11- eller Secure-pakken, skal du have administrative rettigheder for at udføre denne opgave.

Brug fanen CSV Options (CSV-indstillinger) til at angive, hvad CSV-filen (kommaseparerede værdier) skal indeholde, og hvor den skal gemmes.

#### **Tabel 43. Skærmelementer på fanen CSV Options (CSV-indstillinger)**

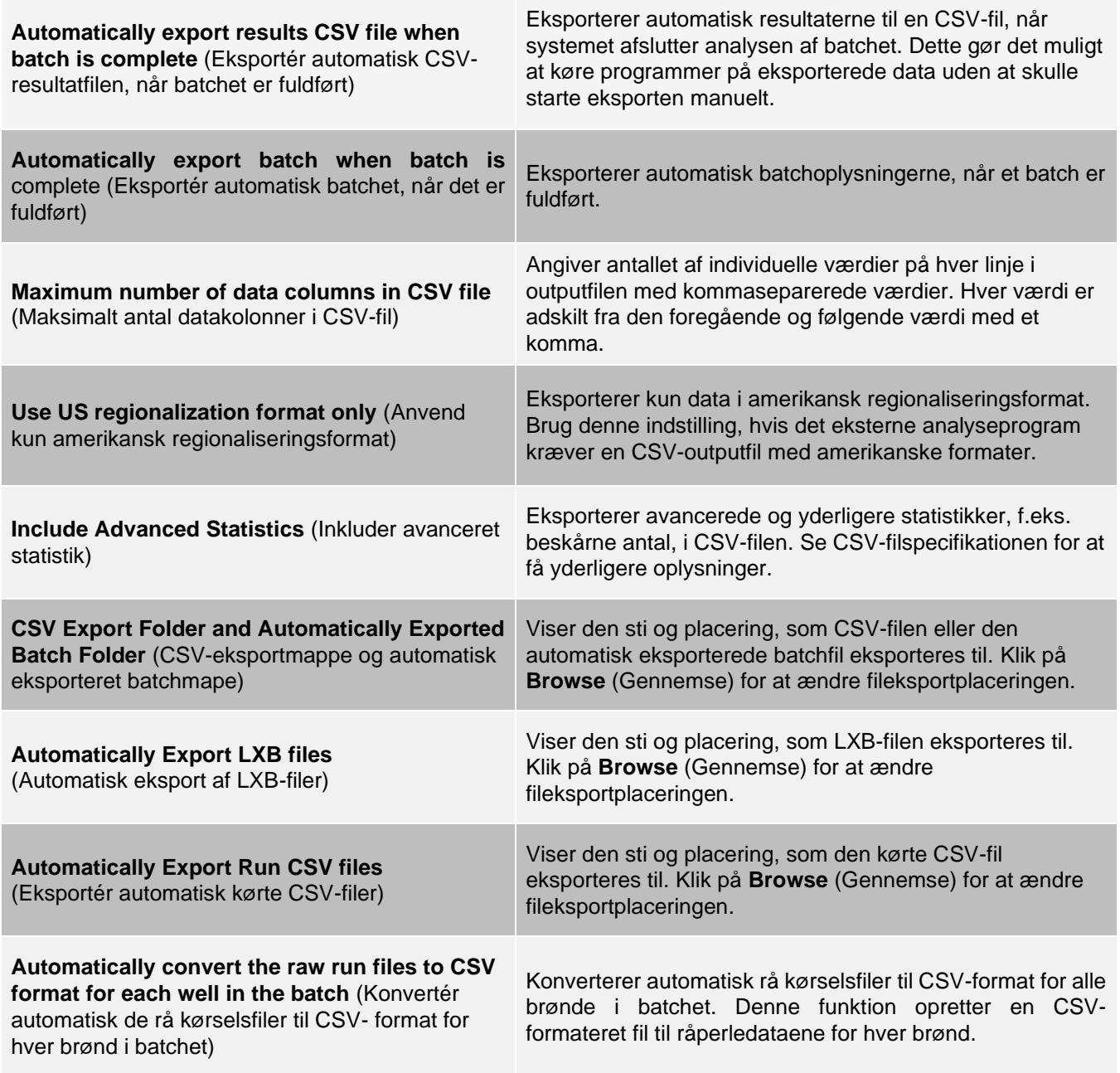

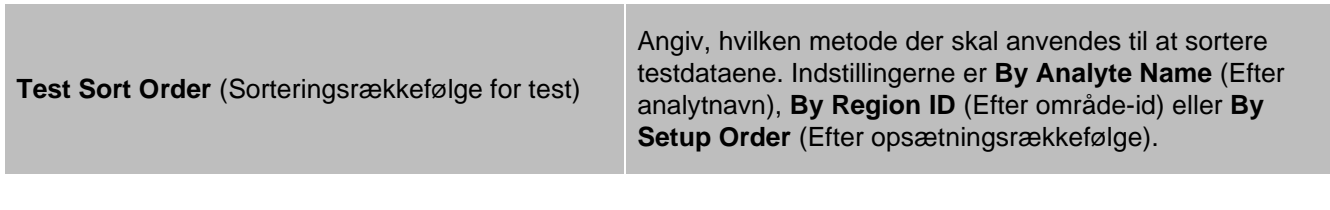

## Fanen Archive (Arkiv)

Brug fanen Archive (Arkiv) til at arkivere alle filtyper – batch, protokoller, sæt, lot og optegnelser for laboratorieinformationssystemet (LIS).

Når du klikker på knappen Launch Archive Utility (Åbn arkiveringsfunktion), vises dialogboksen Archive Utility (Arkiveringsfunktion).

**BEMÆRK**: Hvis du vil køre backup eller gendanne xPONENT®-filer, skal du afslutte programmet og derefter vælge xPONENT ARCHIVE i Windows® menuen Start.

### Dialogboksen Archive Utility (Arkiveringsfunktion)

Klik på knappen Launch Archive Utility (Start Arkiveringsfunktion) for at åbne dialogboksen Archive Utility (Arkiverings- funktion).

Archive Utility (Arkiveringsfunktion) kan anvendes i xPONENT® til at indstille hyppigheden og de filtyper, der skal sikkerhedskopieres. Statistik om brugt disk- og arkivkapacitet og de filtyper, der skal sikkerhedskopieres, vises på denne side.

Arkiveringsfunktionen kører konstant. Planlagt automatisk arkivering udføres, uanset om xPONENT kører eller ej. Hvis du vil sikkerhedskopiere eller gendanne xPONENT, skal du afslutte programmet og køre Archive Utility (Arkiveringsfunktion) fra menuen Start.

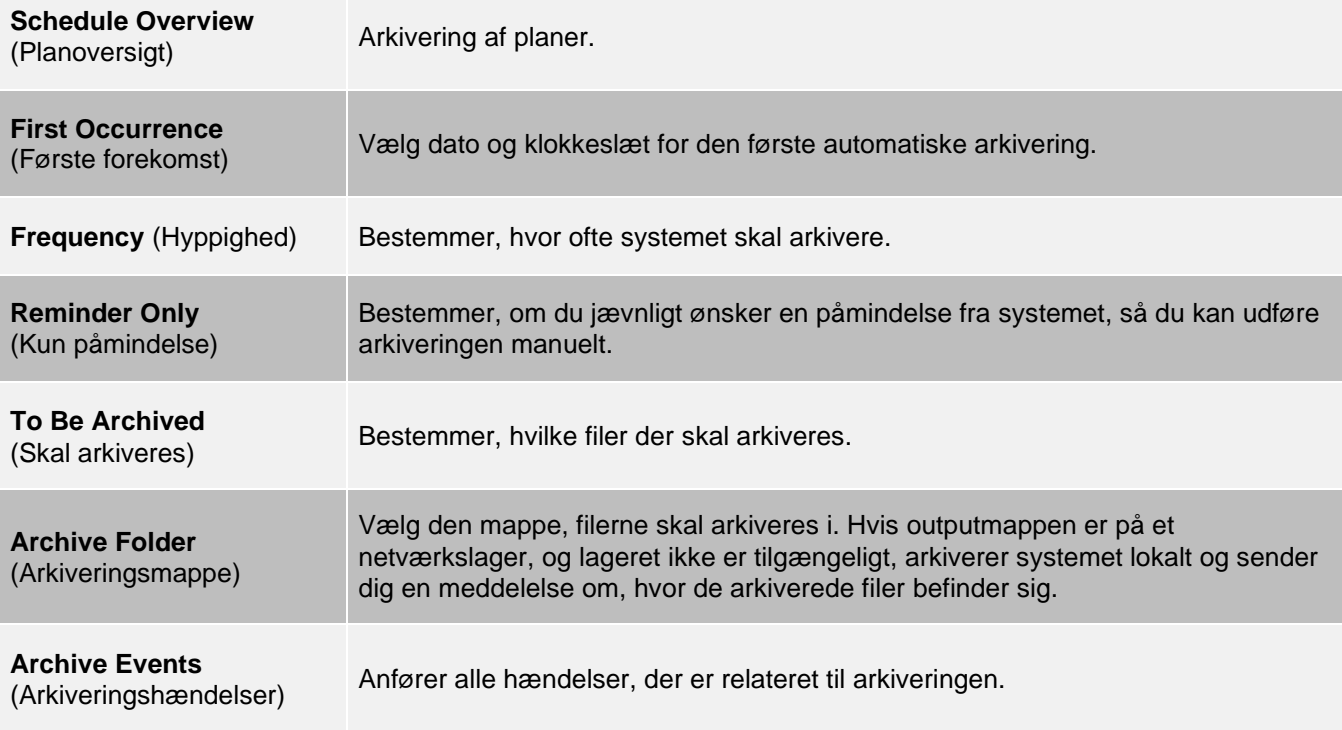

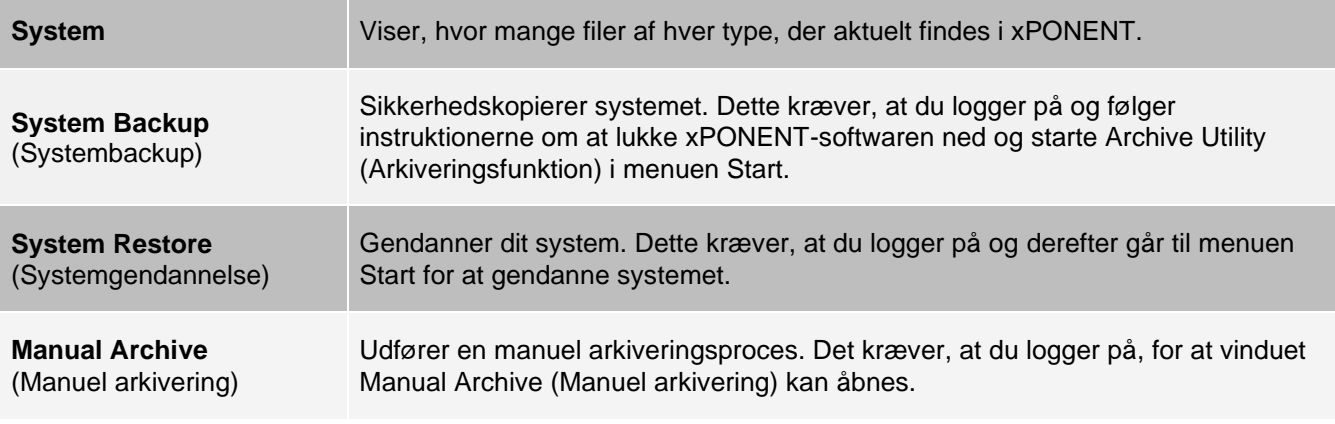

# Fanen Licensing (Licensering)

Kontakt *[Luminex Teknisk support](#page-5-0)* for at få en licensnøgle til xPONENT® til MAGPIX®- softwaren.

**BEMÆRK**: Du skal genstarte computeren, før den nye licens træder i kraft.

### Tilføjelse af en ny licensnøgle

- 1. Gå til siden **Admin** (Administrator) > fanen **Licensing** (Licensering).
- 2. Klik på **License** (Licens) (nederst til højre i vinduet).
- 3. Kopiér og indsæt den nye nøgle i feltet **Your new License Code** (Din nye licenskode). Feltet **License File** (Licensfil) skal være tomt.
- 4. Klik på OK. Hermed lukkes xPONENT<sup>®</sup>, licensen aktiveres, og xPONENT genstartes.
- 5. Kontakt *[Luminex Teknisk support](#page-5-0)*, hvis du har problemer med at gemme eller tilføje en ny licensnøgle.

## Fanen Schedule (Plan)

Brug fanen Schedule (Plan) til at se påmindelser om planlagt vedligeholdelse, som skal foretages på instrumentet.

#### **Tabel 44. Skærmelementer på fanen Schedule (Plan)**

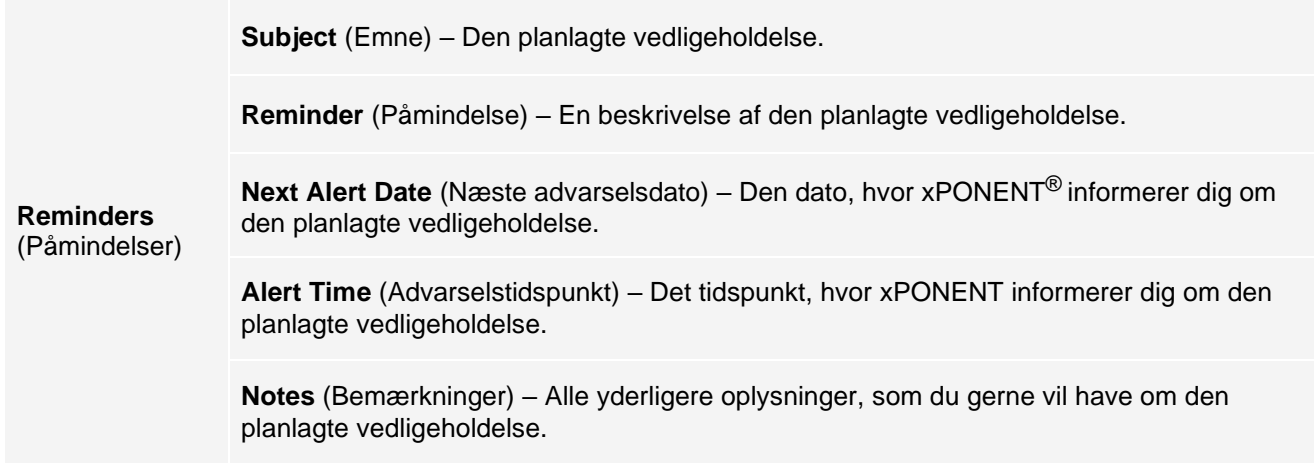

## Redigering af indstillinger for vedligeholdelsesplan

1. Gå til siden **Admin** (Administrator) > fanen **Schedule** (Plan).

**BEMÆRK**: Fanen Schedule (Plan) kan også åbnes fra siden Maintenance (Vedligeholdelse), men indstillingerne kan ikke redigeres derfra.

- 2. På fanen **Schedule** (Plan) skal du bruge rullemenuen til at redigere hyppigheden for **Alert Time**  (Advarselstidspunkt) og **Recurrence** (Gentagelse) for en planlagt aktivitet.
- 3. Aktivér eller deaktiver påmindelserne ved at markere eller rydde afkrydsningsfeltet **Enabled** (Aktiveret).
- 4. Klik på **Save** (Gem).
- 5. I dialogboksen **Settings Saved** (Indstillinger gemt) skal du klikke på OK.

# Fanen Report Options (Rapportindstillinger)

Brug fanen Report Options (Rapportindstillinger) til at indstille, hvordan rapporter skal vises og udskrives.

Tilpasning af rapportens udseende

- 1. Gå til siden **Admin** (Administrator) > fanen **Report Options** (Rapportindstillinger).
- 2. Angiv virksomhedens navn i feltet **Company** (Virksomhed) og eventuelle yderligere oplysninger i feltet **Info** (Oplysninger).
- 3. Klik på **Import Logo** (Importér logo) for at åbne dialogboksen **Windows® Open** (Åbn), og vælg den fil, du vil bruge til logoet øverst på rapporterne. Klik på **Open** (Åbn).

**BEMÆRK**: Logofilen skal være 920x125 pixel. Hvis logoet skal vises til højre for virksomhedsnavnet, skal du inkludere 120 pixel blanktegn til venstre for logoet i grafikfilen. Hvis du ikke inkluderer blanktegn, kan logoet være skjult bag virksomhedsoplysningerne.

- 4. Klik på **Clear Logo** (Slet logo) for at vende tilbage til standardlogoet. (Valgfrit)
- 5. Klik på **Save** (Gem).
- 6. I dialogboksen **Settings Saved** (Indstillinger gemt) skal du klikke på **OK**.

© 2018-2023 Luminex Corporation. Alle rettigheder forbeholdes. Ingen del af denne publikation må i nogen form eller på nogen måde reproduceres, transmitteres, omskrives eller oversættes til andre sprog eller computersprog uden forudgående udtrykkeligt og skriftligt samtykke fra Luminex Corporation.

Luminex Corporation (Luminex) forbeholder sig ret til når som helst at ændre sine produkter og serviceydelser. Brugeren vil få meddelelse om ændringer, der har betydning for udstyrets brug, ydeevne og/eller sikkerhed og effektivitet. Alle ændringer af enheden vil blive foretaget i overensstemmelse med gældende lovkrav. Luminex påtager sig ikke noget ansvar for skader som følge af brug i strid med mærkningen eller misbrug af disse oplysninger.

Luminex, MAGPIX, xPONENT, MagPlex, xTAG, NxTAG og xMAP er varemærker tilhørende Luminex Corporation, registreret i USA og andre lande.

Alle andre varemærker er varemærker, der tilhører de respektive selskaber.

Dette produkt eller brugen af det er helt eller delvist omfattet af eller fremstillet gennem processer, der er omfattet af ét eller flere patenter: *[www.luminexcorp.com/patents](http://www.luminexcorp.com/patents)*.

Kun for EU: Vær opmærksom på, at enhver alvorlig hændelse, der er indtruffet i forbindelse med dette medicinske udstyr til in vitro-diagnostik, skal indberettes til Luminex teknisk support og den kompetente myndighed i den medlemsstat, hvor brugeren og/eller patienten er etableret.